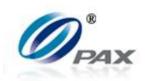

# **S90 Portable Terminal User Manual**

V1.00.01

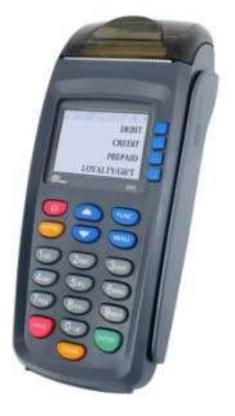

# PAX Technology, Inc.

All Rights Reserved.

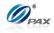

# Preface

BroadPOS Terminal for S90 V1.00.01 User Manual Version: V20120308 Document No: BT–S90-UM Status: [] Draft [★] Release [] Modify Copyright © 2013, PAX Technology, Inc. All rights reserved

The Programs (which include both the software and documentation) contain proprietary information; they are provided under a license agreement containing restrictions on use and disclosure and are also protected by copyright, patent, and other intellectual and industrial property laws. Reverse engineering, disassembly, or decompile of the Programs, except to the extent required to obtain interoperability with other independently created software or as specified by law, is prohibited.

The information contained in this document is subject to change without notice. If you find any problems in the documentation, please report them to us in writing. This document is not warranted to be error-free. Except as may be expressly permitted in your license agreement for these Programs, no part of these Programs may be reproduced or transmitted in any form or by any means, electronic or mechanical, for any purpose.

# Security Notice: No part of this publication may be copied, distributed, stored in a retrieval system, translated into any human or computer language, transmitted, in any form or by any means, without the prior written consent of PAX Technology, Inc.

PAX is a registered trademark of PAX Corporation and/or its affiliates. Other names may be trademarks of their respective owners.

# **Technical Support**

If you encounter a problem while installing, registering or operating this product, please make sure that you have read the documentation. If you cannot resolve the Issue, please contact us.

PAX support operates 24 hours a day, 7 days a week. Your level of access to this Service is governed by the support plan arrangements made between PAX and your Organization. Please consult this support plan for further information about your entitlements, including the hours when telephone support is available to you. Technical Support Contact Information:

Phone: 904-900-3741

Email: <u>support@pax.us</u>

URL: http://www.pax.us/

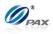

# **TABLE OF CONTENTS**

| TABLE OF           | CONTENTS                                          | I  |
|--------------------|---------------------------------------------------|----|
| <b>REVISION HI</b> | STORY                                             | v  |
| 1. GENER           | AL INFORMATION                                    | 1  |
| 1.1 TH             | HE PURPOSE OF THIS DOCUMENT                       | 1  |
|                    | OCUMENT CONVENTION                                |    |
| 1.3 D              | ocument Structure                                 | 3  |
| 1.4 A              | uthorized Use Permission                          | 4  |
|                    | OCUMENT REFERENCE                                 |    |
|                    | 0 POS TERMINAL OVERVIEW                           |    |
|                    | OS TERMINAL SCREENS                               |    |
| 2.2 PC             | OS TERMINAL COMMUNICATION OPTIONS                 | 7  |
| 2.3 PC             | OS TERMINAL KEYPAD LAYOUT                         |    |
| 2.3.1              | Key Definitions                                   |    |
| 2.3.2              | Key Assignments                                   |    |
| 2.3.3              | Keypad Layout                                     |    |
|                    | O LOAD APPLICATION                                |    |
|                    | O DO TRANSACTION                                  |    |
| 4.1 Ci             | REDIT TRANSACTION                                 |    |
| 4.1.1              | Credit Sale                                       |    |
|                    | ple of Credit sale receipt                        |    |
| 4.1.2              | Credit Return                                     |    |
| •                  | ble of Credit Return receipt                      |    |
| 4.1.3              | Credit Auth                                       |    |
|                    | ole of Credit Auth receipt                        |    |
| 4.1.4              | Credit PostAuth<br>Die of Credit PostAuth receipt |    |
| 4.1.5              | Credit Forced                                     |    |
|                    | ble of Credit Forced receipt                      |    |
| 4.1.6              | Credit Void Sale                                  |    |
|                    | ble of Credit Void Sale receipt                   |    |
| 4.1.7              | Credit Void Return                                |    |
| Samp               | ble of Credit Void Return receipt                 |    |
| 4.1.8              | Credit Void Post-Auth                             |    |
| Samp               | ole of Credit Void Post-Auth receipt              |    |
| 4.1.9              | Credit Void Forced                                | 39 |
|                    | ble of Void Forced receipt                        |    |
|                    | EBIT TRANSACTION                                  | 42 |
|                    |                                                   | 42 |
|                    | ple of Debit sale receipt                         |    |
| 4.2.2              | Debit Return                                      |    |
|                    | ble of Debit Return receipt                       |    |
|                    | ST TRANSACTION                                    |    |
| 4.3.1              | EBT Sale                                          |    |
| 4.3.2              | ble of EBT sale receipt<br>EBT Return             |    |
|                    | ble of Debit Return receipt                       |    |
| 4.3.3              | EBT Balance Inquiry                               |    |
|                    | ble of EBT Balance Inquiry receipt                |    |
|                    | IFT TRANSACTION                                   |    |
| 4.4.1              | Gift Sale                                         |    |
|                    | ble of GIFT sale receipt                          |    |
| 4.4.2              | Gift Return                                       |    |
| Samp               | ble of Gift Return receipt                        |    |
| 4.4.3              | Gift Add Value                                    | 64 |
|                    |                                                   |    |

NOTE: This document is CONFIDENTIAL and must be used exclusively for the operation of PAX programs. It may not be

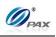

|    | Sa                                                                                                    | nple of Gift Add Value receipt                                                                                                    |                                                                                                    |
|----|----------------------------------------------------------------------------------------------------|----------------------------------------------------------------------------------------------------|----------------------------------------------------------------------------------------------------|
|    | 4.4.4                                                                                                    | Gift Issue                                                                                                    | 67                                                                                                    |
|    | Sa                                                                                                    | nple of Gift Issue receipt                                                                                                    | 69                                                                                                    |
|    | 4.4.5                                                                                                    |                                                                                                    |                                                                                                    |
|    | Sa                                                                                                    | nple of Gift Void receipt                                                                                                    |                                                                                                    |
|    | 4.4.6                                                                                                    | - 3                                                                                                    |                                                                                                    |
|    | Sa                                                                                                    | nple of Gift Balance Inquiry receipt                                                                                                    |                                                                                                    |
|    | 4.5                                                                                                    | CASH TRANSACTION                                                                                                    | 75                                                                                                    |
|    | 4.5.1                                                                                                    |                                                                                                    |                                                                                                    |
|    | Sa                                                                                                    | nple of Cash sale receipt                                                                                                    | 77                                                                                                    |
|    | 4.5.2                                                                                                    |                                                                                                    |                                                                                                    |
|    | Sa                                                                                                    | nple of Cash Return receipt                                                                                                    |                                                                                                    |
|    | 4.5.3                                                                                                    |                                                                                                    |                                                                                                    |
|    | Sa                                                                                                    | nple of Cash Void Sale receipt                                                                                                    |                                                                                                    |
|    | 4.5.4                                                                                                    |                                                                                                    |                                                                                                    |
|    |                                                                                                    | nple of Cash Void Return receipt                                                                                                    |                                                                                                    |
|    | 4.6                                                                                                    | COMMERCIAL CARDS                                                                                                    |                                                                                                    |
| 5. | FUNG                                                                                                    | TION OPTION                                                                                                    |                                                                                                    |
|    | 5.1                                                                                                    | Report                                                                                                    | 89                                                                                                    |
|    | 5.2                                                                                                    | Ватсн                                                                                                    | 89                                                                                                    |
|    | 5.2.1                                                                                                    | Batch Close                                                                                                    | 89                                                                                                    |
|    | 5.2.2                                                                                                    | Force Batch                                                                                                    | 92                                                                                                    |
|    | 5.3                                                                                                    | Review                                                                                                    | 94                                                                                                    |
|    | 5.4                                                                                                    | Find                                                                                                    | 95                                                                                                    |
|    | 5.5                                                                                                    | COUNTER TIP                                                                                                    | 96                                                                                                    |
|    | Sam                                                                                                    | le of Counter Tip receipt                                                                                                    | 97                                                                                                    |
|    | 5.6                                                                                                    | TIP ADJUST                                                                                                    | 98                                                                                                    |
|    | 5.6.1                                                                                                    |                                                                                                    |                                                                                                    |
|    |                                                                                                    |                                                                                                    |                                                                                                    |
|    | 5.7                                                                                                    | REPRINT                                                                                                    | .101                                                                                                    |
| 6. | •••                                                                                                    | REPRINT                                                                                                    |                                                                                                    |
| 6. | •••                                                                                                    |                                                                                                    | 103                                                                                                    |
| 6. | MEN                                                                                                    | U OPTION                                                                                                    | <b>103</b><br>103                                                                                                    |
| 6. | <b>MEN</b><br>6.1                                                                                                    | U OPTION<br>Accessing the Main Menu<br>Main Menu Options                                                                                                    | <b>103</b><br>103<br>104                                                                                                    |
| 6. | <b>MEN</b><br>6.1<br>6.2                                                                                                    | U OPTION<br>Accessing the Main Menu<br>Main Menu Options<br>Reports                                                                                                    | <b>103</b><br>103<br>104<br>105                                                                                                    |
| 6. | MEN<br>6.1<br>6.2<br>6.3<br><i>6.3.1</i>                                                                                                    | U OPTION<br>Accessing the Main Menu<br>Main Menu Options<br>Reports<br>Default Report                                                                                                    | <b>103</b><br>103<br>104<br>105<br><i>106</i>                                                                                                    |
| 6. | MEN<br>6.1<br>6.2<br>6.3<br><i>6.3.1</i><br><i>6.3.2</i>                                                                                                    | U OPTION<br>Accessing the Main Menu<br>Main Menu Options<br>Reports<br>Default Report<br>Current Report                                                                                                    | <b>103</b><br>103<br>104<br>105<br><i>106</i><br>107                                                                                                    |
| 6. | MEN<br>6.1<br>6.2<br>6.3<br>6.3.1<br>6.3.2<br>6.3.3                                                                                                    | U OPTION<br>Accessing the Main Menu<br>Main Menu Options<br>Reports<br>Default Report<br>Current Report<br>History Report                                                                                                    | 103<br>103<br>104<br>105<br>106<br>107<br>114                                                                                                    |
| 6. | MEN<br>6.1<br>6.2<br>6.3<br>6.3.1<br>6.3.2<br>6.3.3<br>6.3.4                                                                                                    | U OPTION<br>Accessing THE MAIN MENU<br>MAIN MENU OPTIONS<br>REPORTS<br>Default Report<br>Current Report<br>History Report<br>Display Transactions                                                                                                    | 103<br>104<br>105<br>106<br>107<br>114<br>117                                                                                                    |
| 6. | MEN<br>6.1<br>6.2<br>6.3<br>6.3.1<br>6.3.2<br>6.3.3<br>6.3.4<br>6.3.5                                                                                                    | U OPTION                                                                                                    | 103<br>104<br>105<br>106<br>107<br>114<br>117<br>119                                                                                                    |
| 6. | MEN<br>6.1<br>6.2<br>6.3<br>6.3.1<br>6.3.2<br>6.3.3<br>6.3.4<br>6.3.5<br>6.3.6                                                                                                    | U OPTION<br>Accessing THE MAIN MENU<br>MAIN MENU OPTIONS<br>REPORTS<br>Default Report<br>Current Report<br>History Report<br>Display Transactions<br>Tip Report<br>File System Report                                                                                                    | 103<br>104<br>105<br>106<br>107<br>114<br>117<br>119<br>122                                                                                                    |
| 6. | MEN<br>6.1<br>6.2<br>6.3<br>6.3.1<br>6.3.2<br>6.3.3<br>6.3.4<br>6.3.5<br>6.3.6<br>6.4                                                                                                | U OPTION<br>Accessing the Main Menu<br>Main Menu Options<br>Reports<br>Default Report<br>Current Report<br>History Report<br>Display Transactions<br>Tip Report<br>File System Report<br>Merchant Settings                                                                                                    | 103<br>104<br>105<br>106<br>107<br>114<br>117<br>119<br>122<br>123                                                                                                    |
| 6. | MEN<br>6.1<br>6.2<br>6.3<br>6.3.1<br>6.3.2<br>6.3.3<br>6.3.4<br>6.3.5<br>6.3.6<br>6.4<br>6.4.1                                                                                       | U OPTION<br>Accessing the Main Menu<br>Main Menu Options<br>Reports<br>Default Report<br>Current Report<br>History Report<br>Display Transactions<br>Tip Report<br>File System Report<br>MERCHANT SETTINGS<br>Authorizations                                                                                                    | 103<br>104<br>105<br>106<br>107<br>114<br>117<br>119<br>122<br>123<br>124                                                                                                    |
| 6. | MEN<br>6.1<br>6.2<br>6.3<br>6.3.1<br>6.3.2<br>6.3.3<br>6.3.4<br>6.3.5<br>6.3.6<br>6.4<br>6.4.1<br>6.4                                                                                | U OPTION<br>Accessing the Main Menu<br>Main Menu Options.<br>Reports<br>Default Report<br>Current Report<br>History Report<br>Display Transactions<br>Tip Report<br>File System Report<br>MERCHANT SETTINGS<br>Authorizations                                                                                                    | 103<br>104<br>105<br>106<br>107<br>114<br>117<br>119<br>122<br>123<br>124<br>.124                                                                                                    |
| 6. | MEN<br>6.1<br>6.2<br>6.3<br>6.3.2<br>6.3.3<br>6.3.4<br>6.3.5<br>6.3.6<br>6.4<br>6.4.1<br>6.4<br>6.4                                                                                  | U OPTION<br>Accessing THE MAIN MENU<br>MAIN MENU OPTIONS.<br>REPORTS                                                                                                    | 103<br>104<br>105<br>106<br>107<br>114<br>117<br>122<br>123<br>124<br>.124<br>.126                                                                                                    |
| 6. | MEN<br>6.1<br>6.2<br>6.3<br>6.3.2<br>6.3.3<br>6.3.4<br>6.3.5<br>6.3.6<br>6.4<br>6.4.1<br>6.4<br>6.4<br>6.4<br>6.4<br>6.4                                                             | U OPTION<br>Accessing THE MAIN MENU<br>MAIN MENU OPTIONS.<br>REPORTS<br>Default Report<br>Current Report<br>History Report<br>Display Transactions<br>Tip Report<br>File System Report<br>MERCHANT SETTINGS<br>Authorizations                                                                                                    | 103<br>104<br>105<br>106<br>107<br>114<br>117<br>122<br>123<br>124<br>.124<br>.126<br>.127                                                                                                    |
| 6. | MEN<br>6.1<br>6.2<br>6.3<br>6.3.2<br>6.3.3<br>6.3.4<br>6.3.5<br>6.3.6<br>6.4<br>6.4.1<br>6.4<br>6.4<br>6.4<br>6.4<br>6.4<br>6.4<br>6.4<br>6.4                                        | U OPTION<br>Accessing THE MAIN MENU<br>MAIN MENU OPTIONS.<br>REPORTS                                                                                                    | <ul> <li>103</li> <li>104</li> <li>105</li> <li>106</li> <li>107</li> <li>114</li> <li>117</li> <li>119</li> <li>122</li> <li>123</li> <li>124</li> <li>.124</li> <li>.126</li> <li>.127</li> <li>128</li> </ul>                                                                                                    |
| 6. | MEN<br>6.1<br>6.2<br>6.3<br>6.3.2<br>6.3.3<br>6.3.4<br>6.3.5<br>6.3.6<br>6.4<br>6.4.1<br>6.4<br>6.4<br>6.4<br>6.4<br>6.4<br>6.4<br>6.4<br>6.4                                        | U OPTION.<br>Accessing THE MAIN MENU<br>MAIN MENU OPTIONS.<br>REPORTS<br>Default Report<br>Current Report<br>History Report<br>Display Transactions<br>Tip Report<br>File System Report<br>MERCHANT SETTINGS<br>Authorizations.<br>1.1 Trans. Types<br>1.2 Card Types<br>1.3 Debit Prompt<br>Security Settings                                                                                                    | <ul> <li>103</li> <li>104</li> <li>105</li> <li>106</li> <li>107</li> <li>114</li> <li>117</li> <li>119</li> <li>122</li> <li>123</li> <li>124</li> <li>.124</li> <li>.126</li> <li>.127</li> <li>128</li> <li>.128</li> </ul>                                                                                                    |
| 6. | MEN<br>6.1<br>6.2<br>6.3<br>6.3.2<br>6.3.3<br>6.3.4<br>6.3.5<br>6.3.6<br>6.4<br>6.4.1<br>6.4<br>6.4<br>6.4<br>6.4<br>6.4<br>6.4<br>6.4<br>6.4                                        | U OPTION.<br>Accessing THE MAIN MENU<br>MAIN MENU OPTIONS.<br>REPORTS<br>Default Report<br>Current Report<br>History Report<br>Display Transactions<br>Tip Report<br>File System Report<br>MERCHANT SETTINGS<br>Authorizations.<br>1.1 Trans. Types<br>1.2 Card Types<br>1.3 Debit Prompt<br>Security Settings<br>.2.1 User Password.                                                                                                    | <ul> <li>103</li> <li>104</li> <li>105</li> <li>106</li> <li>107</li> <li>114</li> <li>117</li> <li>119</li> <li>122</li> <li>123</li> <li>124</li> <li>.124</li> <li>.126</li> <li>.127</li> <li>128</li> <li>.130</li> </ul>                                                                                                    |
| 6. | MEN<br>6.1<br>6.2<br>6.3<br>6.3.1<br>6.3.2<br>6.3.3<br>6.3.4<br>6.3.5<br>6.3.6<br>6.4<br>6.4.1<br>6.4<br>6.4<br>6.4<br>6.4<br>6.4<br>6.4<br>6.4<br>6.4                               | U OPTION                                                                                                    | <ul> <li>103</li> <li>104</li> <li>105</li> <li>106</li> <li>107</li> <li>114</li> <li>117</li> <li>119</li> <li>122</li> <li>123</li> <li>124</li> <li>.124</li> <li>.126</li> <li>.127</li> <li>128</li> <li>.130</li> <li>.132</li> </ul>                                                                                                   |
| 6. | MEN<br>6.1<br>6.2<br>6.3<br>6.3.1<br>6.3.2<br>6.3.3<br>6.3.4<br>6.3.5<br>6.3.6<br>6.4<br>6.4.1<br>6.4<br>6.4<br>6.4<br>6.4<br>6.4<br>6.4<br>6.4<br>6.4                               | U OPTION                                                                                                    | <ul> <li>103</li> <li>104</li> <li>105</li> <li>106</li> <li>107</li> <li>114</li> <li>117</li> <li>119</li> <li>122</li> <li>123</li> <li>124</li> <li>.124</li> <li>.126</li> <li>.127</li> <li>128</li> <li>.130</li> <li>.132</li> <li>.133</li> </ul>                                                                                     |
| 6. | MEN<br>6.1<br>6.2<br>6.3<br>6.3.1<br>6.3.2<br>6.3.3<br>6.3.4<br>6.3.5<br>6.3.6<br>6.4<br>6.4.1<br>6.4<br>6.4<br>6.4<br>6.4<br>6.4<br>6.4<br>6.4<br>6.4                               | U OPTION         Accessing THE MAIN MENU         MAIN MENU OPTIONS.         RePORTS         Default Report         Current Report         History Report         Display Transactions         Tip Report         File System Report         MERCHANT SETTINGS         Authorizations.         1.1         Trans. Types         1.2         Card Types         1.3         Debit Prompt         Security Settings         .2.1         User Password         .2.2         Batch         .2.3         Security Card         .2.4         Card Manual Entry         Edit Header/Trailer                     | <ul> <li>103</li> <li>104</li> <li>105</li> <li>106</li> <li>107</li> <li>114</li> <li>117</li> <li>119</li> <li>122</li> <li>123</li> <li>124</li> <li>.126</li> <li>.127</li> <li>128</li> <li>.130</li> <li>.132</li> <li>.133</li> <li>134</li> </ul>                                                                                      |
| 6. | MEN<br>6.1<br>6.2<br>6.3<br>6.3.1<br>6.3.2<br>6.3.3<br>6.3.4<br>6.3.5<br>6.3.6<br>6.4<br>6.4<br>6.4<br>6.4<br>6.4<br>6.4<br>6.4<br>6                                                 | U OPTION                                                                                                    | <ul> <li>103</li> <li>104</li> <li>105</li> <li>106</li> <li>107</li> <li>114</li> <li>117</li> <li>119</li> <li>122</li> <li>123</li> <li>124</li> <li>.124</li> <li>.126</li> <li>.127</li> <li>128</li> <li>.130</li> <li>.132</li> <li>.133</li> <li>134</li> <li>135</li> </ul>                                                           |
| 6. | MEN<br>6.1<br>6.2<br>6.3<br>6.3.2<br>6.3.3<br>6.3.4<br>6.3.5<br>6.3.6<br>6.4<br>6.4.1<br>6.4<br>6.4<br>6.4<br>6.4<br>6.4<br>6.4<br>6.4<br>6.4                                        | U OPTION                                                                                                    | 103           103           104           105           106           107           114           117           119           122           123           124           .124           .126           .127           128           .130           .132           .133           134           135           137                                |
| 6. | MEN<br>6.1<br>6.2<br>6.3<br>6.3.2<br>6.3.3<br>6.3.4<br>6.3.5<br>6.3.6<br>6.4<br>6.4.1<br>6.4<br>6.4<br>6.4.2<br>6.4<br>6.4.2<br>6.4<br>6.4<br>6.4<br>6.4<br>6.4<br>6.4<br>6.4<br>6.4 | U OPTION         ACCESSING THE MAIN MENU         MAIN MENU OPTIONS.         REPORTS         Default Report         Current Report         History Report         Display Transactions         Tip Report         File System Report         MERCHANT SETTINGS         Authorizations         1.1         Trans. Types         1.2       Card Types         1.3       Debit Prompt         Security Settings         2.2       Batch         2.3       Security Card         2.4       Card Manual Entry         Edit Header/Trailer       Set Batch Time         Additional Prompts       Set Batch Time | 103           104           105           106           107           114           117           119           122           123           124           .123           .124           .125           .128           .130           .132           .133           .134           135           .137                                           |
| 6. | MEN<br>6.1<br>6.2<br>6.3<br>6.3.2<br>6.3.3<br>6.3.4<br>6.3.5<br>6.3.6<br>6.4<br>6.4.1<br>6.4<br>6.4<br>6.4<br>6.4<br>6.4<br>6.4<br>6.4<br>6.4                                        | U OPTION                                                                                                    | 103           104           105           106           107           114           117           119           122           123           124           .124           .124           .126           .127           128           .130           .131           133           134           135           137           .139           .141  |
| 6. | MEN<br>6.1<br>6.2<br>6.3<br>6.3.2<br>6.3.3<br>6.3.4<br>6.3.5<br>6.3.6<br>6.4<br>6.4.1<br>6.4<br>6.4<br>6.4<br>6.4<br>6.4<br>6.4<br>6.4<br>6.4                                        | U OPTION                                                                                                    | 103           104           105           106           107           114           117           119           122           123           124           .124           .126           .127           128           .120           .131           .132           .133           134           135           137           .139           .141 |
| 6. | MEN<br>6.1<br>6.2<br>6.3<br>6.3.2<br>6.3.3<br>6.3.4<br>6.3.5<br>6.3.6<br>6.4<br>6.4.1<br>6.4<br>6.4<br>6.4<br>6.4<br>6.4<br>6.4<br>6.4<br>6.4                                        | U OPTION                                                                                                    | 103         104         105         106         107         114         117         119         122         123         124         .125         .126         .127         128         .120         .123         .124         .125         .130         .131         134         135         .137         .139         .141         .142       |

NOTE: This document is CONFIDENTIAL and must be used exclusively for the operation of PAX programs. It may not beduplicated, published, or disclosed without PAX prior written permission.ii

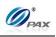

| 6.4.7                 | Clerk/Server Name          | 145 |
|-----------------------|----------------------------|-----|
| 6.5 O                 | PERATION SETTINGS          | 146 |
| 6.5.1                 | No Paper Mode              | 147 |
| 6.5.2                 | Buzzer Setup               | 148 |
| 6.5.3                 | Operation Mode             | 149 |
| 6.5.4                 | Battery Saver              | 150 |
| 6.5.5                 | Disclaimer Setup           | 151 |
| 6.5.6                 | Halo Setup                 | 152 |
| 6.5.7                 | Print Setup                | 154 |
| 6.5.8                 | Receipt Print              | 158 |
| 6.5.9                 | Peripherals                | 160 |
| 6.6 H                 | OST SETTINGS               | 161 |
| 6.6.1                 | Host Paramerters           | 162 |
| 6.6.2                 | Host Phones                | 163 |
| 6.6.2                 |                            |     |
| 6.6.2                 |                            |     |
| 6.6.3                 | Print EDC Setup            |     |
| 6.6.4                 | Host URL Params            |     |
| 6.6.5                 | AutoDial Setup             |     |
|                       | STEM SETTINGS              |     |
| 6.7.1                 | Date/Time Setup            |     |
| 6.7.2                 | Batch Number               |     |
| 6.7.3                 | Working Mode               |     |
| 6.7.3                 |                            |     |
| 6.7.3                 |                            |     |
| 6.7.3<br><i>6.7.4</i> |                            |     |
| 6.7.4<br>6.7.5        | Pre-Dial Call              |     |
|                       | Database<br>1 Void191      | 191 |
|                       | .2 Post Auth               | 193 |
|                       | .3 Clear Database          |     |
|                       | .4 Clear Reversal          |     |
| 6.7.6 P               | in Pad Settings            | 196 |
| 6.7.7 K               | eys Injection              |     |
| 6.7.8 A               | pplication Management      |     |
| 6.7.8                 | 1 Activate                 |     |
| 6.7.8                 | .2 App Update              |     |
|                       | .3 Configuration           |     |
|                       | .4 Terminal SN             |     |
|                       | .5 App Info                |     |
|                       |                            |     |
|                       | Iain Communication         |     |
|                       | ackup Communication        |     |
|                       | laximum Tries              |     |
|                       | onnect Timeout             |     |
|                       | eceive Timeout             |     |
|                       | ial Parameters             |     |
|                       | /ireless Parameters        | 211 |
|                       | .1 APN 211                 | 212 |
|                       | .2 User Name               |     |
|                       | .4 Provision               |     |
|                       | /iFi Parameters            |     |
|                       | .1 Security                |     |
|                       | .2 Password                |     |
|                       | - RECEIPTS                 |     |
|                       | dit Card Receipts Template |     |
|                       | pit Card Receipts Template |     |
|                       |                            |     |

NOTE: This document is CONFIDENTIAL and must be used exclusively for the operation of PAX programs. It may not beduplicated, published, or disclosed without PAX prior written permission.iii

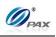

| A.3 EBT Card Receipts Template  | 224 |
|---------------------------------|-----|
| A.4 Gift Card Receipts Template | 227 |
| A.5 Cash Receipts Template      | 230 |
| APPENDIX B - TROUBLESHOOTING    | 232 |
| B.1 General Troubleshooting     | 232 |
| B.2 Communication Errors        | 237 |
| B.3 Printer Troubleshooting     | 238 |
| B.4 GPRS Troubleshooting        | 239 |
| B.5 Download Troubleshooting    | 240 |
| APPENDIX C – GLOSSARY           |     |

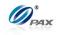

# **Revision History**

| Date     | Version | Ву          | Description of<br>Change | Contact |
|----------|---------|-------------|--------------------------|---------|
| 1/7/2013 | 1.00.01 | B. McDonald | Re-Release               |         |
|          |         |             |                          |         |
|          |         |             |                          |         |
|          |         |             |                          |         |
|          |         |             |                          |         |

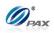

# **1. General Information**

#### Note

This section explains the general information of this document and try to give you an overview of this document.

# **1.1 The Purpose of This Document**

This document provides the detailed description for all user functions, which can be performed on the POS terminal. Please note, that some features are dependent upon the host supporting them; as a result, not all features are available on all applications. The document is intended for use by the Software Engineers developing and maintaining the Payment Application design for the US Payment Card Industry, also for use by customer and Independent Sells Organization (ISO). The document should be maintained along with the application itself.

It is required that this document is stored in a safe place for future reference and modifications.

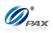

# **1.2 Document Convention**

- *Warning* Failure to follow specific procedures and practices may result in personal injury.
- *Caution* Failure to follow specific procedures and practices may result in damage to the POS terminal device or other equipment.
- *Note* Helpful hints and other important information about the use of the POS terminal device.
- CHART FOR STEP # Due to keyboard differences, actions will differ with from one POS terminal model to another. Make sure to match the action with the correct model of the POS terminal being used.

- Denotes a definition or explanation about the User Function in the step/action table that follows.

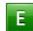

- Denotes an example of when, why and what condition the User Function should be performed.

P- Denotes a warning note about the User that the operation would cause serious consequent problem.

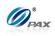

# **1.3 Document Structure**

This document first introduces general information of BroadPOS Terminal Application for S90; secondly, it focuses on BroadPOS Terminal Application for S90 – USPOSCore; thirdly, it introduces the glossary.

This manual contains the following sections:

Chapter 1, General Information Chapter 2, PAX S90 POS Terminal Overview Chapter 3, How to Load Application Chapter 4, How to Do Transaction Chapter 5, Function Option Chapter 6, Menu Option Appendix A: Receipts Appendix B: Troubleshooting Appendix C: Glossary

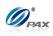

# 1.4 Authorized Use Permission

Unless explicitly stated otherwise all content included on this document, such as but not limited to text, images, logos, and slogans, is the property of PAX and is protected by U.S. and international copyright laws.

Any other use, including the reproduction, modification, display or distribution, of the content on this system is strictly prohibited. No portion of this system may be reproduced, duplicated, copied, sold, resold, or otherwise exploited for any purpose.

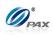

# **1.5 Document Reference**

| NO. | Title | Date | Version |
|-----|-------|------|---------|
| 1   |       |      |         |
| 2   |       |      |         |
| 3   |       |      |         |

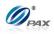

# 2. PAX S90 POS Terminal Overview

# 2.1 POS Terminal Screens

The Screen representations shown in this manual are general screens. The following is an example of the idle and Main Menu screens for each of the different LCD Display types.

A standard screen and font format should accommodate 21 characters per line and up to 5 lines of text.

Screen Display

## **Idle Prompt Screen:**

CREDIT

SALE

# INPUT ACCOUNT

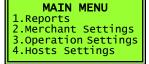

Main Menu Screen:

# Function Menu Screen:

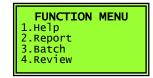

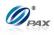

# 2.2 POS Terminal Communication Options

The following chart summarizes the information regarding the different POS terminal model communication options.

| Model | Land<br>Line | GPRS         | CDMA         | ETHERNET | WI-FI |
|-------|--------------|--------------|--------------|----------|-------|
| S90   | $\checkmark$ | $\checkmark$ | $\checkmark$ |          |       |

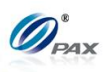

# 2.3 POS Terminal Keypad Layout

All POS terminals have a number of keys in common. These keys are the same and perform the same function regardless of the POS Terminal model. Other keys are unique to either one model or a series of models.

# 2.3.1 Key Definitions

#### Note All POS terminals have a number of keys in common. These keys are the same and perform the same function regardless of the POS Terminal model. Other keys are unique to either one model or a series of models.

| Key                                                         | FUNCTION                                                                          |                                                                                                |                                                                           |  |  |
|-------------------------------------------------------------|-----------------------------------------------------------------------------------|------------------------------------------------------------------------------------------------|---------------------------------------------------------------------------|--|--|
| ON / OFF                                                    | Powers the terminal On & Off.                                                     |                                                                                                |                                                                           |  |  |
|                                                             | ATM1                                                                              | Not used.                                                                                      |                                                                           |  |  |
|                                                             | ATM2                                                                              | Not used.                                                                                      |                                                                           |  |  |
| Shortcut                                                    | АТМЗ                                                                              | In main screen - cycles through the different EDC types, Credit,                               |                                                                           |  |  |
| Shoricut                                                    | ATIVIS                                                                            | Debit Cash, etc                                                                                |                                                                           |  |  |
|                                                             | ATM4                                                                              | In main screen scre                                                                            | In main screen scroll through available transaction types: <sale>,</sale> |  |  |
|                                                             |                                                                                   | <return>, <voi< td=""><td>D&gt;, <auth> and <forced>, etc</forced></auth></td></voi<></return> | D>, <auth> and <forced>, etc</forced></auth>                              |  |  |
| ALPHA                                                       | When enteri                                                                       | ng data, changes the                                                                           | e number to one of the alpha characters on the                            |  |  |
|                                                             | key.                                                                              |                                                                                                |                                                                           |  |  |
| Up/Down                                                     | In main scre                                                                      | en scroll through ava                                                                          | ailable transaction types: <b><sale>, <return>,</return></sale></b>       |  |  |
| Arrow Keys                                                  | <void>, <auth> and <forced>, etc.</forced></auth></void>                          |                                                                                                |                                                                           |  |  |
|                                                             |                                                                                   |                                                                                                | down through the menu choices.                                            |  |  |
| FUNC                                                        | <func> key is used in key combinations, i.e. <func>+<enter></enter></func></func> |                                                                                                |                                                                           |  |  |
|                                                             |                                                                                   |                                                                                                | enter the FUNCTION MENU.                                                  |  |  |
| MENU                                                        |                                                                                   | e main application m                                                                           |                                                                           |  |  |
| 0-9 Number                                                  |                                                                                   |                                                                                                | s, dates and any numeric value.                                           |  |  |
| Keys                                                        |                                                                                   |                                                                                                | accesses the alpha characters.                                            |  |  |
| CANCEL                                                      |                                                                                   | cel an operation in p                                                                          | -                                                                         |  |  |
| CLEAR                                                       | Erases the information when entering an amount or an account number or PIN.       |                                                                                                |                                                                           |  |  |
|                                                             | Erases char                                                                       | acter under the curso                                                                          | or when editing parameters, header and trailer.                           |  |  |
| ENTER                                                       | In main screen - cycles through the different EDC types, Credit, Debit Cash, etc. |                                                                                                |                                                                           |  |  |
| Accepts entered information. Executes the current function. |                                                                                   | ecutes the current function.                                                                   |                                                                           |  |  |
|                                                             | FUNC+ CLE                                                                         | AR                                                                                             | BATCH                                                                     |  |  |
|                                                             | FUNC+ CAN                                                                         | NCEL                                                                                           | CURRENT REPORT                                                            |  |  |
| FUNC+                                                       | FUNC+ UP                                                                          | ARROW                                                                                          | REVIEW BATCH                                                              |  |  |
| HOT KEYS                                                    | FUNC+ DO                                                                          | WN ARROW                                                                                       | FIND TRANSACTION                                                          |  |  |
|                                                             | FUNC+ ENT                                                                         | ER                                                                                             | LAST RECEIPT                                                              |  |  |
|                                                             | FUNC+ ALF                                                                         | 'HA                                                                                            | Tip MENU (RESTAURANT ONLY)                                                |  |  |

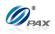

# 2.3.2 Key Assignments

Note

Use the table below to identify the keys on your POS Terminal model.

|          | S90          |
|----------|--------------|
| ON/OFF   | $\checkmark$ |
| FUNC     | $\checkmark$ |
| # 0-9    | $\checkmark$ |
| Alpha    | $\checkmark$ |
| Menu     | $\checkmark$ |
| Cancel   | $\checkmark$ |
| Clear    | $\checkmark$ |
| Enter    | $\checkmark$ |
| Shortcut | $\checkmark$ |
|          |              |

# 2.3.3 Keypad Layout

**Note** Below are examples of the keypad layout of the S90 POS terminals.

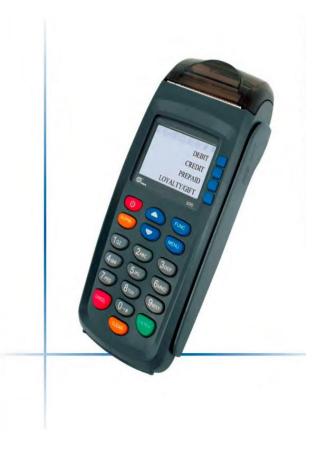

NOTE: This document is CONFIDENTIAL and must be used exclusively for the operation of PAX programs. It may not be duplicated, published, or disclosed without PAX prior written permission. 9

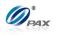

# 3. How to Load Application

Note

This section explains the instructions for loading the applications as well as its parameters to the terminal.

Rebuild file system is recommended before loading new applications.

For Details of how to load application, please refer to BroadPOS Users Guide.

# 4. How to Do Transaction

Note

This section explains the various instructions required for processing the different types of transactions.

Note: Exact transaction types are subject to Host Specific features.

# 4.1 Credit Transaction

# 4.1.1 Credit Sale

Note

A Credit Card Sale can be performed either by swiping or by manually entering the account number and expiration date embossed on the front of the card. Bank rates should be checked before manually entering transactions.

X-Credit card holder; Y-Merchant of shop

| STEP | ACTION                                                                                                    | DISPLAY                         |
|------|----------------------------------------------------------------------------------------------------|---------------------------------|
| 1.   | Be sure the terminal is at the Idle Prompt                                                                                                    | INPUT ACCOUNT<br>CREDIT<br>SALE |
| 2.   | Swipe the credit card,                                                                                                    |                                 |
|      | Or manually key in the account number and expiration                                                                                                    | on date.                        |
| 2.1  | If the security for <u>Card Manually Entry</u> is on, the terminal will prompt for the manager password.<br>When prompted, enter the password and then press [ENTER]. | ENTER PASSWORD:                 |

NOTE: This document is CONFIDENTIAL and must be used exclusively for the operation of PAX programs. It may not be 10 duplicated, published, or disclosed without PAX prior written permission.

**Example:** X goes to Y's shop to buy a cellphone. After X finishes his Ε shopping, he goes to Y to pay for the cellphone. X delivers his credit card to Y, and Y processes a Credit Sale transaction on the S90 POS terminal. When the transaction is complete, Y returns the credit card to X. X takes the card and cellphone, then goes home.

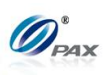

| 2.2 | Manually keying the full account number then press <b>[ENTER]</b> . The account number must be between 13-16 digits.                                                                                                    | CREDIT SALE<br>5555                         |
|-----|----------------------------------------------------------------------------------------------------|---------------------------------------------|
| 2.3 | Enter the four-digit expiration date in MMYY format then press <b>[ENTER]</b> .                                                                                                    | Exp. Date:<br>MMYY                          |
| 3.  | If the card was swiped and it was the type of card<br>that can be used for either a <b>Credit</b> or <b>Debit</b><br>transaction, the user is given the chance to choose<br>between <b>Credit</b> and <b>Debit</b> . This is a feature of the<br><u>Debit Prompt</u> function.<br>Press [1] for a Credit transaction or [2] for a Debit<br>transaction. | <b>CREDIT/DEBIT?</b><br>I.CREDIT<br>2.DEBIT |
| 4.  | This is a feature of the <u>Secure Card</u> .<br>When prompted, enter the corresponding digits<br>then press <b>[ENTER]</b> .                                                                                                    | Last 4 Digits:                              |
| 5.  | Input the dollar amount of the transaction then press [ENTER]                                                                                                    | CREDIT SALE<br>AMOUNT 0.00                  |
| 6.  | This is a feature of the <u>Invoice Mode</u> .<br>When prompted, enter the invoice No. then press<br>[ENTER].                                                                                                    | ENTER INVOICE #:                            |
| 7.  | This is a feature of the <u>Clerk/Server ID Mode</u> .<br>When prompted, enter the clerk/server ID then<br>press [ENTER].                                                                                                    | ENTER CLERK ID:                             |
| 8.  | This is a feature of the <u>Table Mode</u> .<br>When prompted, enter the table number then press<br>[ENTER].                                                                                                    | ENTER TABLE NO:                             |
| 9.  | This is a feature of the <u>Guest No. Mode</u> .<br>When prompted, enter the number of guests then<br>press <b>[ENTER]</b> .                                                                                                    | NUMBER OF GUESTS                            |

NOTE: This document is CONFIDENTIAL and must be used exclusively for the operation of PAX programs. It may not be duplicated, published, or disclosed without PAX prior written permission.

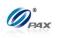

| 10.      | This is a feature of the <u>Tip Option</u> .<br>Input the amount for tip on the Keypad then press<br>[ENTER].                                                                                      | Enter TIP1:<br>AMOUNT 0.00                 |
|----------|----------------------------------------------------------------------------------------------------|--------------------------------------------|
| 11.      | If the account number was manually entered, the term<br>is present. Depending on the user's response the ter<br>V-code and other AVS settings.<br>* Dependent upon <u>Fraud Control settings</u> . |                                            |
| 12.      | Press <b>[1]</b> if the card is present.<br><u>OR</u><br>Press <b>[2]</b> if the card is not present.                                                                                              | <b>IS CARD PRESENT?</b><br>I. Yes<br>2. No |
| 13.      | Enter the V-code from the back of the credit card then press <b>[ENTER]</b> .                                                                                                    | ENTER CVV2:                                |
| 14.<br>E | Enter the street address then press <b>[ENTER]</b> .<br>i.e.: If billing address is 123 Main St., enter 123.                                                                                       | Street Address:                            |
| 15.<br>E | Enter the ZIP Code then press <b>[ENTER]</b> .<br>i.e.: If billing address ZIP code is 12345-0123., enter 12345.                                                                                   | Enter Zip Code:                            |
| 16.      | This is a feature of the <u>Commercial Cards</u> .<br>Enter the additional information for commercial<br>card then press <b>[ENTER]</b> .                                                          | Cust. Code?                                |
| 17.      | When prompted, enter the TAX Amount then press <b>[ENTER]</b> .                                                                                                    | TAX Amount<br>AMOUNT 0.00                  |

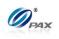

| 18. | The terminal contacts the Host Processor for an approval and prints one receipt.<br><u>OR</u><br>Approve this transaction offline and prints one receipt. |                                    |
|-----|----------------------------------------------------------------------------------------------------|------------------------------------|
| 19. | Press any key for the second receipt to be printed.<br>If a second receipt is not wanted, press [CANCEL].                                                 | TEAR SLIP><br>Press any Key        |
| 20. | Press <b>[ENTER]</b> for no receipt.<br><u>OR</u><br>Press <b>[CANCEL]</b> to print the second receipt.                                                   | ARE YOU SURE?<br>ENTR=YES, CANC=NO |
| 21. | Stop.                                                                                                    |                                    |

| CARD TYPE  | CVC<br>Code  | CVV<br>Code  | CID<br>Code  |
|------------|--------------|--------------|--------------|
| VISA       |              | $\checkmark$ |              |
| MasterCard | $\checkmark$ |              |              |
| AMEX       |              |              | $\checkmark$ |
| Discover   |              |              | $\checkmark$ |

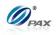

# Sample of Credit sale receipt

## Note

Please review the following samples of credit card sale receipts. Notice the differences between the Merchant's copy and the Customer's copy.

| 1-800-555-1234<br>Merchant Name<br>123 MAIN ST.<br>ANYTOWN, NY 11111<br>WWW.PAX.US                                      |                                                  |  |
|----------------------------------------------------------------------------------------------------|--------------------------------------------------|--|
| 02/03/2011<br>Sale:                                                                                                    | 11:11:19                                         |  |
| Transaction #<br>Card Type:<br>Account: ******<br>Entry:<br>Invoice #<br>Amount:                                        | 1<br>Visa<br>****6789<br>Swiped<br>1<br>\$119.00 |  |
| Auth.Code: 123456<br>Response: Approved                                                                                 |                                                  |  |
| I AGREE TO PAY ABOVE<br>TOTAL AMOUNT ACCORDING<br>TO CARD ISSURE AGREEMENT<br>(MERCHANT AGREEMENT IF<br>CREDIT VOUCHER) |                                                  |  |
| XCARDHOLDER NAME                                                                                                    |                                                  |  |
| MERCHANT COPY<br>THANK YOU!<br>Please visit us<br>Again soon!                                                           |                                                  |  |

1-800-555-1234 Merchant Name 123 MAIN ST. ANYTOWN, NY 11111 WWW.PAX.US СОРҮ 02/03/2011 11:11:19 Sale: Transaction # 1 Card Type: Entry: Swiped \$119.00 Amount: Auth.Code: 123456 Response: Approved CUSTOMER COPY THANK YOU! Please visit us Again soon!

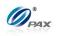

# 4.1.2 Credit Return

# Note

A Credit RETURN is the reversal of an approved and settled transaction. A RETURN issues credit to the customer's credit card. If the transaction has not already been settled, a VOID should be processed.

**Example:** X bought a cellphone from Y's shop in the previous day. But Е he found that cellphone does not work well. So he went ot Y's shop to return the cellphone and wanted Y to return his money. Y has done a batch close so he cannot void that transaction, he should do a Credit Return to return money to X's Credit card account. X deliver his credit card to Y. Y process a Credit Return transaction. Then, X gives the cellphone back to Y and Y give the credit card to X.

X-Credit card holder; Y-Merchant of shop •

| STEP | Αстіон                                                                                                    | DISPLAY                           |
|------|----------------------------------------------------------------------------------------------------|-----------------------------------|
| 1.   | From the Idle prompt use the <b>[UP/DOWN]</b> or <b>[SHORTCUT]</b> button until RETURN displays.                                                                   | INPUT ACCOUNT<br>CREDIT<br>RETURN |
| 2.   | Swipe the credit card or key in the account number manually.                                                                                                    | and expiration date               |
| 3.   | If the security for <u>Card Manually Entry</u> is on, the terminal will prompt for the manager password. When prompted, enter the password and then press [ENTER]. | ENTER PASSWORD:                   |
| 4.   | Manually keying the full account number then press <b>[ENTER]</b> . The account number must be between 13-16 digits.                                               | CREDIT RETURN<br>5555             |
| 5.   | Enter the four-digit expiration date in MMYY format then press <b>[ENTER]</b> .                                                                                    | Exp. Date:<br>MMYY                |
| 6.   | This is a feature of the <u>Secure Card</u> .<br>When prompted, enter the corresponding digits<br>then press [ENTER].                                              | Last 4 Digits:                    |

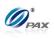

| 7.  | Input the amount of the Return then Press<br>[ENTER].<br>* If the original transaction included a tip amount then the<br>total amount should be entered as the return amount. | CREDIT RETURN<br>AMOUNT 0.00       |
|-----|----------------------------------------------------------------------------------------------------|------------------------------------|
| 8.  | This is a feature of the <u>Invoice Mode</u> .<br>When prompted, enter the invoice No. then press<br>[ENTER].                                                                 | ENTER INVOICE #:                   |
| 9.  | This is a feature of the <u>Clerk/Server ID Mode</u> .<br>When prompted, enter the clerk/server ID then<br>press [ENTER].                                                     | ENTER CLERK ID:                    |
| 10. | This is a feature of the <u>Table Mode</u> .<br>When prompted, enter the table number then<br>press [ENTER].                                                                  | ENTER TABLE NO:                    |
| 11. | This is a feature of the <u>Guest No. Mode</u> .<br>When prompted, enter the number of guests then<br>press [ENTER].                                                          | NUMBER OF GUESTS                   |
| 12. | This is a feature of the <u>Commercial Cards</u> .<br>Enter the additional information for commercial<br>card then press <b>[ENTER]</b> .                                     | Cust. Code?                        |
| 13. | When prompted, enter the TAX Amount then press <b>[ENTER]</b> .                                                                                                    | TAX Amount<br>AMOUNT 0.00          |
| 14. | Press any key for the second receipt to be printed.<br>If a second receipt is not wanted, press<br>[CANCEL].                                                                  | TEAR SLIP><br>Press any Key        |
| 15. | Press <b>[ENTER]</b> for no receipt.<br><u>OR</u><br>Press <b>[CANCEL]</b> to print the second receipt.                                                                       | ARE YOU SURE?<br>ENTR=YES, CANC=NO |
| 16. | Stop.                                                                                                    |                                    |
|     |                                                                                                    |                                    |

NOTE: This document is CONFIDENTIAL and must be used exclusively for the operation of PAX programs. It may not be duplicated, published, or disclosed without PAX prior written permission. 16

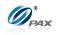

# Sample of Credit Return receipt

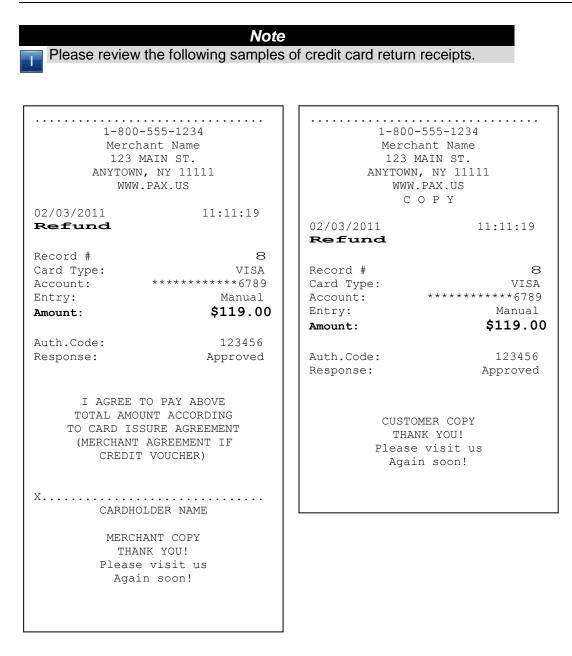

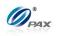

# 4.1.3 Credit Auth

## Note

An Auth transaction represents a pre-authorization that does not charge the credit card. It *reserves* the requested amount and places a hold on the customer's open-to-buy. To charge the card after a AUTH a POSTAUTH transaction must be completed.

**Example:** X will have a travel to Hawaii and he needs to book room in advance. He made a phone call to H hotel. The hotel clerk told X that he should authorize a certain money to the hotel in advance. X gave credit card information to the hotel clerk. The clerk do Credit Pre-Auth with the S90 POS terminal. X has booked a room in the hotel and prepared to go on his travel.

• X-Credit card holder

| STEP | Αстіон                                                                                                    | DISPLAY                         |
|------|----------------------------------------------------------------------------------------------------|---------------------------------|
| 1.   | From the Idle prompt press <b>[UP/DOWN]</b> or <b>[SHORTCUT]</b> button until AUTH displays.                                                                          | INPUT ACCOUNT<br>CREDIT<br>AUTH |
| 2.   | Swipe the credit card or key in the account number and expiration date manually.                                                                                      |                                 |
| 3.   | If the security for <u>Card Manually Entry</u> is on, the terminal will prompt for the manager password.<br>When prompted, enter the password and then press [ENTER]. | ENTER PASSWORD:                 |
| 4.   | Manually keying the full account number then press <b>[ENTER]</b> . The account number must be between 13-16 digits.                                                  | CREDIT AUTH<br>5555             |
| 5.   | Enter the four-digit expiration date in MMYY format then press <b>[ENTER]</b> .                                                                                       | Exp. Date:<br>MMYY              |
| 6.   | This is a feature of the <u>Secure Card</u> .<br>When prompted, enter the corresponding digits<br>then press <b>[ENTER]</b> .                                         | Last 4 Digits:                  |

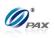

| 7.       | Input the dollar amount of the transaction then press <b>[ENTER]</b>                                                                                                    | CREDIT AUTH<br>AMOUNT 0.00          |
|----------|----------------------------------------------------------------------------------------------------|-------------------------------------|
| 8.       | This is a feature of the <u>Invoice Mode</u> .<br>When prompted, enter the invoice No. then press<br>[ENTER].                                                                                                    | ENTER INVOICE #:                    |
| 9.       | This is a feature of the <u>Clerk/Server ID Mode</u> .<br>When prompted, enter the clerk/server ID then<br>press [ENTER].                                                                                                    | ENTER CLERK ID:                     |
| 10.      | This is a feature of the <u>Table Mode</u> .<br>When prompted, enter the table number then press<br>[ENTER].                                                                                                    | ENTER TABLE NO:                     |
| 11.      | This is a feature of the <u>Guest No. Mode</u> .<br>When prompted, enter the number of guests then<br>press [ENTER].                                                                                                    | NUMBER OF GUESTS                    |
| 12.      | If the account number was manually entered, the terminal will ask if the card<br>is present. Depending on the user's response the terminal will prompt for<br>V-code and other AVS settings.<br>* Dependent upon Fraud Control settings. |                                     |
| 13.      | Press <b>[1]</b> if the card is present.<br><u>OR</u><br>Press <b>[2]</b> if the card is not present.                                                                                                    | IS CARD PRESENT?<br>I. Yes<br>2. No |
| 14.      | Enter the V-code from the back of the credit card then press <b>[ENTER]</b> .                                                                                                    | ENTER CVV2:                         |
| 15.<br>E | Enter the street address then press <b>[ENTER]</b> .<br>i.e.: If billing address is 123 Main St., enter 123.                                                                                                    | Street Address:                     |

NOTE: This document is CONFIDENTIAL and must be used exclusively for the operation of PAX programs. It may not beduplicated, published, or disclosed without PAX prior written permission.19

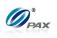

| 16. | Enter the ZIP Code then press <b>[ENTER]</b> .<br>i.e.: If billing address ZIP code is 12345-0123., enter 12345. | Enter Zip Code:                    |
|-----|----------------------------------------------------------------------------------------------------|------------------------------------|
| 17. | The terminal will contact the Host Processor for an a receipt.                                                   | pproval and print one              |
| 18. | Press any key for the second receipt to be printed.<br>If a second receipt is not wanted, press [CANCEL].        | TEAR SLIP><br>Press any Key        |
| 19. | Press <b>[ENTER]</b> for no receipt.<br><u>OR</u><br>Press <b>[CANCEL]</b> to print the second receipt.          | ARE YOU SURE?<br>ENTR=YES, CANC=NO |
| 20. | Stop.                                                                                                    |                                    |

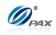

# Sample of Credit Auth receipt

# Note

Please review the following sample of a Credit Auth receipt.

| 1-800-          | 555-1234       | 1-800-555-1234  |                 |  |
|-----------------|----------------|-----------------|-----------------|--|
| Mercha          | ant Name       | Merc            | chant Name      |  |
| 123 M           | AIN ST.        | 123             | MAIN ST.        |  |
| ANYTOWN         | , NY 11111     | ANYTO           | WN, NY 11111    |  |
| WWW.            | PAX.US         | WWW.PAX.US      |                 |  |
|                 |                |                 | СОРҮ            |  |
| 02/03/2011      | 11:11:19       |                 |                 |  |
| Pre-Auth        |                | 02/03/2011      | 11:11:19        |  |
|                 |                | Pre-Auth        | 1               |  |
| Transaction #   | 8              |                 |                 |  |
| Card Type:      | VISA           | Transaction #   | 8               |  |
| Account:        | **********6789 | Card Type:      | VISA            |  |
| Entry:          | Swiped         | Account:        | ***********6789 |  |
| Amount:         | \$119.00       | Entry:          | Swiped          |  |
|                 | 1              | Amount:         | \$119.00        |  |
| Auth.Code:      | 123456         |                 | • • • • • •     |  |
|                 | Approved       | Auth.Code:      | 123456          |  |
| Response:       | Approved       |                 |                 |  |
|                 |                | Response:       | Approved        |  |
|                 | ANT COPY       |                 |                 |  |
|                 | IK YOU!        |                 |                 |  |
| Please visit us |                | MERC            | CHANT COPY      |  |
| Again soon!     |                | THANK YOU!      |                 |  |
|                 |                | Please visit us |                 |  |
|                 |                | Aga             | ain soon!       |  |
|                 |                |                 |                 |  |
|                 |                |                 |                 |  |
|                 |                |                 |                 |  |

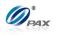

# 4.1.4 Credit PostAuth

# Note

When authorization has previously been obtained via a AUTH transaction, a PostAuth can be performed to complete the transaction and receive payment.

Example: X is on a travel to Hawaii and he has booked a room in a Е hotel of Haiwaii. He arrived the hotel where he had booked a room. X gives his personal information to clerk and gives his Credit card to clerk. The clerk does a Credit Post-Auth on the S90 POS terminal. After the transaction, the clerk gives the key to X and leads X to his room.

X-Credit card holder

| Step | Αςτιον                                                                                                    | DISPLAY                             |
|------|----------------------------------------------------------------------------------------------------|-------------------------------------|
| 1.   | From the Idle prompt use <b>[UP/DOWN]</b> or <b>[SHORTCUT]</b> button until POSTAUTH displays.                                                                     | INPUT ACCOUNT<br>CREDIT<br>POSTAUTH |
| 2.   | Swipe the credit card or key in the account number a manually.                                                                                                    | and expiration date                 |
| 3.   | If the security for <u>Card Manually Entry</u> is on, the terminal will prompt for the manager password. When prompted, enter the password and then press [ENTER]. | ENTER PASSWORD:                     |
| 4.   | Manually keying the full account number then press <b>[ENTER]</b> . The account number must be between 13-16 digits.                                               | CREDIT POSTAUTH<br>5555             |
| 5.   | Enter the four-digit expiration date in MMYY format then press <b>[ENTER]</b> .                                                                                    | Exp. Date:<br>MMYY                  |
| 6.   | This is a feature of the <u>Secure Card</u> .<br>When prompted, enter the corresponding digits<br>then press <b>[ENTER]</b> .                                      | Last 4 Digits:                      |

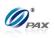

| 7.  | Input the transaction # to be completed.                                                                                                    | Enter Trans #:                      |
|-----|----------------------------------------------------------------------------------------------------|-------------------------------------|
| 8.  | The terminal searches the database for an AUTH transaction that matches the criteria. Once found, confirm this transaction and press [ENTER]. If the terminal does not find the transaction, it displays "TRANS NOT FOUND!" and backs to idle screen. |                                     |
| 9.  | Input the dollar amount of the transaction then press [ENTER]                                                                                                    | CREDIT POSTAUTH<br>AMOUNT 0.00      |
| 10. | This is a feature of the <u>Invoice Mode</u> .<br>When prompted, enter the invoice No. then press<br>[ENTER].                                                                                                    | ENTER INVOICE #:                    |
| 11. | This is a feature of the <u>Clerk/Server ID Mode</u> .<br>When prompted, enter the clerk/server ID then<br>press [ENTER].                                                                                                    | ENTER CLERK ID:                     |
| 12. | This is a feature of the <u>Tip Option</u> .<br>Input the amount for tip on the Keypad then press<br>[ENTER].                                                                                                    | Enter TIP1:<br>AMOUNT 0.00          |
| 13. | This is a feature of the <u>Card Present Mode</u> .<br>Press <b>[1]</b> if the card is present.<br><u>OR</u><br>Press <b>[2]</b> if the card is not present.                                                                                          | IS CARD PRESENT?<br>I. Yes<br>2. No |
| 14. | This is a feature of the <u>Commercial Cards</u> .<br>Enter the additional information for commercial<br>card then press <b>[ENTER]</b> .                                                                                                    | Cust. Code?                         |

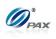

| 15. | When prompted, enter the TAX Amount then press <b>[ENTER]</b> .                                           | TAX Amount<br>AMOUNT 0.00          |
|-----|----------------------------------------------------------------------------------------------------|------------------------------------|
| 16. | Press any key for the second receipt to be printed.<br>If a second receipt is not wanted, press [CANCEL]. | TEAR SLIP><br>Press any Key        |
| 17. | Press <b>[ENTER]</b> for no receipt.<br><u>OR</u><br>Press <b>[CANCEL]</b> to print the second receipt.   | ARE YOU SURE?<br>ENTR=YES, CANC=NO |
| 18. | Stop.                                                                                                    |                                    |

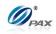

# Sample of Credit PostAuth receipt

# Note

Please review the following samples of Credit PostAuth receipts.

| 1-800-555-1234<br>Merchant Name<br>123 MAIN ST.<br>ANYTOWN, NY 11111<br>WWW.PAX.US |                 | 1-800-555-1234<br>Merchant Name<br>123 MAIN ST.<br>ANYTOWN, NY 11111<br>WWW.PAX.US |                 |  |
|------------------------------------------------------------------------------------|-----------------|------------------------------------------------------------------------------------|-----------------|--|
|                                                                                    |                 |                                                                                    | СОРҮ            |  |
| 02/03/2011                                                                         | 11:11:19        |                                                                                    |                 |  |
| Post-Auth                                                                          |                 | 02/03/2011                                                                         | 11:11:19        |  |
|                                                                                    |                 | Post-Aut                                                                           | :h              |  |
| Transaction #                                                                      | 8               |                                                                                    |                 |  |
| Card Type:                                                                         | VISA            | Transaction #                                                                      | 8               |  |
|                                                                                    | ***********6789 | Card Type:                                                                         | VISA            |  |
| Entry:                                                                             | Swiped          | Account:                                                                           | ***********6789 |  |
| -                                                                                  | -               | Entry:                                                                             | Swiped          |  |
| Amount:                                                                            | \$119.00        | -                                                                                  | ±               |  |
|                                                                                    |                 | Amount:                                                                            | \$119.00        |  |
| Auth.Code:                                                                         | 123456          |                                                                                    |                 |  |
| Response:                                                                          | Approved        | Auth.Code:                                                                         | 123456          |  |
| -                                                                                  |                 | Response:                                                                          | Approved        |  |
| I AGREE TO PAY ABOVE<br>TOTAL AMOUNT ACCORDING                                     |                 | CUSTOMER COPY<br>THANK YOU!                                                        |                 |  |
| TO CARD ISSURE AGREEMENT                                                           |                 | Please visit us                                                                    |                 |  |
| (MERCHANT A                                                                        | GREEMENT IF     | Again soon!                                                                        |                 |  |
| CREDIT N                                                                           |                 |                                                                                    |                 |  |
| CREDII                                                                             | /OUCHER)        |                                                                                    |                 |  |
|                                                                                    |                 |                                                                                    |                 |  |
| XCARDHOLI                                                                          |                 |                                                                                    |                 |  |
| MERCHAN                                                                            | NT COPY         |                                                                                    |                 |  |
| THANK YOU!                                                                         |                 |                                                                                    |                 |  |
| Please visit us                                                                    |                 |                                                                                    |                 |  |
| Again soon!                                                                        |                 |                                                                                    |                 |  |
| rigarii                                                                            |                 |                                                                                    |                 |  |
|                                                                                    |                 |                                                                                    |                 |  |
|                                                                                    |                 |                                                                                    |                 |  |

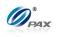

# 4.1.5 Credit Forced

## Note

When authorization has previously been obtained via a AUTH transaction or via Voice Authorization, a Forced Sale must be performed to complete the transaction and receive payment.

**Example:** X will have a travel to Hawaii and he needs to book room in advance. He has done a Voice Authorization and got an auth code. When he arrives at the hotel, he gives the card and auth code to clerk. The clerk does a Credit Forced transaction. After the transaction, the clerk gives the key to X and leads X to his room.

• X-Credit card holder

| STEP | Αстіон                                                                                                    | DISPLAY                           |  |
|------|----------------------------------------------------------------------------------------------------|-----------------------------------|--|
| 1.   | From the Idle prompt use <b>[UP/DOWN]</b> or <b>[SHORTCUT]</b> button until FORCED displays.                                                                       | INPUT ACCOUNT<br>CREDIT<br>FORCED |  |
| 2.   | Swipe the credit card or key in the account number a manually.                                                                                                    | and expiration date               |  |
| 3.   | If the security for <u>Card Manually Entry</u> is on, the terminal will prompt for the manager password. When prompted, enter the password and then press [ENTER]. | ENTER PASSWORD:                   |  |
| 4.   | Manually keying the full account number then press <b>[ENTER]</b> . The account number must be between 13-16 digits.                                               | CREDIT FORCED<br>5555             |  |
| 5.   | Enter the four-digit expiration date in MMYY format then press <b>[ENTER]</b> .                                                                                    | Exp. Date:<br>MMYY                |  |
| 6.   | This is a feature of the <u>Secure Card</u> .<br>When prompted, enter the corresponding digits<br>then press <b>[ENTER]</b> .                                      | Last 4 Digits:                    |  |

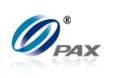

| 7.  | Input the dollar amount of the transaction then press <b>[ENTER]</b>                                                                                         | CREDIT FORCED<br>AMOUNT 0.00        |
|-----|----------------------------------------------------------------------------------------------------|-------------------------------------|
| 8.  | Input the authorization number previously obtained then press <b>[ENTER]</b> .                                                                               | ENTER AUTH #:                       |
| 9.  | This is a feature of the <u>Invoice Mode</u> .<br>When prompted, enter the invoice No. then press<br>[ENTER].                                                | ENTER INVOICE #:                    |
| 10. | This is a feature of the <u>Clerk/Server ID Mode</u> .<br>When prompted, enter the clerk/server ID then<br>press [ENTER].                                    | ENTER CLERK ID:                     |
| 11. | This is a feature of the <u>Tip Option</u> .<br>Input the amount for tip on the Keypad then press<br>[ENTER].                                                | Enter TIPI:<br>AMOUNT 0.00          |
| 12. | This is a feature of the <u>Card Present Mode</u> .<br>Press <b>[1]</b> if the card is present.<br><u>OR</u><br>Press <b>[2]</b> if the card is not present. | IS CARD PRESENT?<br>I. Yes<br>2. No |
| 13. | This is a feature of the <u>Commercial Cards</u> .<br>Enter the additional information for commercial<br>card then press <b>[ENTER]</b> .                    | Cust. Code?                         |
| 14. | When prompted, enter the TAX Amount then press <b>[ENTER]</b> .                                                                                              | TAX Amount<br>AMOUNT 0.00           |

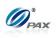

| 15. | Depending upon the Processor, the terminal may or may not contact the Credit Host. The first receipt will be printed. |                                    |  |
|-----|----------------------------------------------------------------------------------------------------|------------------------------------|--|
| 16. | Press any key for the second receipt to be printed.<br>If a second receipt is not wanted, press <b>[CANCEL]</b> .     | TEAR SLIP><br>Press any Key        |  |
| 17. | Press <b>[ENTER]</b> for no receipt.<br><u>OR</u><br>Press <b>[CANCEL]</b> to print the second receipt.               | ARE YOU SURE?<br>ENTR=YES, CANC=NO |  |
| 18. | Stop.                                                                                                    |                                    |  |

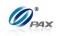

# Sample of Credit Forced receipt

# Note

Please review the following samples of Credit Forced receipts.

| 1-800-555-1234<br>Merchant Name<br>123 MAIN ST.<br>ANYTOWN, NY 11111<br>WWW.PAX.US                                      |                                                                                    |                                                                       | 1-800-555-1234<br>Merchant Name<br>123 MAIN ST.<br>ANYTOWN, NY 11111<br>WWW.PAX.US<br>C O P Y      |                                                                              |
|----------------------------------------------------------------------------------------------------|------------------------------------------------------------------------------------|-----------------------------------------------------------------------|----------------------------------------------------------------------------------------------------|------------------------------------------------------------------------------|
| 02/03/2011<br>Forced ←<br>Transaction #<br>Card Type:<br>Account:<br>Entry:<br>Amount:<br>Auth.Code:<br>Response:       | 11:11:19<br>8<br>VISA<br>*********6789<br>Swiped<br>\$119.00<br>123456<br>Approved | Depending<br>upon the<br>Host, this<br>might say<br>"Ticket<br>only". | 02/03/2011<br>Forced<br>Transaction #<br>Card Type:<br>Account:<br>Entry:<br>Amount:<br>Auth.Code: | 11:11:19<br>8<br>VISA<br>********6789<br>Swiped<br><b>\$119.00</b><br>123456 |
| I AGREE TO PAY ABOVE<br>TOTAL AMOUNT ACCORDING<br>TO CARD ISSURE AGREEMENT<br>(MERCHANT AGREEMENT IF<br>CREDIT VOUCHER) |                                                                                    |                                                                       | Response:<br>CUSTC<br>THAN<br>Please                                                               | Approved<br>MER COPY<br>NK YOU!<br>e visit us<br>.n soon!                    |
| CARDHO<br>MERCH<br>THA<br>Please                                                                                        | DLDER NAME<br>HANT COPY<br>NK YOU!<br>> visit us<br>In soon!                       |                                                                       |                                                                                                    |                                                                              |

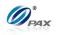

# 4.1.6 Credit Void Sale

#### Note

- To void a sale is to nullify an approved transaction, one that has already been authorized but not settled. However, if the transaction has already been settled, a RETURN must be processed. A VOID does not remove the hold on the customer's open-to-buy.
- **Example:** X bought a cellphone from Y's shop in the morning. But he Е found that cellphone does not work well. So he went to Y's shop to return the cellphone and wanted Y to return his money in the afternoon. He should do a Credit Void Sale to void the previous transaction. Y process a Credit Void Sale transaction. Then, X gives the cellphone back to Y and Y give the credit card to X.
  - X-Credit card holder; Y-Merchant of shop

| Step | Αстіон                                                                                                    | DISPLAY                           |  |
|------|----------------------------------------------------------------------------------------------------|-----------------------------------|--|
| 1.   | From the Idle prompt use the <b>[UP/DOWN]</b> or <b>[SHORTCUT]</b> button until V/SALE displays.                                                                                                    | INPUT ACCOUNT<br>CREDIT<br>V/SALE |  |
| 1.1  | If Void Sale is password protected, the terminal will prompt for the manager password. When prompted, enter the password and then press [ENTER].                                                                           | ENTER PASSWORD:                   |  |
| 2.   | Swipe the credit card or key in the account number and expiration date manually.                                                                                                    |                                   |  |
| 2.1  | If the security for <u>Card Manually Entry</u> is on, the terminal will prompt for the manager password.<br>When prompted, enter the password and then press [ENTER].<br>If Step 1.1 appeared, there will be no this step. | ENTER PASSWORD:                   |  |
| 2.2  | Manually keying the full account number then press <b>[ENTER]</b> . The account number must be between 13-16 digits.                                                                                                    | CREDIT V/SALE<br>5555             |  |
| 2.3  | Enter the four-digit expiration date in MMYY format then press <b>[ENTER]</b> .                                                                                                    | Exp. Date:<br>MMYY                |  |

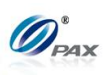

| 2.4 | This is a feature of the <u>Secure Card</u> .<br>When prompted, enter the corresponding digits<br>then press <b>[ENTER]</b> .                                                                                            | Last 4 Digits:                                                           |
|-----|----------------------------------------------------------------------------------------------------|--------------------------------------------------------------------------|
| 3.  | Input the transaction # to be voided.                                                                                                    | Enter Trans #:                                                           |
| 4.  | The terminal searches the database for a Sale transa<br>criteria. Once found, confirm the transaction and pres<br>If the terminal does not find the transaction, it display<br><b>FOUND!</b> " and backs to idle screen. | ss <b>[ENTER]</b> .                                                      |
| 5.  | View the transaction on the display to verify it is the correct transaction then Press <b>[ENTER]</b>                                                                                                    | #0001         SALE           AMT:         2.00           ***********4996 |
| 6.  | This is a feature of the <u>Clerk/Server ID Mode</u> .<br>When prompted, enter the clerk/server ID then<br>press [ENTER].                                                                                                | ENTER CLERK ID:                                                          |
| 7.  | Press any key for the second receipt to be printed.<br>If a second receipt is not wanted, press [CANCEL].                                                                                                    | TEAR SLIP><br>Press any Key                                              |
| 8.  | Press <b>[ENTER]</b> for no receipt.<br><u>OR</u><br>Press <b>[CANCEL]</b> to print the second receipt.                                                                                                    | ARE YOU SURE?<br>ENTR=YES, CANC=NO                                       |
| 9.  | Stop.                                                                                                    |                                                                          |

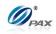

# Sample of Credit Void Sale receipt

Note Please review the following samples of void sale receipts.

|                                                                                    |                                                              | 1                     |                                                                                     |
|------------------------------------------------------------------------------------|--------------------------------------------------------------|-----------------------|-------------------------------------------------------------------------------------|
| 1-800-555-1234<br>Merchant Name<br>123 MAIN ST.<br>ANYTOWN, NY 11111<br>WWW.PAX.US |                                                              | Me<br>12<br>ANYT      | 000-555-1234<br>rchant Name<br>3 MAIN ST.<br>OWN, NY 11111<br>IWW.PAX.US<br>C O P Y |
| 02/03/2011<br>Void Sale                                                            | 11:11:19                                                     | 00/02/0011            | 11:11:19                                                                            |
| VOIG Sal                                                                           |                                                              | 02/03/2011<br>Void Sa |                                                                                     |
| D 1 1                                                                              |                                                              | void sa               | Te                                                                                  |
| Record #                                                                           | 6                                                            |                       |                                                                                     |
| Card Type:                                                                         | VISA                                                         | Record #              | 6                                                                                   |
| Account:                                                                           | **********6789                                               | Card Type:            | VISA                                                                                |
| Entry:                                                                             | Swiped                                                       | Account:              | **********6789                                                                      |
|                                                                                    |                                                              | Entry:                | Swiped                                                                              |
| Amount:                                                                            | \$119.00                                                     |                       |                                                                                     |
|                                                                                    |                                                              | Amount:               | \$119.00                                                                            |
| Auth.Code:                                                                         | 123456                                                       |                       |                                                                                     |
| Response:                                                                          | Approved                                                     | Auth.Code:            | 123456                                                                              |
|                                                                                    |                                                              | Response:             | Approved                                                                            |
| MERCH<br>THA<br>Please                                                             | DLDER NAME<br>HANT COPY<br>NK YOU!<br>> visit us<br>in soon! | I<br>Ple              | STOMER COPY<br>CHANK YOU!<br>ase visit us<br>gain soon!                             |

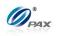

#### 4.1.7 **Credit Void Return**

## Note

A RETURN transaction processed in error can be VOIDED if the RETURN has not been batched out. This will nullify the RETURN previously done in the same batch.

Example: X bought a cellphone from Y's shop in the previous day. But Е he found that cellphone does not work well. So he went ot Y's shop to return the cellphone and wanted Y to return his money. He should do a Credit Return to return money to X's Credit card account. X delivers his credit card to Y. Y process a Credit Return transaction. But X changes his mind that he wants the cellphone. So X gives his card to Y and Y does a Credit Void Return on S90 POS terminal. Y returns the credit card to X. X takes the card and cellphone, then goes home.

X-Credit card holder; Y-Merchant of shop

| STEP | Αстіон                                                                                                    | DISPLAY                           |
|------|----------------------------------------------------------------------------------------------------|-----------------------------------|
| 1.   | From the Idle prompt use the <b>[UP/DOWN]</b> or <b>[SHORTCUT]</b> button until V/RTRN displays.                                                                      | INPUT ACCOUNT<br>CREDIT<br>V/RTRN |
| 1.1  | If Void Return is password protected, the terminal will prompt for the manager password. When prompted, enter the password and then press [ENTER].                    | ENTER PASSWORD:                   |
| 2.   | Swipe the credit card or key in the account number a manually.                                                                                                    | and expiration date               |
| 2.1  | If the security for <u>Card Manually Entry</u> is on, the terminal will prompt for the manager password.<br>When prompted, enter the password and then press [ENTER]. | ENTER PASSWORD:                   |
|      | If Step 1.1 appeared, there will be no this step.                                                                                                    |                                   |
| 2.2  | Manually keying the full account number then press <b>[ENTER]</b> . The account number must be between 13-16 digits.                                                  | CREDIT V/RTRN<br>5555             |

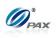

| 2.3 | Enter the four-digit expiration date in MMYY format then press <b>[ENTER]</b> .                                                                                                    | Exp. Date:<br>MMYY                                                      |  |
|-----|----------------------------------------------------------------------------------------------------|-------------------------------------------------------------------------|--|
| 2.4 | This is a feature of the <u>Secure Card</u> .<br>When prompted, enter the corresponding digits<br>then press <b>[ENTER]</b> .                                                                                                    | Last 4 Digits:                                                          |  |
| 3.  | Input the transaction # to be voided.                                                                                                    | Enter Trans #:                                                          |  |
| 4.  | The terminal searches the database for a Return transaction that matches the criteria. Once found, confirm the transaction and press [ENTER].<br>If the terminal does not find the transaction, it displays "TRANS NOT FOUND!" and backs to idle screen. |                                                                         |  |
| 5.  | View the transaction on the display to verify it is the correct transaction then Press <b>[ENTER]</b>                                                                                                    | #0001         RTRN           AMT:         2.00           **********4996 |  |
| 6.  | This is a feature of the <u>Clerk/Server ID Mode</u> .<br>When prompted, enter the clerk/server ID then<br>press [ENTER].                                                                                                    | ENTER CLERK ID:                                                         |  |
| 7.  | Press any key for the second receipt to be printed.<br>If a second receipt is not wanted, press [CANCEL].                                                                                                    | TEAR SLIP><br>Press any Key                                             |  |
| 8.  | Press <b>[ENTER]</b> for no receipt.<br><u>OR</u><br>Press <b>[CANCEL]</b> to print the second receipt.                                                                                                    | ARE YOU SURE?<br>ENTR=YES, CANC=NO                                      |  |
| 9.  | Stop.                                                                                                    |                                                                         |  |

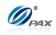

# Sample of Credit Void Return receipt

Note

Please review the following samples of receipts for a void return.

| 1-<br>Me<br>1<br>ANYT | 800-555-1234<br>erchant Name<br>23 MAIN ST.<br>COWN, NY 11111<br>WWW.PAX.US | 1-80(<br>Merc<br>123<br>ANYTOW<br>WWW | D-555-1234<br>hant Name<br>MAIN ST.<br>N, NY 11111<br>N, PAX.US<br>O P Y |
|-----------------------|-----------------------------------------------------------------------------|---------------------------------------|--------------------------------------------------------------------------|
| 02/03/2011            | 11:11:19                                                                    |                                       |                                                                          |
| Void Re               |                                                                             | 02/03/2011<br><b>Void Ref</b>         | 11:11:19<br>Tund                                                         |
| Transaction           | # З                                                                         |                                       |                                                                          |
| Card Type:            | VISA                                                                        | Transaction #                         |                                                                          |
| Account:              | ***********6789                                                             | Card Type:                            | VISA                                                                     |
| Entry:                | Swiped                                                                      |                                       | ***********6789                                                          |
|                       |                                                                             | Entry:                                | Swiped                                                                   |
| Amount:               | \$119.00                                                                    |                                       |                                                                          |
|                       |                                                                             | Amount:                               | \$119.00                                                                 |
| Auth.Code:            | 123456                                                                      |                                       |                                                                          |
| Response:             | APPROVE OFFLINE                                                             | Auth.Code:                            | 123456                                                                   |
|                       |                                                                             | Response:                             | APPROVE OFFLINE                                                          |
| CAF<br>ME<br>Ple      | RDHOLDER NAME<br>ERCHANT COPY<br>THANK YOU!<br>ease visit us<br>Again soon! | TH <i>P</i><br>Pleas                  | OMER COPY<br>ANK YOU!<br>e visit us<br>in soon!                          |

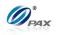

# 4.1.8 Credit Void Post-Auth

#### Note

A Post-Auth sale can be VOIDED if the transaction is in the current open batch. A VOID/POST-AUTH does remove any hold on the customer's open-to-buy.

**Example:** X planned to go to Haiwii to have a trip and he had booked a room at a hotel through Credit Auth. And when he arrived the hotel, he had a Credit Post-Auth transaction to pay for his room. But before he steps in to his room, call comes and he has to go back to US. So he want to cancel the room. He requires the clerk to return the money. Then the clerk does a Credit Void Post-Auth transaction to return the money to X's credit account. Then X goes back to US.

| Step | ACTION                                                                                                    | DISPLAY                           |
|------|----------------------------------------------------------------------------------------------------|-----------------------------------|
| 1.   | From the Idle prompt use the <b>[UP/DOWN]</b> or <b>[SHORTCUT]</b> button until V/FRCD displays.                                                                                                    | INPUT ACCOUNT<br>CREDIT<br>V/POST |
| 1.1  | If Void Forced is password protected, the terminal will prompt for the manager password. When prompted, enter the password and then press [ENTER].                                                                               | ENTER PASSWORD:                   |
| 2.   | Swipe the credit card or key in the account number a manually.                                                                                                    | and expiration date               |
| 2.1  | If the security for <u>Card Manually Entry</u> is on, the<br>terminal will prompt for the manager password.<br>When prompted, enter the password and then<br>press [ENTER].<br>If Step 1.1 appeared, there will be no this step. | ENTER PASSWORD:                   |
| 2.2  | Manually keying the full account number then press <b>[ENTER]</b> . The account number must be between 13-16 digits.                                                                                                    | CREDIT V/POST<br>5555             |

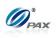

| 2.3 | Enter the four-digit expiration date in MMYY format then press <b>[ENTER]</b> .                                                                                                    | Exp. Date:<br>MMYY                                                      |  |
|-----|----------------------------------------------------------------------------------------------------|-------------------------------------------------------------------------|--|
| 2.4 | This is a feature of the <u>Secure Card</u> .<br>When prompted, enter the corresponding digits<br>then press <b>[ENTER]</b> .                                                                                                    | Last 4 Digits:                                                          |  |
| 3.  | Input the transaction # to be voided.                                                                                                    | Enter Trans #:                                                          |  |
| 4.  | The terminal searches the database for a Forced transaction that matches the criteria. Once found, confirm the transaction and press [ENTER].<br>If the terminal does not find the transaction, it displays "TRANS NOT FOUND!" and backs to idle screen. |                                                                         |  |
| 5.  | View the transaction on the display to verify it is the correct transaction then Press <b>[ENTER]</b>                                                                                                    | #0001         POST           AMT:         2.00           **********4996 |  |
| 6.  | This is a feature of the <u>Clerk/Server ID Mode</u> .<br>When prompted, enter the clerk/server ID then<br>press [ENTER].                                                                                                    | ENTER CLERK ID:                                                         |  |
| 7.  | Press any key for the second receipt to be printed.<br>If a second receipt is not wanted, press [CANCEL].                                                                                                    | TEAR SLIP><br>Press any Key                                             |  |
| 8.  | Press <b>[ENTER]</b> for no receipt.<br><u>OR</u><br>Press <b>[CANCEL]</b> to print the second receipt.                                                                                                    | ARE YOU SURE?<br>ENTR=YES, CANC=NO                                      |  |
| 9.  | Stop.                                                                                                    |                                                                         |  |

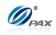

11:11:19

\*\*\*\*\*\*\*\*\*\*\*6789

8

VISA

Swiped \$119.00

> 123456 VOIDED

1-800-555-1234 Merchant Name 123 MAIN ST. ANYTOWN, NY 11111 WWW.PAX.US СОРҮ

# Sample of Credit Void Post-Auth receipt

Note Please review the following samples of receipts for a void Post-Auth.

| 1-800-55   | 5-1234          | 1-80       | 0-555-1234          |
|------------|-----------------|------------|---------------------|
| Merchan    |                 |            | chant Name          |
| 123 MAI    |                 |            | MAIN ST.            |
| ANYTOWN,   |                 |            | N, NY 11111         |
| WWW.PA     |                 |            | W.PAX.US            |
|            |                 |            | СОРҮ                |
| 02/03/2011 | 11:11:19        |            |                     |
| Void Post- | Auth            | 02/03/2011 | 11                  |
|            |                 | Void Pos   | st-Auth             |
| Record #   | 8               |            |                     |
| Card Type: | VISA            | Record #   |                     |
| Account: * | ***********6789 | Card Type: |                     |
| Entry:     | Swiped          | Account:   | * * * * * * * * * * |
| Amount:    | \$119.00        | Entry:     |                     |
|            |                 | Amount:    | \$1                 |
| Auth.Code: | 123456          |            |                     |
| Response:  | VOIDED          | Auth.Code: |                     |
| -          |                 | Response:  |                     |
|            |                 | -          |                     |
| X          |                 |            |                     |
| CARDHOLD   | ER NAME         |            | OMER COPY           |
|            |                 |            | ANK YOU!            |
| MERCHAN    | T COPY          |            | se visit us         |
| THANK      | YOU!            | Aga        | ain soon!           |
| Please v   | isit us         |            |                     |
| Again      | soon!           |            |                     |
|            |                 |            |                     |
|            |                 |            |                     |
|            |                 |            |                     |
|            |                 |            |                     |

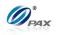

# 4.1.9 Credit Void Forced

Note

A FORCED sale can be VOIDED if the transaction is in the current open batch. A VOID/FORCED does remove any hold on the customer's open-to-buy.

**Example:** X planned to go to Haiwii to have a trip and he had booked a room with Voice Auth. And when he arrived the hotel, he had a Credit Forced transaction to pay for his room. But before he steps in to his room, call comes and he has to go back to US. So he want to cancel the room. He requires the clerk to return the money. Then the clerk does a Credit Void Forced transaction to return the money to X's credit account. Then X goes back to US.

| STEP | Αςτιον                                                                                                    | DISPLAY                           |
|------|----------------------------------------------------------------------------------------------------|-----------------------------------|
| 1.   | From the Idle prompt use the <b>[UP/DOWN]</b> or <b>[SHORTCUT]</b> button until V/FRCD displays.                                                                                                    | INPUT ACCOUNT<br>CREDIT<br>V/FRCD |
| 1.1  | If Void Forced is password protected, the terminal will prompt for the manager password. When prompted, enter the password and then press [ENTER].                                                                               | ENTER PASSWORD:                   |
| 2.   | Swipe the credit card or key in the account number a manually.                                                                                                    | and expiration date               |
| 2.1  | If the security for <u>Card Manually Entry</u> is on, the<br>terminal will prompt for the manager password.<br>When prompted, enter the password and then<br>press [ENTER].<br>If Step 1.1 appeared, there will be no this step. | ENTER PASSWORD:                   |
| 2.2  | Manually keying the full account number then press <b>[ENTER]</b> . The account number must be between 13-16 digits.                                                                                                    | CREDIT V/FRCD<br>5555             |

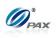

| 2.3 | Enter the four-digit expiration date in MMYY format then press <b>[ENTER]</b> .                                                                                                    | Exp. Date:<br>MMYY                                                      |  |
|-----|----------------------------------------------------------------------------------------------------|-------------------------------------------------------------------------|--|
| 2.4 | This is a feature of the <u>Secure Card</u> .<br>When prompted, enter the corresponding digits<br>then press <b>[ENTER]</b> .                                                                                                    | Last 4 Digits:                                                          |  |
| 3.  | Input the transaction # to be voided.                                                                                                    | Enter Trans #:                                                          |  |
| 4.  | The terminal searches the database for a Forced transaction that matches the criteria. Once found, confirm the transaction and press [ENTER].<br>If the terminal does not find the transaction, it displays "TRANS NOT FOUND!" and backs to idle screen. |                                                                         |  |
| 5.  | View the transaction on the display to verify it is the correct transaction then Press <b>[ENTER]</b>                                                                                                    | #0001         FRCD           AMT:         2.00           **********4996 |  |
| 6.  | This is a feature of the <u>Clerk/Server ID Mode</u> .<br>When prompted, enter the clerk/server ID then<br>press [ENTER].                                                                                                    | ENTER CLERK ID:                                                         |  |
| 7.  | Press any key for the second receipt to be printed.<br>If a second receipt is not wanted, press [CANCEL].                                                                                                    | TEAR SLIP><br>Press any Key                                             |  |
| 8.  | Press <b>[ENTER]</b> for no receipt.<br><u>OR</u><br>Press <b>[CANCEL]</b> to print the second receipt.                                                                                                    | ARE YOU SURE?<br>ENTR=YES, CANC=NO                                      |  |
| 9.  | Stop.                                                                                                    |                                                                         |  |

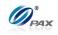

# Sample of Void Forced receipt

Please review the following samples of receipts for a void forced.

Note

| 1-800-555-1234<br>Merchant Name<br>123 MAIN ST.<br>ANYTOWN, NY 11111<br>WWW.PAX.US |                                                       |
|------------------------------------------------------------------------------------|-------------------------------------------------------|
| 02/03/2011<br><b>Void Forced</b>                                                   | 11:11:19                                              |
| Record #<br>Card Type:<br>Account: *****<br>Entry:<br>Amount:                      | 8<br>VISA<br>*******6789<br>Swiped<br><b>\$119.00</b> |
| Auth.Code:<br>Response:                                                            | 123456<br>VOIDED                                      |
| XCARDHOLDER N.                                                                     | <br>AME                                               |
| MERCHANT COPY<br>THANK YOU!<br>Please visit us<br>Again soon!                      |                                                       |

| Mer<br>123<br>ANYTO<br>WW | 00-555-1234<br>cchant Name<br>3 MAIN ST.<br>WN, NY 11111<br>WW.PAX.US<br>C O P Y |
|---------------------------|----------------------------------------------------------------------------------|
| 02/03/2011                | 11:11:19                                                                         |
| Void Fo:                  | rced                                                                             |
| Record #                  | 8                                                                                |
| Card Type:                | VISA                                                                             |
| Account:                  | ************6789                                                                 |
| Entry:                    | Swiped                                                                           |
| Amount:                   | <b>\$119.00</b>                                                                  |
| Auth.Code:                | 123456                                                                           |
| Response:                 | VOIDED                                                                           |
| TI<br>Plea                | TOMER COPY<br>HANK YOU!<br>use visit us<br>gain soon!                            |

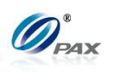

# 4.2 Debit Transaction

# 4.2.1 Debit Sale

#### Note

- A Debit Card Sale must be completed by swiping the customer's debit card through the card reader. Manually entered debit transactions are not allowed.
- Example: X goes to Y's shop to buy a cellphone. After X finishes his Е shopping, he goes to Y to pay for the cellphone. X delivers his debit card to Y, and Y processes a Debit Sale transaction on the S90 POS terminal. When the transaction is complete, Y returns the debit card to X. X takes the card and cellphone, then goes home.
  - X-Debit card holder; Y-Merchant of shop

| STEP | Αстіон                                                                                                    | DISPLAY                        |  |
|------|----------------------------------------------------------------------------------------------------|--------------------------------|--|
| 1.   | From the idle prompt press the <b>[SHORTCUT]</b> button to scroll through the list of available EDC types to select the DEBIT prompt. | INPUT ACCOUNT<br>DEBIT<br>SALE |  |
| 2.   | Swipe the debit card. (Debit cards cannot be keyed in main swiped)                                                                    | nually, they must be           |  |
| 3.   | Input the dollar amount of the transaction then press<br>[ENTER].                                                                     | DEBIT SALE<br>AMOUNT 0.00      |  |
| 4.   | This is a feature of the <u>Invoice Mode</u> .<br>When prompted, enter the invoice No. then press<br>[ENTER].                         | ENTER INVOICE #:               |  |
| 5.   | This is a feature of the <u>Clerk/Server ID Mode</u> .<br>When prompted, enter the clerk/server ID then press<br>[ENTER].             | ENTER CLERK ID:                |  |
| 6.   | This is a feature of the <u>Table Mode</u> .<br>When prompted, enter the table number then press<br>[ENTER].                          | ENTER TABLE NO:                |  |

NOTE: This document is CONFIDENTIAL and must be used exclusively for the operation of PAX programs. It may not be

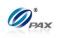

| 7.  | This is a feature of the <u>Guest No. Mode</u> .<br>When prompted, enter the number of guests then press<br>[ENTER].     | NUMBER OF GUESTS                   |
|-----|----------------------------------------------------------------------------------------------------|------------------------------------|
| 8.  | This is a feature of the <u>Tip Option</u> .<br>Input the amount for tip on the Keypad then press<br>[ENTER].            | Enter TIP1:<br>AMOUNT 0.00         |
| 9.  | This is a feature of the <u>CashBack Prompt</u> .<br>Input the amount for cash back on the Keypad then<br>press [ENTER]. | Cash Back:<br>AMOUNT 0.00          |
| 10. | D. Input the PIN on the Keypad then press [ENTER].                                                                       |                                    |
| 11. | The terminal contacts the Host Processor for an approval and prints one receipt.                                         |                                    |
| 12. | Press any key for the second receipt to be printed.<br>If a second receipt is not wanted, press <b>[CANCEL]</b> .        | TEAR SLIP><br>Press any Key        |
| 13. | Press <b>[ENTER]</b> for no receipt.<br><u>OR</u><br>Press <b>[CANCEL]</b> to print the second receipt.                  | ARE YOU SURE?<br>ENTR=YES, CANC=NO |
| 14. | Stop                                                                                                    |                                    |

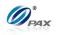

## Sample of Debit sale receipt

# Note

Please review the following samples of debit card sale receipts. Notice the differences between the Merchant's copy and the Customer's copy.

| 1-800-55<br>Merchant<br>123 MAI<br>ANYTOWN, N<br>WWW.PA                | Name<br>N ST.<br>NY 11111                               |
|------------------------------------------------------------------------|---------------------------------------------------------|
| 02/03/2011<br><b>DEBIT SALE</b>                                        | 11:11:19                                                |
| Transaction #<br>Account: *<br>Entry:<br>Amount:<br>Tip:<br>Cash Back: | 1<br>***********6789<br>Swiped<br>\$100<br>\$10<br>\$20 |
| Total:                                                                 | \$131.50                                                |
| Reference No:                                                          | 342199994321                                            |
| Auth.Code:<br>Response:                                                | 123456<br>Approved                                      |

| Mercha<br>123 M<br>ANYTOWN,<br>WWW.                                  | 555-1234<br>ant Name<br>IAIN ST.<br>, NY 11111<br>PAX.US<br>D P Y |
|----------------------------------------------------------------------|-------------------------------------------------------------------|
| 02/03/2011<br>DEBIT SAI                                              | 11:11:19<br>LE                                                    |
| Transaction #<br>Account:<br>Entry:<br>Amount:<br>Tip:<br>Cash Back: | 1<br>*****6789<br>Swiped<br>\$100<br>\$10<br>\$20                 |
| Total:                                                               | \$131.50                                                          |
| Reference No:<br>Auth.Code:<br>Response:                             | 342199994321<br>123456<br>Approved                                |
| THAN<br>Please                                                       | MER COPY<br>K YOU!<br>visit us<br>h soon!                         |

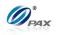

# 4.2.2 Debit Return

### Note

A debit transaction cannot be voided but it can be returned. Just like a Debit Sale, the card must be swiped to perform a Debit RETURN.

**Example:** X bought a cellphone from Y's shop in the previous day. But he found that cellphone does not work well. So he went to Y's shop to return the cellphone and wanted Y to return his money. Y should do a Debit Return to return money to X's debit card account. X deliver his debit card to Y. Y process a Debit Return transaction. Then, X gives the cellphone back to Y and Y gives the debit card to X.

• X-Debit card holder; Y-Merchant of shop

| STEP | Αстіон                                                                                                    | DISPLAY                         |
|------|----------------------------------------------------------------------------------------------------|---------------------------------|
| 1.   | From the Idle prompt use the <b>[SHORTCUT]</b> button<br>until DEBIT is displayed, then press <b>[UP/DOWN]</b> or<br><b>[SHORTCUT]</b> button until RETURN is displayed.     | INPUT CCOUNT<br>DEBIT<br>RETURN |
| 2.   | Swipe the debit card.                                                                                                    |                                 |
| 3.   | Input the amount of the Return then press<br>[ENTER]<br>* If the original transaction includes a tip amount then the<br>total amount should be entered as the return amount. | DEBIT RETURN<br>AMOUNT 0.00     |
| 4.   | This is a feature of the <u>Invoice Mode</u> .<br>When prompted, enter the invoice No. then press<br>[ENTER].                                                                | ENTER INVOICE #:                |
| 5.   | This is a feature of the <u>Clerk/Server ID Mode</u> .<br>When prompted, enter the clerk/server ID then<br>press [ENTER].                                                    | ENTER CLERK ID:                 |
| 6.   | This is a feature of the <u>Table Mode</u> .<br>When prompted, enter the table number then<br>press [ENTER].                                                                 | ENTER TABLE NO:                 |

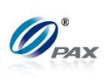

| 7.  | This is a feature of the <u>Guest No. Mode</u> .<br>When prompted, enter the number of guests then<br>press [ENTER]. |                                    |
|-----|----------------------------------------------------------------------------------------------------|------------------------------------|
| 8.  | Input the PIN on the Keypad then press [ENTER].                                                                      | AMT \$2.00<br>Enter PIN:<br>****   |
| 9.  | 9. The terminal contacts the Host Processor for an approval and prints one receipt.                                  |                                    |
| 10. | Press any key for the second receipt to be printed.<br>If a second receipt is not wanted, press<br>[CANCEL].         | TEAR SLIP><br>Press any Key        |
| 11. | Press <b>[ENTER]</b> for no receipt.<br><u>OR</u><br>Press <b>[CANCEL]</b> to print the second receipt.              | ARE YOU SURE?<br>ENTR=YES, CANC=NO |
| 12. | Stop.                                                                                                    |                                    |

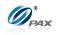

# Sample of Debit Return receipt

# Note

Please review the following samples of Debit card return receipts.

|                                                                                                    |              | 1               |                                                                                        |
|----------------------------------------------------------------------------------------------------|--------------|-----------------|----------------------------------------------------------------------------------------|
| 1-800-555-1234<br>Merchant Name<br>123 MAIN ST.<br>ANYTOWN, NY 11111<br>WWW.PAX.US                                                                                                    |              | Me<br>1<br>ANYT | 800-555-1234<br>erchant Name<br>23 MAIN ST.<br>FOWN, NY 11111<br>WWW.PAX.US<br>C O P Y |
| 02/03/2011                                                                                                    | 11:11:19     |                 |                                                                                        |
| Debit Ref                                                                                                    |              | 02/03/2011      | 11:11:19                                                                               |
|                                                                                                    | ana          | - , , -         | Refund                                                                                 |
|                                                                                                    |              | Debre           | Refund                                                                                 |
| Transaction #                                                                                                    | 8            |                 |                                                                                        |
| Account: **                                                                                                    | ********6789 | Transaction     | # 8                                                                                    |
| Entry:                                                                                                    | Swiped       | Account:        | ***********                                                                            |
| Amount:                                                                                                    | \$119.00     | Entry:          | Swiped                                                                                 |
| initial initial initia | +==0100      | Amount:         | \$119.00                                                                               |
|                                                                                                    |              | Alloune.        | <b>VII</b>                                                                             |
|                                                                                                    | 342199994321 |                 |                                                                                        |
| Auth.Code:                                                                                                    | 123456       |                 | <b>b:</b> 342199994321                                                                 |
| Response:                                                                                                    | Approved     | Auth.Code:      | 123456                                                                                 |
|                                                                                                    |              | Response:       | Approved                                                                               |
| CARDHOLDER NAME<br>MERCHANT COPY<br>THANK YOU!<br>Please visit us<br>Again soon!                                                                                                    |              | Ple             | JSTOMER COPY<br>THANK YOU!<br>ease visit us<br>Again soon!                             |
|                                                                                                    |              |                 |                                                                                        |

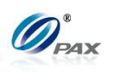

# 4.3 EBT Transaction

# 4.3.1 EBT Sale

### Note

- EBT or Electronic Benefits Transfer is an electronic system that authorizes the issuant to use their government provided benefits to purchase food items or make use of the Cash Benefits feature. EBT transactions can be swiped or manually entered.
- **Example:** X goes to Y's shop to buy a cellphone. After X finishes his shopping, he goes to Y to pay for the cellphone. X delivers his EBT card to Y, and Y processes a EBT Sale transaction on the S90 POS terminal. When the transaction is complete, Y returns the EBT card to X. X takes the card and cellphone, then goes home.
  - X-EBT card holder; Y-Merchant of shop

| STEP | Αстіон                                                                                                    | DISPLAY                                                          |
|------|----------------------------------------------------------------------------------------------------|------------------------------------------------------------------|
| 1.   | From the idle prompt press the <b>[SHORTCUT]</b><br>button to scroll through the list of available EDC<br>types to select the EBT prompt.                        | INPUT ACCOUNT<br>EBT<br>SALE                                     |
| 2.   | Swipe the EBT card, or manually enter the account r                                                                                                    | number.                                                          |
| 2.1  | If the security for <u>Card Manual Entry</u> is on, the terminal will prompt for the manager password. When prompted, enter the password and then press [ENTER]. | ENTER PASSWORD:                                                  |
| 2.2  | Manually keying the full account number then press <b>[ENTER]</b> . The account number must be between 8-19 digits.                                              | <b>EBT SALE</b><br>5555                                          |
| 3.   | Press <b>[1]</b> for Food Stamp<br><u>OR</u><br>Press <b>[2]</b> for Cash Benefit<br><u>OR</u><br>Press <b>[3]</b> for Voucher (Manual Entry only)               | Select EBT Type:<br>I. FoodStamp<br>2. CashBenefit<br>3. Voucher |

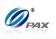

| 4.  | Input the dollar amount of the transaction then press <b>[ENTER]</b> .                                                    |              | EBT SALE<br>AMOUNT 0.00           |                 |
|-----|----------------------------------------------------------------------------------------------------|--------------|-----------------------------------|-----------------|
| 5.  | This is a feature of the <u>Invoice Mode</u> .<br>When prompted, enter the invoice No. then press<br>[ENTER].             |              | ENTER INVOICE #:                  |                 |
| 6.  | This is a feature of the <u>Clerk/Server ID Mode</u> .<br>When prompted, enter the clerk/server ID then<br>press [ENTER]. |              |                                   | ENTER CLERK ID: |
|     |                                                                                                    | If Selected  | Then                              |                 |
| 7.  |                                                                                                    | Food Stamp   | Proceed to #9, the step #12.      | en skip to      |
| /.  |                                                                                                    | Cash Benefit | Proceed to #8 & #<br>skip to #12. | #9 & then       |
|     |                                                                                                    | Voucher      | Skip to step #10.                 |                 |
| 8.  | The terminal will now Prompt you to enter a Cash Back amount or <b>press [ENTER]</b> to bypass.                           |              | Cash Back:<br>AMOUNT 0.00         |                 |
| 9.  | Input the PIN on the Keypad then press [ENTER].                                                                           |              | Enter PIN:                        |                 |
| 10. | Enter the Voucher number then press [ENTER].                                                                              |              |                                   |                 |
| 11. | Enter the Authorization number then press [ENTER]. Enter Auth #:                                                          |              |                                   |                 |
| 12. | The terminal contacts the Host Processor for an approval and prints one receipt.                                          |              |                                   |                 |

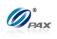

| 13. | Press any key for the second receipt to be printed.<br>If a second receipt is not wanted, press <b>[CANCEL]</b> . | TEAR SLIP><br>Press any Key        |
|-----|----------------------------------------------------------------------------------------------------|------------------------------------|
| 14. | Press <b>[ENTER]</b> for no receipt.<br><u>OR</u><br>Press <b>[CANCEL]</b> to print the second receipt.           | ARE YOU SURE?<br>ENTR=YES, CANC=NO |
| 15. | Stop.                                                                                                    |                                    |

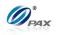

#### Sample of EBT sale receipt

# Note

Please review the following sample EBT receipts. Notice the differences between the Merchant's copy and the Customer's copy.

| 1-800-555-1234<br>Merchant Name<br>123 MAIN ST.<br>ANYTOWN, NY 11111<br>WWW.PAX.US |                                  |  |
|------------------------------------------------------------------------------------|----------------------------------|--|
| 02/03/2011<br>EBT Sale<br>Cash Benefi                                              | 11:11:19<br>. <b>t</b>           |  |
| Transaction #<br>Account: **<br>Entry:                                             | 1<br>********6789<br>Swiped      |  |
| Bse Amt:                                                                           | \$100                            |  |
| Cash Back:                                                                         | \$20                             |  |
| Total:                                                                             | \$120.00                         |  |
| Reference No:<br>Response:<br>Balance:                                             | 342199994321<br>Approved<br>\$20 |  |
| MERCHANT COPY<br>THANK YOU!<br>Please visit us<br>Again soon!                      |                                  |  |

| 1-800-555-1234<br>Merchant Name<br>123 MAIN ST.<br>ANYTOWN, NY 11111<br>WWW.PAX.US<br>C O P Y |                                       |  |
|-----------------------------------------------------------------------------------------------|---------------------------------------|--|
| 02/03/2011<br>EBT Sale<br>Cash Benefi                                                         | 11:11:19                              |  |
| Entry:                                                                                        | 1<br>**********************<br>Swiped |  |
| Bse Amt:                                                                                      | \$100                                 |  |
| Cash Back:                                                                                    | \$20                                  |  |
| Total:                                                                                        | \$120.00                              |  |
| Reference No:<br>Response:                                                                    | 342199994321<br>Approved              |  |
| CUSTOMER COPY<br>THANK YOU!<br>Please visit us<br>Again soon!                                 |                                       |  |

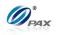

# 4.3.2 EBT Return

## Note

A EBT RETURN is the reversal of an approved and settled transaction. A RETURN refunds back to the customer's EBT card. EBT return is only for Food Stamp,

**Example:** X bought some apples from Y's shop. But he found that apples are not good. So he went of Y's shop to return the apples and wanted Y to return his money. Y should do a EBT Return to return money to X's EBT card account. X deliver his EBT card to Y. Y process a EBT Return transaction. Then, X gives the apples back to Y and Y gives the EBT card to X.

• X-EBT card holder; Y-Merchant of shop

| STEP | Αстіон                                                                                                    | DISPLAY                       |
|------|----------------------------------------------------------------------------------------------------|-------------------------------|
| 1.   | From the Idle prompt use the <b>[SHORTCUT]</b> button<br>until EBT is displayed, then press <b>[UP/DOWN]</b> or<br><b>[SHORTCUT]</b> button until RETURN is displayed.       | INPUT CCOUNT<br>EBT<br>RETURN |
| 2.   | Swipe the EBT card, or manually enter the account                                                                                                    | number.                       |
| 3.   | If the security for <u>Card Manual Entry</u> is on, the terminal will prompt for the manager password. When prompted, enter the password and then press [ENTER].             | ENTER PASSWORD:               |
| 4.   | Manually keying the full account number then press <b>[ENTER]</b> . The account number must be between 8-19 digits.                                                          | <b>EBT SALE</b><br>5555       |
| 5.   | Input the amount of the Return then press<br>[ENTER]<br>* If the original transaction includes a tip amount then the<br>total amount should be entered as the return amount. | EBT RETURN<br>AMOUNT 0.00     |
| 4.   | This is a feature of the <u>Invoice Mode</u> .<br>When prompted, enter the invoice No. then press<br>[ENTER].                                                                | ENTER INVOICE #:              |

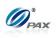

| 5.  | This is a feature of the <u>Clerk/Server ID Mode</u> .<br>When prompted, enter the clerk/server ID then<br>press [ENTER]. | ENTER CLERK ID:                    |
|-----|----------------------------------------------------------------------------------------------------|------------------------------------|
| 6.  | Input the PIN on the Keypad then press [ENTER].                                                                           | AMT \$2.00<br>Enter PIN:<br>****   |
| 8.  | The terminal contacts the Host Processor for an ap receipt.                                                               | proval and prints one              |
| 9.  | Press any key for the second receipt to be printed.<br>If a second receipt is not wanted, press<br>[CANCEL].              | TEAR SLIP><br>Press any Key        |
| 10. | Press <b>[ENTER]</b> for no receipt.<br><u>OR</u><br>Press <b>[CANCEL]</b> to print the second receipt.                   | ARE YOU SURE?<br>ENTR=YES, CANC=NO |
| 11. | Stop.                                                                                                    |                                    |

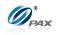

# Sample of Debit Return receipt

## Note

Please review the following samples of Debit card return receipts.

| 1-800-5<br>Merchar<br>123 MA<br>ANYTOWN,<br>WWW.P. | nt Name<br>IN ST.<br>NY 11111<br>AX.US | Mer<br>123<br>ANYTO<br>WW | 00-555-1234<br>chant Name<br>3 MAIN ST.<br>WN, NY 11111<br>WW.PAX.US<br>C O P Y |
|----------------------------------------------------|----------------------------------------|---------------------------|---------------------------------------------------------------------------------|
| 02/03/2011                                         | 11:11:19                               |                           |                                                                                 |
| Debit Re:                                          | fund                                   | 02/03/2011                | 11:11:19                                                                        |
| Food Star                                          | mps                                    | Debit B                   | Refund                                                                          |
| 1000 bea                                           | mps                                    | Food St                   |                                                                                 |
|                                                    |                                        | FOOd St                   | camps                                                                           |
| Transaction #                                      | 8                                      |                           |                                                                                 |
| Account:                                           | ***********6789                        | Transaction #             | 8                                                                               |
| Entry:                                             | Swiped                                 | Account:                  | ************                                                                    |
| -                                                  | -                                      |                           | 0,00                                                                            |
| Amount:                                            | \$119.00                               | Entry:                    | Swiped                                                                          |
|                                                    |                                        | Amount:                   | \$119.00                                                                        |
| Reference No:                                      | 342199994321                           |                           |                                                                                 |
| Auth.Code:                                         | 123456                                 | Reference No:             | 342199994321                                                                    |
| Response:                                          | Approved                               | Auth.Code:                | 123456                                                                          |
| Response.                                          | Approved                               |                           |                                                                                 |
|                                                    |                                        | Response:                 | Approved                                                                        |
| CARDHOLI                                           | DER NAME                               | CUS                       | TOMER COPY                                                                      |
| MERCHANT COPY                                      |                                        | THANK YOU!                |                                                                                 |
| THANK YOU!                                         |                                        | Please visit us           |                                                                                 |
| Please visit us                                    |                                        |                           | ain soon!                                                                       |
|                                                    |                                        | Ag                        |                                                                                 |
| Again                                              | soon!                                  |                           |                                                                                 |
|                                                    |                                        |                           |                                                                                 |
|                                                    |                                        |                           |                                                                                 |

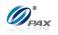

#### 4.3.3 **EBT Balance Inquiry**

Note

Balance Inquiry transaction is used for inquiring balance of EBT cards.

Example: X wants to check the amount of the fund in his EBT card. So Е he goes to Y's shop to ask Y to do a EBT Sale. Y takes the EBT card and does a EBT Sale transaction on S90 POS terminal. X gets the receipt and knows the balance amount of his EBT card 

X-EBT card holder; Y-Merchant of shop

| Step | Αςτιον                                                                                                    | DISPLAY                                            |
|------|----------------------------------------------------------------------------------------------------|----------------------------------------------------|
| 1.   | From the Idle prompt use the <b>[SHORTCUT]</b> button<br>until EBT is displayed, then press <b>[UP/DOWN]</b> or<br><b>[SHORTCUT]</b> button until BALANCE displays. | INPUT ACCOUNT<br>EBT<br>BALACNCE                   |
| 2.   | Swipe the EBT card or key in the account number m                                                                                                    | anually.                                           |
| 3.   | If the security for <u>Card Manual Entry</u> is on, the terminal will prompt for the manager password. When prompted, enter the password and then press [ENTER].    | ENTER PASSWORD:                                    |
| 4.   | Manually keying the full account number then press<br>[ENTER]. The account number must be between<br>8-19 digits.                                                   | <b>EBT SALE</b> 5555                               |
| 5.   | Press <b>[1]</b> for Food Stamp<br><u>OR</u><br>Press <b>[2]</b> for Cash Benefit                                                                                   | Select EBT Type:<br>1. FoodStamp<br>2. CashBenefit |
| 6.   | This is a feature of the <u>Clerk/Server ID Mode</u> .<br>When prompted, enter the clerk/server ID then<br>press [ENTER].                                           | ENTER CLERK ID:                                    |
| 7.   | Input the PIN on the Keypad then press [ENTER].                                                                                                    | AMT \$0.00<br>Enter PIN:<br>****                   |

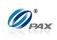

| 8.  | 8. The terminal will contact the Host Processor for an approval and print one receipt.                            |                                    |
|-----|----------------------------------------------------------------------------------------------------|------------------------------------|
| 9.  | Press any key for the second receipt to be printed.<br>If a second receipt is not wanted, press <b>[CANCEL]</b> . | TEAR SLIP><br>Press any Key        |
| 10. | Press <b>[ENTER]</b> for no receipt.<br><u>OR</u><br>Press <b>[CANCEL]</b> to print the second receipt.           | ARE YOU SURE?<br>ENTR=YES, CANC=NO |
| 11. | Stop.                                                                                                    |                                    |

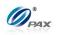

Sample of EBT Balance Inquiry receipt

# Note

Please review the following sample of an EBT Balance Inquiry receipt.

| 1-800-555-1234<br>Merchant Name<br>123 MAIN ST.<br>ANYTOWN, NY 11111<br>WWW.PAX.US |  |  |
|------------------------------------------------------------------------------------|--|--|
| 02/03/2011 11:11:19<br>EBT Balance:                                                |  |  |
| Account: *********6789<br>Entry: Swiped                                            |  |  |
| Response:APPROVEDFood Stamps Balance:119.00Cash Benefit Balance:118.00             |  |  |
| MERCHANT COPY<br>THANK YOU!<br>Please visit us<br>Again soon!                      |  |  |

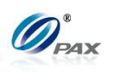

# 4.4 Gift Transaction

# 4.4.1 Gift Sale

#### Note

- Gift Cards are cards that are sponsored by individual Merchants. They allow the customer to purchase items or services using the card as payment.
- Example: X is a member of Y's shop. X goes to Y's shop to buy some Е apples. After X finishes his shopping, he goes to Y to pay for the apples. X delivers his gift card to Y, and Y processes a Gift Sale transaction on the S90 POS terminal. When the transaction is complete, Y returns the gift card to X. X takes the card and apples, then goes home.
  - X-Gift card holder; Y-Merchant of shop

| STEP | Αстіон                                                                                                    | DISPLAY                                        |
|------|----------------------------------------------------------------------------------------------------|------------------------------------------------|
| 1.   | From the idle prompt press the <b>[SHORTCUT]</b><br>button to scroll through the list of available EDC<br>types to select the GIFT prompt.                       | INPUT ACCOUNT<br>GIFT<br>SALE                  |
| 2.   | Swipe the GIFT card, or manually enter the account enter the security code.                                                                                      | number, if required,                           |
| 2.1  | If the security for <u>Card Manual Entry</u> is on, the terminal will prompt for the manager password. When prompted, enter the password and then press [ENTER]. | ENTER PASSWORD:                                |
| 2.2  | Manually keying the full account number then press <b>[ENTER]</b> . The account number must be between 13-16 digits.                                             | GIFT SALE<br>5555                              |
| 3.   | Select Type.<br>Press <b>[1]</b> for Sale.<br><u>OR</u><br>Press <b>[2]</b> for NoNSFSale.                                                                       | <b>Select Type:</b><br>1. Sale<br>2. NoNSFSale |

#### 58

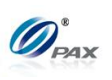

| 4.  | Input the dollar amount of the transaction then press <b>[ENTER]</b> .                                                    | GIFT SALE<br>AMOUNT 0.00           |
|-----|----------------------------------------------------------------------------------------------------|------------------------------------|
| 5.  | This is a feature of the <u>Invoice Mode</u> .<br>When prompted, enter the invoice No. then press<br>[ENTER].             | ENTER INVOICE #:                   |
| 6.  | This is a feature of the <u>Clerk/Server ID Mode</u> .<br>When prompted, enter the clerk/server ID then<br>press [ENTER]. | ENTER CLERK ID:                    |
| 7.  | This is a feature of the <u>Tip Option</u> .<br>Input the amount for tip on the Keypad then press<br>[ENTER].             | Enter TIP1:<br>AMOUNT 0.00         |
| 8.  | The terminal contacts the Host Processor for an app receipt.                                                              | roval and prints one               |
| 9.  | Press any key for the second receipt to be printed.<br>If a second receipt is not wanted, press [CANCEL].                 | TEAR SLIP><br>Press any Key        |
| 10. | Press <b>[ENTER]</b> for no receipt.<br><u>OR</u><br>Press <b>[CANCEL]</b> to print the second receipt.                   | ARE YOU SURE?<br>ENTR=YES, CANC=NO |
| 11. | Stop.                                                                                                    |                                    |

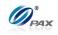

1

\$120.00

000000 Approved

231.00

## Sample of GIFT sale receipt

## Note

Please review the following sample GIFT receipts. Notice the differences between the Merchant's copy and the Customer's copy.

| 1-800-55<br>Merchan<br>123 MAI<br>ANYTOWN, 1<br>WWW.PA | Name<br>N ST.<br>NY 11111    | 1-800-55<br>Merchant<br>123 MAI<br>ANYTOWN, N<br>WWW.PA | Name<br>NST.<br>NY 11111<br>X.US |
|--------------------------------------------------------|------------------------------|---------------------------------------------------------|----------------------------------|
| 02/03/2011                                             | 11:11:19                     | COE                                                     |                                  |
| Gift Sa                                                | le:                          | 02/03/2011<br>Gift Sa                                   |                                  |
| Transaction #<br>Account: *<br>Entry:                  | Swiped                       | Transaction #<br>Account: *'<br>Entry:                  | 1                                |
| Amount:                                                | \$120.00                     | Amount:                                                 | \$120.0                          |
| Auth. Code:<br>Response:<br>Gift Balance:              | 000000<br>Approved<br>231.00 | Auth. Code:<br>Response:<br>Gift Balance:               | 000000<br>Approved<br>231.0      |
| MERCHAN<br>THANK<br>Please v<br>Again s                | YOU!<br>isit us              | CUSTOMEF<br>THANK<br>Please vi<br>Again s               | R COPY<br>YOU!<br>.sit us        |

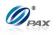

#### 4.4.2 **Gift Return**

Note

A Gift RETURN is the reversal of an approved and settled transaction.

**Example:** X is member of Y's shop. X bought some apples from Y's Е shop in the previous day. But he found that the apples are not so good. So he went ot Y's shop to return the apples and wanted Y to return his money. Y should do a Gift Return to return money to X's gift card account. X deliver his gift card to Y. Y process a Gift Return transaction. Then, X gives the apples back to Y and Y gives the gift card to X.

X-Gift card holder; Y-Merchant of shop •

| STEP | Αстіон                                                                                                    | DISPLAY                    |
|------|----------------------------------------------------------------------------------------------------|----------------------------|
| 1.   | From the Idle prompt use the <b>[SHORTCUT]</b> button<br>until DEBIT is displayed, then press <b>[UP/DOWN]</b> or<br><b>[SHORTCUT]</b> button until RETURN is displayed.     |                            |
| 2.   | Swipe the gift card or key in the account number m                                                                                                    | anually.                   |
| 3.   | Input the amount of the Return then press<br>[ENTER]<br>* If the original transaction includes a tip amount then the<br>total amount should be entered as the return amount. | GIFT RETURN<br>AMOUNT 0.00 |
| 4.   | This is a feature of the <u>Invoice Mode</u> .<br>When prompted, enter the invoice No. then press<br>[ENTER].                                                                | ENTER INVOICE #:           |
| 5.   | This is a feature of the <u>Clerk/Server ID Mode</u> .<br>When prompted, enter the clerk/server ID then<br>press [ENTER].                                                    | ENTER CLERK ID:            |
| 6.   | The terminal contacts the Host Processor for an approval and prints one receipt.                                                                                             |                            |

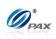

| 7. | Press any key for the second receipt to be printed.<br>If a second receipt is not wanted, press<br>[CANCEL]. | TEAR SLIP><br>Press any Key        |
|----|----------------------------------------------------------------------------------------------------|------------------------------------|
| 8. | Press <b>[ENTER]</b> for no receipt.<br><u>OR</u><br>Press <b>[CANCEL]</b> to print the second receipt.      | ARE YOU SURE?<br>ENTR=YES, CANC=NO |
| 9. | Stop.                                                                                                    |                                    |

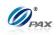

# Sample of Gift Return receipt

## Note

Please review the following samples of Gift card return receipts.

| 1-800-555-1234<br>Merchant Name<br>123 MAIN ST.<br>ANYTOWN, NY 11111<br>WWW.PAX.US1-800-555-1234<br>Merchant Name<br>123 MAIN ST.<br>ANYTOWN, NY 11111<br>WWW.PAX.US<br>C O P Y02/03/201111:11:19<br>Gift RefundTransaction #<br>Account:<br>**********6789<br>Entry:<br>Amount:8<br>Account:<br>************************************ |                                                    |          |                                                                  |                        |
|----------------------------------------------------------------------------------------------------|----------------------------------------------------|----------|------------------------------------------------------------------|------------------------|
| Gift Refund02/03/201111:11:19Transaction #8Account:*********************************                                                                                                    | Merchant Name<br>123 MAIN ST.<br>ANYTOWN, NY 11111 |          | Merchant Name<br>123 MAIN ST.<br>ANYTOWN, NY 11111<br>WWW.PAX.US |                        |
| Gift Refund02/03/201111:11:19Transaction #8Account:*********************************                                                                                                    | 02/02/2011                                         | 11.11.10 |                                                                  |                        |
| Transaction #8Account:*********************************                                                                                                    |                                                    |          |                                                                  |                        |
| Transaction #8Account:*********************************                                                                                                    | Gift Refu                                          | ind      | 02/03/2011                                                       | 11:11:19               |
| Transaction #8Account:*********************************                                                                                                    |                                                    |          | Gift Refund                                                      |                        |
| Account:***************6789Entry:SwipedAmount:\$119.00Auth.Code:123456Response:ApprovedGift Balance:231.00CARDHOLDER NAMECUSTOMER COPYMERCHANT COPYTHANK YOU!Please visit us                                                                                                    |                                                    |          |                                                                  | zana                   |
| Entry:SwipedAmount:\$119.00Auth.Code:123456Response:ApprovedGift Balance:231.00CARDHOLDER NAMECUSTOMER COPYMERCHANT COPYTHANK YOU!Please visit us                                                                                                    | Transaction #                                      | 8        |                                                                  |                        |
| Entry:SwipedAmount:\$119.00Auth.Code:123456Response:ApprovedGift Balance:231.00CARDHOLDER NAMECUSTOMER COPYMERCHANT COPYTHANK YOU!Please visit us                                                                                                    | Account: *                                         | *****    | Transaction #                                                    | 8                      |
| Amount:\$119.00Auth.Code:123456Response:ApprovedGift Balance:231.00CARDHOLDER NAMECUSTOMER COPYMERCHANT COPYTHANK YOU!Please visit us                                                                                                    |                                                    |          |                                                                  | -                      |
| Auth.Code:123456Response:ApprovedGift Balance:231.00CARDHOLDER NAMECUSTOMER COPY<br>THANK YOU!MERCHANT COPY<br>THANK YOU!Please visit us                                                                                                    | Entry:                                             | -        | Account:                                                         | ************6/89       |
| Auth.Code:123456Response:ApprovedGift Balance:231.00CARDHOLDER NAMECUSTOMER COPY<br>THANK YOU!MERCHANT COPY<br>THANK YOU!Please visit us                                                                                                    | Amount:                                            | \$119.00 | Entry:                                                           | Swiped                 |
| Auth.Code:123456Response:ApprovedGift Balance:231.00CARDHOLDER NAMECUSTOMER COPY<br>THANK YOU!MERCHANT COPY<br>THANK YOU!Please visit us                                                                                                    | 12.00 0110 0                                       | +        | 7                                                                | ¢110 <sup>-</sup> 00   |
| Response:Approved<br>Gift Balance:Auth.Code:123456<br>Response:CARDHOLDER NAMEGift Balance:231.00MERCHANT COPY<br>THANK YOU!<br>Please visit usCUSTOMER COPY<br>THANK YOU!Please visit usAgain soon!                                                                                                    |                                                    |          | Amount:                                                          | Ş119.00                |
| Response:Approved<br>Gift Balance:Auth.Code:123456<br>Response:CARDHOLDER NAMEGift Balance:231.00MERCHANT COPY<br>THANK YOU!<br>Please visit usCUSTOMER COPY<br>THANK YOU!Please visit usAgain soon!                                                                                                    | Auth.Code:                                         | 123456   |                                                                  |                        |
| Gift Balance: 231.00<br>CARDHOLDER NAME<br>MERCHANT COPY<br>THANK YOU!<br>Please visit us<br>MERCHANT copy<br>CUSTOMER COPY<br>THANK YOU!<br>Please visit us<br>Approved<br>Gift Balance: 231.00                                                                                                    |                                                    | Approved | Auth Codo:                                                       | 123456                 |
| Gift Balance: 231.00<br>CARDHOLDER NAME<br>MERCHANT COPY<br>THANK YOU!<br>Please visit us<br>Again soon!                                                                                                    | -                                                  |          |                                                                  |                        |
| CARDHOLDER NAME<br>MERCHANT COPY<br>THANK YOU!<br>Please visit us<br>Again soon!                                                                                                    | Gift Balance:                                      | 231.00   | Response:                                                        | Approved               |
| CUSTOMER COPYMERCHANT COPYTHANK YOU!THANK YOU!Please visit usAgain soon!                                                                                                    |                                                    |          | Gift Balance:                                                    | 231.00                 |
|                                                                                                    | MERCHANT COPY<br>THANK YOU!<br>Please visit us     |          | THA                                                              | ANK YOU!<br>e visit us |

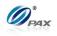

#### 4.4.3 **Gift Add Value**

Note

Use the Add Value function to add credit to the available balance of an active Gift Card.

Example: X is member of Y's shop. X finds that his gift card account Е need to add some money. So he goes to Y's shop and asks Y to add value to his gift card. X gives money and the gift card to Y. Y takes the gift card and does Gift Add Value on S90 POS terminal.

X-Gift card holder; Y-Merchant of shop 

| STEP | Αстіон                                                                                                    | DISPLAY                      |  |
|------|----------------------------------------------------------------------------------------------------|------------------------------|--|
| 1.   | From the Idle prompt use the <b>[SHORTCUT]</b> button<br>until GIFT is displayed, then press <b>[UP/DOWN]</b> or<br><b>[SHORTCUT]</b> button until ADD is displayed. | INPUT ACCOUNT<br>GIFT<br>ADD |  |
| 2.   | Swipe the gift card or key in the account number manually.                                                                                                    |                              |  |
| 3.   | Input the dollar amount of the transaction then press <b>[ENTER]</b>                                                                                                 | GIFT ADD<br>AMOUNT 0.00      |  |
| 4.   | This is a feature of the <u>Invoice Mode</u> .<br>When prompted, enter the invoice No. then press<br>[ENTER].                                                        | ENTER INVOICE #:             |  |
| 5.   | This is a feature of the <u>Clerk/Server ID Mode</u> .<br>When prompted, enter the clerk/server ID then<br>press [ENTER].                                            | ENTER CLERK ID:              |  |
| 6.   | The terminal will contact the Host Processor for an approval and print one receipt.                                                                                  |                              |  |
| 7.   | Press any key for the second receipt to be printed.<br>If a second receipt is not wanted, press [CANCEL].                                                            | TEAR SLIP><br>Press any Key  |  |

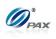

| 8. | Press <b>[ENTER]</b> for no receipt.<br><u>OR</u><br>Press <b>[CANCEL]</b> to print the second receipt. | ARE YOU SURE?<br>ENTR=YES, CANC=NO |
|----|----------------------------------------------------------------------------------------------------|------------------------------------|
| 9. | Stop.                                                                                                   |                                    |

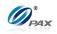

# Sample of Gift Add Value receipt

### Note

Please review the following samples of Gift Add Value receipts.

| Merch<br>123 M<br>ANYTOWN<br>WWW.                                                | 555-1234<br>ant Name<br>IAIN ST.<br>, NY 11111<br>PAX.US | Merch<br>123 M<br>ANYTOWN<br>WWW. | -555-1234<br>ant Name<br>MAIN ST.<br>, NY 11111<br>.PAX.US<br>O P Y |
|----------------------------------------------------------------------------------|----------------------------------------------------------|-----------------------------------|---------------------------------------------------------------------|
|                                                                                  | 11:11:19                                                 |                                   |                                                                     |
| Gift Add                                                                         | Value                                                    | 02/03/2011                        |                                                                     |
|                                                                                  |                                                          | Gift Add                          | Value                                                               |
| Transaction #                                                                    | 8                                                        |                                   |                                                                     |
| "                                                                                | ************                                             | Transaction #                     | 8                                                                   |
|                                                                                  | 0,00                                                     |                                   | ***********6789                                                     |
| Entry:                                                                           | Swiped                                                   |                                   | 0,05                                                                |
| Amount:                                                                          | \$119.00                                                 | Entry:                            | Swiped                                                              |
|                                                                                  |                                                          | Amount:                           | \$119.00                                                            |
| Auth.Code:                                                                       | 123456                                                   |                                   |                                                                     |
| Response:                                                                        | Approved                                                 | Auth.Code:                        | 123456                                                              |
| -                                                                                |                                                          |                                   |                                                                     |
| Gift Balance:                                                                    | 231.00                                                   | Response:                         | Approved                                                            |
|                                                                                  |                                                          | Gift Balance:                     | 231.00                                                              |
| CARDHOLDER NAME<br>MERCHANT COPY<br>THANK YOU!<br>Please visit us<br>Again soon! |                                                          | THAN<br>Please                    | MER COPY<br>NK YOU!<br>visit us<br>n soon!                          |

NOTE: This document is CONFIDENTIAL and must be used exclusively for the operation of PAX programs. It may not beduplicated, published, or disclosed without PAX prior written permission.66

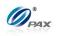

### 4.4.4 Gift Issue

| Ĩ | <i>Note</i><br>Use the Issue function to issue a gift card.                                                                                      |
|---|----------------------------------------------------------------------------------------------------|
| E | <b>Example:</b> X is member of Y's shop. Y will issue a gift card to X. Y does Gift Issue transaction on S90 and then give the issued card to X. |

X-Gift card holder; Y-Merchant of shop ۲

| STEP | Αстіон                                                                                                    | DISPLAY                        |
|------|----------------------------------------------------------------------------------------------------|--------------------------------|
| •    | From the Idle prompt use the <b>[SHORTCUT]</b> button<br>until GIFT is displayed, then press <b>[UP/DOWN]</b> or<br><b>[SHORTCUT]</b> button until ISSUE is displayed. | INPUT ACCOUNT<br>GIFT<br>ISSUE |
| •    | Swipe the gift card or key in the account number ma                                                                                                    | nually.                        |
| •    | Input the dollar amount of the transaction then press <b>[ENTER]</b>                                                                                                   | GIFT ISSUE<br>AMOUNT 0.00      |
| •    | This is a feature of the <u>Invoice Mode</u> .<br>When prompted, enter the invoice No. then press<br>[ENTER].                                                          | ENTER INVOICE #:               |
| •    | This is a feature of the <u>Clerk/Server ID Mode</u> .<br>When prompted, enter the clerk/server ID then<br>press [ENTER].                                              | ENTER CLERK ID:                |
| •    | The terminal will contact the Host Processor for an a receipt.                                                                                                    | pproval and print one          |
| •    | Press any key for the second receipt to be printed.<br>If a second receipt is not wanted, press [CANCEL].                                                              | TEAR SLIP><br>Press any Key    |

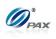

| • | Press <b>[ENTER]</b> for no receipt.<br><u>OR</u><br>Press <b>[CANCEL]</b> to print the second receipt. | ARE YOU SURE?<br>ENTR=YES, CANC=NO |
|---|----------------------------------------------------------------------------------------------------|------------------------------------|
| • | Stop.                                                                                                   |                                    |

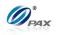

1-800-555-1234 Merchant Name 123 MAIN ST. ANYTOWN, NY 11111 WWW.PAX.US СОРҮ

CUSTOMER COPY THANK YOU! Please visit us Again soon!

11:11:19

\*\*\*\*\*\*\*\*\*\*6789

8

Swiped \$119.00

123456

119.00

Approved

### Sample of Gift Issue receipt

### Note

Please review the following samples of Gift Issue receipts.

NOTE: This document is CONFIDENTIAL and must be used exclusively for the operation of PAX programs. It may not be duplicated, published, or disclosed without PAX prior written permission. 69

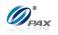

# 4.4.5 Gift Void

### Note

To do a Gift Void is to nullify an approved Gift transaction, including Gift Sale, Gift Return, Gift Add Value and Gift Issue.

**Example:** X is member of Y's shop. X has made a Gift Sale, or a Gift Return, or a Gift Add Value or a Gift Issue transaction, but he wants to void it. So Y does a Gift Void Transaction for X on the S90 POS terminal.

• X-Gift card holder; Y-Merchant of shop

| Step | Αстіон                                                                                                    | DISPLAY                                                                 |
|------|----------------------------------------------------------------------------------------------------|-------------------------------------------------------------------------|
| 1.   | From the Idle prompt use the <b>[SHORTCUT]</b> button<br>until GIFT is displayed, then press <b>[UP/DOWN]</b> or<br><b>[SHORTCUT]</b> button until DEACT is displayed.                                                                                 | INPUT ACCOUNT<br>GIFT<br>VOID                                           |
| 2.   | Swipe the gift card or key in the account number man                                                                                                    | nually.                                                                 |
| 3.   | Input the transaction # to be voided.                                                                                                    | Enter Trans #:                                                          |
| 4.   | The terminal searches the database for a Sale transaction that matches the criteria. Once found, confirm the transaction and press [ENTER].<br>If the terminal does not find the transaction, it displays "TRANS NOT FOUND!" and backs to idle screen. |                                                                         |
| 5.   | View the transaction on the display to verify it is the correct transaction then Press <b>[ENTER]</b> .                                                                                                    | #0001         SALE           AMT:         2.00           **********4996 |
| 6.   | This is a feature of the <u>Clerk/Server ID Mode</u> .<br>When prompted, enter the clerk/server ID then<br>press [ENTER].                                                                                                    | ENTER CLERK ID:                                                         |

NOTE: This document is CONFIDENTIAL and must be used exclusively for the operation of PAX programs. It may not be duplicated, published, or disclosed without PAX prior written permission. 70

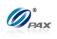

| 7. | Press any key for the second receipt to be printed.<br>If a second receipt is not wanted, press [CANCEL]. | TEAR SLIP><br>Press any Key        |
|----|----------------------------------------------------------------------------------------------------|------------------------------------|
| 8. | Press <b>[ENTER]</b> for no receipt.<br><u>OR</u><br>Press <b>[CANCEL]</b> to print the second receipt.   | ARE YOU SURE?<br>ENTR=YES, CANC=NO |
| 9. | Stop.                                                                                                    |                                    |

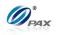

# Sample of Gift Void receipt

### Note

Please review the following samples of Gift Void Sale receipts.

| Mercha<br>123 MA<br>ANYTOWN,                                                     | 555-1234<br>nt Name<br>AIN ST.<br>NY 11111<br>PAX.US | Merch<br>123 M<br>ANYTOWN<br>WWW         | -555-1234<br>aant Name<br>MAIN ST.<br>J, NY 11111<br>.PAX.US<br>O P Y |
|----------------------------------------------------------------------------------|------------------------------------------------------|------------------------------------------|-----------------------------------------------------------------------|
| 02/03/2011<br>Gift Void                                                          |                                                      | 02/03/2011<br>Gift Voic                  | 11:11:19                                                              |
| Record #<br>Account:<br>Entry:                                                   | 6<br>*****6789<br>Swiped                             | Record #<br>Account:<br>Entry:           | 6<br>****************6789<br>Swiped                                   |
| Amount:                                                                          | \$119.00                                             | Amount:                                  | \$119.00                                                              |
| Auth.Code:<br>Response:<br>Gift Balance:                                         | 123456<br>Voided<br>119.00                           | Auth.Code:<br>Response:<br>Gift Balance: | 123456<br>Voided<br>119.00                                            |
| CARDHOLDER NAME<br>MERCHANT COPY<br>THANK YOU!<br>Please visit us<br>Again soon! |                                                      | THAI<br>Please                           | MER COPY<br>NK YOU!<br>: visit us<br>n soon!                          |

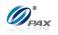

### 4.4.6 Gift Balance Inquiry

Note

Balance Inquiry transaction is used for inquiring balance of Gift cards.

**Example:** X is member of Y's shop. One day X wants view the balance on his gift card account. X asks Y to do Gift Balance inquiry. Y takes the card and does Gift Balance on the S90 POS terminal. X gets the recipets and know the balance on his card.

• X-Gift card holder; Y-Merchant of shop

| Step | Αстіон                                                                                                    | DISPLAY                            |
|------|----------------------------------------------------------------------------------------------------|------------------------------------|
| 1.   | From the Idle prompt use the <b>[SHORTCUT]</b> button<br>until GIFT is displayed, then press <b>[UP/DOWN]</b> or<br><b>[SHORTCUT]</b> button until BALANCE displays. | INPUT ACCOUNT<br>GIFT<br>BALACNCE  |
| 2.   | Swipe the gift card or key in the account number ma                                                                                                    | nually.                            |
| 3.   | This is a feature of the <u>Clerk/Server ID Mode</u> .<br>When prompted, enter the clerk/server ID then<br>press [ENTER].                                            | ENTER CLERK ID:                    |
| 4.   | The terminal will contact the Host Processor for an approval and print one receipt.                                                                                  |                                    |
| 5.   | Press any key for the second receipt to be printed.<br>If a second receipt is not wanted, press [CANCEL].                                                            | TEAR SLIP><br>Press any Key        |
| 6.   | Press <b>[ENTER]</b> for no receipt.<br><u>OR</u><br>Press <b>[CANCEL]</b> to print the second receipt.                                                              | ARE YOU SURE?<br>ENTR=YES, CANC=NO |
| 7.   | Stop.                                                                                                    |                                    |

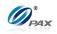

Sample of Gift Balance Inquiry receipt

# Note

Please review the following sample of a Gift Balance Inquiry receipt.

| 1-800-555-1234<br>Merchant Name<br>123 MAIN ST.<br>ANYTOWN, NY 11111<br>WWW.PAX.US |                            |  |
|------------------------------------------------------------------------------------|----------------------------|--|
| 02/03/2011 11:11:19<br>GIFT Balance                                                |                            |  |
| Account:<br>Entry:                                                                 | ************6789<br>Swiped |  |
| Response:<br>Balance:                                                              | Approved <b>\$119.00</b>   |  |
| MERCHANT COPY<br>THANK YOU!<br>Please visit us<br>Again soon!                      |                            |  |

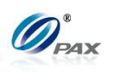

# 4.5 Cash Transaction

### 4.5.1 Cash Sale

### Note

Your POS Terminal supports the ability to record cash sales for record keeping purposes. To do so, the Cash EDC mode must be enabled. Cash transactions are for record keeping purposes only. No Host Processor is involved. Cash Transactions will be totaled and listed on the Batch Report.

Example: X goes to Y's shop to buy a cellphone. After X finishes his Е shopping, he goes to Y to pay for the cellphone in cash. X delivers his cash to Y, and Y processes a Cash Sale transaction on the S90 POS terminal. X takes the cellphone, then goes home.

X-Cash holder; Y-Merchant of shop •

| STEP | Αςτιον                                                                                                    | DISPLAY                      |
|------|----------------------------------------------------------------------------------------------------|------------------------------|
| 1.   | From the idle prompt press the <b>[SHORTCUT]</b><br>button to scroll through the list of available EDC<br>types to select the CASH prompt is displayed. | INPUT AMOUNT<br>CASH<br>SALE |
| 2.   | Press <b>[ENTER]</b> and input the dollar amount of the transaction then press <b>[ENTER]</b> .                                                         | CASH SALE<br>AMOUNT 0.00     |
| 3.   | This is a feature of the <u>Invoice Mode</u> .<br>When prompted, enter the invoice No. then press<br>[ENTER].                                           | ENTER INVOICE #:             |
| 4.   | This is a feature of the <u>Clerk/Server ID Mode</u> .<br>When prompted, enter the clerk/server ID then<br>press [ENTER].                               | ENTER CLERK ID:              |
| 5.   | This is a feature of the <u>Tip Option</u> .<br>Input the amount for tip on the Keypad then press<br>[ENTER].                                           | Enter TIP1:<br>AMOUNT 0.00   |
| 6.   | Receipt will print.                                                                                                    | •                            |

NOTE: This document is CONFIDENTIAL and must be used exclusively for the operation of PAX programs. It may not be

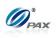

| 7. | Press any key for the second receipt to be printed.<br>If a second receipt is not wanted, press [CANCEL]. | TEAR SLIP><br>Press any Key        |
|----|----------------------------------------------------------------------------------------------------|------------------------------------|
| 8. | Press <b>[ENTER]</b> for no receipt.<br><u>OR</u><br>Press <b>[CANCEL]</b> to print the second receipt.   | ARE YOU SURE?<br>ENTR=YES, CANC=NO |
| 9. | Stop.                                                                                                    |                                    |

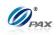

### Sample of Cash sale receipt

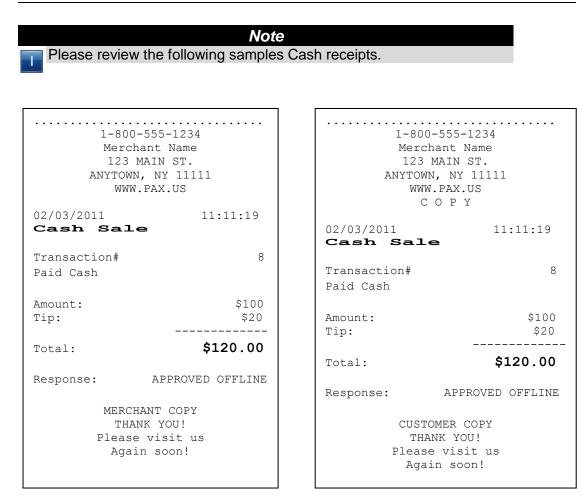

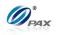

### 4.5.2 Cash Return

### Note

- Your POS Terminal supports the ability to record cash return for record keeping purposes. To do so, the Cash EDC mode must be enabled. Cash transactions are for record keeping purposes only. No Host Processor is involved. Cash Transactions will be totaled and listed on the Batch Report.
- Example: X bought some apples from Y's shop. But he found that apples are not good. So he went ot Y's shop to return the apples and wanted Y to return his money. Y process a Cash Return transaction. Then, X gives the apples back to Y and Y gives the money back to X.
   X-Cash; Y-Merchant of shop

| Step | Αςτιον                                                                                                    | DISPLAY                        |
|------|----------------------------------------------------------------------------------------------------|--------------------------------|
| 1.   | From the idle prompt press the <b>[SHORTCUT]</b><br>button to scroll through the list of available EDC<br>types to select the CASH prompt is displayed. | INPUT AMOUNT<br>CASH<br>RETURN |
| 2.   | Press <b>[ENTER]</b> and input the dollar amount of the transaction then press <b>[ENTER]</b> .                                                         | CASH RETURN<br>AMOUNT 0.00     |
| 3.   | This is a feature of the <u>Invoice Mode</u> .<br>When prompted, enter the invoice No. then press<br>[ENTER].                                           | ENTER INVOICE #:               |
| 4.   | This is a feature of the <u>Clerk/Server ID Mode</u> .<br>When prompted, enter the clerk/server ID then<br>press [ENTER].                               | ENTER CLERK ID:                |
| 5.   | This is a feature of the <u>Tip Option</u> .<br>Input the amount for tip on the Keypad then press<br>[ENTER].                                           | Enter TIPI:<br>AMOUNT 0.00     |
| 6.   | Receipt will print.                                                                                                    | ·                              |

NOTE: This document is CONFIDENTIAL and must be used exclusively for the operation of PAX programs. It may not beduplicated, published, or disclosed without PAX prior written permission.78

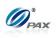

| 7. | Press any key for the second receipt to be printed.<br>If a second receipt is not wanted, press [CANCEL]. | TEAR SLIP><br>Press any Key        |
|----|----------------------------------------------------------------------------------------------------|------------------------------------|
| 8. | Press <b>[ENTER]</b> for no receipt.<br><u>OR</u><br>Press <b>[CANCEL]</b> to print the second receipt.   | ARE YOU SURE?<br>ENTR=YES, CANC=NO |
| 9. | Stop.                                                                                                    |                                    |

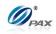

### Sample of Cash Return receipt

Note Please review the following samples Cash Return receipts. 1-800-555-1234 1-800-555-1234 Merchant Name Merchant Name 123 MAIN ST. 123 MAIN ST. ANYTOWN, NY 11111 ANYTOWN, NY 11111 WWW.PAX.US WWW.PAX.US СОРҮ 02/03/2011 11:11:19 Cash Refund 02/03/2011 11:11:19 Cash Refund Transaction# 1 Transaction# 1 Paid Cash Paid Cash Amount: \$100 Amount: \$100 Response: APPROVED OFFLINE APPROVED OFFLINE Response: MERCHANT COPY CUSTOMER COPY THANK YOU! THANK YOU! Please visit us Again soon! Please visit us Again soon!

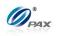

# 4.5.3 Cash Void Sale

### Note

- To void a sale is to nullify an approved transaction, one that has already been authorized but not settled. However, if the transaction has already been settled, a RETURN must be processed. A VOID does not remove the hold on the customer's open-to-buy.
- **Example:** X bought a cellphone from Y's shop in the moring. But he found that cellphone does not work well. So he went to Y's shop to return the cellphone and wanted Y to return his money in the afternoon. He should do a Cash Void Sale to void the previous transaction. Y process a Cash Void Sale transaction. Then, X gives the cellphone back to Y and Y give the cash back to X.
  - X-Cash holder; Y-Merchant of shop

| Step | Αстіон                                                                                                    | DISPLAY                         |
|------|----------------------------------------------------------------------------------------------------|---------------------------------|
| 1.   | From the idle prompt press the <b>[SHORTCUT]</b><br>button to scroll through the list of available EDC<br>types to select the CASH prompt. Use the<br><b>[UP/DOWN]</b> or <b>[SHORTCUT]</b> button until V/SALE<br>displays.                           | INPUT ACCOUNT<br>CASH<br>V/SALE |
| 1.1  | If Void Sale is password protected, the terminal will prompt for the manager password. When prompted, enter the password and then press <b>[ENTER]</b> .                                                                                               | ENTER PASSWORD:                 |
| 2.   | Input the transaction # to be voided.                                                                                                    | Enter Trans #:                  |
| 3.   | The terminal searches the database for a Sale transaction that matches the criteria. Once found, confirm the transaction and press [ENTER].<br>If the terminal does not find the transaction, it displays "TRANS NOT FOUND!" and backs to idle screen. |                                 |
| 4.   | View the transaction on the display to verify it is the correct transaction then Press <b>[ENTER]</b>                                                                                                    | #0001 SALE<br>AMT: 2.00         |

NOTE: This document is CONFIDENTIAL and must be used exclusively for the operation of PAX programs. It may not be duplicated, published, or disclosed without PAX prior written permission. 81

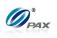

| 5. | This is a feature of the <u>Clerk/Server ID Mode</u> .<br>When prompted, enter the clerk/server ID then<br>press [ENTER]. | ENTER CLERK ID:                    |
|----|----------------------------------------------------------------------------------------------------|------------------------------------|
| 6. | Press any key for the second receipt to be printed.<br>If a second receipt is not wanted, press [CANCEL].                 | TEAR SLIP><br>Press any Key        |
| 7. | Press <b>[ENTER]</b> for no receipt.<br><u>OR</u><br>Press <b>[CANCEL]</b> to print the second receipt.                   | ARE YOU SURE?<br>ENTR=YES, CANC=NO |
| 8. | Stop.                                                                                                    |                                    |

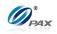

# Sample of Cash Void Sale receipt

Note

Please review the following samples of Cash void sale receipts.

| 1-800-555-1234<br>Merchant Name<br>123 MAIN ST.<br>ANYTOWN, NY 11111<br>WWW.PAX.US |               | 1-800-555-1234<br>Merchant Name<br>123 MAIN ST.<br>ANYTOWN, NY 11111<br>WWW.PAX.US<br>C O P Y |                                                        |
|------------------------------------------------------------------------------------|---------------|-----------------------------------------------------------------------------------------------|--------------------------------------------------------|
| 02/03/2011<br>Cash Void                                                            |               | 02/03/2011<br><b>Cash Vo</b> :                                                                | 11:11:19<br>id Sale                                    |
| Transaction#<br>Paid Cash                                                          | 8             | Transaction#<br>Paid Cash                                                                     | 8                                                      |
| Amount:<br>Tip:                                                                    | \$100<br>\$20 | Amount:<br>Tip:                                                                               | \$100<br>\$20                                          |
| Total:                                                                             | \$120.00      | Total:                                                                                        | \$120.00                                               |
| 1                                                                                  |               | Response:                                                                                     | APPROVED OFFLINE                                       |
| MERCHANT COPY<br>THANK YOU!<br>Please visit us<br>Again soon!                      |               | T<br>Plea                                                                                     | STOMER COPY<br>HANK YOU!<br>ase visit us<br>gain soon! |

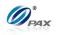

#### 4.5.4 **Cash Void Return**

### Note

A RETURN transaction processed in error can be VOIDED if the RETURN has not been batched out. This will nullify the RETURN previously done in the same batch.

Example: X bought a cellphone from Y's shop in the previous day. But Е he found that cellphone does not work well. So he went to Y's shop to return the cellphone and wanted Y to return his money. He should do a Cash Return to return money to X. Y process a Cash Return transaction. But X changes his mind that he wants the cellphone. So X gives his cash to Y and Y does a Cash Void Return on S90 POS terminal. X takes cellphone, then goes home.

X-Credit card holder; Y-Merchant of shop

| STEP | Αстіон                                                                                                    | DISPLAY                         |
|------|----------------------------------------------------------------------------------------------------|---------------------------------|
| 1.   | From the idle prompt press the <b>[SHORTCUT]</b><br>button to scroll through the list of available EDC<br>types to select the CASH prompt. Use the<br><b>[UP/DOWN]</b> or <b>[SHORTCUT]</b> button until<br>V/RTRN displays.                             | INPUT ACCOUNT<br>CASH<br>V/RTRN |
| 1.1  | If Void Return is password protected, the terminal will prompt for the manager password. When prompted, enter the password and then press <b>[ENTER]</b> .                                                                                               | ENTER PASSWORD:                 |
| 2.   | Input the transaction # to be voided.                                                                                                    | Enter Trans #:                  |
| 3.   | The terminal searches the database for a Return transaction that matches the criteria. Once found, confirm the transaction and press [ENTER].<br>If the terminal does not find the transaction, it displays "TRANS NOT FOUND!" and backs to idle screen. |                                 |
| 4.   | View the transaction on the display to verify it is<br>the correct transaction then<br>Press <b>[ENTER]</b>                                                                                                    | #0001 RTRN<br>AMT: 2.00         |

NOTE: This document is CONFIDENTIAL and must be used exclusively for the operation of PAX programs. It may not be duplicated, published, or disclosed without PAX prior written permission.

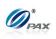

| 5. | This is a feature of the <u>Clerk/Server ID Mode</u> .<br>When prompted, enter the clerk/server ID then<br>press [ENTER]. | ENTER CLERK ID:                    |
|----|----------------------------------------------------------------------------------------------------|------------------------------------|
| 6. | Press any key for the second receipt to be printed.<br>If a second receipt is not wanted, press<br>[CANCEL].              | TEAR SLIP><br>Press any Key        |
| 7. | Press <b>[ENTER]</b> for no receipt.<br><u>OR</u><br>Press <b>[CANCEL]</b> to print the second receipt.                   | ARE YOU SURE?<br>ENTR=YES, CANC=NO |
| 8. | Stop.                                                                                                    |                                    |

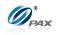

# Sample of Cash Void Return receipt

Note

Please review the following samples of receipts for a void return.

|                                                                                    | 1                                                                                             |
|------------------------------------------------------------------------------------|-----------------------------------------------------------------------------------------------|
| 1-800-555-1234<br>Merchant Name<br>123 MAIN ST.<br>ANYTOWN, NY 11111<br>WWW.PAX.US | 1-800-555-1234<br>Merchant Name<br>123 MAIN ST.<br>ANYTOWN, NY 11111<br>WWW.PAX.US<br>C O P Y |
| 02/03/2011 11:11:19<br>CASH Void Refund                                            | 02/03/2011 11:11:19<br>CASH Void Refund                                                       |
| Transaction # 3<br>Paid Cash                                                       | Transaction # 3<br>Paid Cash                                                                  |
| Amount: \$119.00<br>Response: APPROVED OFFLINE                                     | Amount: \$119.00                                                                              |
| Response: APPROVED OFFLINE                                                         | Response: APPROVED OFFLINE                                                                    |
| CARDHOLDER NAME<br>MERCHANT COPY<br>THANK YOU!<br>Please visit us<br>Again soon!   | CUSTOMER COPY<br>THANK YOU!<br>Please visit us<br>Again soon!                                 |

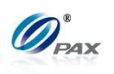

# 4.6 Commercial Cards

Note Depending upon the Credit Host processor and preloaded BIN range table, purchasing credit cards will prompt for additional information when processing.

| STEP | ACTION                                                                                                    | DISPLAY                        |
|------|----------------------------------------------------------------------------------------------------|--------------------------------|
| 1.   | Be sure the terminal is at the Idle Prompt                                                                                                    | INPUT CCOUNT<br>CREDIT<br>SALE |
| 2.   | Swipe the credit card,<br>Or manually key in the account number and expirati                                                                                                    | on date.                       |
| 3.   | Input the dollar amount of the transaction then [ENTER]                                                                                                    | CREDIT SALE<br>AMOUNT 0.00     |
| 4.   | If the account number was manually entered, the terminal will ask if the card<br>is present. Depending on the user's response the terminal will prompt for<br>V-code and other AVS settings.<br>Enter the information for all AVS and V-Code prompts. |                                |
| 5.   | Enter the Customer Code then press <b>[ENTER]</b> .<br><u>OR</u><br>Press <b>[ENTER]</b> to bypass.                                                                                                    | Cust. Code ?                   |
| 6.   | Enter the Tax Amount then press <b>[ENTER]</b> .<br><u>OR</u><br>Press <b>[ENTER]</b> to bypass.<br>Continue to next step if tax amount was entered or skip to<br>Step #9 if tax amount was bypassed.                                                 | TAX AMOUNT:<br>AMOUNT 0.00     |

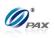

| 7.  | If the entered tax amount exceeds the user input amount the terminal will display the warning.                                   | TAX EXCEED AMT.                    |
|-----|----------------------------------------------------------------------------------------------------|------------------------------------|
| 8.  | Enter the correct tax amount then press [ENTER].<br>OR<br>Press [CANCEL] to cancel transaction<br>OR<br>Press [ENTER] to bypass. | <b>TAX AMOUNT</b><br>0.00          |
| 9.  | The terminal contacts the Host Processor for an appreceipt.                                                                      | proval and prints one              |
| 10. | Press any key for the second receipt to be printed.<br>If a second receipt is not wanted, press<br>[CANCEL].                     | TEAR SLIP><br>Press any Key        |
| 11. | Press <b>[ENTER]</b> for no receipt.<br><u>OR</u><br>Press <b>[CANCEL]</b> to print the second receipt.                          | ARE YOU SURE?<br>ENTR=YES, CANC=NO |
| 12. | Stop.                                                                                                    |                                    |

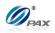

# **5. Function Option**

### Note

Your POS Terminal function options allow you to realize some function conveniently. You can manage the terminal to work best for your business. You can access your terminal's menu by pressing the **[FUNC]** button.

# 5.1 Report

Note The terminal will print the Default Report. For details of how to set Default Report. Please refer to 6.3 Reports

| STEP | Αстіон                                                                                                    | DISPLAY                                                         |
|------|----------------------------------------------------------------------------------------------------|-----------------------------------------------------------------|
| 1.   | From the idle prompt press <b>[FUNC]</b> to access via the Function Menu.                                                                                                    | INPUT ACCOUNT<br>CREDIT<br>SALE                                 |
| 2.   | Use the $[\blacktriangle]$ & $[\blacktriangledown]$ keys to scroll through the options<br>then press <b>[ENTER]</b> to select.<br><u><i>OR</i></u><br>Press <b>[2]</b> to print the default report. | FUNCTION MENU:<br>I. Report<br>2. Batch<br>3. Review<br>4. Find |
| 3.   | Input the Password and press [ENTER].                                                                                                    | ENTER PASSWORD:                                                 |
| 4.   | Terminal will print the Default Report.                                                                                                    |                                                                 |
| 5.   | Stop.                                                                                                    |                                                                 |

# 5.2 Batch

5.2.1 Batch Close

NOTE: This document is CONFIDENTIAL and must be used exclusively for the operation of PAX programs. It may not be duplicated, published, or disclosed without PAX prior written permission. 89

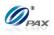

### Note

The transactions in the terminal need to be closed or settled at the end of the business day, we call this settlement the BATCH PROCESS. Payment for the day's transactions will not be received unless the batch process is completed. A manual batch process must be performed unless the terminal capture type is Autobatch.

| STEP | Αстіон                                                                                                    | DISPLAY                                                             |
|------|----------------------------------------------------------------------------------------------------|---------------------------------------------------------------------|
| 1.   | From the idle prompt press <b>[FUNC]</b> then <b>[CLEAR]</b> to access, or press <b>[FUNC]</b> to access via the Function Menu.                                                                                                    | INPUT ACCOUNT<br>CREDIT<br>SALE                                     |
| 2.   | Press [3] to batch to host.                                                                                                    | FUNCTION MENU<br>1. Report<br>2. Batch<br>3. Review<br>4. Find      |
| 3.   | Select Host.<br>Press <b>[1]</b> for Current Host.<br><u>Note:</u> If you have multiple Hosts, they will all display.                                                                                                    | <b>SELECT HOST:</b><br>1. Your Host here<br>2. Your Other Host here |
| 4.   | <ul> <li>Press [1] to close the batch.</li> <li><u>Note:</u> The selections in the Batch Menu will vary with the Host Processor. With some, there are a number of different choices but others start the batch process immediately.</li> </ul> | <b>Batch Menu:</b><br>I. Batch Close<br>2. Force Batch              |
| 5.   | The terminal will contact the host processor and print a batch report.                                                                                                    |                                                                     |
| 6.   | Stop.                                                                                                    |                                                                     |

### Note

If a terminal is programmed for auto batch, the host will close the batch automatically each night at a specific time. The terminal will print a batch report. However, the database will only clear at the time of the first attempted sale in the new batch. If your terminal is programmed for auto batch, you may still have the option to batch manually. When Applicable, signature and check images will upload before batching.

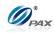

#### Sample of Batch receipt

#### Note

Please review the following sample of a manual batch report. "Star \*" - to transactions originated as store'n'forward on reports

1-800-555-1234 Merchant Name 123 MAIN ST. ANYTOWN, NY 11111 WWW.PAX.US Batch Report 02/03/2011 11:11:19 \_\_\_\_\_ Term. Number: 1000934017 \_\_\_\_\_ EDC: CREDIT Trn Crd Tp Acct \$Amount \*\*\*\*\*\*\*\*\*\*\*\*\*\*\*\*\*\*\*\*\*\*\*\*\*\*\*\*\*\*\*\*\* 
 1
 VIS
 SL
 1234
 70.00

 2
 VIS
 SL
 2345
 45.00

 3
 \* M/C
 RT
 4567
 10.55

 4
 \* VIS
 VS
 1234
 70.00
 \*\*\*\*\* CREDIT Records: 4 CREDIT Total: 34.45 TOTAL OF TRANSACTIONS WITHOUT TIPS: 34.45 \_\_\_\_\_ EDC: DEBIT Trn Tp Acct \$Amount 1 SL 4321 22.50 1 DEBIT Records: DEBIT Total: 17.50 TOTAL OF TRANSACTIONS WIINOUT TIPS: Incl. Cash Back 17.50 5.00 \_\_\_\_\_\_ 5 Records: 56.95 Overall: End of Report

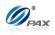

# 5.2.2 Force Batch

Note Not all hosts support force batch close, this feature can solve the problem when batch close failed because of the un-balance for host and local transactions amount and record.

| STEP | Αстіон                                                                                                    | DISPLAY                                                        |
|------|----------------------------------------------------------------------------------------------------|----------------------------------------------------------------|
| 1.   | From the idle prompt press <b>[FUNC]</b> then <b>[CLEAR]</b> to access, or press <b>[FUNC]</b> to access via the Function Menu.                                                                                            | INPUT ACCOUNT<br>CREDIT<br>SALE                                |
| 2.   | Press [3] to batch to host.                                                                                                    | FUNCTION MENU<br>I. Report<br>2. Batch<br>3. Review<br>4. Find |
| 3.   | Select Host.                                                                                                    | SELECT HOST:<br>I. Your Host Here<br>2. Your Other Host Here   |
| 4.   | Press [2] to close the batch.<br><u>Note:</u> The selections in the Batch Menu will vary with the Host<br>Processor. With some, there are a number of different<br>choices but others start the batch process immediately. | <b>Batch Menu:</b><br>I. Batch Close<br>2. Force Batch         |
| 5.   | The terminal will contact the host processor and print a batch report.                                                                                                    |                                                                |
| 6.   | Stop.                                                                                                    |                                                                |

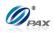

### Sample of Batch receipt

Note

Please review the following sample of a force batch report. "Star \*" - to transactions originated as store'n'forward on reports

| 1-800-555-1234<br>Merchant Name<br>123 MAIN ST.<br>ANYTOWN, NY 11111<br>WWW.PAX.US<br>Batch Report |             |  |
|----------------------------------------------------------------------------------------------------|-------------|--|
| 02/03/2011                                                                                         | 11:11:19    |  |
| Terminal Number:                                                                                   | 1000934017  |  |
| EDC:<br>Batch Number:<br>Total Records =75<br>Overall =30080.00                                    | ALL<br>1234 |  |
| End of Report                                                                                      |             |  |
|                                                                                                    |             |  |

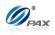

# 5.3 Review

### Note

By this function, the user can review all of the transacitons recorded on the POS terminal. Transations are separatedy by EDC type and the user can also view the total amount (not including loyalty)

| Step | Αстіон                                                                                                    | DISPLAY                                                                                                    |
|------|----------------------------------------------------------------------------------------------------|----------------------------------------------------------------------------------------------------|
| 1.   | From the idle prompt press <b>[FUNC]</b> to access via the Function Menu.                                                                                                    | INPUT ACCOUNT<br>CREDIT<br>SALE                                                                                                    |
| 2.   | Use the $[\blacktriangle] \& [\lor]$ keys to scroll through the options<br>then press <b>[ENTER]</b> to select.<br><u>OR</u><br>Press <b>[4]</b> to print the default report. | FUNCTION MENU:<br>1. Report<br>2. Batch<br>3. Review<br>4. Find                                                                                       |
| 3.   | Input the Password and press [ENTER].                                                                                                    | ENTER PASSWORD:                                                                                                    |
| 4.   | Scroll through the EDC Type options then press<br>[ENTER] to select.<br><u>OR</u><br>Press the number corresponding with your<br>selection.                                   | Scroll Totals <>           I.CREDIT         1000.00           2. DEBIT         100.00           3. EBT         100.00           4.GIFT         100.00 |
| 5.   | View details of transactions. Use the [▲] & [▼] keys to scroll different transaction                                                                                          | #0001 SALE<br>AMT: 1000.00<br>TIP: 10.00<br>***********5454                                                                                           |
| 6.   | Press [CANCEL] to go back                                                                                                    |                                                                                                    |
| 7.   | Stop.                                                                                                    |                                                                                                    |

NOTE: This document is CONFIDENTIAL and must be used exclusively for the operation of PAX programs. It may not be duplicated, published, or disclosed without PAX prior written permission. 94

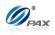

# 5.4 Find

# Note

By this function, the user can try to find information of the transacitons recorded on the POS terminal. Transations can be traced by Last 4 Digits of card.

| STEP | Αстіон                                                                                                    | DISPLAY                                                         |
|------|----------------------------------------------------------------------------------------------------|-----------------------------------------------------------------|
| 1.   | From the idle prompt press <b>[FUNC]</b> to access via the Function Menu.                                                                    | INPUT ACCOUNT<br>CREDIT<br>SALE                                 |
| 2.   | Use the [▲] & [▼] keys to scroll through the options<br>then press [ENTER] to select.<br><u>OR</u><br>Press [5] to print the default report. | FUNCTION MENU:<br>1. Report<br>2. Batch<br>3. Review<br>4. Find |
| 3.   | Input the Password and press [ENTER].                                                                                                    | ENTER PASSWORD:                                                 |
| 4.   | Input Last 4 Digits of the card the user wants to trace                                                                                      | Last 4 Digits                                                   |
| 5.   | View details of transactions. <b>Use the [▲]</b> & <b>[▼] keys to scroll</b> different transaction                                           | #0001 SALE<br>AMT: 1000.00<br>TIP: 10.00<br>************5454    |
| 6.   | Press [CANCEL] to go back.                                                                                                    |                                                                 |
| 7.   | Stop.                                                                                                    |                                                                 |

NOTE: This document is CONFIDENTIAL and must be used exclusively for the operation of PAX programs. It may not beduplicated, published, or disclosed without PAX prior written permission.95

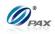

# 5.5 Counter Tip

### Note

Counter Tip can be used in either a Retail or Restaurant location. When the tip is to be entered at the time of the transaction, a Counter Tip receipt can be printed and given the customer for them to enter the desired tip amount. The customer would enter the tip amount on the receipt and return the receipt along with their card to the cashier for processing. The Counter Tip function can be access via a Hot Key (must be programmed in the POS Terminal Management System before the terminal file is downloaded) or via the Function Menu.

| STEP | Αстіон                                                                                                    | DISPLAY                                                             |
|------|----------------------------------------------------------------------------------------------------|---------------------------------------------------------------------|
| 1.   | From the idle prompt press <b>[FUNC]</b> then <b>[6]</b> to access Counter Tip via the Function Menu.                                                                               | FUNCTION MENU<br>2. Batch<br>3. Review<br>4. Find<br>5. Counter Tip |
| 2.   | Enter the base amount of the transaction then press [ENTER].                                                                                                    | Tip Receipt<br>AMOUNT 0.00                                          |
| 3.   | The Tip Receipt will print. Give this receipt to the customer to write the tip amount. The customer should give the receipt back to the cashier along with their credit/debit card. |                                                                     |
| 4.   | Stop.                                                                                                    |                                                                     |

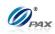

### Sample of Counter Tip receipt

| 1-800-555-1234<br>Merchant Name<br>123 MAIN ST.<br>ANYTOWN, NY 11111<br>WWW.PAX.US |          |  |
|------------------------------------------------------------------------------------|----------|--|
| 02/03/2011<br>Sale:                                                                | 11:11:19 |  |
| Bse Amount:                                                                        | \$100.00 |  |
| Tip:                                                                               | \$·      |  |
| Total Amt:                                                                         | \$       |  |
| THANK YOU!<br>Please visit us<br>Again soon!                                       |          |  |

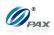

# 5.6 Tip Adjust

# 5.6.1 Credit RESTAURANT Adjust Tip

### Note

This transaction can be used to adjust the final amount of a transaction. It is supported by RESTAURANT ONLY.

These transactions can be adjusted for as many times as you want in current batch.

If transaction cannot be adjusted, "CANNOT ADJUST"/"ALREADY VOIDED" is displayed.

| Step | ACTION                                                                                                    | DISPLAY                                                                                      |
|------|----------------------------------------------------------------------------------------------------|----------------------------------------------------------------------------------------------|
| 1.   | From the idle prompt press <b>[FUNC]</b> then <b>[7]</b> to access Tip/Tab Menu via the Function Menu.             | FUNCTION MENU<br>3. Review<br>4. Find<br>5. Counter Tip<br>6. Tip Menu                       |
| 2.   | Select [1] Add Tips.                                                                                               | <b>TIP MENU</b><br>I. Add Tips                                                               |
| 3.   | Select type of finding transaction:                                                                                | <b>Tip Menu:</b><br>1. Scroll Untipped<br>2. By Invoice#<br>3. By Srvr/Clerk<br>4. By Trans. |
| 4.   | Scroll untipped: Use the [▲] & [▼] keys to scroll through the displayed transactions then press [ENTER] to select. | #0001         SALE           AMT:         2.00           *********4996                       |
|      | <u>OR.</u>                                                                                                    |                                                                                              |
|      | Enter the invoice No. then press <b>[ENTER]</b> to find the transaction.                                           | ENTER INVOICE #:                                                                             |
|      | <u>OR,</u>                                                                                                    |                                                                                              |

NOTE: This document is CONFIDENTIAL and must be used exclusively for the operation of PAX programs. It may not beduplicated, published, or disclosed without PAX prior written permission.98

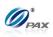

|    | Enter the clerk/server ID then press <b>[ENTER]</b> to find the transaction.                                                                      | ENTER CLERK ID:                                                         |
|----|----------------------------------------------------------------------------------------------------|-------------------------------------------------------------------------|
|    | <u>OR,</u>                                                                                                    |                                                                         |
|    | Input the transaction # to be adjusted.                                                                                                    | Enter Trans #:                                                          |
|    | <u>OR,</u>                                                                                                    |                                                                         |
|    | Select card type of scrolling transaction:                                                                                                    | Select Card Type<br>1.Visa<br>2. MasterCard<br>3. AMEX<br>4. DCI-DISC   |
|    | <u>OR,</u>                                                                                                    |                                                                         |
|    | Enter the corresponding digits then press [ENTER].                                                                                                | Last 4 Digits:                                                          |
| 5. | View the transaction on the display to verify it is the correct transaction then Press <b>[ENTER]</b>                                             | #0001         SALE           AMT:         2.00           **********4996 |
| 6. | If original transaction is with tip, the terminal will prompt for the manager password. When prompted, enter the password and then press [ENTER]. | ENTER PASSWORD:                                                         |
| 7. | Current tip is displayed in the first line<br>Input new tip Amount then press <b>[ENTER]</b> .                                                    | TIP1:<br>0.10<br>New Rate:<br>0.00                                      |

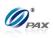

| 8. | This is a feature of the <u>Edit Confirm Option</u> .<br>Press <b>[ENTER]</b> for accept tip.<br><u>OR</u><br>Press <b>[CANCEL]</b> to cancel transaction. | TIP I :0.20<br>ENTR=YES, CANC=NO |
|----|----------------------------------------------------------------------------------------------------|----------------------------------|
| 9. | Stop.                                                                                                    |                                  |

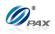

# 5.7 Reprint

### Note

This function allows you to print a Customer copy or a Merchant copy of the receipt for the last processed transaction or for any transaction.

**E Example:** The terminal ran out of paper as the Customer's receipt was printing. Replace the paper and print a copy of the Customer's receipt using the Receipt Copy function.

| STEP | Αстіон                                                                                                    | DISPLAY                                                                                           |
|------|----------------------------------------------------------------------------------------------------|---------------------------------------------------------------------------------------------------|
| 1.   | From the Reports Menu, <b>press [5]</b> to select<br>Receipt Copy                                                                                                    | <b>REPORTS:</b><br>2. Current Report<br>3. History Report<br>4. Display Trans.<br>5. Receipt Copy |
| 2.   | Press <b>[1]</b> to print a copy of the Last Customer<br>Receipt.<br><u>OR</u><br>Press <b>[2]</b> , choose the EDC type then enter the<br>transaction number to print a copy of Any Receipt.<br>If No last Receipt option is available, then "Any<br>Receipt" option is selected automatically. | <b>RECEIPT COPY:</b><br>I. Last Cust. Rcpt<br>2. Any Receipt                                      |
| 3.   | If Any Receipt was selected<br>Select the EDC Type.                                                                                                    | SELECT PMT TYPE:<br>1. CREDIT<br>2. DEBIT<br>3. EBT<br>4. GIFT                                    |
| 4.   | Enter the transaction number then press [ENTER].                                                                                                    | Enter Trans #:                                                                                    |

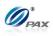

| 5. | Choose Copy Type.<br>Press [1] for Customer. | <b>Choose Copy Type</b><br>I. Customer<br>2. Merchant |
|----|----------------------------------------------|-------------------------------------------------------|
|    | <u>OR</u>                                    |                                                       |
|    | Press [2] for Merchant.                      |                                                       |

# **Receipt Copy, Continued**

| STEP | Αстіон                                                                                                    | DISPLAY |
|------|----------------------------------------------------------------------------------------------------|---------|
| 6.   | If the terminal does not find the transaction, it displays " <b>TRANS NOT</b><br>FOUND!" and backs to Step 2. |         |
| 7.   | The requested receipt will print.                                                                             |         |
| 8.   | Stop.                                                                                                    |         |

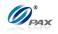

# 6. Menu Option

#### Note

Your POS Terminal menu options allow you to control your terminal settings without the inconvenience of reprogramming. You can manage the terminal to work best for your business. The menus are divided into main menu options, which have submenu options. You can access your terminal's menu by pressing the **[MENU]** button.

## 6.1 Accessing the Main Menu

| STEP | ACTION                                                                                                    | DISPLAY                                                                                        |
|------|----------------------------------------------------------------------------------------------------|------------------------------------------------------------------------------------------------|
| 1.   | From the Idle Prompt press [MENU].                                                                                                    | INPUT ACCOUNT<br>CREDIT<br>SALE                                                                |
| 2.   | <ul> <li>Use the [▲] &amp; [▼] keys to scroll through the options then press [ENTER] to select.</li> <li><u>OR</u></li> <li>Press the number on the keypad that corresponds with your selection.</li> </ul> | MAIN MENU:<br>1. Reports<br>2. Merchant Settings<br>3. Operation Settings<br>4. Hosts Settings |
| 3.   | Press [CANCEL] to return to the Idle Prompt.                                                                                                    | INPUT CCOUNT<br>CREDIT<br>SALE                                                                 |
| 4.   | Stop.                                                                                                    |                                                                                                |

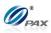

# 6.2 Main Menu Options

Note

The items available in the terminal's main menu are:

| No. | NAME                                                                                                    | DESCRIPTION                                                                        |  |
|-----|----------------------------------------------------------------------------------------------------|------------------------------------------------------------------------------------|--|
| 1   | Reports                                                                                                    | Configure report settings and print various reports.                               |  |
| 2   | Merchant Settings                                                                                             | Set security, authorization, receipt header and trailer, etc.                      |  |
| 3   | Operation Settings                                                                                            | Set receipt printing options, settings, connected peripherals, etc.                |  |
| 4   | View or modify merchant and terminal IDs,Hosts Settingsauthorization and batch phone numbers, print EDReport. |                                                                                    |  |
| 5   | System Settings                                                                                               | tem Settings Time & Date, PIN Pad options, Encryption keys,<br>Fraud Control, etc. |  |
| 6   | Communications                                                                                                | Configure communication parameters and settings.                                   |  |

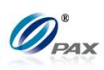

# 6.3 Reports

The first menu option is the Report Menu. This generates eight different report options:

- Default Report
- Current Report
- □ History Report
- Display Trans
- Tip Report

DESCRIPTION D FileSys Report

Menu

REPORTYou will be prompted in the Current Report sub-menu to choose<br/>a report type. When the setting is saved at the end of the Current<br/>Report process, the Report Type specified is the type of report<br/>printed for a Default Report and a Batch Report. Below is a list of<br/>report types and their definitions.

| REPORT              | DEFINITION                                                                                                    |  |
|---------------------|----------------------------------------------------------------------------------------------------|--|
| Condensed<br>Report | This type of report will print the transaction number, card type, transaction type, last four digits of the account number, and the amount of the transaction. |  |
| Short Report        | This type of report will print the transaction type and the amount of the transaction.                                                                         |  |
| Journal Report      | This type of report will print a full copy of each transaction.                                                                                                |  |
| Totals Only         | This type of report will print daily totals only.                                                                                                    |  |

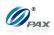

# 6.3.1 Default Report

| Note |                                                                                                    |  |  |  |
|------|----------------------------------------------------------------------------------------------------|--|--|--|
| T    | This report lists the terminal's daily transactions in a format that is configured in the <b>Current Report</b> menu. Current Report is described on the next page. |  |  |  |

**Example:** I print out a current report every time there is a change in shifts. To print this report quickly and easily I set it as my default report.

| STEP | ACTION                                                                                                | DISPLAY                                                                                             |
|------|----------------------------------------------------------------------------------------------------|----------------------------------------------------------------------------------------------------|
| 1.   | From the Main Menu press <b>[ENTER].</b><br><u>OR</u><br>Press <b>[1]</b> to access the Reports Menu. | MAIN MENU:<br>1. Reports<br>2. Merchant Settings<br>3. Operation Settings<br>4. Hosts Settings      |
| 2.   | Input the Password and press [ENTER].                                                                 | ENTER PASSWORD:                                                                                     |
| 3.   | From the Reports Menu press <b>[ENTER]</b><br><u>OR</u><br>Press <b>[1]</b> to select Default Report  | <b>REPORTS:</b><br>1. Default Report<br>2. Current Report<br>3. History Report<br>4. Display Trans. |
| 4.   | Stop.                                                                                                 |                                                                                                    |

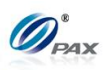

# 6.3.2 Current Report

| Note                                                                                                    |
|----------------------------------------------------------------------------------------------------|
| This report lists the terminal's daily transactions in a format that can be customized. You can choose this report as your default report by saving it when the terminal asks: "Save as Default?" If yes, press ENTER, if no then press CANCEL. |

Ε

**Example:** I want a one-time report of Void transactions only so I printed a current report selecting VOID as the transaction type. I did not want to save it as my default report so I pressed CANCEL when prompted.

| STEP | ACTION                                                                                                    | DISPLAY                                                                                             |
|------|----------------------------------------------------------------------------------------------------|----------------------------------------------------------------------------------------------------|
| 1.   | From the Reports menu, press <b>[2]</b> to select Current Report.                                                                                                    | <b>REPORTS:</b><br>1. Default Report<br>2. Current Report<br>3. History Report<br>4. Display Trans. |
| 2.   | se the [▲] & [▼] keys to scroll through the Report<br>/pe options then press [ENTER] to select.<br><u>R</u><br>ress the number corresponding with your<br>election.<br>Clerk/Server mode is enabled, terminal prompts<br>or specific clerk/server. Refer to Step 5. |                                                                                                    |

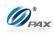

#### **Current Report, Continued**

| STEP | Αстіон                                                                                                    | DISPLAY                                                                        |
|------|----------------------------------------------------------------------------------------------------|--------------------------------------------------------------------------------|
| 3.   | Scroll through the EDC Type options then press<br>[ENTER] to select.<br><u>OR</u><br>Press the number corresponding with your<br>selection.                                                                                                    | SELECT PMT TYPE:<br>I. ALL<br>2. CREDIT<br>3. DEBIT<br>4. EBT                  |
| 4.   | Scroll through the Card Type options then press<br>[ENTER] to select.<br><u>OR</u><br>Press the number corresponding with your<br>selection.                                                                                                    | ENTER CARD TYPE:<br>1. ALL<br>2. Visa<br>3. MasterCard<br>4. AMEX              |
| 5.   | Scroll through the options then press <b>[ENTER]</b> to select.<br><u>OR</u><br>Press the number corresponding with your selection.                                                                                                    | SELECT CLERK<br>1. ALL<br>2. Spec. Servr/Clerk                                 |
| 6.   | If a specific clerk/server is selected, terminal<br>prompts for clerk/server ID. Otherwise, skip to Step<br>5.<br>Enter clerk/server ID then press <b>[ENTER].</b>                                                                                            | ENTER CLERK ID:                                                                |
| 7.   | If clerk/server mode is not enabled, By<br>Clerk/Server# will not be a choice.<br>Scroll through Sorting Options then press <b>[ENTER]</b><br>to select.<br><u>OR</u><br>Press the number corresponding with your<br>selection.                               | <b>SORT METHOD:</b><br>1. By Trans #<br>2. By Card Type<br>(3. By Srvr/Clerk#) |
| 8.   | Transaction types include All, Sale, Forced, Return,<br>Void Sale, Void return and Void Forced.<br>Scroll through the Transaction Type options then<br>press <b>[ENTER]</b> to select.<br><u>OR</u><br>Press the number corresponding with your<br>selection. | SELECT TRAN. TYPE<br>I. ALL<br>2. SALE<br>3. FORCED<br>4. RETURN               |

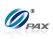

|     | То                                | THEN           | Set Cur. Defaults |
|-----|-----------------------------------|----------------|-------------------|
| 9.  | Save this as your default report  | Press [ENTER]  | ENTR=YES, CANC=NO |
|     | Keep your current default setting | Press [CANCEL] |                   |
| 10. | Stop.                             |                |                   |

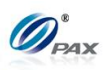

#### **Transaction types on Report**

The Condensed Report will list the different transaction types with 2-letter designations. The following table explains the transaction designators:

| DESIGNATOR | TRANSACTION TYPE |  |
|------------|------------------|--|
| SL         | Sale             |  |
| RT         | Return           |  |
| VE         | Verify           |  |
| тк         | Forced           |  |
| VS         | Void Sale        |  |
| VR         | Void Return      |  |
| VF         | Void Forced      |  |
| OP         | Open Tab         |  |
| ТВ         | Closed Tab       |  |
| СТ         | Continue Tab     |  |

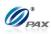

#### Sample of Report receipt

#### Note

Please review the examples below. The examples are Condensed, Short, Journal and Totals Only (next page) versions of the same information.

| Current Report                                                         |                                                   |  |  |
|------------------------------------------------------------------------|---------------------------------------------------|--|--|
| 02/03/2011                                                             | 11:11:19                                          |  |  |
|                                                                        | 000123456                                         |  |  |
| EDC:                                                                   | CREDIT                                            |  |  |
| Batch Number:<br>Trn Crd TpAcct<br>*********************************** | **************************************            |  |  |
| CREDIT Total:<br>====================================                  | 522.13<br><br>DEBIT<br>\$ Amount                  |  |  |
| **************************************                                 | 12.00<br>67.00<br>********<br>2<br>79.00<br>10.00 |  |  |
| Records:<br>Overall:<br>End of Report                                  | 11<br>601.13                                      |  |  |

| Current                                           | Report                  |
|---------------------------------------------------|-------------------------|
| 02/03/2011                                        | 11:11:19                |
| Term. Number:                                     | 1000123456              |
| EDC:                                              | CREDIT                  |
| Batch Number:                                     | 1                       |
| Sale:                                             | 12.00                   |
| Sale:                                             | 45.65                   |
| Void Sale:                                        | 12.00                   |
| Sale:                                             | 122.78                  |
| Returned:                                         | 15.50                   |
| Sale:                                             | 88.20                   |
| Sale:                                             | 9.00                    |
| Verified:                                         | 300.00                  |
| Ticket Only:                                      | 272.00                  |
| CREDIT Records:<br>CREDIT Total:                  | 9<br>522.13             |
| EDC:                                              | DEBIT                   |
| Sale:                                             | 12.00                   |
| Sale:<br>Cash Back:<br>Total:                     | 57.00<br>10.00<br>67.00 |
| DEBIT Records:<br>DEBIT TOTAL:<br>Incl. Cash Back | 2<br>79.00<br>10.00     |
| Records:<br>Overall:                              | 11<br>601.13            |
| End of Report                                     | ·                       |

# Condensed Report

Short Report

NOTE: This document is CONFIDENTIAL and must be used exclusively for the operation of PAX programs. It may not be

 duplicated, published, or disclosed without PAX prior written permission.

 111

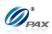

#### Sample of Report receipt, Continued

#### Note

Note that the example of the Condensed Report on this page lists Credit transactions for Visa cards only. The Current report can be customized to list specific EDC, card or transaction types only.

| Current Report                                                                                                    |                                                                                           |  |
|----------------------------------------------------------------------------------------------------|-------------------------------------------------------------------------------------------|--|
| 02/03/2011                                                                                                    | 11:11:19                                                                                  |  |
| Term. Number:                                                                                                    | 1000123456                                                                                |  |
| EDC:                                                                                                    | CREDIT                                                                                    |  |
| Batch Number:<br>Sale:<br>Transaction #<br>Trans. Date:<br>Trans. Time:<br>Entry:<br>Account:<br>Exp. Date:<br>Response:<br>Sale:<br>Transaction #<br>Trans. Date:<br>Trans. Time:<br>Entry:<br>Account:<br>Exp. Date:<br>Response: | 1<br>12.00<br>1<br>02/01/11<br>09:10:00<br>Swiped<br>************************************ |  |
| **** ******<br>Cash<br>Records:<br>Overall:<br>End of Report                                                                                                    | **************************************                                                    |  |

| Current                                 | <br>Report          |
|-----------------------------------------|---------------------|
| 02/03/2011                              | 11:11:19            |
| Term. Number:                           | 1000123456          |
| TOTALS ONLY                             |                     |
| EDC:                                    | CREDIT              |
| Batch Number:                           | 1                   |
| CREDIT Records:                         | 9                   |
| CREDIT Total:                           | 522.13              |
| ======================================= |                     |
| EDC:                                    | DEBIT               |
| **************************************  | ******************* |
| DEBIT Records:<br>DEBIT TOTAL:          | 79.00               |
| Incl. Cash Back                         | 10.00               |
| ======================================= |                     |
| Records:                                | 11                  |
| Overall:                                | 601.13              |
|                                         |                     |
| End of Report                           |                     |
|                                         |                     |
|                                         |                     |
|                                         |                     |
|                                         |                     |
|                                         |                     |
|                                         |                     |
|                                         |                     |

# **Totals Only Report**

# Journal Report

NOTE: This document is CONFIDENTIAL and must be used exclusively for the operation of PAX programs. It may not be duplicated, published, or disclosed without PAX prior written permission.

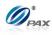

#### Sample of Report receipt, Continued

| Current Report                    |                             |                     |                           |                                                       |
|-----------------------------------|-----------------------------|---------------------|---------------------------|-------------------------------------------------------|
| 02/03/                            |                             |                     |                           | 11:11:19                                              |
| Term.                             | Number:                     |                     |                           | 1000123456                                            |
| EDC:                              |                             |                     |                           | CREDIT                                                |
| Card I<br>Trn<br>******<br>1<br>3 | Crd<br>******<br>VIS<br>VIS | * * * *<br>SL<br>VS | * * * * *<br>1111<br>1111 | 1<br>VISA<br>\$ Amount<br>*********<br>12.00<br>12.00 |
| 4<br>8                            | VIS                         | VE                  | 5678                      | 122.78<br>300.00                                      |
| CREDIT                            | Record:<br>Total:           |                     | * * * * *                 | **********<br>4<br>122.78<br>=======                  |
| Record<br>Overal                  |                             |                     |                           | 4<br>122.78                                           |
| End of                            | Report                      |                     |                           |                                                       |
|                                   |                             |                     |                           |                                                       |

# Condensed Report for Visa Credit Transactions Only

| Current                                                                                                    | <br>Report                                               |
|----------------------------------------------------------------------------------------------------|----------------------------------------------------------|
| 02/03/2011                                                                                                    | 11:11:19                                                 |
| Term. Number:                                                                                                    | 1000123456                                               |
| Server:                                                                                                    | ALICE                                                    |
| ********************************           1         SL         20           3         SL         17           5         SL         15           8         SL         30 | D.00120.007.00105.505.0090.000.00200.00                  |
| <pre>*************************** CREDIT Records: CREDIT Total: Tip: Total Tips: Disnt. Tips: ====================================</pre>                                  | **************************************                   |
| **************************************                                                                                                    | 330.00                                                   |
| 6 SL                                                                                                    | 2.00 70.00<br>4.00 25.00<br>7.00 100.00<br>************* |
| CREDIT Total:<br>Tip:<br>Total Tips:<br>Disnt. Tips:                                                                                                    | 525.00<br>87.00<br>87.00<br>85.50                        |
| Records:<br>Overall:                                                                                                    | 8<br>1040.50                                             |
| End of Report                                                                                                    |                                                          |
|                                                                                                    |                                                          |

Condensed Report for Credit only sorted by Server ID in Restaurant

NOTE: This document is CONFIDENTIAL and must be used exclusively for the operation of PAX programs. It may not be duplicated, published, or disclosed without PAX prior written permission.

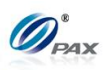

# 6.3.3 History Report

Note
The history reports prints batch totals for the preceding 300 batches. If there are three different EDC types programmed into the terminal, each of the three creates its own batch information. This means that a History Report would be able to print information for the last 100 days.

Ε

**Example:** I want to balance my terminal against last month's statement. Print a History report starting with the first day of last month and ending with the last day. Select the Per Batch option for the individual batch totals and the overall total.

| Step | Αстіон                                                                                                    | DISPLAY                                                                                             |
|------|----------------------------------------------------------------------------------------------------|----------------------------------------------------------------------------------------------------|
| 1.   | From the Reports menu, press <b>[3]</b> to select History Report                                                                                       | <b>REPORTS:</b><br>1. Default Report<br>2. Current Report<br>3. History Report<br>4. Display Trans. |
| 2.   | Using the numeric keypad input the batch date you would like the report to begin with then press [ENTER].                                              | From Batch Date:<br>MM/DD/YYYY                                                                      |
| 3.   | Using the numeric keypad input the batch date you would like the report to end with then press [ENTER].                                                | To Batch Date:<br>MM/DD/YYYY                                                                        |
| 4.   | Use the [▲] & [▼] keys to scroll through the EDC Type options then press [ENTER] to select.<br>OR, Press the number corresponding with your selection. | SELECT PMT TYPE:<br>I. ALL<br>2. CREDIT<br>3. DEBIT<br>4. EBT                                       |

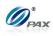

#### **History Report, Continued**

| Step | Αςτιον                                                                                                    | DISPLAY                                                           |  |
|------|----------------------------------------------------------------------------------------------------|-------------------------------------------------------------------|--|
| 5.   | Scroll through the Card Type options then press<br>[ENTER] to select.<br><u>OR</u><br>Press the number corresponding with your<br>selection.              | ENTER CARD TYPE:<br>1. ALL<br>2. Visa<br>3. MasterCard<br>4. AMEX |  |
|      | Transaction types include All, Totals Only, Sale,<br>Forced, Verify, Return, Void Sale, Void return and<br>Void Forced.                                   | SELECT TRAN. TYPE                                                 |  |
| 6.   | Scroll through the Transaction Type options then<br>press <b>[ENTER]</b> to select.<br><u>OR</u><br>Press the number corresponding with your<br>selection | I. ALL<br>2. TOTALS ONLY<br>3. SALE<br>4. FORCED                  |  |
| 7.   | Stop.                                                                                                    |                                                                   |  |

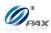

#### Sample of History receipt

#### Note

Note the Totals and Per Batch History Reports for the same time period.

| History Report                    |               |                            |  |
|-----------------------------------|---------------|----------------------------|--|
| 02/03/2011<br>Trans Type:         |               | 11:11:19<br>ALL            |  |
| 02/01/11                          | to            | 02/14/11                   |  |
| EDC:<br>Overall:<br>******        | 429<br>****** | CREDIT<br>5823.50          |  |
| EDC:<br>Overall:<br>Incl. Cash Ba | -             | DEBIT<br>2018.87<br>470.00 |  |
| End of Report                     |               |                            |  |

| Report                              |
|-------------------------------------|
| 11:11:19<br>ALL                     |
| 0 02/14/11                          |
| 02/01/11<br>1                       |
| 134.78<br>300.00<br>12.00<br>122.78 |
| 02/01/11 2                          |
| 75.66<br>75.66<br>20.00             |
| 2018.87<br>470.00                   |
|                                     |

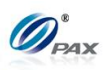

# 6.3.4 Display Transactions

**Note** This function displays the daily transactions on the terminal's LCD display. Use the up and down arrow keys to scroll through the transactions. Use the left and right arrow keys to view additional information about the current transaction and to return to the previous screen. To VOID or print a receipt of the current transaction use the description below.

| STEP | Αстіон                                                                                                    | DISPLAY                                                                                             |
|------|----------------------------------------------------------------------------------------------------|----------------------------------------------------------------------------------------------------|
| 1.   | From the Reports menu, press <b>[4]</b> to select Display Transaction.                                                                                                    | <b>REPORTS:</b><br>1. Default Report<br>2. Current Report<br>3. History Report<br>4. Display Trans. |
| 2.   | The searching method includes Scroll All, By<br>Invoice Number, By Clerk/Server ID, By<br>Transaction Number, By Card Type and By Card<br>Number. By Invoice Number and By Clerk/Server<br>ID only appears when corresponding feature is<br>enabled.<br>Use the [▲] & [▼] keys to scroll through the view<br>methods then press [ENTER].<br><u>OR</u><br>Press the number corresponding with your<br>selection. | <b>Display Trans.</b><br>I. Scroll All<br>2. By Trans. #<br>3. By Card Type<br>4. By Card Num.      |
| 3.   | Scroll through the EDC Type options then press<br>[ENTER] to select.<br><u>OR</u><br>Press the number corresponding with your<br>selection.                                                                                                    | SELECT PMT TYPE:<br>1. ALL<br>2. CREDIT<br>3. DEBIT<br>4. EBT                                       |

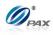

# **Display Transactions, Continued**

| Step | ACTION                                         |                                                   | DISPLAY                                                      |
|------|------------------------------------------------|---------------------------------------------------|--------------------------------------------------------------|
|      | lF                                             |                                                   | THEN                                                         |
|      | You selected to scroll through all transaction | The first transaction will show on the display.   |                                                              |
|      | You selected to view by Invoice<br>Number      | You will be prompted to input the Invoice Number. |                                                              |
| 4.   |                                                |                                                   | vill be prompted to input the<br>Clerk/Server ID.            |
|      | You selected to view by<br>Transaction #       | You w                                             | vill be prompted to input the Transaction #.                 |
|      | You selected to view by Card<br>Type           | You will be                                       | prompted to select a card type.                              |
|      | If you selected to view by Card<br>Number      |                                                   | e prompted to enter the last four digits of the card number. |
| 5.   | Stop.                                          |                                                   |                                                              |

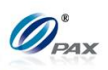

# 6.3.5 Tip Report

| Note                                                                                                    |
|----------------------------------------------------------------------------------------------------|
| The Tip Report can be printed for all servers or it can be printed for a specific server. This report lists all tips entered for each transaction and includes a blank line where cash tips can be entered and a signature line for the server to confirm. |

| STEP | Αстіон                                                                                                    | DISPLAY                                                                                         |
|------|----------------------------------------------------------------------------------------------------|-------------------------------------------------------------------------------------------------|
| 1.   | From the Reports menu, press <b>[6]</b> to select Tip<br>Report                                                                                                    | <b>REPORTS:</b><br>3. History Report<br>4. Display Trans.<br>5. Tip Report<br>6. FileSys Report |
| 2.   | If Clerk/Server mode is enabled, terminal prompts<br>All or Specific clerk/server. Otherwise, skip to Step<br>4.<br>Press <b>[1]</b> for all servers<br><u>OR</u><br>Press <b>[2]</b> for a specific server. | SELECT CLERK<br>1. ALL<br>2. Spec. Servr/Clerk                                                  |
| 3.   | If a specific clerk/server is selected, terminal<br>prompts for clerk/server ID. Otherwise, skip to Step<br>4.<br>Enter clerk/server ID then press <b>[ENTER].</b>                                           | ENTER CLERK ID:                                                                                 |
| 4.   | <ul> <li>Use the [▲] &amp; [▼] keys to scroll through the EDC Type options then press [ENTER] to select.</li> <li><u>OR</u></li> <li>Press the number corresponding with your selection</li> </ul>           | SELECT PMT TYPE:<br>I. ALL<br>2. CREDIT<br>3. DEBIT<br>4. EBT                                   |
| 5.   | Scroll through the Card Type options then press<br>[ENTER] to select.<br><u>OR</u><br>Press the number corresponding with your<br>selection                                                                  | ENTER CARD TYPE:<br>1. ALL<br>2. Visa<br>3. MasterCard<br>4. AMEX                               |

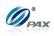

# **Tip Report, Continued**

| STEP | Астіс                                | DISPLAY        |                   |  |
|------|--------------------------------------|----------------|-------------------|--|
|      | То                                   | THEN           | Set Cur. Defaults |  |
| 6.   | Save this as your<br>default report  | Press [ENTER]  | ENTR=YES, CANC=NO |  |
|      | Keep your current<br>default setting | Press [CANCEL] |                   |  |
| 7.   | The report will print.               |                |                   |  |
| 8.   | Stop.                                |                |                   |  |

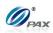

#### Sample of Tip Report receipt

# Note

Please review the following sample of Tip Report receipt.

| TIP RE                                                | PORT                           |
|-------------------------------------------------------|--------------------------------|
| 02/03/2011                                            | 11:11:19                       |
| Term. Number:                                         | 1000731686                     |
| Clerk ID:                                             | ALL                            |
| EDC:                                                  | CREDIT                         |
| Batch Number:<br>TOTAL SALES:<br>Tip:<br>GRAND TOTAL: | 4<br>200.50<br>40.00<br>240.50 |
| Records:<br>Overall:                                  | 3<br>240.50                    |
| CASH TIPS:                                            | \$•                            |
| TIP OUTS:                                             | \$·                            |
| End of Report                                         |                                |
|                                                       |                                |
|                                                       |                                |
|                                                       |                                |

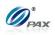

# 6.3.6 File System Report

Note

The File System Report is available AS AN OPTIONAL feature of the application. This report will list the number of records (transactions) currently stored in the terminal for each EDC type. The report also lists how many more transactions of each EDC type the terminal can store if only that EDC type is processed.

| STEP | ACTION                                                                  | DISPLAY                                                                                         |  |  |
|------|-------------------------------------------------------------------------|-------------------------------------------------------------------------------------------------|--|--|
| 1.   | From the Reports menu, press <b>[7]</b> to select File<br>System Report | <b>REPORTS:</b><br>3. History Report<br>4. Display Trans.<br>5. Tip Report<br>6. FileSys Report |  |  |
| 2.   | The File System Report will be printed.                                 |                                                                                                 |  |  |
| 3.   | Stop.                                                                   |                                                                                                 |  |  |

#### Sample of File System Report receipt

Note The values displayed in the sample reports are reflective of one POS Terminal model. Reports printed from other models will reflect the memory capacity of that model.

| FII                                       | LE SYST | EM REP | <br>ORT  | No<br>Transactions                                                                  | ======================================                              | SYST | 'EM RE | PORT     |
|-------------------------------------------|---------|--------|----------|-------------------------------------------------------------------------------------|---------------------------------------------------------------------|------|--------|----------|
| 02/03/20                                  | 11      |        | 11:11:19 |                                                                                     | 02/03/2011                                                          |      |        | 11:11:19 |
| Free Spa                                  | ce:     |        | 149504   | Transactions                                                                        | Free Space                                                          | :    |        | 1495040  |
| EDC<br>CREDIT<br>DEBIT<br>EBT<br>CASH<br> |         |        |          | for each<br>EDC<br>Notice how<br>transactions<br>of one EDC<br>affect the<br>memory | EDC<br>CREDIT<br>DEBIT<br>EBT<br>CASH<br><br>*Number o<br>can be st |      |        |          |
|                                           |         |        |          | capacity of<br>all EDC<br>types.                                                    |                                                                     |      |        |          |

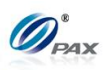

# 6.4 Merchant Settings

This menu contains eight different functions that can be changed manually, if necessary. They are:

- Authorizations
- Security Setting
- Edit Header
- Edit Trailer
- MENU Set Batch Time

DESCRIPTION

- Additional PromptsSet Cash EDC
- Clerk/Server Name

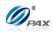

6.4.1 Authorizations

#### 6.4.1.1 Trans. Types

- Note
  This function enables, disables or sets password protection for specific transaction types, such as Voids, Returns, Forced Sales, etc. For all EDC Types the Sale transaction cannot be disabled or password protected. Some transaction types are disabled by the Host and cannot be enabled.
- **Example:** As the Manager of the store, I don't want anyone to process a Void or Return but me. Set the Void and Return functions to Manager Only. The password will then be required to process those transactions. \*Remember the password is either the default current date, MMDDYYYY, or the user specified 8-digit password.

| STEP | Αстіон                                                             | DISPLAY                                                                                            |  |  |
|------|--------------------------------------------------------------------|----------------------------------------------------------------------------------------------------|--|--|
| 1.   | From the Main Menu press <b>[2]</b> to access Merchant<br>Settings | MAIN MENU:<br>1. Reports<br>2. Merchant Settings<br>3. Operation Settings<br>4. Hosts Settings     |  |  |
| 2.   | Press [1] to access Authorization                                  | MERCHANT PARAMS:<br>1. Authorizations<br>2. Security Settings<br>3. Edit Header<br>4. Edit Trailer |  |  |

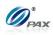

#### Transaction Type, Continued

|      |                                                                                                    | _                                                                                                    |
|------|----------------------------------------------------------------------------------------------------|----------------------------------------------------------------------------------------------------|
| STEP | ACTION                                                                                                    | DISPLAY                                                                                                    |
| 3.   | Input the Password and press [ENTER]                                                                                                    | ENTER PASSWORD:                                                                                                    |
| 4.   | Press <b>[1]</b> to edit authorization for Transaction<br>Types                                                                                                    | AUTHORIZATION<br>1. Trans. Types<br>2. Card Types<br>3. Debit Prompt                                                                                                    |
| 5.   | <ul> <li>Use the [▲] &amp; [▼] keys to scroll through the EDC Type options then press [ENTER] to select.</li> <li><u>OR</u></li> <li>Press the number corresponding with your selection.</li> </ul> | SELECT PMT TYPE:<br>I. CREDIT<br>2. DEBIT<br>3. EBT<br>4. GIFT                                                                                                    |
| 6.   | Scroll to select the Transaction Type then press<br>[ENTER].<br>OR<br>Press the number corresponding with your<br>selection.                                                                        | CREDIT<br>I. FORCED (EN)<br>2. AUTH (EN)<br>3. RETURN (EN)<br>4. VOID/SALE (EN)<br>Information in the<br>parenthesis is the current<br>setting<br>EN – Always Enabled<br>DIS – Disabled<br>MGR – Password Protected |
| 7.   | Scroll to select Enable, Disable or Manager Only<br>for the Transaction Type then press <b>[ENTER].</b><br><u>OR</u><br>Press the number corresponding with your<br>selection.                      | <b>CREDIT FORCED</b><br>I. Disabled<br>2. Always Enabled<br>3. Pswd Protected                                                                                                    |
| 8.   | Stop.                                                                                                    |                                                                                                    |

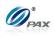

6.4.1.2 **Card Types** 

Note

This function allows the user to enable or disable specific card types, such as Visa, MasterCard and American Express.

Example: We are not set up to accept American Express cards but Е sometimes my cashier takes them by mistake, which is a problem. Disable the AMEX card type and the terminal will post an error as soon as the card is swiped.

| STEP | ACTION                                                                                                    | DISPLAY                                                                                                    |
|------|----------------------------------------------------------------------------------------------------|----------------------------------------------------------------------------------------------------|
| 1.   | From the Merchant Settings menu, press [1] to access Authorizations                                                                                   | MERCHANT PARAMS:<br>1. Authorizations<br>2. Security Settings<br>3. Edit Header<br>4. Edit Trailer                          |
| 2.   | Input the Password and press [ENTER]                                                                                                    | ENTER PASSWORD:                                                                                                    |
| 3.   | Press [2] to edit authorization for Card Types                                                                                                    | <b>AUTHORIZATION</b><br>I. Trans. Types<br>2. Card Types<br>3. Debit Prompt                                                 |
| 4.   | Use the [▲] & [▼] keys to select the Card Type then press [ENTER].<br><u>OR,</u> Press the number corresponding with your selection                   | Choose Card Type<br>1. Visa +<br>2. MasterCard +<br>3. AMEX +<br>4. DCI-DISC +                                              |
| 5.   | Scroll to select Enable or Disable for Card Type<br>then press <b>[ENTER].</b><br><u>OR</u><br>Press the number corresponding with your<br>selection. | Visa +<br>I. Disabled<br>2. Always Enabled<br>* A '+' indicates the<br>card type is enabled and a<br>'-'indicates disabled. |
| 6.   | Stop.                                                                                                    |                                                                                                    |

NOTE: This document is CONFIDENTIAL and must be used exclusively for the operation of PAX programs. It may not be duplicated, published, or disclosed without PAX prior written permission.

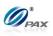

#### 6.4.1.3 Debit Prompt

Note When this function is enabled the terminal will prompt the user to select CREDIT or DEBIT when a card is swiped. It will only prompt the user to make a selection when the payment type is CREDIT.

| STEP | ACTION                                                                                                    | DISPLAY                                                                                            |
|------|----------------------------------------------------------------------------------------------------|----------------------------------------------------------------------------------------------------|
| 1.   | From the Merchant Settings menu, press [1] to access Authorizations                                                                                     | MERCHANT PARAMS:<br>1. Authorizations<br>2. Security Settings<br>3. Edit Header<br>4. Edit Trailer |
| 2.   | Input the Password and press [ENTER]                                                                                                    | ENTER PASSWORD:                                                                                    |
| 3.   | Press [3] to select Debit Prompt                                                                                                    | AUTHORIZATION<br>I. Trans. Types<br>2. Card Types<br>3. Debit Prompt                               |
| 4.   | Current setting is displayed in the first line.<br>Press <b>[1]</b> to turn Debit Prompt OFF.<br><u>OR</u><br>Press <b>[2]</b> to turn Debit Prompt ON. | DEBIT PROMPT: I<br>I. OFF<br>2. ON                                                                 |
| 5.   | Stop.                                                                                                    |                                                                                                    |

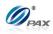

6.4.2 Security Settings

Security settings has four sub-menus. See the chart below option information.

- User Password
- Batch
- Menu

DESCRIPTION

- Secure Card
- Card Manual Entry

| FUNCTION          | OPTIONS                                                                                                    |
|-------------------|----------------------------------------------------------------------------------------------------|
| User Password     | <ul> <li>Set the User defined password</li> </ul>                                                                                                    |
| Batch             | <ul><li>Always Enabled</li><li>Password Protected (Manager Only)</li></ul>                                                                                                    |
| Secure Card       | <ul> <li>No Security</li> <li>Last 4 Digits – Manually enter last four digits of account number and to be compared with the last four digits swiped(Default setting)</li> <li>All Digits – Manually enter the complete account number and to be compared with the account number swiped</li> <li>Display Account – Account number swiped is displayed on screen and to be compared against the embossed account number by the user</li> <li>Last 4 Digits &amp; Display Account – Manually enter last four digits of account number, to be compared with the last four digits swiped, and, Account number swiped is displayed on screen and to be compared against the embossed account number by the user</li> <li>All Digits &amp; Display Account – Manually enter last four digits swiped, and, Account number swiped is displayed on screen and to be compared against the embossed account number by the user</li> <li>All Digits &amp; Display Account – Manually enter the complete account number, to be compared with the account number swiped, and, Account number swiped is displayed on screen and to be compared against the embossed account number swiped, and, Account number swiped is displayed on screen and to be compared against the embossed account number swiped, and, Account number swiped is displayed on screen and to be compared against the embossed account number swiped, and, Account number swiped is displayed on screen and to be compared against the embossed account number swiped account number swiped is displayed on screen and to be compared against the embossed account number swiped, and account number swiped is displayed on screen and to be compared against the embossed account number swiped, and account number swiped is displayed on screen and to be compared against the embossed account number by the user</li> </ul> |
| Card Manual Entry | <ul> <li>Disabled</li> <li>Always Enabled(Default setting)</li> <li>Password Protected</li> </ul>                                                                                                    |

# 6.4.2.1 User Password

**Note** This function allows you to set a user specified password. The POS Terminal POS terminal password defaults to the current date (MMDDYYYY). This password changes daily.

NOTE: This document is CONFIDENTIAL and must be used exclusively for the operation of PAX programs. It may not beduplicated, published, or disclosed without PAX prior written permission.128

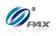

It is advised that this default password be changed upon receipt of the terminal. The new password should be a series of eight non-sequential numbers that can be easily remembered. Using birthdays or anniversaries is not advised as unauthorized persons can easily discover these passwords.

If the new User Password is forgotten, download the Parameters to re-establish the default password.

| STEP | ACTION                                                                                                    | DISPLAY                                                                                            |  |
|------|----------------------------------------------------------------------------------------------------|----------------------------------------------------------------------------------------------------|--|
| 1.   | From the Merchant Settings menu press <b>[2]</b> for Security Settings.                                                         | MERCHANT PARAMS:<br>1. Authorizations<br>2. Security Settings<br>3. Edit Header<br>4. Edit Trailer |  |
| 2.   | Press [1] for User Password.                                                                                                    | SECURITY SWITCH:<br>I. User Password<br>2. Batch<br>3. Secure Card                                 |  |
| 3.   | Press <b>[ENTER]</b> to change the password.                                                                                    | Change Password?<br>ENTR=YES, CANC=NO                                                              |  |
| 4.   | The password is anything other than the default password (MMDDYYYY), enter the <b>OLD</b> password then press <b>[ENTER]</b> .  | Old Password:                                                                                      |  |
| 5.   | Enter the <b>NEW</b> password then press <b>[ENTER]</b> .<br><u>Note:</u> The password must be one to sixteen digits in length. | ENTER PASSWORD:<br>*****                                                                           |  |
| 6.   | Re-enter the <b>NEW</b> password then press <b>[ENTER]</b> .                                                                    | REENTER PASSWORD<br>*****                                                                          |  |
| 7.   | Stop.                                                                                                    |                                                                                                    |  |

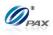

6.4.2.2 Batch

Note

Use this sub-menu to secure the Batch function.

**Example:** I want to make sure that no one closes the batch but me. Set the Batch function to be password protected.

| Step | Αстіон                                                                                        | DISPLAY                                                                                            |
|------|-----------------------------------------------------------------------------------------------|----------------------------------------------------------------------------------------------------|
| 1.   | From the Merchant Settings menu, press [2] to access Security Settings.                       | MERCHANT PARAMS:<br>1. Authorizations<br>2. Security Settings<br>3. Edit Header<br>4. Edit Trailer |
| 2.   | Press [2] to secure the Batch function.                                                       | <b>SECURITY SWITCH:</b><br>1. User Password<br>2. Batch<br>3. Secure Card                          |
| 3.   | Enter the password then press <b>[ENTER]</b> .                                                | ENTER PASSWORD:                                                                                    |
| 4.   | Press <b>[1]</b> for Always Enabled.<br><u>OR</u><br>Press <b>[2]</b> for Password Protected. | <b>Batch: I</b><br>I. Always Enabled<br>2. Pswd Protected                                          |
| 5.   | Stop.                                                                                         |                                                                                                    |

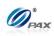

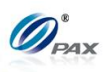

#### 6.4.2.3 Security Card

Note

Use this sub-menu to verify that the account number swiped matches the number on the front of the card.

| STEP | Αстіон                                                                                                    | DISPLAY                                                                                            |
|------|----------------------------------------------------------------------------------------------------|----------------------------------------------------------------------------------------------------|
| 1.   | From the Merchant Settings menu, press [2] to access Security Settings.                                        | MERCHANT PARAMS:<br>1. Authorizations<br>2. Security Settings<br>3. Edit Header<br>4. Edit Trailer |
| 2.   | Press [3] for Secure Card.                                                                                     | <b>SECURITY SWITCH:</b><br>1. User Password<br>2. Batch<br>3. Secure Card                          |
| 3.   | The current setting is displayed in the first line.<br>Scroll to select the option then press <b>[ENTER]</b> . | Secure Card: I<br>I. No Security<br>2. Last 4 Digits<br>3. All Digits<br>4. Display Account        |
| 4.   | Stop.                                                                                                    |                                                                                                    |

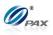

## 6.4.2.4 Card Manual Entry

Note Use this sub-menu to enable, disable or password protect manual entry of a credit transaction.

| Step | Action                                                                            | DISPLAY                                                                                            |
|------|-----------------------------------------------------------------------------------|----------------------------------------------------------------------------------------------------|
| 1.   | From the Merchant Settings menu, press [2] to access Security Settings.           | MERCHANT PARAMS:<br>1. Authorizations<br>2. Security Settings<br>3. Edit Header<br>4. Edit Trailer |
| 2.   | Press [4] for Card manual Entry.                                                  | SECURITY SWITCH:<br>2. Batch<br>3. Secure Card<br>4. Card Man. Entry                               |
| 3.   | Press <b>[1]</b> for all EDC types.<br><u>OR</u><br>Select the specific EDC type. | SELECT PMT TYPE:<br>1. ALL<br>2. CREDIT<br>3. EBT<br>4. CHECK                                      |
| 4.   | Enter the password then press [ENTER].                                            | ENTER PASSWORD:                                                                                    |
| 5.   | Scroll to select the option then press [ENTER].                                   | <b>Card Man. Entry:2</b><br>1. Disabled<br>2. Always Enabled<br>3. Pswd Protected                  |
| 6.   | Stop.                                                                             |                                                                                                    |

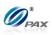

# 6.4.3 Edit Header/Trailer

#### Note

These functions allow you to customize the receipt header and trailer. Both the header and trailer are five-lines with 32-characters per line.

| STEP    | ACTION                                                                                                    | DISPLAY                                                                                             |  |
|---------|----------------------------------------------------------------------------------------------------|----------------------------------------------------------------------------------------------------|--|
| 1.      | From the Merchant Settings menu, press <b>[3]</b> to Edit the Receipt Header <u>OR, Press <b>[4]</b> to Edit the Receipt Trailer</u>                                                                                                    | MERCHANT PARAMS:<br>1. Authorizations<br>2. Security Settings<br>3. Edit Header<br>4. Edit Trailer  |  |
| 2.      | Scroll to select the option then press [ENTER].                                                                                                    | <b>EDIT HEADER:</b><br>1. Header Text 1<br>2. Header Text 2<br>3. Header Text 3<br>4. Header Text 4 |  |
|         | Press $ullet$ to move cursor to the right                                                                                                    | HEADER TEXT I<br>PAX TOWN                                                                           |  |
| 3.      | Press [FUNC] to swith Insert/Overwrite Mode                                                                                                    |                                                                                                    |  |
|         | Press <b>1</b> to move cursor to the left                                                                                                    |                                                                                                    |  |
| 4.      | Input in the text that you want printed out on the receipt. (See instructions below)                                                                                                    |                                                                                                    |  |
| 5.<br>E | <ul> <li>To change the letters, first press the number key that has the letter engraved on the top then press the [ALPHA] key to cycle through the other characters also on that key</li> <li><u>For example</u>:</li> <li>The #2 key on the keypad also has the letters A, B and C printed on it. When you first press this key, the display will show the number 2, by pressing the [ALPHA] key it will cause the display to change from a 2 to the letter A. Press [ALPHA] again and it becomes a B and finally C. Pressing another numeric key will advance the cursor on the display to the next position. Use the ♥ key to move the cursor to the right.</li> </ul> |                                                                                                    |  |
| 6.      | Press <b>[ENTER]</b> to Save Changes<br><u>OR</u><br>Press <b>[CANCEL]</b> to Abort Changes                                                                                                    |                                                                                                    |  |
| 7.      | Stop.                                                                                                    |                                                                                                    |  |

NOTE: This document is CONFIDENTIAL and must be used exclusively for the operation of PAX programs. It may not be duplicated, published, or disclosed without PAX prior written permission. 134

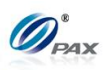

# 6.4.4 Set Batch Time

Е

Example: The AutoBatch report is printing in the middle of the day. I accessed the Set Batch Time function and changed the time. Now the report prints after we have closed for the day.

| STEP | Action                               |                                                                | DISPLAY         |                                                                                                    |
|------|--------------------------------------|----------------------------------------------------------------|-----------------|----------------------------------------------------------------------------------------------------|
| 1.   | From the Merchant Se the batch time. | the Merchant Settings menu, press <b>[5]</b> to set atch time. |                 | MERCHANT PARAMS:<br>2. Security Settings<br>3. Edit Header<br>4. Edit Trailer<br>5. Set Batch Time |
| 2.   | Input the Password and press [ENTER] |                                                                | ENTER PASSWORD: |                                                                                                    |
| 3.   | Scroll to select the hos             | croll to select the host then press <b>[ENTER]</b> .           |                 | <b>SELECT HOST</b><br>1. Your Host<br>2. Your Other Host                                           |
|      | If AUTOBat                           | ch                                                             | Then            |                                                                                                    |
| 4.   | supported b                          |                                                                | Proceed to #    | 5,                                                                                                 |
|      | not supporte                         | •                                                              | skip to #7      |                                                                                                    |
| 5.   | Select the auto batch r              | node.                                                          |                 | AUTO BATCH: I<br>I. OFF<br>2. ON                                                                   |

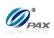

| 6. | Input the desired time in military (24-hour) time and press <b>[ENTER]</b> | SET BATCH TIME:<br>05:30 |
|----|----------------------------------------------------------------------------|--------------------------|
| 7. | "Auto Batch" is not supported by Host.                                     | NO AUTOBATCH             |
| 8. | Stop.                                                                      |                          |

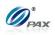

# 6.4.5 Additional Prompts

This menu contains different functions that can be enabled or disabled. They are:

- Clerk/Server ID Mode
- MENU Invoice Mode

DESCRIPTION

- CashBack Prompt
- □ Table Mode(RESTAURANT)
- Guest No. Mode(RESTAURANT)
- 6.4.5.1 Clerk/Server ID Mode
- Note This feature prompts you to enter the server/clerk ID number and is implemented in both restaurant (server) and retail (clerk) applications. You can also designate up to one-hundred (100) server/clerk name—ID combinations starting from ID #1 up to ID #100. For Retail, this display name is "Clerk", and for Restaurant, display name is "Server".
- **E Example:** I would like the receipts to list the clerk who made the sale. Enable Clerk mode and enter all of the clerk's names starting with Clerk ID#1.

| STEP | Αстіон                                                                       | DISPLAY                                                                                              |
|------|------------------------------------------------------------------------------|----------------------------------------------------------------------------------------------------|
| 1.   | From the Merchant Settings menu, press [7] to set the Additional Prompts.    | MERCHANT PARAMS:<br>4. Edit Trailer<br>5. Merchant Fee<br>6. Set Batch Time<br>7. Additional Prompts |
| 2.   | Input the Password and press [ENTER]                                         | ENTER PASSWORD:                                                                                      |
| 3.   | The display represents a retail setup.<br>Press [1] to select Clerk ID mode. | Additional Prmpt<br>1. Clerk ID Mode<br>2. Invoice Mode<br>3. Cashback Prompt<br>4. Table Mode       |

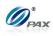

# **Clerk/Server ID Mode, Continued**

| STEP | P ACTION DISPLAY                                                                                                    |                                     |
|------|----------------------------------------------------------------------------------------------------|-------------------------------------|
| 4.   | The default setting is OFF.<br>Press <b>[1]</b> to disable Clerk ID mode.<br><u>OR</u><br>Press <b>[2]</b> to enable Clerk ID Mode.                        | Clerk ID Mode: I<br>I. OFF<br>2. ON |
| 5.   | Enter the first clerk number/name designation to be saved then press <b>[ENTER].</b> (System defaults to clerk number 1).                                  | ENTER CLERK ID:                     |
| 6.   | Enter the clerk name using the same method as<br>editing the header information (maximum 19<br>characters). Press <b>[ENTER]</b> when name is<br>complete. | ID #I Name:                         |
| 7.   | When all of the clerk names have been entered, press <b>[CANCEL]</b> to accept the entered names.                                                          | ID#32 Name:                         |
| 8.   | Stop.                                                                                                    |                                     |

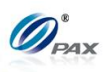

### 6.4.5.2 Invoice Mode

| Note                                                                                                    |
|----------------------------------------------------------------------------------------------------|
| Invoice mode can be disabled, enabled (terminal prompts for invoice<br>number) or set to Auto. (A starting number is entered when enabled; the<br>terminal then increments the number with each transaction.)<br>The Invoice Mode sub-menu cannot be accessed if there are current<br>transactions in the open batch. The message "BATCH OUT PLEASE" is<br>displayed. |
| If there are failed Offline transactions, the message "MUST UPLOAD OR DELETE FAILED TRN" is displayed when the invoice mode feature is selected.                                                                                                    |

| STEP | ACTION DISPLAY                                                                                                    |                                                                                                    |
|------|----------------------------------------------------------------------------------------------------|----------------------------------------------------------------------------------------------------|
| 1.   | From the Merchant Settings menu press <b>[7]</b> for Additional Prompts.                                                                      | MERCHANT PARAMS:<br>5. Merchant Fee<br>6. Set Batch Time<br>7. Additional Prompts<br>8. Cash EDC Setup |
| 2.   | Input the Password and press [ENTER].                                                                                                    | ENTER PASSWORD:                                                                                        |
| 3.   | If there is no transaction in the terminal database, press <b>[2]</b> for Invoice Mode.                                                       | Additional Prmpt<br>I. Clerk ID Mode<br>2. Invoice Mode<br>3. Cashback Prompt<br>4. Table Mode         |
| 4.   | Press [2] for Invoice Mode.<br>If there are transactions in the database, they must<br>be batched out before Invoice Mode can be<br>accessed. | BATCH OUT PLEASE                                                                                       |

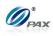

#### **Invoice Mode, Continued**

| Step | ACTION DISPLAY                                                                                                 |                            |  |
|------|----------------------------------------------------------------------------------------------------|----------------------------|--|
|      | The defaulting setting is OFF.                                                                                 |                            |  |
|      | Press [1] to disable Invoice Mode                                                                              |                            |  |
|      | OR                                                                                                    | Invoice Mode: I            |  |
| 5.   | Press <b>[2]</b> to enable Invoice Mode (terminal will prompt for invoice number when processing transaction). | I. OFF<br>2. ON<br>3. AUTO |  |
|      | <u>OR</u>                                                                                                    |                            |  |
|      | Press <b>[3]</b> for automatic numbering (terminal will increment invoice number with each transaction).       |                            |  |
| 6.   | If Auto was selected, enter the starting invoice number then press <b>[ENTER]</b> .                            | ENTER INVOICE #:           |  |
| 7.   | Stop.                                                                                                    |                            |  |

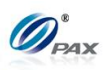

## 6.4.5.3 CashBack Prompt

Note

CashBack Prompt can be disabled, enabled (terminal prompts for cashback amount).

| STEP | P ACTION DISPLAY                                                                                                    |                                                                                                    |
|------|----------------------------------------------------------------------------------------------------|----------------------------------------------------------------------------------------------------|
| 1.   | From the Merchant Settings menu press <b>[7]</b> for Additional Prompts.                                                                   | MERCHANT PARAMS:<br>5. Merchant Fee<br>6. Set Batch Time<br>7. Additional Prompts<br>8. Cash EDC Setup |
| 2.   | Input the Password and press [ENTER].                                                                                                    | ENTER PASSWORD:                                                                                        |
| 3.   | If there is no transaction in the terminal database, press <b>[4]</b> for CashBack Prompt.                                                 | Additional Prmpt<br>I. Clerk ID Mode<br>2. Invoice Mode<br>3. Cashback Prompt<br>4. Table Mode         |
| 4.   | The defaulting setting is OFF.<br>Press <b>[1]</b> to disable CashBack Prompt.<br><u>OR</u><br>Press <b>[2]</b> to enable CashBack Prompt. | CashBack Prmpt: I<br>I. OFF<br>2. ON                                                                   |
| 5.   | Stop.                                                                                                    |                                                                                                    |

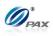

#### 6.4.5.4 Table Mode

Note Table mode can be disabled, enabled (terminal prompts for table number). This option is only applicable for RESTANRANT.

| STEP | ACTION DISPLAY                                                                                                    |                                                                                                    |
|------|----------------------------------------------------------------------------------------------------|----------------------------------------------------------------------------------------------------|
| 6.   | From the Merchant Settings menu press <b>[7]</b> for Additional Prompts.                                                         | MERCHANT PARAMS:<br>6. Set Batch Time<br>7. Additional Prompts<br>8. Cash EDC Setup<br>9. Clerk/Server Name |
| 7.   | Input the Password and press [ENTER].                                                                                            | ENTER PASSWORD:                                                                                             |
| 8.   | If there is no transaction in the terminal database, press <b>[4]</b> for Table Mode.                                            | Additional Prmpt<br>1. Clerk ID Mode<br>2. Invoice Mode<br>3. Cashback Prompt<br>4. Table Mode              |
| 9.   | The defaulting setting is OFF.<br>Press <b>[1]</b> to disable Table Mode.<br><u>OR</u><br>Press <b>[2]</b> to enable Table Mode. | Table Mode: I<br>1. OFF<br>2. ON                                                                            |
| 10.  | Stop.                                                                                                    | ·                                                                                                    |

142

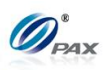

### 6.4.5.5 *Guest No. Mode*

Note

Guest No. Mode can be disabled, enabled (terminal prompts for guest number). This option is only applicable for RESTAURANT.

| STEP | P ACTION DISPLAY                                                                                                    |                                                                                                    |
|------|----------------------------------------------------------------------------------------------------|----------------------------------------------------------------------------------------------------|
| 11.  | From the Merchant Settings menu press <b>[7]</b> for Additional Prompts.                                                                 | MERCHANT PARAMS:<br>6. Set Batch Time<br>7. Additional Prompts<br>8. Cash EDC Setup<br>9. Clerk/Server Name |
| 12.  | Input the Password and press [ENTER].                                                                                                    | ENTER PASSWORD:                                                                                             |
| 13.  | If there is no transaction in the terminal database, press <b>[5]</b> for Guest No. Mode                                                 | Additional Prmpt<br>2. Invoice Mode<br>3. Cashback Prompt<br>4. Table Mode<br>5. Guest No. Mode             |
| 14.  | The defaulting setting is OFF.<br>Press <b>[1]</b> to disable Guest No. Mode.<br><u>OR</u><br>Press <b>[2]</b> to enable Guest No. Mode. | <b>Guest No. Mode: I</b><br>I. OFF<br>2. ON                                                                 |
| 15.  | Stop.                                                                                                    |                                                                                                    |

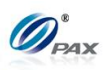

# 6.4.6 Set Cash EDC

| Note                                                                                                    |
|----------------------------------------------------------------------------------------------------|
| Your POS Terminal allows you to record cash sales in your reporting.<br>To do so, the Cash EDC mode must be enabled. Cash EDC is for<br>record keeping only. Cash transactions are totaled and listed on<br>reports. |

**Example:** I'm taking my POS Terminal to a craft show this weekend. Is there any way I can use the terminal to keep track of my cash transactions. Yes, Enable Cash EDC and change the payment mode to Cash for every cash sale. This will help you to keep track and give you a receipt with your business information for the customer.

| STEP | Αстіон                                                                                                    | DISPLAY                                                                                                    |  |
|------|----------------------------------------------------------------------------------------------------|----------------------------------------------------------------------------------------------------|--|
| 1.   | From the Merchant Settings menu, press <b>[8]</b> to Set Cash EDC                                                                      | MERCHANT PARAMS<br>6. Set Batch Time<br>7. Additional Prompts<br>8. Cash EDC Setup<br>9. Clerk/Server Name |  |
| 2.   | Input the Password and press [ENTER]                                                                                                   | ENTER PASSWORD:                                                                                            |  |
| 3.   | Without Cash is the default setting.<br>Press <b>[1]</b> to Set EDC With Cash<br><u>OR</u><br>Press <b>[2]</b> to Set EDC Without Cash | <b>CASH EDC SET:</b><br>1. WITH CASH<br>2. WITHOUT CASH                                                    |  |
| 4.   | Stop.                                                                                                    |                                                                                                    |  |

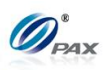

## 6.4.7 Clerk/Server Name

Note

Change the clerk and server name.

| STEP | ACTION                                                                        | DISPLAY                                                                                                    |
|------|-------------------------------------------------------------------------------|----------------------------------------------------------------------------------------------------|
| 1.   | From the Merchant Settings menu, press <b>[9]</b> to access Clerk/Server Name | MERCHANT PARAMS:<br>6. Set Batch Time<br>7. Additional Prompts<br>8. Cash EDC Setup<br>9. Clerk/Server Name |
| 2.   | Input the Password and Press [ENTER]                                          | ENTER PASSWORD:                                                                                             |
| 3.   | Clear the previous ones or not.                                               | CLEAR CURRENT?<br>ENTER=YES,CANC=NO                                                                         |
| 4.   | Enter the new Clerk ID then press [ENTER].                                    | ENTER CLERK ID:                                                                                             |
| 5.   | Stop.                                                                         |                                                                                                    |

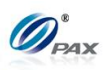

#### **Operation Settings** 6.5

This Menu has nine options that can be enabled or disabled, manually through the terminal.

They are:

- □ No-Paper Mode
- Buzzer Setup
- Operation Mode
- Battery Saver
- Disclaimer Setup

# Menu

- DESCRIPTION □ Print Setup
  - **Receipt Print**

□ Halo Setup

Peripherals

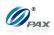

# 6.5.1 No Paper Mode

Note
This function enables or disables the printer or sets NPM to automatic. When disabled, the terminal will not print a receipt for any transaction and reports are not accessible. When set to AUTO, the terminal automatically puts itself in NPM when it runs out of paper. When NPM is enabled, the idle screen is flashing NPM instead of arrow.

E

**0.64 cmExample #1:** I need to process a few Forced transactions and I don't need receipts for them so I will put the terminal in No Paper Mode. This way I will not waste any paper.

**Example #2:** The screen is flashing NPM. This means that the terminal is in No Paper Mode. I will verify that there is paper and disable NPM.

| STEP | Αстіон                                                                                                    | DISPLAY                                                                                         |
|------|----------------------------------------------------------------------------------------------------|-------------------------------------------------------------------------------------------------|
| 1.   | From the Operation Settings menu, press <b>[1]</b> to access No Paper mode.                                                        | OPER. SETTINGS:<br>1. No-Paper Mode<br>2. Buzzer Setup<br>3. Operation Mode<br>4. Battery Saver |
| 2.   | Input the Password and press [ENTER]                                                                                               | ENTER PASSWORD:                                                                                 |
| 3.   | Use the [▲] & [▼] keys to your selection and then press [ENTER].<br><u>OR,</u> Press the number corresponding with your selection. | NoPaper Mode: 3<br>I. OFF<br>2. ON<br>3. AUTO                                                   |
| 4.   | Press <b>[ENTER]</b> to complete<br><u>OR</u><br>Press <b>[CANCEL]</b> to abort                                                    | ARE YOU SURE?<br>ENTR=YES, CANC=NO                                                              |
| 5.   | Stop.                                                                                                    |                                                                                                 |

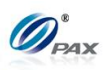

#### 6.5.2 Buzzer Setup

|   | Note                                                                                                    |  |  |  |  |
|---|----------------------------------------------------------------------------------------------------|--|--|--|--|
| s | This feature enables and disables the terminal's built-in buzzer, which sounds a tone when specific functions are performed or buttons pressed. |  |  |  |  |

**Example:** I would like to know when the Menu button is pressed so I enabled the Buzzer function. The terminal now beeps whenever the Menu button is pressed.

| STEP | Αςτιον                                                                                                    | DISPLAY                                                                                         |
|------|----------------------------------------------------------------------------------------------------|-------------------------------------------------------------------------------------------------|
| 1.   | From the Operation Settings menu, press <b>[2]</b> for Buzzer Setup.                                                     | OPER. SETTINGS:<br>I. No-Paper Mode<br>2. Buzzer Setup<br>3. Operation Mode<br>4. Battery Saver |
| 2.   | Default setting is ON.<br>Press <b>[1]</b> to disable the buzzer.<br><u>OR</u><br>Press <b>[2]</b> to enable the buzzer. | <b>Buzzer Setting: 2</b><br>I. OFF<br>2. ON                                                     |
| 3.   | Stop.                                                                                                    |                                                                                                 |

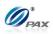

## 6.5.3 **Operation Mode**

|   | Note                                                                                                    |
|---|----------------------------------------------------------------------------------------------------|
| 1 | This feature sets the terminal to one of two modes: <b>Normal Mode</b> , which is used for real transactions and <b>Demo Mode</b> , which is used for |
|   | training.                                                                                                    |
|   | After working in Demo Mode, make sure to return to Normal Mode in                                                                                     |
|   | order to perform real transactions.                                                                                                    |

E Exa Ter

**Example:** I have a new employee that needs to be trained on the POS Terminal. I'll put the terminal in Demo Mode. That way the new employee can be trained without interfering with business.

| Step | Αстіон                                                                                                    | DISPLAY                                                                                         |
|------|----------------------------------------------------------------------------------------------------|-------------------------------------------------------------------------------------------------|
| 1.   | From the Operation Settings menu, press <b>[3]</b> for Operation Mode.                                                                                              | OPER. SETTINGS:<br>1. No-Paper Mode<br>2. Buzzer Setup<br>3. Operation Mode<br>4. Battery Saver |
| 2.   | Input the Password and press [ENTER]                                                                                                    | ENTER PASSWORD:                                                                                 |
| 3.   | The defaulting setting is Normal Mode. Use the [▲] & [▼] keys to make your selection and then press [ENTER]. OR, Press the number corresponding with your selection | <b>Operation Mode: I</b><br>I. Normal Mode<br>2. Demo Mode                                      |
| 4.   | Press <b>[ENTER]</b> to accept the change.<br>OR<br>Press <b>[CANCEL]</b> to cancel.                                                                                | ARE YOU SURE?<br>ENTR=YES, CANC=NO                                                              |
| 5.   | Stop.                                                                                                    |                                                                                                 |

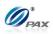

#### 6.5.4 Battery Saver

| Note                                                                                                    |
|----------------------------------------------------------------------------------------------------|
| This function is for wireless terminals and for models equipped with back-up batteries, or else "NOT AVAILABLE" is displayed |
| <b>Example:</b> I want my wireless terminal to turn off if not used for three                                                |

**Example:** I want my wireless terminal to turn off if not used for three minutes. I enabled the Battery Saver function with an idle time of 180 seconds.

| POS TERMINAL MODEL         | OPTION           | DESCRIPTION                               |
|----------------------------|------------------|-------------------------------------------|
| Wireless & Back-up Battery | OFF              | Battery Saver is OFF                      |
| Wireless & Back-up Battery | Auto Off Only    | Terminal is off (wireless modem stays on) |
| Wireless                   | Radio & Auto Off | Terminal and modem are off                |

| STEP | Αстіон                                                                                                    | DISPLAY                                                                                         |
|------|----------------------------------------------------------------------------------------------------|-------------------------------------------------------------------------------------------------|
| 1.   | From the Operation Settings menu, press <b>[4]</b> for Battery Saver.                                                                                                    | OPER. SETTINGS:<br>1. No-Paper Mode<br>2. Buzzer Setup<br>3. Operation Mode<br>4. Battery Saver |
| 2.   | The default setting is Auto Off Only.<br>The current setting is displayed in the first line.<br>Use the $[\blacktriangle] \& [\lor]$ keys to make your selection and<br>then press [ENTER].<br><u>OR</u> , Press the number corresponding with your<br>selection. | <b>BATT SAVER: I</b><br>1. OFF<br>2. Auto Off Only<br>3. Radio+Auto Off                         |
| 3.   | Press <b>[ENTER]</b> to accept the change.<br><u>OR</u><br>Press <b>[CANCEL]</b> to cancel and back to Operation<br>Settings menu.                                                                                                    | ARE YOU SURE?<br>ENTR=YES, CANC=NO                                                              |
| 4.   | Enter the idle time in seconds then press [ENTER].                                                                                                    | IDLE TIME: [sec]                                                                                |
| 5.   | Stop.                                                                                                    |                                                                                                 |

NOTE: This document is CONFIDENTIAL and must be used exclusively for the operation of PAX programs. It may not beduplicated, published, or disclosed without PAX prior written permission.150

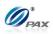

#### 6.5.5 Disclaimer Setup

| Note |
|------|
|      |

This function prints the following disclaimer at the bottom of every credit card transaction.

# E Disclaimer:

1

"I AGREE TO PAY ABOVE TOTAL AMOUNT ACCORDING TO CARD ISSUER AGREEMENT (MERCHANT AGREEMENT IF CREDIT VOUCHER)."

| STEP | Αстіон                                                                                                    | DISPLAY                                                                                            |
|------|----------------------------------------------------------------------------------------------------|----------------------------------------------------------------------------------------------------|
| 1.   | From the Operation Settings menu, press <b>[5]</b> for Print Disclaimer.                                                                                             | OPER. SETTINGS:<br>2. Buzzer Setup<br>3. Operation Mode<br>4. Battery Saver<br>5. Disclaimer Setup |
| 2.   | The default setting is ON.<br>Scroll to make your selection and then press<br><b>[ENTER].</b><br><u>OR</u><br>Press the number corresponding with your<br>selection. | Prt Dscl. Mode:2<br>1. OFF<br>2. ON                                                                |
| 3.   | Stop.                                                                                                    |                                                                                                    |

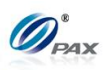

## 6.5.6 Halo Setup

|   | Note                                                                                                    |
|---|----------------------------------------------------------------------------------------------------|
| 1 | The Set Halo option sets an amount limit that cannot be exceeded. This option can be set for all types of sales, all types of returns, and cash back on debit transactions. |

Example: Store policy is not to allow a Cash Back amount on a debit Е sale to exceed \$20. If I set the cash back Halo of that amount, my new counter people will not be able to give back an amount greater than \$20 in error.

| STEP | Αстіон                                                                                                    | DISPLAY                                                                                          |
|------|----------------------------------------------------------------------------------------------------|--------------------------------------------------------------------------------------------------|
| 1.   | From the Operation Settings menu, press <b>[6]</b> to Set Halo values.                                                                                                    | OPER. SETTINGS:<br>3. Operation Mode<br>4. Battery Saver<br>5. Disclaimer Setup<br>6. Halo Setup |
| 2.   | Input the Password and press [ENTER]                                                                                                    | ENTER PASSWORD:                                                                                  |
| 3.   | The default setting is OFF.<br>Press the number corresponding with your<br>selection.<br>If the Halo was disabled, continue with step 5.                                                                                                    | HALO For Sale: I<br>I. OFF<br>2. ON                                                              |
| 4.   | The current HALO is displayed in the first line.<br>Input the new maximum amount for a sale then<br>press [ENTER].                                                                                                    | HALO for Sale:<br>0.00<br>New Rate:<br>0.00                                                      |
| 5.   | The default setting is OFF.<br>Use the <b>[</b> ▲ <b>]</b> & <b>[</b> ▼ <b>]</b> keys to find your selection and<br>then press <b>[ENTER]</b> .<br><u>OR</u><br>Press the number corresponding with your<br>selection.<br>If the Halo was disabled, continue with step 7. | HALO For Return: I<br>I. OFF<br>2. ON                                                            |

NOTE: This document is CONFIDENTIAL and must be used exclusively for the operation of PAX programs. It may not be duplicated, published, or disclosed without PAX prior written permission.

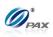

| 6. | The current HALO is displayed in the first line.<br>Input the new maximum amount for a return then<br>press [ENTER].                                                                              | HALO for Return:<br>0.00<br>New Rate:<br>0.00 |
|----|----------------------------------------------------------------------------------------------------|-----------------------------------------------|
| 7. | The default setting is OFF.<br>Use the $[\blacktriangle] \& [\lor]$ keys to find your selection and<br>then press [ENTER].<br><u>OR</u><br>Press the number corresponding with your<br>selection. | Cash-Back HALO:I<br>I. OFF<br>2. ON           |
| 8. | The current HALO is displayed in the first line.<br>Input the new maximum amount for cash back then<br>press [ENTER].                                                                             | Cash-Back HALO:<br>0.00<br>New Rate:<br>0.00  |
| 9. | Stop.                                                                                                    |                                               |

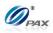

#### 6.5.7 Print Setup

|   | Note                                                                                            |
|---|-------------------------------------------------------------------------------------------------|
| 1 | This function prints a setup report. The report lists the settings of all the terminal options. |

**Example #1:** How do I know what my Fraud Control options are set to? Print a Setup Report.

**Example #2:** I just changed the address in the receipt header. I want to see what it looks like when printed so I will print a Setup Report.

| STEP | Αстіон                                                                      | DISPLAY                                                                                       |
|------|-----------------------------------------------------------------------------|-----------------------------------------------------------------------------------------------|
| 1.   | From the Operation Settings menu, press <b>[7]</b> to print a Setup Report. | OPER. SETTINGS:<br>4. Battery Saver<br>5. Disclaimer Setup<br>6. Halo Setup<br>7. Print Setup |
| 2.   | Input the Password and press [ENTER].                                       | ENTER PASSWORD:                                                                               |
| 3.   | The terminal prints out the setup report.                                   |                                                                                               |
| 4.   | Stop.                                                                       |                                                                                               |

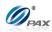

#### Sample of Print Setup receipt

Note Please review the following sample of Print Setup receipt. 02/03/2011 11:11:19 \_\_\_\_\_ US POS CORE+ File name: USPOSCORE Appl. version: 01.00.007 Appl. vendor: PAX Technology, Inc This area reflects the Application currently loaded in the terminal. Description: Apriva Direct Interface ... (varies according to app) \_\_\_\_\_ Graphic Logo/Header: Individual Merchant Header, Trailer and 1-800-555-1234 Merchant Name Comment Line information is listed in this 123 MAIN ST. ANYTOWN, NY 11111 area. WWW.PAX.US Trailer: THANK YOU Please visit us Again soon! Comment Line: ------VISA + MasterCard + A plus (+) indicates the Credit Card is AMEX + Diners supported. A minus (-) indicates the card is CarteBlanch -Disc/NOVUS + not supported. EnRoute + JCB + Extended + This area of the Set Up Report lists the transaction Transaction types CREDIT types that are supported by the different EDC Hosts. Chgd TransType Host Mrch SALE FORCED VERIFY + -\_ If the character in the **Host** column is a plus (+), the \_ \_ + Host supports that type of transaction. If the + \_ \_ RETURN + \_ character is a minus (-), the transaction type is not VOID/SALE + VOID/RTRN + + М supported. VOID/RTRN + \_ VOID/FRCD + \_ \_ If the character in the Chngd (Changed) column is a Transaction types DEBIT plus (+), a change in the setting has been made. TransType Host Mrch Chgd SALE + -\_ FORCED \_ If the character in the Mrch (Merchant) column is a VERIFY -\_ \_ minus (-) and the Chngd character is also a minus, RETURN + \_ \_ VOID/SALE \_ \_ \_ the Host setting is in effect. If the Mrch character is a VOID/RTRN -minus and the Chngd character is a plus, the VOID/FRCD \_ \_ transaction type has been disabled by the Merchant.

NOTE: This document is CONFIDENTIAL and must be used exclusively for the operation of FAA programs. It may not be duplicated, published, or disclosed without PAX prior written permission.

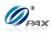

#### Sample of Print Setup receipt, Continued

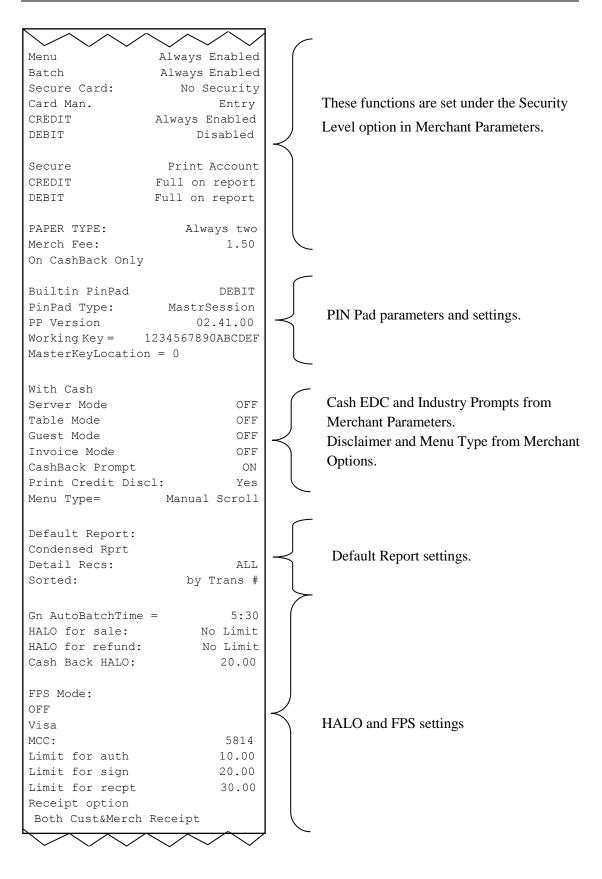

NOTE: This document is CONFIDENTIAL and must be used exclusively for the operation of PAX programs. It may not beduplicated, published, or disclosed without PAX prior written permission.156

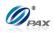

#### Sample of Print Setup receipt, Continued

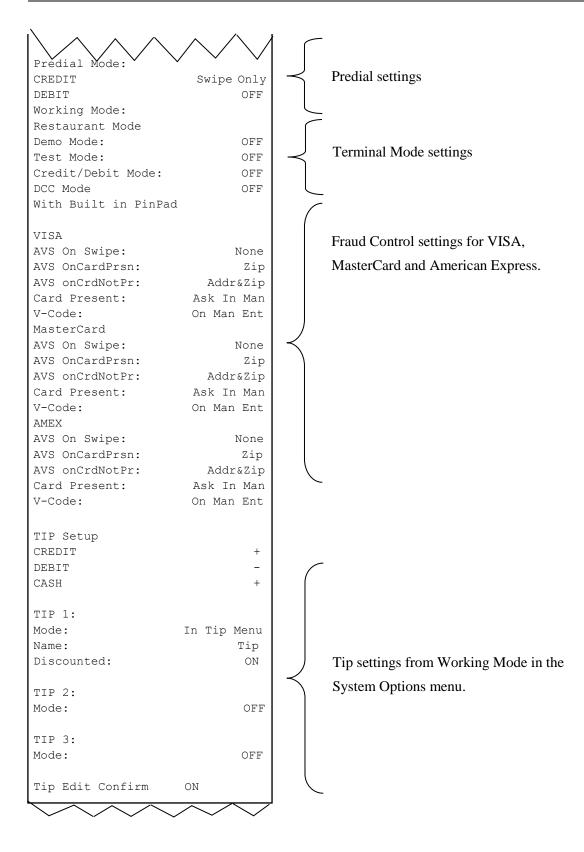

NOTE: This document is CONFIDENTIAL and must be used exclusively for the operation of PAX programs. It may not be duplicated, published, or disclosed without PAX prior written permission. 157

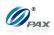

### 6.5.8 Receipt Print

|   | Note                                                   |
|---|--------------------------------------------------------|
| T | This function sets preprint and customer copy options. |

E **Example #1:** I don't want the customer copy? Receipt Print Setup. **Example #2:** I want to disable preprint. Receipt Print Setup.

| STEP | ACTION               |                                                                             |                             | DISPLAY                                                                                       |
|------|----------------------|-----------------------------------------------------------------------------|-----------------------------|-----------------------------------------------------------------------------------------------|
| 1.   |                      | From the Operation Settings menu, press <b>[8]</b> to print a Setup Report. |                             | OPER. SETTINGS:<br>5. Disclaimer Setup<br>6. Halo Setup<br>7. Print Setup<br>8. Receipt Print |
| 2.   | Input the            | Password and press [ENTEF                                                   | <b>?]</b> .                 | ENTER PASSWORD:                                                                               |
| 3.   | Select fur           | nctions.                                                                    |                             | <b>RECEIPT PRINT</b><br>1. Customer Copy<br>2. Preprint                                       |
|      |                      | lf                                                                          | Then                        | ·                                                                                             |
| 4.   |                      | Customer Copy is selected                                                   | Proceed to #<br>skip to #8. | 5 #6, then                                                                                    |
|      |                      | Preprint is selected                                                        | skip to #7.                 |                                                                                               |
| 5.   | [ENTER]<br><u>OR</u> | ough the EDC Type options to select.<br>number corresponding with           | ·                           | SELECT PMT TYPE:<br>1. ALL<br>2. CREDIT<br>3. DEBIT<br>4. EBT                                 |

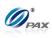

| 6. | The defaulting setting is ON.<br>Press <b>[1]</b> to disable Customer Copy<br><u>OR</u><br>Press <b>[2]</b> to enable Customer Copy. | Customer Copy<br>I. OFF<br>2. ON |
|----|----------------------------------------------------------------------------------------------------|----------------------------------|
| 7. | The defaulting setting is ON.<br>Press <b>[1]</b> to disable PrePrint.<br><u>OR</u><br>Press <b>[2]</b> to enable PrePrint.          | PrePrint:2<br>1. OFF<br>2. ON    |
| 8. | Stop.                                                                                                    |                                  |

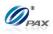

## 6.5.9 Peripherals

Note This function allows the user to select a external devices, i.e, card reader.

| STEP | ACTION                                                                                                    | DISPLAY                                                                                             |
|------|----------------------------------------------------------------------------------------------------|----------------------------------------------------------------------------------------------------|
| 1.   | From the Operation Settings menu, use the <b>[▼]</b><br>key to scroll to <b>10. Peripherals</b> then press<br><b>[ENTER]</b>                         | <b>OPER. SETTINGS:</b><br>7. Print Setup<br>8. Receipt Print<br>9. Store&Forward<br>10. Peripherals |
| 2.   | Input the Password and press [ENTER].                                                                                                    | ENTER PASSWORD:                                                                                     |
| 3.   | Press [1] to select external card reader.                                                                                                    | <b>PERIPHERALS:</b><br>I. Ext. CardRdr                                                              |
| 4.   | The defaulting setting is OFF.<br>Press <b>[1]</b> to disable External Card Reader.<br><u>OR</u><br>Press <b>[2]</b> to enable External Card Reader. | Ext. CardRdr: I<br>I. OFF<br>2. ON                                                                  |
| 5.   | Stop.                                                                                                    |                                                                                                    |

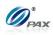

# 6.6 Host Settings

This menu allows you to view/edit the Host Parameter, and Phones, prints an EDC Setup Report, view the Protocol versions and set the Auto Dial parameters.

MENU DESCRIPTION MENU DESCRIPTION MENU MENUS MENUS MEN

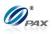

#### 6.6.1 Host Paramerters

| N | Ote |
|---|-----|
|   |     |

This function is used for editing host parameters.

| STEP | Αстіон                                                                                                    | DISPLAY                                                                                          |
|------|----------------------------------------------------------------------------------------------------|--------------------------------------------------------------------------------------------------|
| 1.   | Input the Password and press [ENTER].                                                                                                    | ENTER PASSWORD:                                                                                  |
| 2.   | From the Hosts Settings menu press [1] to enter Host parameters.                                                                                                    | HOST PARAMS:<br>1. Host Parameters<br>2. Host Phones<br>3. Print EDC Setup<br>4. Host URL Params |
| 3.   | Scroll to select the host then press [ENTER].                                                                                                    | SELECT HOST<br>1. Your Host<br>2. Your Other Host                                                |
| 4.   | Use the <b>[</b> ▲ <b>]</b> & <b>[</b> ▼ <b>]</b> keys to find your selection and then press <b>[ENTER].</b> Or Press the number corresponding with your selection. | HOST PARAMS:<br>I. Merchant ID<br>2. Bank ID<br>3. Terminal Type                                 |
| 5.   | Input the Merchant ID if [1] is selected in Step 4.                                                                                                    | Merchant ID                                                                                      |
| 6.   | Input the Bank ID if <b>[2]</b> is selected in Step 4.                                                                                                    | Bank ID<br>000000                                                                                |
| 7.   | Input the Bank ID if <b>[3]</b> is selected in Step 4.                                                                                                    | Terminal Type<br>MER                                                                             |
| 8.   | Stop.                                                                                                    |                                                                                                  |

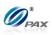

### 6.6.2 Host Phones

| _  |             |
|----|-------------|
| A. | <b>a</b> ta |
| 11 | • 1 ( =     |
|    |             |

This function is used for editing host parameters.

| STEP | Αстіон                                                                                                    | DISPLAY                                                                                          |
|------|----------------------------------------------------------------------------------------------------|--------------------------------------------------------------------------------------------------|
| 1.   | Input the Password and press [ENTER].                                                                                                    | ENTER PASSWORD:                                                                                  |
| 2.   | From the Hosts Settings menu press <b>[2]</b> to enter host phones.                                                                                                 | HOST PARAMS:<br>1. Host Parameters<br>2. Host Phones<br>3. Print EDC Setup<br>4. Host URL Params |
| 3.   | Scroll to select the host then press [ENTER].                                                                                                    | SELECT HOST<br>I. Your Host<br>2. Your Other Host                                                |
| 4.   | Use the [▲] & [▼] keys to find your selection and then press [ENTER]. Or Press the number corresponding with your selection.                                        | PHONE TYPE:<br>1. Auth. Phones<br>2. Batch Phones                                                |
| 5.   | Use the <b>[</b> ▲ <b>]</b> & <b>[</b> ▼ <b>]</b> keys to find your selection and then press <b>[ENTER].</b> Or Press the number corresponding with your selection. | EDIT PHONE:<br>1. Phone #1<br>2. Phone #2<br>3. Phone #3                                         |
| 6.   | Use the [▲] & [▼] keys to find your selection and then press [ENTER]. Or Press the number corresponding with your selection.                                        | PHONE SETTINGS:<br>1. Number<br>2. Baud Rate                                                     |

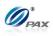

6.6.2.1 Phone Number

| 1 | _ |   | _ |  |
|---|---|---|---|--|
|   |   | ľ | 1 |  |
|   |   |   |   |  |

Note This function sets the phone number.

| STEP | ACTION                                   | DISPLAY                                      |
|------|------------------------------------------|----------------------------------------------|
| 1.   | Press <b>[1]</b> .                       | PHONE SETTINGS:<br>1. Number<br>2. Baud Rate |
| 2.   | Input the phone number and press [ENTER] | Phone Number:<br>123456                      |
| 3.   | Stop.                                    |                                              |

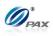

6.6.2.2 Baud Rate

| 1 |  |  |
|---|--|--|
|   |  |  |
|   |  |  |

Note This function sets the baud rate.

| STEP | ACTION                                                                                                    | DISPLAY                                                          |
|------|----------------------------------------------------------------------------------------------------|------------------------------------------------------------------|
| 1.   | Press <b>[2]</b> .                                                                                                    | PHONE SETTINGS:<br>1. Number<br>2. Baud Rate                     |
| 2.   | Use the <b>[▲]</b> & <b>[▼]</b> keys to find your selection and then press <b>[ENTER]</b> . Or Press the number corresponding with your selection. | <b>Baud Rate:2400</b><br>1. 300<br>2. 1200<br>3. 2400<br>4. 4800 |
| 3.   | Stop.                                                                                                    | •                                                                |

Е

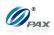

## 6.6.3 Print EDC Setup

| Note                                                                                                    |  |
|----------------------------------------------------------------------------------------------------|--|
| A report listing every EDC Host with its ca<br>parameters, authorization and batch phone n<br>settings is printed with the Print EDC Setup funct |  |

**Example:** I need to see what the Capture types of all of the EDC Hosts are to know if manual batching is required.

| STEP | Αстіон                                                                      | DISPLAY                                                                                          |
|------|-----------------------------------------------------------------------------|--------------------------------------------------------------------------------------------------|
| 1.   | When prompted, input the Password and press <b>[ENTER].</b>                 | ENTER PASSWORD:                                                                                  |
| 2.   | From the Hosts Settings menu press <b>[3]</b> to print an EDC Setup Report. | HOST PARAMS:<br>I. Host Parameters<br>2. Host Phones<br>3. Print EDC Setup<br>4. Host URL Params |
| 3.   | The terminal prints EDC Setup.                                              | Printing                                                                                         |
| 4.   | Stop.                                                                       |                                                                                                  |

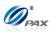

## Sample of Print EDC Setup Report

Note

Please review the following samples of receipts.

|                                        |                                                      |                               | $\sim \sim \sim \sim$ |
|----------------------------------------|------------------------------------------------------|-------------------------------|-----------------------|
| 02/03/2011                             | 11:11:19                                             | Host Name                     | 21.4B CHEC            |
|                                        |                                                      | HOST BASE AUTOBATCH           |                       |
| EDC Setup                              |                                                      | Client_Number                 | 12345                 |
| ====================================== | 1000731686                                           | Auth. Phones:                 | 10005555400           |
| Serial Number:                         |                                                      | Phone1:                       | 1800555432            |
|                                        |                                                      | Baud Rate:                    | 1200, 7               |
| Host Name                              | 14.6D CREDIT                                         | Phone2:                       | 1800555543            |
| HOST NAME                              | 14.0D CREDII                                         | Baud Rate:                    | 1200, 7               |
| TERMINAL BASE                          |                                                      | Phone 3:                      | 1800555654            |
| Merchant Number:                       | 123456                                               | Baud Rate:                    | 1200, 7               |
| _                                      | 123456                                               | # of tries:                   |                       |
| Terminal_ID:                           | 123456                                               |                               |                       |
| Auth. Phones:                          |                                                      | Host Name<br>HOST BASE MANUAL | 4.41A EB              |
| Phone1:                                | 18005551234                                          | Merchant Number:              | 12345                 |
| Baud Rate:                             | 1200, 7E                                             | Terminal ID:                  | 1234                  |
| Phone2:                                | 18005552345                                          | BIN Number:                   | 1234                  |
| Baud Rate:                             | 1200, 7E                                             |                               |                       |
| Phone 3:                               | 18005553456                                          | Auth. Phones:                 |                       |
| Baud Rate:                             | 1200, 7E                                             | Phone1:                       | 1800555111            |
| # of tries:                            | 1                                                    | Baud Rate:                    | 1200, 7               |
|                                        |                                                      | Phone2:                       | 1800555222            |
| Batch Phones:                          |                                                      | Baud Rate:                    | 1200, 7               |
| Phonel:                                | 18005551234                                          | Phone 3:                      | 1800555333            |
| Baud Rate:                             | 1200, 7E                                             | Baud Rate:                    | 1200, 7               |
| Phone2:                                | 18005552345                                          | # of tries:                   | 1200, 7               |
| Baud Rate:                             | 1200, 7E                                             | # OI CILES.                   |                       |
| Phone 3:                               | 18005553456                                          | Batch Phones:                 |                       |
| Baud Rate:                             | 1200, 7E                                             | Phone1:                       | 1800555444            |
| # of tries:                            | 1                                                    | Baud Rate:                    | 1200, 7               |
|                                        |                                                      | Phone2:                       | 1800555555            |
| Host Name                              | 14.6D DEBIT                                          | Baud Rate:                    | 1200, 7               |
|                                        |                                                      | Phone 3:                      | 1800555666            |
| HOST BASE AUTOBATCH                    |                                                      | Baud Rate:                    | 1200, 7               |
| Params Same as CREDIT                  |                                                      |                               | 1200, /               |
|                                        |                                                      | # of tries:                   |                       |
| Auth. Phones:<br>Phonel:               | 18005554567                                          |                               |                       |
| Baud Rate:                             | 1200, 7E                                             | AutoDial Settings:            |                       |
| Phone2:                                | 18005555678                                          | CREDIT                        | ON                    |
| Phonez:<br>Baud Rate:                  |                                                      | AutoDial Begins:              | 03:00                 |
|                                        | 1200, 7E                                             | AutoDial Ends:                | 04:00                 |
| Phone 3:                               | 18005556789                                          | Interval:                     |                       |
| Baud Rate:                             | 1200, 7E                                             | Retries:                      | 1                     |
| # of tries                             | 1                                                    |                               |                       |
| DBT BATCH THROUGH CRE                  | DIT                                                  | DEBIT:                        | OFF                   |
|                                        |                                                      | CHECK:                        | OFF                   |
|                                        |                                                      |                               |                       |
| $\times$ / $\vee$ $\times$ / $\vee$    | · · · · · /                                          | EBT                           | ON                    |
| $\vee$ $\vee$ "                        |                                                      | AutoDial Begins:              | 22:00                 |
|                                        | the AutoDatel II 1                                   | 2                             |                       |
| Notice                                 | the AutoBatch Hosts do                               | O AutoDial Ends:              | 23:00                 |
|                                        | e the AutoBatch Hosts do<br>t have AutoDial settings | 0 AutoDial Ends:<br>Interval: |                       |

NOTE: This document is CONFIDENTIAL and must be used exclusively for the operation of PAX programs. It may not beduplicated, published, or disclosed without PAX prior written permission.167

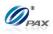

#### 6.6.4 Host URL Params

Note

This function is used for IP address and Port editing manually in the terminal.

| STEP | ACTION                                                                                                    | DISPLAY                                                                                          |
|------|----------------------------------------------------------------------------------------------------|--------------------------------------------------------------------------------------------------|
| 1.   | Input the Password and press [ENTER].                                                                                                    | ENTER PASSWORD:                                                                                  |
| 2.   | From the Hosts Settings menu press <b>[4]</b> to enter connection settings.                                                                                         | HOST PARAMS:<br>1. Host Parameters<br>2. Host Phones<br>3. Print EDC Setup<br>4. Host URL Params |
| 3.   | Scroll to select the host then press [ENTER].                                                                                                    | <b>SELECT HOST</b><br>I. Your Host<br>2. Your Other Host                                         |
| 4.   | Use the [▲] & [▼] keys to find your selection and then press [ENTER]. Or Press the number corresponding with your selection.                                        | PHONE TYPE:<br>I. Auth. URLs<br>2. Batch URLs                                                    |
| 5.   | Use the [▲] & [▼] keys to find your selection and then press [ENTER]. Or Press the number corresponding with your selection.                                        | EDIT URL:<br>I. Host URL #I<br>2. Host URL #2                                                    |
| 6.   | Use the <b>[</b> ▲ <b>]</b> & <b>[</b> ▼ <b>]</b> keys to find your selection and then press <b>[ENTER].</b> Or Press the number corresponding with your selection. | URL SETTINGS:<br>I. URL<br>2. Port                                                               |
| 7.   | Input the desired URL address or port number then press [ENTER].                                                                                                    | Host URL:                                                                                        |
| 8.   | Stop.                                                                                                    |                                                                                                  |

NOTE: This document is CONFIDENTIAL and must be used exclusively for the operation of PAX programs. It may not be duplicated, published, or disclosed without PAX prior written permission. 168

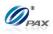

# 6.6.5 AutoDial Setup

Note The AutoDial function is the automatic execution of the manual batch process. If the terminal capture type is Host Manual or Terminal Capture, the AutoDial feature will automatically perform the manual batch function. AutoDial is not applicable if the terminal capture type is Autobatch.

EEE

**Example:** Since I don't always have time to batch the terminal at the end of the business day, I set the AutoDial time to automatically batch out an hour after the store closes.

| STEP | Αстіон                                                                                                    | DISPLAY                                                                                         |
|------|----------------------------------------------------------------------------------------------------|-------------------------------------------------------------------------------------------------|
| 1.   | Input the Password and press [ENTER].                                                                                                    | ENTER PASSWORD:                                                                                 |
| 2.   | From the Hosts Settings menu press [5] to enter connection settings.                                                                                                | HOST PARAMS:<br>2. Host Phones<br>3. Print EDC Setup<br>4. Host URL Params<br>5. AutoDial Setup |
| 3.   | Scroll to select the host then press [ENTER].                                                                                                    | <b>SELECT HOST</b><br>1. Your Host<br>2. Your Other Host                                        |
| 4.   | Use the <b>[</b> ▲ <b>]</b> & <b>[</b> ▼ <b>]</b> keys to find your selection and then press <b>[ENTER].</b> Or Press the number corresponding with your selection. | AUTODIAL SETUP: 2<br>1. OFF<br>2. ON                                                            |
| 5.   | If <b>[1]</b> is selected in step 4, enter the start time and then press <b>[ENTER]</b> .                                                                           | START AD AT:<br>HH:MM                                                                           |
| 6.   | Enter the stop time then press <b>[ENTER]</b> . Stop time is usually one hour after start time.                                                                     | STOP AD AT:<br>HH:MM                                                                            |

NOTE: This document is CONFIDENTIAL and must be used exclusively for the operation of PAX programs. It may not be duplicated, published, or disclosed without PAX prior written permission. 169

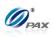

| 7. | Enter the AutoDial time interval then press<br>[ENTER]. The interval is usually 5 minutes. | AD INTERVAL: |
|----|--------------------------------------------------------------------------------------------|--------------|
| 8. | Stop.                                                                                      |              |

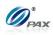

# 6.7 System Settings

This menu consists of different functions that can be changed manually.

- □ Date/Time Setup
- Batch Number
- U Working Mode
- Pre-Dial Call

Menu Description

- DatabasePIN Pad Settings
- □ Keys Injection
- App Management

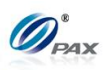

# 6.7.1 Date/Time Setup

Note All POS Terminals include an internal clock that keeps the time and date. The clock keeps time in a 24-hour or military format. This function sets the internal clock.

| Step | ACTION                                                                                                    | DISPLAY                                                                                                |
|------|----------------------------------------------------------------------------------------------------|----------------------------------------------------------------------------------------------------|
| 1.   | From the Main Menu press <b>[5]</b> to access<br>System Settings                                                                                                    | MAIN MENU:<br>2. Merchant Settings<br>3. Operation Settings<br>4. Hosts Settings<br>5. System Settings |
| 2.   | Press [ENTER]                                                                                                    | SYSTEM OPTIONS:<br>1. Date/ Time Setup<br>2. Batch Number<br>3. Working Mode<br>4. Pre-Dial Call       |
| 3.   | Verify the current Date and/or Time is incorrect.<br>Input the correct date using MM/DD/YY format.<br>Input the correct hour and minutes using Military<br>(24-hour) Format. | 07/31/06<br>MM/DD/YY<br>10:02:49<br>HH:MM:SS                                                           |
| 4.   | Verify the time is now correct and press [CANCEL]<br><u>OR</u><br>Press [ENTER] to save the modified time.                                                                   |                                                                                                    |
| 5.   | Stop                                                                                                    |                                                                                                    |

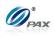

# 6.7.2 Batch Number

# Note

This menu option allows the batch number to be changed. Not all Host processors use batch numbers so care should be taken when accessing this function. Verify the current or last closed batch number with the Host Processor before changing.

| STEP | ACTION                                                                             | DISPLAY                                                                                          |
|------|------------------------------------------------------------------------------------|--------------------------------------------------------------------------------------------------|
| 1.   | From the System Settings menu press [2] to set batch number.                       | SYSTEM OPTIONS:<br>1. Date/ Time Setup<br>2. Batch Number<br>3. Working Mode<br>4. Pre-Dial Call |
| 2.   | Input the Password and press [ENTER]                                               | ENTER PASSWORD:                                                                                  |
| 3.   | Select the EDC host.                                                               | SELECT HOST:<br>1. Your Host<br>2. Your Other Host                                               |
| 4.   | Terminal displays the current batch No.<br>Input the New Batch # and press [ENTER] | New Batch No:                                                                                    |
| 5.   | Press <b>[ENTER]</b> to complete<br><u>OR</u><br>Press <b>[CANCEL]</b> to cancel   | ARE YOU SURE?<br>ENTR=YES, CANC=NO                                                               |
| 6.   | Stop.                                                                              |                                                                                                  |

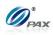

## 6.7.3 Working Mode

This sub-menu has three options:

□ Tip Options Menu DESCRIPTION

□ Fraud Control Local Dup Check

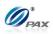

## 6.7.3.1 Tip Options

**Note** These features (listed below) provide the user with multiple Tip options.

The following sub menu options can be found in the Tip Options menu.

| EDC Tip         |
|-----------------|
| 🖵 Tip 1         |
| 🗖 Tip 2         |
| 🖵 Tip 3         |
| Edit Confirm    |
| Print TIP Setup |
|                 |

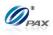

#### 6.7.3.1.1 EDC Tip

**Note** EDC Tip allows the user to enable/disable the active tips for individual EDC types.

| STEP | Αстіон                                                                                                    | DISPLAY                                                                                          |
|------|----------------------------------------------------------------------------------------------------|--------------------------------------------------------------------------------------------------|
| 1.   | From the System Settings menu, press <b>[3]</b> for Working Mode.                                                                                                    | SYSTEM OPTIONS:<br>1. Date/ Time Setup<br>2. Batch Number<br>3. Working Mode<br>4. Pre-Dial Call |
| 2.   | Press [ENTER]                                                                                                    | WORKING MODE:<br>1. Tip Options<br>2. Fraud Control<br>3. Comment Opt.                           |
| 3.   | Input the Password and press [ENTER]                                                                                                    | ENTER PASSWORD:                                                                                  |
| 4.   | Press <b>[ENTER]</b> for EDC Tips.                                                                                                    | <b>TIP OPTIONS:</b><br>1. EDC Tip<br>2. Tip 1: (OFF)<br>3. Tip 2: (OFF)<br>4. Tip 3: (OFF)       |
| 5.   | Select the EDC type.                                                                                                    | SELECT PMT TYPE:<br>I. CREDIT<br>2. DEBIT<br>3. EBT<br>4. GIFT                                   |
| 6.   | Current setting is displayed in the first line.<br>Press [1] to disable tips for the selected EDC type.<br>OR<br>Press [2] to enable tips for the selected EDC type. | EDC Tip: 2<br>1. OFF<br>2. ON                                                                    |
| 7.   | Stop.                                                                                                    |                                                                                                  |

NOTE: This document is CONFIDENTIAL and must be used exclusively for the operation of PAX programs. It may not beduplicated, published, or disclosed without PAX prior written permission.176

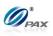

## 6.7.3.1.2 Tip1-Tip3

|       | Note                      |           |       |      |          |       |       |          |        |         |       |
|-------|---------------------------|-----------|-------|------|----------|-------|-------|----------|--------|---------|-------|
| This  | function<br>action, as    | allows    | you   | to   | include  | up    | to    | three    | tips   | with    | each  |
|       |                           |           |       |      |          |       |       |          |        |         |       |
| calcu | late the ti               | p or tota | l amo | ount | and ente | ering | gao   | default  | amo    | unt for | each  |
|       | or Retail,<br>actions are |           |       |      |          |       | e tra | insactio | on. Ti | he foll | owing |
|       |                           |           |       |      |          |       |       |          |        |         |       |

**Example:** The first tip is enabled but the receipt lists it as Tip with no default amount and the Merchant wants it listed as Processing with a default charge of \$10. The tip name can be changed and a default amount set in the Tip Options in Working Mode.

| STEP | Αстіон                                                                                                    | DISPLAY                                                                                                    |
|------|----------------------------------------------------------------------------------------------------|----------------------------------------------------------------------------------------------------|
| 1.   | From the Tip Options menu use the [▲] & [▼] to select the tip you wish to edit then press [ENTER].<br><u>OR</u><br>Press the number corresponding with your selection.                                                                                                    | TIP OPTIONS:<br>1. EDC Tip<br>2. Tip 1: (OFF)<br>3. Tip 2: (OFF)<br>4. Tip 3: (OFF)<br>* The current Tip status is<br>displayed in parenthesis. |
| 2.   | Press <b>[1]</b> to disable the tip or <b>[2]</b> to enable the tip.                                                                                                    | <b>Tip I (OFF)</b><br>I. OFF<br>2. ON                                                                                                    |
|      | After turning a tip option ON you will then be prompted to Edit the Tip name.                                                                                                    |                                                                                                    |
|      | To change the letters, first presses the number<br>key with the letter engraved on top then press<br>the <b>[ALPHA]</b> key to cycle through the other<br>characters on that key.                                                                                                    | TIP I Name: I N<br>Tip                                                                                                    |
|      | <u>For example</u> :<br>The #2 key on the keypad also has the letters <b>A</b> , <b>B</b><br>and <b>C</b> printed on it. When you first press this key,<br>the display will show the number <b>2</b> , by pressing the<br>[ <b>ALPHA</b> ] key it will cause the display to change<br>from 2 to the letter <b>A</b> . Continue pressing the<br>[ <b>ALPHA</b> ] key for the required letter. |                                                                                                    |
|      | Modify the tip name then press [ENTER].                                                                                                    |                                                                                                    |

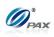

| 3. | Press <b>[1]</b> to have the terminal calculate the<br>Transaction Total after the Tip amount is entered.<br><u>OR</u><br>Press <b>[2]</b> to have the terminal calculate the Tip<br>amount after the Transaction Total is entered.                                                               | <b>TIP Entry Method</b><br>I. Calculate Total<br>2. Calculate Tip |
|----|----------------------------------------------------------------------------------------------------|-------------------------------------------------------------------|
| 4. | If in Step 3 <b>Calculate Total</b> is selected, enter the default tip amount then press <b>[ENTER]</b> .<br><u>OR</u><br>Press <b>[ENTER]</b> to bypass.<br><u>Note:</u> Current rate is displayed in the first line.<br>The defaule tip amount will automatically be added to all transactions. | Tip:<br>0.00<br>New Rate:<br>0.00                                 |
| 5. | Stop.                                                                                                    |                                                                   |

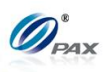

## 6.7.3.1.3 Edit Confirm

Note Enabling Edit Confirm will cause the terminal to prompt the user to press [ENTER] to accept the tip amount or press [CANCEL] to prompt for a new tip amount. Edit confirm is supported in Restaurant only.

| STEP | ACTION                                                                                                    | DISPLAY                                                                                         |
|------|----------------------------------------------------------------------------------------------------|-------------------------------------------------------------------------------------------------|
| 1.   | From the Tip Options menu press <b>[5]</b> for Edit Confirm.                                                                                              | <b>TIP OPTIONS:</b><br>2. Tip 1: (OFF)<br>3. Tip 2: (OFF)<br>4. Tip 3: (OFF)<br>5. Edit Confirm |
| 2.   | The current setting is displayed in the first line.<br>Press <b>[1]</b> to disable Edit Confirm.<br><u>OR</u><br>Press <b>[2]</b> to enable Edit Confirm. | Edit Confirm: 2<br>I. OFF<br>2. ON                                                              |
| 3.   | Stop.                                                                                                    |                                                                                                 |

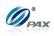

## 6.7.3.1.4 Print Tip Setup

| Th   | <b>Note</b><br>is function prints a report listing the terminal's tip configura | ation.                                                                                           |
|------|---------------------------------------------------------------------------------|--------------------------------------------------------------------------------------------------|
| Step | Action                                                                          | DISPLAY                                                                                          |
| 1.   | From the Tip Options menu press <b>[7]</b> to print the Tip Setup report.       | <b>TIP OPTIONS:</b><br>4. Tip 3: (OFF)<br>5. Tab Option<br>6. Edit Confirm<br>7. Print TIP Setup |
| 2.   | Stop.                                                                           |                                                                                                  |

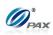

Sample of Tip Setup Report

| TIP Setup:       |                 |
|------------------|-----------------|
| CREDIT           | +               |
| DEBIT            | -               |
| CHECK            | -               |
| EBT              | -               |
| CASH             | +               |
| TIP 1:           |                 |
| Mode:            | In Transaction  |
| Name:            | Tip             |
| Entry:           | Calculate Total |
|                  |                 |
| TIP 2:           |                 |
| Mode:            | In Transaction  |
| Name:            | Delivery        |
| Preset Amount:   | 5.00            |
| Tip 3:           |                 |
| Mode:            | OFF             |
|                  | 011             |
| Tip Edit Confirm | OFF             |
|                  |                 |
|                  |                 |
|                  |                 |

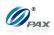

## 6.7.3.2 Fraud Control Option

Note

These features (listed below) provide the user with multiple options when setting the parameters for individual card types.

The following sub menu options can be found in the Fraud Control menu.

| AVS On Swipe            |
|-------------------------|
| AVS On Card Present     |
| AVS on Card Not Present |
| Card Present            |
| V-Code                  |

| Menu        |
|-------------|
| DESCRIPTION |

NOTE: This document is CONFIDENTIAL and must be used exclusively for the operation of PAX programs. It may not beduplicated, published, or disclosed without PAX prior written permission.182

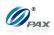

#### 6.7.3.2.1 AVS On Swipe

| 011101212              | me on on po                       |                                |                           |                  |
|------------------------|-----------------------------------|--------------------------------|---------------------------|------------------|
|                        |                                   | Note                           |                           |                  |
| AVS On S<br>individual | Swipe enables<br>Credit Card type | AVS prompts es or for all care | on all swiped<br>d types. | transactions for |

**Example:** The Merchant does not want any AVS prompts when the card is swiped. The AVS On Swipe setting will be changed to None. This will disable the AVS prompts on swiped transactions.

| OPTION        | DEFINITION                               |
|---------------|------------------------------------------|
| None          | There will be no AVS prompts(default)    |
| Address       | AVS will prompt for address only         |
| Zip           | AVS will prompt for zip code only        |
| Address & Zip | AVS will prompt for address and zip code |

| STEP | ACTION                                            | DISPLAY                                                                                                |
|------|---------------------------------------------------|----------------------------------------------------------------------------------------------------|
| 1.   | From the Main Menu, press [5] for System Settings | MAIN MENU:<br>2. Merchant Settings<br>3. Operation Settings<br>4. Hosts Settings<br>5. System Settings |
| 2.   | Press [3] for Working Mode.                       | SYSTEM OPTIONS:<br>1. Date/ Time Setup<br>2. Batch Number<br>3. Working Mode<br>4. Pre-Dial Call       |

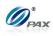

## **AVS On Swipe, Continued**

| STEP | ACTION                                                                   | DISPLAY                                                                                             |
|------|--------------------------------------------------------------------------|----------------------------------------------------------------------------------------------------|
| 3.   | Press [2] for Fraud Control.                                             | WORKING MODE:<br>1. Tip Options<br>2. Fraud Control<br>3. Comment Opt.                              |
| 4.   | Input the Password and press [ENTER].                                    | ENTER PASSWORD:                                                                                     |
| 5.   | Press <b>[1]</b> to set the AVS On Swipe.                                | Fraud Control<br>1. AVS On Swipe<br>2. AVS On CardPrsnt<br>3. AVS OnCardNotPrsnt<br>4. Card Present |
| 6.   | Select the card type you wish to modify or press [1] for all card types. | Select Card Type<br>I. ALL<br>2. Visa<br>3. MasterCard<br>4. AMEX                                   |
| 7.   | Press the number that corresponds to the desired AVS Prompt.             | AVS On Swipe<br>1. None<br>2. Address<br>3. Zip<br>4. Address & Zip                                 |
| 8.   | Stop.                                                                    |                                                                                                    |

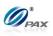

## 6.7.3.2.2 AVS On Card Present

Note

AVS On Card Present is a feature that enables AVS prompts on all manual transactions where the card is present for individual Credit Card types or for all card types.

| OPTION                                                 | DEFINITION                            |  |
|--------------------------------------------------------|---------------------------------------|--|
| None                                                   | There will be no AVS prompts(default) |  |
| Address                                                | AVS will prompt for address only      |  |
| Zip                                                    | AVS will prompt for zip code only     |  |
| Address & Zip AVS will prompt for address and zip code |                                       |  |

| STEP | Αстіон                                                                      | DISPLAY                                                                                             |
|------|-----------------------------------------------------------------------------|----------------------------------------------------------------------------------------------------|
| 1.   | From the Fraud Control menu press <b>[2]</b> to set AVS<br>On Card Present. | Fraud Control<br>I. AVS On Swipe<br>2. AVS On CardPrsnt<br>3. AVS OnCardNotPrsnt<br>4. Card Present |
| 2.   | Select the card type you wish to modify or press [1] for all card types.    | Select Card Type<br>I. ALL<br>2. Visa<br>3. MasterCard<br>4. AMEX                                   |
| 3.   | Press the number that corresponds to the desired AVS Prompt.                | AVS On CardPr<br>I. None<br>2. Address<br>3. Zip<br>4. Address&Zip                                  |
| 4.   | Stop.                                                                       |                                                                                                    |

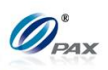

#### 6.7.3.2.3 AVS On Card Not Present

Note

AVS On Card Not Present is a feature that enables AVS prompts on all manual transactions where the card is **not** present for individual Credit Card types or for all card types.

**Example:** For added security, the AVS feature that prompts for Address and Zip on all manual entries where the card is not present should be enabled.

| OPTION DEFINITION                                      |                                       |  |
|--------------------------------------------------------|---------------------------------------|--|
| None                                                   | There will be no AVS prompts(default) |  |
| Address AVS will prompt for address only               |                                       |  |
| Zip                                                    | AVS will prompt for zip code only     |  |
| Address & Zip AVS will prompt for address and zip code |                                       |  |

| STEP | ACTION                                                                          | DISPLAY                                                                                             |
|------|---------------------------------------------------------------------------------|----------------------------------------------------------------------------------------------------|
| 1.   | From the Fraud Control menu press <b>[3]</b> to set AVS<br>On Card Not Present. | Fraud Control<br>1. AVS On Swipe<br>2. AVS On CardPrsnt<br>3. AVS OnCardNotPrsnt<br>4. Card Present |
| 2.   | Select the card type you wish to modify or press [1] for all card types.        | Select Card Type<br>1. ALL<br>2. Visa<br>3. MasterCard<br>4. AMEX                                   |
| 3.   | Press the number that corresponds to the desired AVS Prompt.                    | AVS On CardNPr<br>1. None<br>2. Address<br>3. Zip<br>4. Address&Zip                                 |
| 4.   | Stop.                                                                           |                                                                                                    |

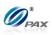

#### 6.7.3.2.4 Card Present

Note On manual transactions, different data is required depending upon the card being present. This feature sets the option to assume the card is or is not present or to ask if the card is present.

**Example:** To be assured that the AVS prompts are always displayed, I will set the Card Present option to **No, If manual**.

| OPTION         | DEFINITION                                                                      |
|----------------|---------------------------------------------------------------------------------|
| No, If manual  | It is assumed that the card is NOT present on all manual<br>entry transactions. |
| Always Yes     | It is assumed that the card is always present. (default)                        |
| Ask, If manual | The terminal will ask if the card is present on all manual entry transactions.  |

| STEP | ACTION                                                                        | DISPLAY                                                                                             |
|------|-------------------------------------------------------------------------------|----------------------------------------------------------------------------------------------------|
| 1.   | From the Fraud Control menu press <b>[4]</b> to set the Card Present options. | Fraud Control<br>1. AVS On Swipe<br>2. AVS On CardPrsnt<br>3. AVS OnCardNotPrsnt<br>4. Card Present |
| 2.   | Select the card type you wish to modify or press [1] for all card types.      | Select Card Type<br>1. ALL<br>2. Visa<br>3. MasterCard<br>4. AMEX                                   |
| 3.   | Press the number that corresponds to the desired Card Present option.         | <b>Card Present</b><br>I. No, if manual<br>2. Always Yes<br>3. Ask, if manual                       |
| 4.   | Stop.                                                                         |                                                                                                    |

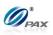

#### 6.7.3.2.5 V-Code

Note

This feature enables the user to determine how to set up the CVV, CVC and CID security feature for individual card types or for all card types.

| OPTION                            | DEFINITION                                        |  |
|-----------------------------------|---------------------------------------------------|--|
| Off                               | Will not prompt for Code(default)                 |  |
| On if Manual                      | Will prompt for Code on manual entry transactions |  |
| On if Manual, Card<br>not Present | Will prompt for Code if card is not present       |  |
| On Always                         | Will always prompt for Code                       |  |

| STEP | Αстіон                                                                          | DISPLAY                                                                                              |
|------|---------------------------------------------------------------------------------|----------------------------------------------------------------------------------------------------|
| 1.   | From the Fraud Control menu press <b>[5]</b> for V-Code.                        | <b>Fraud Control</b><br>2. AVS On CardPrsnt<br>3. AVS OnCardNotPrsnt<br>4. Card Present<br>5. V-Code |
| 2.   | Select the card type you wish to modify or <b>press [1]</b> for all card types. | Select Card Type<br>I. ALL<br>2. Visa<br>3. MasterCard<br>4. AMEX                                    |
| 3.   | Press the number that corresponds to the desired CVV Mode.                      | <b>V-Code</b><br>1. OFF<br>2. On if manual<br>3. OnlfMan.CrdNotPrsnt<br>4. On always                 |
| 4.   | Stop.                                                                           |                                                                                                    |

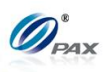

#### 6.7.3.3 Local Dup Check

Note

This feature will notify the user when there are duplicated transactions of same amount and same account number.

| STEP | Αстіон                                            | DISPLAY                                                                                                |
|------|---------------------------------------------------|----------------------------------------------------------------------------------------------------|
| 1.   | From the Main Menu, press [5] for System Settings | MAIN MENU:<br>2. Merchant Settings<br>3. Operation Settings<br>4. Hosts Settings<br>5. System Settings |
| 2.   | Press [3] for Working Mode.                       | SYSTEM OPTIONS:<br>1. Date/ Time Setup<br>2. Batch Number<br>3. Working Mode<br>4. Pre-Dial Call       |
| 3.   | Press [3] for Local Dup Check.                    | WORKING MODE:<br>1. Tip Options<br>2. Fraud Control<br>3. Local Dup Check                              |
| 4.   | Input the password and then press [ENTER].        | ENTER PASSWORD:                                                                                        |
|      | The default setting is OFF.                       | Dup Check : I                                                                                          |
| 5.   | Press [1] to disable Dup Check.                   | 1. OFF<br>2. ON                                                                                        |
|      | <u>OR</u>                                         |                                                                                                    |
|      | Press [2] to enable Dup Check.                    |                                                                                                    |
| 6.   | STOP.                                             |                                                                                                    |

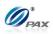

## 6.7.4 Pre-Dial Call

Note

This feature provides the user options of whether to enable the Pre-Dial Call function or not. If it is enabled, terminal will make a pre-dial call to the host.

| STEP | ACTION                                                                                                    | DISPLAY                                                                                          |
|------|----------------------------------------------------------------------------------------------------|--------------------------------------------------------------------------------------------------|
| 1.   | From the System Settings menu, press <b>[5]</b> for Pre-Dial Call.                                                                          | SYSTEM OPTIONS:<br>1. Date/ Time Setup<br>2. Batch Number<br>3. Working Mode<br>4. Pre-Dial Call |
| 2.   | Scroll through the EDC Type options then press<br>[ENTER] to select.<br><u>OR</u><br>Press the number corresponding with your<br>selection. | SELECT PMT TYPE:<br>1. ALL<br>2. CREDIT<br>3. DEBIT<br>4. EBT                                    |
| 3.   | Use the [▲] & [▼] keys to find your selection and then press [ENTER]. Or Press the number corresponding with your selection.                | <b>PreDial Call</b><br>I. Predial OFF<br>2. Predial ON<br>3. Predial on SWIPE                    |
| 4.   | Stop.                                                                                                    |                                                                                                  |

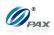

## 6.7.5 Database

This sub-menu has three options:

|             | Void           |
|-------------|----------------|
| Menu        | Post Auth      |
| DECONDENON  | Clear Database |
| DESCRIPTION | Clear Reversal |

#### 6.7.5.1 Void

|   |              |                 |                |       | No   | te       |    |    |      |     |    |      |
|---|--------------|-----------------|----------------|-------|------|----------|----|----|------|-----|----|------|
| Î | The<br>trans | Void<br>sactior | sub-menu<br>າ. | under | Edit | Database | is | an | easy | way | to | void |
|   |              |                 |                |       |      |          |    |    |      |     |    |      |

**E Example:** I need to void transactions 1 through 14. This can be done quickly by using the Edit Database function. If it is not necessary to have a Void Receipt for all of the transactions, put the terminal in No Paper Mode. Remember to disable NPM after all of the transactions have been voided.

| STEP | ACTION                                                             | DISPLAY                                                                                  |
|------|--------------------------------------------------------------------|------------------------------------------------------------------------------------------|
| 1.   | From the System Settings menu, press <b>[6]</b> for Edit Database. | SYSTEM OPTIONS:<br>2. Batch Number<br>3. Working Mode<br>4. Pre-Dial Call<br>5. Database |
| 2.   | Input the Password and Press [ENTER]                               | ENTER PASSWORD:                                                                          |
| 3.   | Press [1] for void transactions                                    | EDIT DATABASE:<br>1. Void<br>2. Post Auth<br>3. Clear Database<br>4. Clear Reversal      |
| 4.   | Select an EDC Type                                                 | SELECT PMT TYPE:<br>I. CREDIT<br>2. GIFT<br>3. Cash                                      |

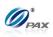

| 5. | Input the transaction # to be voided.                                                                 | Enter Trans #:                                                           |
|----|----------------------------------------------------------------------------------------------------|--------------------------------------------------------------------------|
| 6. | View the transaction on the display to verify it is the correct transaction then Press <b>[ENTER]</b> | #0001         SALE           AMT:         2.00           ***********4996 |
| 7. | Press <b>[ENTER]</b> to complete<br><u>OR</u><br>Press <b>[CANCEL]</b> to cancel.                     | Void #0001?<br>ENTR=YES, CANC=NO                                         |
| 8. | Stop.                                                                                                 |                                                                          |

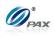

#### 6.7.5.2 Post Auth

|   | Note                                                                                               |
|---|----------------------------------------------------------------------------------------------------|
| Ì | The Post Auth Transaction sub-menu under Edit Database is an easy way for completion transactions. |

**E Example:** I need to complete transactions 1 through 14. This can be done quickly by using the Edit Database function. If it is not necessary to have a Completion Receipt for all of the transactions, put the terminal in No Paper Mode. Remember to disable NPM after all of the transactions have been completed.

| STEP | Αстіон                                                                                         | DISPLAY                                                                                      |  |  |  |
|------|------------------------------------------------------------------------------------------------|----------------------------------------------------------------------------------------------|--|--|--|
| 1.   | From the System Settings menu, press <b>[6]</b> for Edit Database.                             | <b>SYSTEM OPTIONS:</b><br>3. Working Mode<br>4. Test Mode<br>5. Pre-Dial Call<br>6. Database |  |  |  |
| 2.   | Input the Password and Press [ENTER].                                                          | ENTER PASSWORD:                                                                              |  |  |  |
| 3.   | Press [2] for Post Auth transactions.                                                          | EDIT DATABASE:<br>1. Void<br>2. Post Auth<br>3. Clear Database<br>4. Clear Reversal          |  |  |  |
| 4.   | Input the transaction # to be completed.                                                       | Enter Trans #:                                                                               |  |  |  |
| 5.   | View the transaction on the display to verify it is the correct transaction then Press [ENTER] | #0001         AUTH           AMT:         52.00           ***********4996                    |  |  |  |
| 6.   | Terminal goes to the normal steps for <b>Post Auth</b> transaction.                            |                                                                                              |  |  |  |
| 7.   | Stop.                                                                                          |                                                                                              |  |  |  |

NOTE: This document is CONFIDENTIAL and must be used exclusively for the operation of PAX programs. It may not beduplicated, published, or disclosed without PAX prior written permission.193

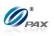

### 6.7.5.3 Clear Database

Note It is possible the clear the database for each EDC type individually or all 1 of them together. Before clearing the database, make sure there are receipts with the full account number for all of the transactions. If necessary, run a Journal Report.

| STEP | ACTION                                                                                                    | DISPLAY                                                                               |
|------|----------------------------------------------------------------------------------------------------|---------------------------------------------------------------------------------------|
| 1.   | From the System Settings menu, press <b>[6]</b> for Edit Database.                                                                            | SYSTEM OPTIONS:<br>3. Working Mode<br>4. Test Mode<br>5. Pre-Dial Call<br>6. Database |
| 2.   | Input the Password and press [ENTER]                                                                                                    | ENTER PASSWORD:                                                                       |
| 3.   | Press [3] for Clear Database                                                                                                    | EDIT DATABASE:<br>1. Void<br>2. Post Auth<br>3. Clear Database<br>4. Clear Reversal   |
| 4.   | Press <b>[ENTER]</b> to continue<br><u>OR</u><br>Press <b>[CANCEL]</b> to cancel                                                              | ARE YOU SURE?<br>ENTR=YES, CANC=NO                                                    |
| 5.   | Select EDC type you wish to clear the database for<br>then press <b>[ENTER].</b><br><u>OR</u><br>Press <b>[ENTER]</b> to clear all databases. | SELECT PMT TYPE:<br>1. ALL<br>2. CREDIT<br>3. DEBIT<br>4. EBT                         |
| 6.   | A short report listing the cleared databases is printed                                                                                       | ł.                                                                                    |
| 7.   | Stop.                                                                                                    |                                                                                       |

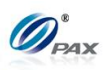

## 6.7.6.4 Clear Reversal

#### Note

If an authorization request is sent to host, but there is no response received, the terminal will try to reverse that transaction to avoid mistake. But sometimes it may happen that the reversal can never success, this will result in that no more transaction can be processed. To avoid this situation, you can clear the reversal flag in this menu, so that the terminal will not try the reversal anymore.

Note that the original transaction may already be approved in host, so the total transactions may not match while Batch Close.

| Step | ACTION                                                                           | DISPLAY                                                                               |
|------|----------------------------------------------------------------------------------|---------------------------------------------------------------------------------------|
| 1.   | From the System Settings menu, press <b>[5]</b> for Edit Database.               | SYSTEM OPTIONS:<br>3. Working Mode<br>4. Test Mode<br>5. Pre-Dial Call<br>6. Database |
| 2.   | Input the Password and press [ENTER]                                             | ENTER PASSWORD:                                                                       |
| 3.   | Press [4] for Clear Reversal                                                     | EDIT DATABASE:<br>I. Void<br>2. Post Auth<br>3. Clear Database<br>4. Clear Reversal   |
| 4.   | Press <b>[ENTER]</b> to continue<br><u>OR</u><br>Press <b>[CANCEL]</b> to cancel | ARE YOU SURE?<br>ENTR=YES, CANC=NO                                                    |
| 5.   | Stop.                                                                            |                                                                                       |

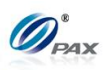

## 6.7.6 Pin Pad Settings

Use this function to modify the Key Pinpad Settings.

| STEP | ACTION                                                                      | DISPLAY                                                                                      |
|------|-----------------------------------------------------------------------------|----------------------------------------------------------------------------------------------|
| 1.   | From the System Settings menu, press <b>[7]</b> to Select the Key Location. | SYSTEM OPTIONS:<br>3. Working Mode<br>4. Pre-Dial Call<br>5. Database<br>6. Pin Pad Settings |
| 2.   | Input the Password and press [ENTER]                                        | ENTER PASSWORD:                                                                              |
| 3.   | Press [1] to select the Internal PIN pad.                                   | <b>PIN Pad Type: I</b><br>I. Internal PIN pad                                                |
| 4.   | Stop.                                                                       |                                                                                              |

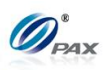

## 6.7.7 Keys Injection

Use this function to enter the Key Load sub application.

| STEP | ACTION                                                                                                    | DISPLAY                                                                                               |
|------|----------------------------------------------------------------------------------------------------|----------------------------------------------------------------------------------------------------|
| 1.   | From the System Settings menu, press <b>[8]</b> to Select the Keys Injection.                                                                                                    | <b>SYSTEM OPTIONS:</b><br>4. Pre-Dial Call<br>5. Database<br>6. Pin Pad Settings<br>7. Keys Injection |
| 2.   | Input the Password and press [ENTER]                                                                                                    | ENTER PASSWORD:                                                                                       |
| 3.   | <ul> <li>Press [1] or [2] to enter the function:</li> <li>[1] for start Key Injection process, proceed to step #4, then skip to step #7.</li> <li>[2] for set baud rate, skip to step #5.</li> </ul> | <b>KEY INJECT</b><br>1. Start<br>2. Set Baudrate                                                      |
| 4.   | Session Started                                                                                                    | KEY INJECT<br>Receiving                                                                               |
| 5.   | Use the <b>[▲]</b> & <b>[▼]</b> keys to find your selection and then press <b>[ENTER]</b> . Or Press the number corresponding with your selection.                                                   | BaudRate 1200<br>1. Set to 1200<br>2. Set to 2400<br>3. Set to 4800<br>4. Set to 9600                 |
| 6.   | After setup the baud rate then start session to comm                                                                                                    | unication.                                                                                            |
| 7.   | Stop.                                                                                                    |                                                                                                    |

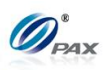

## **6.7.8 Application Management**

|   | - 4   |  |
|---|-------|--|
| v | • 111 |  |
|   |       |  |

Use this function to enter the App Load sub application.

| STEP | Action                                                                                                    | DISPLAY                                                                                                |
|------|----------------------------------------------------------------------------------------------------|----------------------------------------------------------------------------------------------------|
| 8.   | From the System Settings menu, press <b>[9]</b> to Select the AppManagement.                                                                                         | <b>SYSTEM OPTIONS:</b><br>5. Database<br>6. Pin Pad Settings<br>7. Keys Injection<br>8. App Management |
| 9.   | Input the Password and press [ENTER]                                                                                                    | ENTER PASSWORD:                                                                                        |
| 10.  | Use the <b>[</b> ▲ <b>]</b> & <b>[</b> ▼ <b>]</b> keys to find your selection and then press <b>[ENTER]</b> . Or Press the number corresponding with your selection. | <b>APP LOAD</b><br>1. Activate<br>2. App Update<br>3. Configuration<br>4. Terminal SN                  |
| 11.  | Stop.                                                                                                    |                                                                                                    |

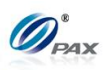

## 6.7.8.1 Activate

1

**Note** Use this function to activate the App Load.

| STEP | ACTION                                                                                                    | DISPLAY                                                                                                |
|------|----------------------------------------------------------------------------------------------------|----------------------------------------------------------------------------------------------------|
| 1.   | From the System Settings menu, press <b>[9]</b> to Select the App Management.                                                                                                    | <b>SYSTEM OPTIONS:</b><br>6. Database<br>7. Pin Pad Settings<br>8. Keys Injection<br>9. App Management |
| 2.   | Input the Password and press [ENTER]                                                                                                    | ENTER PASSWORD:                                                                                        |
| 3.   | Press [1] to activate App Load.                                                                                                    | <b>APP LOAD</b><br>1. Activate<br>2. App Update<br>3. Configuration<br>4. Terminal SN                  |
| 4.   | Press [1] for activate online and POS terminal<br>connects to the LCS server to communicate.<br>Then POS terminal displays communication<br>messages, "Activated" or error messages. | ACTIVATE<br>I. Online                                                                                  |
| 5.   | Stop.                                                                                                    |                                                                                                    |

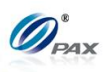

### 6.7.8.2 App Update

Note Use this function to download applications, parameters, signatures, certifications from ADS and download advertisements from ADD.

| STEP | Αстіон                                                                                                    | DISPLAY                                                                                                |
|------|----------------------------------------------------------------------------------------------------|----------------------------------------------------------------------------------------------------|
| 1.   | From the System Settings menu, press <b>[9]</b> to Select the App Management.                                                                         | <b>SYSTEM OPTIONS:</b><br>6. Database<br>7. Pin Pad Settings<br>8. Keys Injection<br>9. App Management |
| 2.   | Input the Password and press [ENTER]                                                                                                    | ENTER PASSWORD:                                                                                        |
| 3.   | Press [2] for App Update.                                                                                                    | <b>APP LOAD</b><br>I. Activate<br>2. App Update<br>3. Configuration<br>4. Terminal SN                  |
| 4.   | If Terminal prompt "Please do batch close at first"<br>so do batch close first then back to this menu.<br>If there is no this prompt, skip to Step 5. | APP UPDATE<br>Please do batch<br>close at first                                                        |
| 5.   | Terminal displays " <b>Checking</b> " while checking if there are available applications on the ADS.                                                  | Checking                                                                                               |
| 6.   | If there is no available download, the Terminal displays " <b>No Available DownLD</b> ".                                                              | No Available DownLD.                                                                                   |

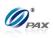

| 7. | If there are available, the Terminal automatic starts the download process;<br>and displays " <b>Downloading</b> " with the download progress percentage.<br>After finish downloading, the terminal displays " <b>Success</b> " and lists the<br>downloaded applications. |
|----|----------------------------------------------------------------------------------------------------|
| 8. | Stop.                                                                                                    |

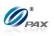

#### 6.7.8.3 Configuration

Note Use this function to configure the communication parameters of the App Load application, and Phone Setting is the function that allows user to set phone number to link to the BroadPOS Terminal Server.

| STEP | ACTION                                                                                                    | DISPLAY                                                                                                |
|------|----------------------------------------------------------------------------------------------------|----------------------------------------------------------------------------------------------------|
| 1.   | From the System Settings menu, press <b>[9]</b> to Select the App Management.                                                                                                    | <b>SYSTEM OPTIONS:</b><br>6. Database<br>7. Pin Pad Settings<br>8. Keys Injection<br>9. App Management |
| 2.   | Input the Password and press [ENTER]                                                                                                    | ENTER PASSWORD:                                                                                        |
| 3.   | Press <b>[3]</b> for Configuration.                                                                                                    | <b>APP LOAD</b><br>1. Activate<br>2. App Update<br>3. Configuration<br>4. Terminal SN                  |
| 4.   | Press <b>[1]</b> to set Server URL and skip to Step 5.<br>Press <b>[2]</b> to set Server Port and skip to Step 6.<br>Press <b>[3]</b> for Phone Settings. Please refer to <u>Host</u><br><u>Phones</u> . | CONFIGURATIONS<br>1. Server URL<br>2. Server Port<br>3. Phone Setting                                  |
| 5.   | Set Server URL and press [ENTER].                                                                                                    | SERVER URL                                                                                             |
| 6.   | Set Server Port and press [ENTER].                                                                                                    | SERVER PORT                                                                                            |
| 7.   | Stop.                                                                                                    |                                                                                                    |

NOTE: This document is CONFIDENTIAL and must be used exclusively for the operation of PAX programs. It may not beduplicated, published, or disclosed without PAX prior written permission.202

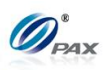

#### 6.7.8.4 Terminal SN

Note

This function displays the SN and other information of the terminal.

| STEP | ACTION                                                                 | DISPLAY                                                                                                |
|------|------------------------------------------------------------------------|----------------------------------------------------------------------------------------------------|
| 1.   | From the System Settings menu, press [9] to Select the App Management. | <b>SYSTEM OPTIONS:</b><br>6. Database<br>7. Pin Pad Settings<br>8. Keys Injection<br>9. App Management |
| 2.   | Input the Password and press [ENTER]                                   | ENTER PASSWORD:                                                                                        |
| 3.   | Press <b>[4]</b> for Terminal SN.                                      | <b>APP LOAD</b><br>I. Activate<br>2. App Update<br>3. Configuration<br>4. Terminal SN                  |
| 4.   | Screen displays the SN and other information of the terminal.          |                                                                                                    |
| 5.   | Stop.                                                                  |                                                                                                    |

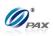

## 6.7.8.5 App Info

Note

This function displays the App Info of each application.

| STEP | ACTION                                                                         | DISPLAY                                                                                                |
|------|--------------------------------------------------------------------------------|----------------------------------------------------------------------------------------------------|
| 1.   | From the System Settings menu, press <b>[9]</b> to Select the App Management.  | <b>SYSTEM OPTIONS:</b><br>6. Database<br>7. Pin Pad Settings<br>8. Keys Injection<br>9. App Management |
| 2.   | Input the Password and press [ENTER]                                           | ENTER PASSWORD:                                                                                        |
| 3.   | Press <b>[5]</b> for App Info.                                                 | <b>APP LOAD</b><br>2. App Update<br>3. Configuration<br>4. Terminal SN<br>5. App Info                  |
| 4.   | Screen displays the App Info of each application. Press [ENTER] to go forward. |                                                                                                    |
| 5.   | Stop.                                                                          |                                                                                                    |

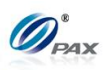

# 6.7 Communications

This Menu has following sub-menus pertaining to communication. These parameters affect communications during authorization and batching only. The following features are part of the Communication Menu:

- □ Main Communication
- Backup Comm
- Maximum Tries
- Connect Timeout

Menu Description

- Receive TimeoutDial Parameters
- U Wireless Parameters(for Terminal with Wireless Module)
- □ WiFi Parameters(for Terminal with WiFi Module)

## **6.7.1 Main Communication**

Note Use this feature to set the main method of communication. If a method of communication not supported by the terminal is selected, the error message "NOT AVAILABLE" is displayed.

| STEP | ACTION                                                                                                    | DISPLAY                                                                                              |
|------|----------------------------------------------------------------------------------------------------|----------------------------------------------------------------------------------------------------|
| 1.   | From the Communication Options menu press [1] for Main Communication.                                                       | COMM. OPTIONS:<br>1. Main Communication<br>2. Backup Comm.<br>3. Maximum Tries<br>4. Connect Timeout |
| 2.   | Use the [▲] & [▼] keys to select the primary communication type.<br><u>Note:</u> For S90 WiFi, the first option is WiFi not | Main Comm.: I<br>1. Wireless<br>2. Dial                                                              |
| 3.   | Wireless.<br>Stop                                                                                                    |                                                                                                    |

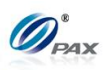

## 6.7.2 Backup Communication

## Note

Use this feature to set the backup method of communication. If a method of communication not supported by the terminal is selected, the error message "**NOT AVAILABLE**" is displayed.

| STEP | Астіон                                                                                                    | DISPLAY                                                                                              |
|------|----------------------------------------------------------------------------------------------------|----------------------------------------------------------------------------------------------------|
| 1.   | From the Communication Options menu press [2] for Backup Communication.                                                                                                    | COMM. OPTIONS:<br>1. Main Communication<br>2. Backup Comm.<br>3. Maximum Tries<br>4. Connect Timeout |
| 2.   | <ul> <li>Default setting is [2]None.</li> <li>Use the [▲] &amp; [▼] keys to select the primary communication type.</li> <li><u>Note:</u> If in Main Communication menu Wireless is selected, then in this menu the first option is Dial.</li> </ul> | Backup Comm:2<br>1. Wireless<br>2. None                                                              |
| 3.   | Stop                                                                                                    |                                                                                                    |

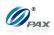

## 6.7.3 Maximum Tries

## Note

Use this feature to set the maximum tries for communication.

| STEP | ACTION                                                                                  | DISPLAY                                                                                              |
|------|-----------------------------------------------------------------------------------------|----------------------------------------------------------------------------------------------------|
| 1.   | From the Communication Options menu press [3] for Maximum Tries.                        | COMM. OPTIONS:<br>1. Main Communication<br>2. Backup Comm.<br>3. Maximum Tries<br>4. Connect Timeout |
| 2.   | Terminal displays the current tries setting.<br>Input the New tries # and press [ENTER] | Max Tries                                                                                            |
| 3.   | Stop                                                                                    | ·                                                                                                    |

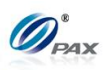

## 6.7.4 Connect Timeout

# Note

Use this feature to set the timeout for connection.

| STEP | ACTION                                                                                           | DISPLAY                                                                                                    |
|------|--------------------------------------------------------------------------------------------------|----------------------------------------------------------------------------------------------------|
| 4.   | From the Communication Options menu press [4] for Connect Timeout.                               | <b>COMM. OPTIONS:</b><br>1. Main Communication<br>2. Backup Comm.<br>3. Maximum Tries<br>4. Connect Timeout |
| 5.   | Terminal displays the current timeout setting.<br>Input the New timeout and press <b>[ENTER]</b> | Connect Timeout<br>300                                                                                      |
| 6.   | Stop                                                                                             |                                                                                                    |

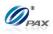

## 6.7.5 Receive Timeout

## Note

Use this feature to set the timeout for receiving messages from host.

| STEP | Αстіон                                                                                           | DISPLAY                                                                                                  |
|------|--------------------------------------------------------------------------------------------------|----------------------------------------------------------------------------------------------------|
| 7.   | From the Communication Options menu press [5] for Receive Timeout.                               | <b>COMM. OPTIONS:</b><br>2. Backup Comm.<br>3. Maximum Tries<br>4. Connect Timeout<br>5. Receive Timeout |
| 8.   | Terminal displays the current timeout setting.<br>Input the New timeout and press <b>[ENTER]</b> | Receive Timeout<br>450                                                                                   |
| 9.   | Stop                                                                                             |                                                                                                    |

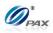

#### 6.7.6 Dial Parameters

## Note

All of the parameters that can be set for phone line communication are sub-menus under the Dial Parameters menu.

| STEP | Αстіон                                                                                                    | DISPLAY                                                                                                    |
|------|----------------------------------------------------------------------------------------------------|----------------------------------------------------------------------------------------------------|
| 1.   | From the Communication Options menu press [6] for Dial Parameters.                                                           | <b>Comm. Options</b><br>4. Connect Timeout<br>5. Receive Timeout<br>6. Dial Parameters<br>7. Wireless Parameters |
|      | Press [1] to enter the Dial Type menu.                                                                                       | Dial Params:                                                                                                    |
| 2.   | <u>OR</u>                                                                                                    | I. Dial Type<br>2. Dialing Prefix                                                                                |
|      | Press [2] for Dialing Prefix.                                                                                                |                                                                                                    |
|      | If in Step 2, <b>[1] Dial Type</b> is selected, the Dial Type menu will be displayed.                                        | Dial Type: I                                                                                                    |
| 3.   | Use the [▲] & [▼] keys to find your selection and then press [ENTER]. Or Press the number corresponding with your selection. | 2. Pulse                                                                                                    |
| 4.   | If in Step 2, <b>[2] Dialing Prefix</b> is selected, enter the Dialing Prefix.                                               | Dialing Prefix:                                                                                                  |
| 5.   | Stop                                                                                                    | I                                                                                                    |

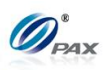

#### 6.8.7 Wireless Parameters

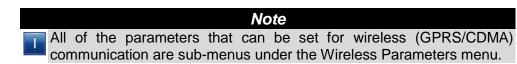

#### 6.8.7.1 APN

| Note<br>This menu sets the APN for Wireless Connection. |                                                                               |                                                                                                    |  |  |  |  |
|---------------------------------------------------------|-------------------------------------------------------------------------------|----------------------------------------------------------------------------------------------------|--|--|--|--|
| STEP                                                    | ACTION                                                                        | DISPLAY                                                                                                    |  |  |  |  |
| 1.                                                      | From the Communication Options menu press <b>[8]</b> for Wireless Parameters. | <b>Comm. Options</b><br>4. Connect Timeout<br>5. Receive Timeout<br>6. LAN Parameters<br>7. Wireless Parameters |  |  |  |  |
| 2.                                                      | Use the [▲] & [▼] keys or Press [1] to enter the APN menu.                    | Wireless Params:<br>1. APN<br>2. User Name<br>3. Password<br>4. Provision                                       |  |  |  |  |
| 3.                                                      | Input the desired value then press [ENTER].                                   | APN:                                                                                                    |  |  |  |  |
| 4.                                                      | Stop                                                                          |                                                                                                    |  |  |  |  |

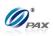

6.8.7.2 User Name

| Note         This menu sets the username for Wireless Connection. |                                                                                    |                                                                                                    |  |  |  |  |
|-------------------------------------------------------------------|------------------------------------------------------------------------------------|----------------------------------------------------------------------------------------------------|--|--|--|--|
| STEP                                                              | ACTION                                                                             | DISPLAY                                                                                                    |  |  |  |  |
| 1.                                                                | From the Communication Options menu press [8] for Wireless Parameters.             | <b>Comm. Options</b><br>4. Connect Timeout<br>5. Receive Timeout<br>6. LAN Parameters<br>7. Wireless Parameters |  |  |  |  |
| 2.                                                                | Use the <b>[▲] &amp; [▼]</b> keys or Press <b>[2]</b> to enter the User Name menu. | Wireless Params:<br>1. APN<br>2. User Name<br>3. Password<br>4. Provision                                       |  |  |  |  |
| 3.                                                                | Input the desired value then press [ENTER].                                        | User Name:                                                                                                    |  |  |  |  |
| 4.                                                                | Stop                                                                               |                                                                                                    |  |  |  |  |

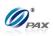

6.8.7.3 Password

| Note                                                 |                                                                                   |                                                                                                    |  |  |  |  |  |
|------------------------------------------------------|-----------------------------------------------------------------------------------|----------------------------------------------------------------------------------------------------|--|--|--|--|--|
| This menu sets the password for Wireless Connection. |                                                                                   |                                                                                                    |  |  |  |  |  |
| STEP                                                 | ACTION                                                                            | DISPLAY                                                                                                    |  |  |  |  |  |
| 1.                                                   | From the Communication Options menu press [8] for Wireless Parameters.            | <b>Comm. Options</b><br>4. Connect Timeout<br>5. Receive Timeout<br>6. LAN Parameters<br>7. Wireless Parameters |  |  |  |  |  |
| 2.                                                   | Use the <b>[▲] &amp; [▼]</b> keys or Press <b>[3]</b> to enter the Password menu. | Wireless Params:<br>I. APN<br>2. User Name<br>3. Password<br>4. Provision                                       |  |  |  |  |  |
| 3.                                                   | Input the desired value then press [ENTER].                                       | Password:                                                                                                    |  |  |  |  |  |
| 4.                                                   | Stop                                                                              |                                                                                                    |  |  |  |  |  |

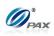

### 6.8.7.4 Provision

| <b>Note</b> This step is used to initially gain access to the CDMA network. |                                                                        |                                                                                                    |  |  |  |  |  |  |
|-----------------------------------------------------------------------------|------------------------------------------------------------------------|----------------------------------------------------------------------------------------------------|--|--|--|--|--|--|
| STEP                                                                        | ACTION                                                                 | DISPLAY                                                                                                    |  |  |  |  |  |  |
| 1.                                                                          | From the Communication Options menu press [8] for Wireless Parameters. | <b>Comm. Options</b><br>4. Connect Timeout<br>5. Receive Timeout<br>6. LAN Parameters<br>7. Wireless Parameters |  |  |  |  |  |  |
| 2.                                                                          | Use the [▲] & [▼] keys or Press [4] to enter the Provision menu.       | Wireless Params:<br>1. APN<br>2. User Name<br>3. Password<br>4. Provision                                       |  |  |  |  |  |  |
| 3.                                                                          | The screen will display Provisioning.                                  |                                                                                                    |  |  |  |  |  |  |
| 4.                                                                          | The Screen will display Programming completed successfully.            |                                                                                                    |  |  |  |  |  |  |
| 5.                                                                          | Stop                                                                   |                                                                                                    |  |  |  |  |  |  |

214

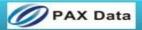

#### 6.8.8 WiFi Parameters

Note All of the parameters that can be set for WiFi communication are 1 sub-menus under the WiFi Parameters menu.

#### 6.8.8.1 Security

| Note                                                                  |                                                                                                    |  |  |  |  |  |  |
|-----------------------------------------------------------------------|----------------------------------------------------------------------------------------------------|--|--|--|--|--|--|
| This menu sets the username for WiFi Connection.                      |                                                                                                    |  |  |  |  |  |  |
| ACTION                                                                | DISPLAY                                                                                                    |  |  |  |  |  |  |
| From the Communication Options menu press [7] for WiFi Parameters.    | <b>Comm. Options</b><br>4. Connect Timeout<br>5. Receive Timeout<br>6. Dial Parameters<br>7. WiFi Parameters                                                                                                    |  |  |  |  |  |  |
| Use the [▲] & [▼] keys or Press [1] to enter the Security menu.       | WiFi Params:<br>1. Security<br>2. Password                                                                                                    |  |  |  |  |  |  |
| Use the [▲] & [▼] keys or Press number keys to set the security type. | Security Type: I<br>I. WAP-TKIP<br>2. WAP2-AES                                                                                                    |  |  |  |  |  |  |
| Stop                                                                  |                                                                                                    |  |  |  |  |  |  |
|                                                                       | is menu sets the username for WiFi Connection.         ACTION         From the Communication Options menu press [7] for WiFi Parameters.         Use the [▲] & [▼] keys or Press [1] to enter the Security menu.         Use the [▲] & [▼] keys or Press number keys to set the security type. |  |  |  |  |  |  |

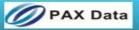

6.8.8.2 Password

| Note<br>This menu sets the password for WiFi Connection. |                                                                    |                                                                                                    |  |  |  |  |
|----------------------------------------------------------|--------------------------------------------------------------------|----------------------------------------------------------------------------------------------------|--|--|--|--|
| STEP                                                     | ACTION                                                             | DISPLAY                                                                                                    |  |  |  |  |
| 6.                                                       | From the Communication Options menu press [7] for WiFi Parameters. | <b>Comm. Options</b><br>4. Connect Timeout<br>5. Receive Timeout<br>6. Dial Parameters<br>7. WiFi Parameters |  |  |  |  |
| 7.                                                       | Use the [▲] & [▼] keys or Press [2] to enter the Password menu.    | WiFi Params:<br>1. Security<br>2. Password                                                                   |  |  |  |  |
| 8.                                                       | Input the desired value then press [ENTER].                        | Password:                                                                                                    |  |  |  |  |
| 9.                                                       | Stop                                                               |                                                                                                    |  |  |  |  |

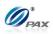

# **APPENDIX A - Receipts**

#### A.1 Credit Card Receipts Template

|                                                              |              | $\rightarrow$ | Halving Line                                                                                                    |
|--------------------------------------------------------------|--------------|---------------|----------------------------------------------------------------------------------------------------|
| Header Line #1                                               |              | $\rightarrow$ | Editable. [Merchant Settings – Edit Header – Header Text 1]                                                                                                    |
| Header Line #2                                               |              | $\rightarrow$ | Editable. [Merchant Settings – Edit Header – Header Text 2]                                                                                                    |
| Header Line #3                                               |              | $\rightarrow$ | Editable. [Merchant Settings – Edit Header – Header Text 3]                                                                                                    |
| Header Line #4                                               |              | $\rightarrow$ | Editable. [Merchant Settings – Edit Header – Header Text 4]                                                                                                    |
| Header Line #5                                               |              | $\rightarrow$ | Editable. [Merchant Settings – Edit Header – Header Text 5]                                                                                                    |
| Host Logo                                                    |              | $\rightarrow$ | Host logo which is from host (Only available when the host provides)                                                                                                    |
| <demo modi<="" td=""><td>Ξ&gt;</td><td></td><td></td></demo> | Ξ>           |               |                                                                                                    |
| DO NOT CAS                                                   | SH           | $\rightarrow$ | Print this mark only when the POS terminal is in DEMO MODE                                                                                                    |
| Terminal ID:                                                 | 7777777      | $\rightarrow$ | The Terminal ID assigned by Host                                                                                                    |
| 04/09/2011                                                   | 13:54:08     | $\rightarrow$ | Print the current date and time                                                                                                    |
| Sale:                                                        |              | ÷             | Transaction Type. <u>Here are the definitions of legal transactions.</u>                                                                                                    |
| Transaction #                                                | 24           | $\rightarrow$ | Transaction Number is incremental, do not print if it is a duplicated transaction.                                                                                                    |
| Card Type:                                                   | MasterCard   | $\rightarrow$ | Card Type [Please refer to requirement specifications]                                                                                                    |
| Account:                                                     | ********5454 | $\rightarrow$ | Card Number.                                                                                                    |
| Exp. Date:                                                   | 1214         | $\rightarrow$ | Expiration Date                                                                                                    |
| Entry:                                                       | Manual       | $\rightarrow$ | Entry. [Swiped   Manual   Contactless]                                                                                                    |
| Server[132]:                                                 | Lily         | $\rightarrow$ | Server ID and name [Merchant Settings – Additional Prompts –Server ID Mode] Void trans don't require.                                                                                                    |
| Invoice #                                                    | 31492        | $\rightarrow$ | Invoice # [Merchant Settings – Additional Prompts – Invoice Mode]                                                                                                    |
| Table No.:                                                   | 2            | $\rightarrow$ | Number of table Only supported in Restaurant Industry. [Merchant Settings – Additional Prompts – Table Mode]                                                                                                    |
| No. of Guests:                                               | 5            | $\rightarrow$ | Number of Guests. Only supported in Restaurant Industry. [Merchant Settings – Additional Prompts – Guest No. Mode]                                                                                                    |
| Amount:                                                      | 200.00       | $\rightarrow$ | Base transaction amount                                                                                                    |
| [TIP 1]:                                                     | 1.00         | $\rightarrow$ | Amount of tip 1, if enabled. Tip name should be printed to replace "Tip 1". In Restaurant industry, Tip 1 is always on. When In Tip Menu is selected or In Transaction is bypassed, it will display "\$,_" for the cardholder to write tip amount. When Auto Percent is selected, it will display high amount percent, low amount and "\$," |
|                                                              |              | $\rightarrow$ | Halving line                                                                                                    |
| Total:                                                       | 201.00       | $\rightarrow$ | Base amount and tip In Transaction. It is a reference for the merchant to calculate the total amount.                                                                                                    |
| [TIP 2]:                                                     | \$,          | ÷             | Amount of tip 2, if enabled. Tip name should be printed to replace "Tip 2". In Restaurant industry, When In Tip Menu is selected or In Transaction is bypassed, it will display "\$," for the cardholder to write tip amount. When Auto Percent is selected, it will display high amount percent, low amount and "\$,"                      |
|                                                              | 2.00         | $\rightarrow$ | Low amount percent for tip                                                                                                    |
| Tip Amt: 1%                                                  | I            |               |                                                                                                    |

Items in blue are conditionally optional. If not given, these items should not be printed.

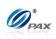

| [TIP 3]: \$,                                                                           | >             | Amount of tip 3, if enabled. Tip name should be printed to replace "Tip 3". In Restaurant industry, When In Tip Menu is selected or In Transaction is bypassed, it will display "\$," for the cardholder to write tip amount. When Auto Percent is selected, it will display high amount percent, low amount and "\$," |
|----------------------------------------------------------------------------------------|---------------|----------------------------------------------------------------------------------------------------|
| Total: \$,                                                                             | <i>→</i>      | Total amount of the above tip and amount. In Restaurant industry, When In Tip Menu and Auto Percent is selected or In Transaction is bypassed, it will display "\$, " for the cardholder to write total amount.                                                                                                    |
| Ref. Number 88888888                                                                   | $\rightarrow$ | Reference Number (do not print if null)                                                                                                    |
| Auth. Code: 000000                                                                     |               |                                                                                                    |
|                                                                                        | $\rightarrow$ | Approval Code. If no auth code, the value will be null.                                                                                                    |
| AVS Response: 0                                                                        | $\rightarrow$ | Available for Sale, Return and Auth transaction.                                                                                                    |
| AVS Code AVS                                                                           | $\rightarrow$ | Print the AVS code message from the host                                                                                                    |
| Message:                                                                               |               |                                                                                                    |
| CVD Response: P                                                                        | $\rightarrow$ | Available for Sale, Return and Auth transaction.                                                                                                    |
| CVD Message CVD                                                                        | $\rightarrow$ | Print the CVD message from the host                                                                                                    |
| Response: APPROVED OFFLINE                                                             | $\rightarrow$ | Print "APPROVED OFFLINE" in demo mode                                                                                                    |
| Detailed Information                                                                   | $\rightarrow$ | Print the detailed information from the host                                                                                                    |
| Merchant Receipt Data                                                                  | $\rightarrow$ | Print the merchant receipt data from the host                                                                                                    |
| APP DUPE !<br>I AGREE TO PAY ABOVE TOTAL                                               | <i>→</i>      | Print this line if it is a duplicated transaction.                                                                                                    |
| AMOUNT ACCORDING TO CARD ISSUER<br>AGREEMENT (MERCHANT AGREEMENT<br>IF CREDIT VOUCHER) | <i>→</i>      | Disclaimer [Operation Settings - Disclaimer]                                                                                                    |
| x                                                                                      | <i>→</i>      | Signature Line                                                                                                    |
| SIGNATURE                                                                              | $\rightarrow$ | Print "SIGNATURE" in Manual Entry, Print Cardholder name in Swiped Entry                                                                                                    |
| IMPRINT CARD                                                                           | $\rightarrow$ | Only print this line in manual entry and card is present                                                                                                    |
| MERCHANT COPY                                                                          |               |                                                                                                    |
|                                                                                        |               |                                                                                                    |
| Trailer Line #1                                                                        | $\rightarrow$ | Editable. [Merchant Settings – Edit Trailer – Trailer Text 1]                                                                                                    |
| Trailer Line #2                                                                        | $\rightarrow$ | Editable. [Merchant Settings – Edit Trailer – Trailer Text 2]                                                                                                    |
| Trailer Line #3                                                                        | $\rightarrow$ | Editable. [Merchant Settings – Edit Trailer – Trailer Text 3]                                                                                                    |
| Trailer Line #4                                                                        | $\rightarrow$ | Editable. [Merchant Settings – Edit Trailer – Trailer Text 4]                                                                                                    |
| Trailer Line #5                                                                        |               | Editable. [Merchant Settings – Edit Trailer – Trailer Text 5]                                                                                                    |
|                                                                                        |               | Halving Line                                                                                                    |
|                                                                                        |               |                                                                                                    |
|                                                                                        | $\rightarrow$ | Halving Line                                                                                                    |
| Header Line #1                                                                         |               | Editable. [Merchant Settings – Edit Header – Header Text 1]                                                                                                    |
| Header Line #2                                                                         |               | Editable. [Merchant Settings – Edit Header – Header Text 2]                                                                                                    |
| Header Line #3                                                                         | <i>→</i>      | Editable. [Merchant Settings – Edit Header – Header Text 3]                                                                                                    |
| Header Line #4                                                                         | →             | Editable. [Merchant Settings –Edit Header – Header Text 4]                                                                                                    |
| Header Line #5                                                                         | $\rightarrow$ | Editable. [Merchant Settings –Edit Header – Header Text 5]                                                                                                    |

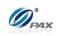

| Troubleshooting       |               |               | See 199.8                                                                                                    |
|-----------------------|---------------|---------------|----------------------------------------------------------------------------------------------------|
| Host Logo             |               |               | Host Logo which is from host (Only available when the host provides)                                                                                                    |
| COPY                  |               |               | Print "COPY" on customer receipt                                                                                                    |
| <demo mode=""></demo> |               |               |                                                                                                    |
| DO NOT CA             | ASH           | $\rightarrow$ | Print this mark only when the POS terminal is in DEMO MODE                                                                                                    |
| Terminal ID:          | 7777777       | $\rightarrow$ | The Terminal ID assigned by Host                                                                                                    |
| 04/09/2011            | 13:54:08      | $\rightarrow$ | Print the current date and time                                                                                                    |
| Sale:                 |               | $\rightarrow$ | Transaction Type. <u>Here are the definitions of legal transactions.</u>                                                                                                    |
|                       |               |               |                                                                                                    |
| Transaction #         | 24            | $\rightarrow$ | Transaction Number is incremental, do not print if it is a duplicated transaction.                                                                                             |
| Card Type:            | MasterCard    | $\rightarrow$ | Card Type                                                                                                    |
| Account:              | *********5454 | $\rightarrow$ | Card Number                                                                                                    |
| Entry:                | Manual        | $\rightarrow$ | Entry. [Swiped   Manual   Contactless]                                                                                                    |
| Sonvor[122]:          | Lily          |               | Server ID and name [Merchant Settings – Additional Prompts –Server ID Mode] Void trans                                                                                         |
| Server[132]:          | Lity          | $\rightarrow$ | don't require.                                                                                                    |
| Invoice #             | 31492         | $\rightarrow$ | Invoice # [Merchant Settings – Additional Prompts – Invoice Mode]                                                                                                    |
| Table No.:            | 2             | $\rightarrow$ | Number of table Only supported in Restaurant Industry. [Merchant Settings – Additional                                                                                         |
|                       |               |               | Prompts – Table Mode]                                                                                                    |
| No. of Guests:        | 5             | $\rightarrow$ | Number of Guests. Only supported in Restaurant Industry. [Merchant Settings – Additional<br>Prompts – Guest No. Mode]                                                          |
| Amount:               | 200.00        | $\rightarrow$ | Base transaction amount                                                                                                    |
|                       |               |               | Amount of tip 1, if enabled. Tip name should be printed to replace "Tip 1". In Restaurant                                                                                      |
| [TIP 1]:              | 1.00          |               | industry, Tip 1 is always on. When In Tip Menu is selected or In Transaction is bypassed, it                                                                                   |
| tur il.               | 1.00 →        | 7             | will display "\$" for the cardholder to write tip amount. When Auto Percent is                                                                                                 |
|                       |               |               | selected, it will display high amount percent, low amount and "\$,_"                                                                                                    |
|                       |               | $\rightarrow$ | Halving line                                                                                                    |
| Total:                | 201.00        | $\rightarrow$ | Base amount and tip In Transaction. It is a reference for the merchant to calculate the total                                                                                  |
|                       |               |               | amount.                                                                                                    |
|                       |               |               | Amount of tip 2, if enabled. Tip name should be printed to replace "Tip 2". In Restaurant                                                                                      |
|                       | <b>^</b>      |               | industry, When In Tip Menu is selected or In Transaction is bypassed, it will display                                                                                          |
| [TIP 2]:              | ۵ <u></u>     | $\rightarrow$ | "\$," for the cardholder to write tip amount. When Auto Percent is selected, it will                                                                                           |
|                       |               |               | display high amount percent, low amount and "\$"                                                                                                    |
| Tip Amt: 1%           | 2.00          | $\rightarrow$ | Low amount percent for tip                                                                                                    |
| Tip Amt: 90%          | 180.00        | $\rightarrow$ | High amount percent for tip                                                                                                    |
|                       |               |               |                                                                                                    |
|                       |               |               | Amount of tip 3, if enabled. Tip name should be printed to replace "Tip 3". In Restaurant                                                                                      |
| [TIP 3]:              | \$,           | $\rightarrow$ | industry, When In Tip Menu is selected or In Transaction is bypassed, it will display<br>"\$,_" for the cardholder to write tip amount. When Auto Percent is selected, it will |
|                       |               |               | display high amount percent, low amount and "\$"                                                                                                    |
|                       |               |               |                                                                                                    |
|                       |               |               |                                                                                                    |
|                       |               |               | Total amount of the above tip and amount. In Restaurant industry, When In Tip Menu and                                                                                         |
| Total:                | \$,           | $\rightarrow$ | Auto Percent is selected or In Transaction is bypassed, it will display "\$, " for the                                                                                         |
|                       |               |               | cardholder to write total amount.                                                                                                    |
|                       |               |               |                                                                                                    |
| Ref. Number           | 88888888      | $\rightarrow$ | Reference Number (do not print if null)                                                                                                    |
| Auth. Code:           | 000000        | $\rightarrow$ | Approval Code                                                                                                    |
|                       | I             |               |                                                                                                    |

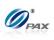

| 0              | $\rightarrow$                                                                                                    | Available for Sale, Return and Auth transaction.                                                                                                    |
|----------------|----------------------------------------------------------------------------------------------------|----------------------------------------------------------------------------------------------------|
| 0.10           |                                                                                                    | irrandore jor bare, nerara and fillit transaction.                                                                                                    |
| AVS            | $\rightarrow$                                                                                                    | Print the AVS code message from the host                                                                                                    |
| Р              | $\rightarrow$                                                                                                    | Available for Sale, Return and Auth transaction.                                                                                                    |
| CVD            | $\rightarrow$                                                                                                    | Print the CVD message from the host                                                                                                    |
| PROVED OFFLINE | $\rightarrow$                                                                                                    | Print "APPROVED OFFLINE" in demo mode                                                                                                    |
| mation         | $\rightarrow$                                                                                                    | Print the detailed information from the host                                                                                                    |
| eipt Data      | $\rightarrow$                                                                                                    | Print the customer receipt data from the host                                                                                                    |
| PE             | $\rightarrow$                                                                                                    | Print this line if it is a duplicated transaction.                                                                                                    |
| COPY           |                                                                                                    |                                                                                                    |
| e #1           | $\rightarrow$                                                                                                    | Editable. [Merchant Settings – Edit Trailer – Trailer Text 1]                                                                                                    |
| e #2           | $\rightarrow$                                                                                                    | Editable. [Merchant Settings – Edit Trailer – Trailer Text 2]                                                                                                    |
| e #3           | $\rightarrow$                                                                                                    | Editable. [Merchant Settings – Edit Trailer – Trailer Text 3]                                                                                                    |
| e #4           | $\rightarrow$                                                                                                    | Editable. [Merchant Settings – Edit Trailer – Trailer Text 4]                                                                                                    |
| e #5           | $\rightarrow$                                                                                                    | Editable. [Merchant Settings – Edit Trailer – Trailer Text 5]                                                                                                    |
| ASL<br>PAREL   | ÷                                                                                                    | Advertisement 1                                                                                                    |
| <u>191</u>     | ÷                                                                                                    | Advertisement 2                                                                                                    |
| ifestyle       | <i>→</i>                                                                                                    | Advertisement 3<br>Halving Line                                                                                                    |
|                | CVD<br>PROVED OFFLINE<br>mation<br>ipt Data<br>PE<br>COPY<br>#1<br>#2<br>#3<br>#4<br>#5<br>COPY<br>#1<br>#2<br>#3<br>#4<br>#5<br>COPY | CVD>PROVED OFFLINE>mation>ipt Data>PE>cOPY>#1>#2>#3>#4>#5>Image: Composition of the second of the second of t |

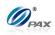

## A.2 Debit Card Receipts Template

|                |                  | $\rightarrow$ | Halving Line                                                                                                    |
|----------------|------------------|---------------|----------------------------------------------------------------------------------------------------|
| Header Line #1 |                  |               | Editable. [Merchant Settings – Edit Header – Header Text 1]                                                           |
| Header Line #2 |                  |               | Editable. [Merchant Settings – Edit Header – Header Text 2]                                                           |
| Header Line #3 |                  |               | Editable. [Merchant Settings – Edit Header – Header Text 3]                                                           |
|                | Header Line #4   | $\rightarrow$ | Editable. [Merchant Settings – Edit Header – Header Text 4]                                                           |
|                | Header Line #5   | $\rightarrow$ | Editable. [Merchant Settings – Edit Header – Header Text 5]                                                           |
|                | Host Logo        | $\rightarrow$ | Host Logo which is from broad pos server.                                                                             |
| <[             | DEMO MODE>       |               |                                                                                                    |
| DC             | O NOT CASH       | $\rightarrow$ | Print this mark only when the POS terminal is in DEMO MODE                                                            |
| Terminal ID:   | 7777777          | ÷             | Terminal ID of the POS terminal, Terminal ID value should be blank if POS terminal is in Demo Mode.                   |
| 04/09/2011     | 13:54:08         | $\rightarrow$ | Print the current date and time                                                                                       |
| DebitSale      | :                | $\rightarrow$ | Legal Value: [Debit Sale/ Debit Refund]                                                                               |
| Transaction #  | 24               | $\rightarrow$ | Transaction Number is incremental, do not print if it is a duplicated transaction.                                    |
| Account:       | *********4393    | $\rightarrow$ | Card Number,                                                                                                    |
| Entry:         | Swiped           | $\rightarrow$ | Entry. [Swiped]                                                                                                    |
| Server[132]:   | Lily             | $\rightarrow$ | Server ID and name [Merchant Settings – Additional Prompts –Server ID Mode] Void trans don't require.                 |
| Invoice #      | 31492            | $\rightarrow$ | Invoice # [Merchant Settings – Additional Prompts –Invoice Mode]                                                      |
| Table No.:     | 2                | $\rightarrow$ | Number of table Only supported in Restaurant Industry. [Merchant Settings – Additional Prompts – Table Mode]          |
| No. of Guests: | 5                | $\rightarrow$ | Number of Guests. Only supported in Restaurant Industry. [Merchant Settings – Additional<br>Prompts – Guest No. Mode] |
| Amount:        | 200.00           | $\rightarrow$ | Base transaction amount                                                                                               |
| [Tip 1]:       | 1.00             | $\rightarrow$ | Amount of tip 1, if enabled. Tip name should be printed to replace "Tip 1"                                            |
| [Tip 2]:       | 2.00             | $\rightarrow$ | Amount of tip 2, if enabled. Tip name should be printed to replace "Tip 2"                                            |
| [Tip 3]:       | 3.00             | $\rightarrow$ | Amount of tip 3, if enabled. Tip name should be printed to replace "Tip 3"                                            |
| Cash Back:     | 20.00            | $\rightarrow$ | Cash Back amount [Merchant Settings – Additional Prompts – Cash Back Prompt]                                          |
| Merchant Fee:  | 20.00            | →             | Merchant Fee [Merchant Settings – Merchant Fee]                                                                       |
| Total:         | 246.00           | ÷             | Total amount (Do not print if only one amount exists)                                                                 |
| Ref. Number    | 88888888         | $\rightarrow$ | <i>Reference Number (do not print if null)</i>                                                                        |
| Auth. Code:    | 000000           | $\rightarrow$ | Auth Code                                                                                                    |
| Response:      | APPROVED OFFLINE | →             | Print "APPROVED OFFLINE" in demo mode                                                                                 |
|                | VERBIAGE 1       | $\rightarrow$ | Message available only when host provides                                                                             |
| VERBIAGE 2     |                  |               |                                                                                                    |
|                |                  | →<br>、        | Message available only when host provides                                                                             |
| VERBIAGE 3     |                  | $\rightarrow$ | Message available only when host provides                                                                             |
| APP DUPE       |                  |               | Print this line if it is a duplicated transaction.                                                                    |
| MI             | ERCHANT COPY     |               |                                                                                                    |
| l              |                  |               |                                                                                                    |

Items in blue & bold are conditionally optional. If not given, these items should not be printed.

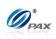

| Houoreshooting                                                                                                    |                                                                                            |                                                                                                    |                                                                                                    |
|----------------------------------------------------------------------------------------------------|--------------------------------------------------------------------------------------------|----------------------------------------------------------------------------------------------------|----------------------------------------------------------------------------------------------------|
| Trailer                                                                                                    | Line #1                                                                                    | $\rightarrow$                                                                                                    | Editable. [Merchant Settings – Edit Trailer – Trailer Text 1]                                                                                                    |
| Trailer                                                                                                    | Line #2                                                                                    | $\rightarrow$                                                                                                    | Editable. [Merchant Settings – Edit Trailer – Trailer Text 2]                                                                                                    |
| Trailer                                                                                                    | Line #3                                                                                    | $\rightarrow$                                                                                                    | Editable. [Merchant Settings – Edit Trailer – Trailer Text 3]                                                                                                    |
|                                                                                                    | Line #4                                                                                    | →                                                                                                    | Editable. [Merchant Settings – Edit Trailer – Trailer Text 5]                                                                                                    |
|                                                                                                    | Line #5                                                                                    |                                                                                                    |                                                                                                    |
| Trailer                                                                                                    | Line #0                                                                                    | →<br>、                                                                                                    | Editable. [Merchant Settings – Edit Trailer – Trailer Text 5]                                                                                                    |
|                                                                                                    |                                                                                            | ÷                                                                                                    | Halving Line                                                                                                    |
|                                                                                                    |                                                                                            | $\rightarrow$                                                                                                    | Halving Line                                                                                                    |
| Header                                                                                                    | r Line #1                                                                                  | $\rightarrow$                                                                                                    | Editable. [Merchant Settings – Edit Header – Header Text 1]                                                                                                    |
| Header                                                                                                    | r Line #2                                                                                  | $\rightarrow$                                                                                                    | Editable. [Merchant Settings –Edit Header – Header Text 2]                                                                                                    |
| Header Line #3                                                                                                    |                                                                                            | $\rightarrow$                                                                                                    | Editable. [Merchant Settings – Edit Header – Header Text 3]                                                                                                    |
|                                                                                                    | r Line #4                                                                                  | $\rightarrow$                                                                                                    | Editable. [Merchant Settings – Edit Header – Header Text 4]                                                                                                    |
|                                                                                                    | r Line #5                                                                                  | $\rightarrow$                                                                                                    | Editable. [Merchant Settings – Edit Header – Header Text 5]                                                                                                    |
|                                                                                                    | Logo                                                                                       | $\rightarrow$                                                                                                    | Host Logo which is from host (Only available when the host provides)                                                                                                    |
| CC                                                                                                    | )PY                                                                                        | $\rightarrow$                                                                                                    | Print "COPY" on customer receipt                                                                                                    |
| <demo< td=""><td>MODE&gt;</td><td><math>\rightarrow</math></td><td>Print this mark only when the POS terminal is in DEMO MODE</td></demo<> | MODE>                                                                                      | $\rightarrow$                                                                                                    | Print this mark only when the POS terminal is in DEMO MODE                                                                                                    |
| DO NO                                                                                                    | T CASH                                                                                     | 7                                                                                                    | Print this mark only when the POS terminal is in DEMO MODE                                                                                                    |
| Terminal ID:                                                                                                    | 7777777                                                                                    | $\rightarrow$                                                                                                    | Terminal ID of the POS terminal, Terminal ID value should be blank if POS terminal is in Demo Mode.                                                                                                    |
| 04/09/2011                                                                                                    | 13:54:08                                                                                   | $\rightarrow$                                                                                                    | Print the current date and time                                                                                                    |
| Debit Sale:                                                                                                    |                                                                                            | $\rightarrow$                                                                                                    | Legal Value: [Debit Sale   Debit Refund]                                                                                                    |
| Transaction #                                                                                                    | 24                                                                                         | $\rightarrow$                                                                                                    | Transaction Number is incremental, do not print if it is a duplicated transaction.                                                                                                    |
| Account:                                                                                                    | ***********4393                                                                            | $\rightarrow$                                                                                                    | Card Number                                                                                                    |
| Entry:                                                                                                    | Swiped                                                                                     | →                                                                                                    | Entry. [Swiped]                                                                                                    |
| Server[132]:                                                                                                    | Lily                                                                                       | $\rightarrow$                                                                                                    | Server ID and name [Merchant Settings – Additional Prompts –Server ID Mode] Void trans<br>don't require.                                                                                                    |
| Invoice #                                                                                                    | 31492                                                                                      | $\rightarrow$                                                                                                    | Invoice # [Merchant Settings – Additional Prompts – Invoice Mode]                                                                                                    |
| Amount:                                                                                                    | 200.00                                                                                     | ÷                                                                                                    |                                                                                                    |
| [Tip 1]:                                                                                                    | 1.00                                                                                       |                                                                                                    | Base transaction amount                                                                                                    |
|                                                                                                    |                                                                                            | →                                                                                                    | Amount of tip 1, if enabled. Tip name should be printed to replace "Tip 1"                                                                                                    |
| [Tip 2]:                                                                                                    | 2.00                                                                                       | $\rightarrow$                                                                                                    | Amount of tip 2, if enabled. Tip name should be printed to replace "Tip 2"                                                                                                    |
| [Tip 3]:                                                                                                    |                                                                                            | $\rightarrow$                                                                                                    |                                                                                                    |
|                                                                                                    | 3.00                                                                                       |                                                                                                    | Amount of tip 3, if enabled. Tip name should be printed to replace "Tip 3"                                                                                                    |
| Cash Back:                                                                                                    | 20.00                                                                                      | $\rightarrow$                                                                                                    | Amount of tip 3, if enabled. Itp name should be printed to replace "Itp 3"<br>Cash Back amount [Merchant Settings – Additional Prompts – Cash Back Prompt]                                                                                                    |
|                                                                                                    |                                                                                            |                                                                                                    |                                                                                                    |
| Cash Back:                                                                                                    | 20.00                                                                                      | $\rightarrow$                                                                                                    | Cash Back amount [Merchant Settings – Additional Prompts – Cash Back Prompt]                                                                                                    |
| Cash Back:<br>Merchant Fee:                                                                                                    | 20.00<br>20.00                                                                             | $\rightarrow$                                                                                                    | Cash Back amount [Merchant Settings – Additional Prompts – Cash Back Prompt]<br>Merchant Fee [Merchant Settings – Merchant Fee]                                                                                                    |
| Cash Back:<br>Merchant Fee:<br>Total:                                                                                                    | 20.00<br>20.00<br><br>246.00                                                               | $\rightarrow$<br>$\rightarrow$                                                                                                    | Cash Back amount [Merchant Settings – Additional Prompts – Cash Back Prompt]<br>Merchant Fee [Merchant Settings – Merchant Fee]<br>Total amount (Do not print if only one amount exists)                                                                                                    |
| Cash Back:<br>Merchant Fee:<br>Total:<br>Ref. Number                                                                                       | 20.00<br>20.00<br><br>246.00<br>88888888                                                   | $\rightarrow$<br>$\rightarrow$<br>$\rightarrow$                                                                                                    | Cash Back amount [Merchant Settings – Additional Prompts – Cash Back Prompt]<br>Merchant Fee [Merchant Settings – Merchant Fee]<br>Total amount (Do not print if only one amount exists)<br>Reference Number (do not print if null)                                                                                                    |
| Cash Back:<br>Merchant Fee:<br>Total:<br>Ref. Number<br>Auth. Code:<br>Response:                                                           | 20.00<br>20.00<br><br>246.00<br>88888888<br>000000                                         | $\begin{array}{c} \rightarrow \\ \rightarrow \\ \rightarrow \\ \rightarrow \\ \rightarrow \\ \rightarrow \\ \rightarrow \\ \rightarrow \end{array}$                | Cash Back amount [Merchant Settings – Additional Prompts – Cash Back Prompt]<br>Merchant Fee [Merchant Settings – Merchant Fee]<br>Total amount (Do not print if only one amount exists)<br>Reference Number (do not print if null)<br>Auth Code<br>Print "APPROVED OFFLINE" in demo mode                                                                                                    |
| Cash Back:<br>Merchant Fee:<br>Total:<br>Ref. Number<br>Auth. Code:<br>Response:<br>VERB                                                   | 20.00<br>20.00<br>246.00<br>88888888<br>000000<br>APPROVED OFFLINE                         | $\begin{array}{c} \rightarrow \\ \rightarrow \\ \rightarrow \\ \rightarrow \\ \rightarrow \\ \rightarrow \\ \rightarrow \\ \rightarrow \end{array}$                | Cash Back amount [Merchant Settings – Additional Prompts – Cash Back Prompt]<br>Merchant Fee [Merchant Settings – Merchant Fee]<br>Total amount (Do not print if only one amount exists)<br>Reference Number (do not print if null)<br>Auth Code<br>Print "APPROVED OFFLINE" in demo mode<br>Message available only when host provides                                                                                 |
| Cash Back:<br>Merchant Fee:<br>Total:<br>Ref. Number<br>Auth. Code:<br>Response:<br>VERB                                                   | 20.00<br>20.00<br><br>246.00<br>88888888<br>000000<br>APPROVED OFFLINE<br>IAGE 1<br>IAGE 2 | $\begin{array}{c} \rightarrow \\ \rightarrow \\ \rightarrow \\ \rightarrow \\ \rightarrow \\ \rightarrow \\ \rightarrow \\ \rightarrow \\ \rightarrow \end{array}$ | Cash Back amount [Merchant Settings – Additional Prompts – Cash Back Prompt]         Merchant Fee [Merchant Settings – Merchant Fee]         Total amount (Do not print if only one amount exists)         Reference Number (do not print if null)         Auth Code         Print "APPROVED OFFLINE" in demo mode         Message available only when host provides         Message available only when host provides |
| Cash Back:<br>Merchant Fee:<br>Total:<br>Ref. Number<br>Auth. Code:<br>Response:<br>VERB<br>VERB                                           | 20.00<br>20.00<br><br>246.00<br>88888888<br>000000<br>APPROVED OFFLINE<br>IAGE 1           | $\begin{array}{c} \rightarrow \\ \rightarrow \\ \rightarrow \\ \rightarrow \\ \rightarrow \\ \rightarrow \\ \rightarrow \\ \rightarrow \end{array}$                | Cash Back amount [Merchant Settings – Additional Prompts – Cash Back Prompt]<br>Merchant Fee [Merchant Settings – Merchant Fee]<br>Total amount (Do not print if only one amount exists)<br>Reference Number (do not print if null)<br>Auth Code<br>Print "APPROVED OFFLINE" in demo mode<br>Message available only when host provides                                                                                 |

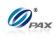

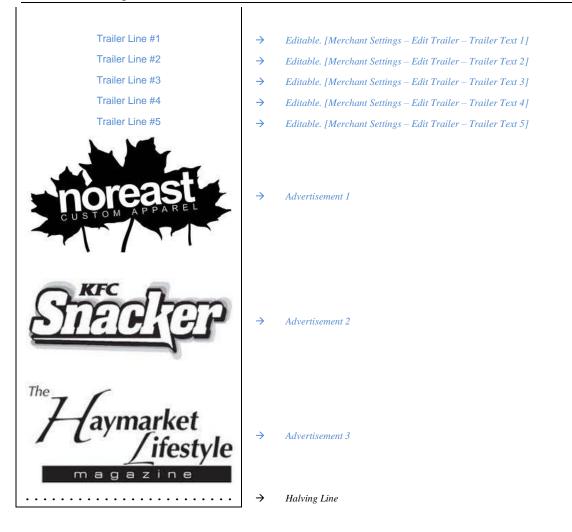

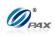

## A.3 EBT Card Receipts Template

| Header Line #1         |               | $\rightarrow$ | Halving Line                                                                                                    |
|------------------------|---------------|---------------|----------------------------------------------------------------------------------------------------|
|                        |               | $\rightarrow$ | Editable. [Merchant Settings – Edit Header – Header Text 1]                                                         |
| Header Line #2         |               | $\rightarrow$ | Editable. [Merchant Settings – Edit Header – Header Text 1]                                                         |
| Header Line #3         |               | $\rightarrow$ | Editable. [Merchant Settings – Edit Header – Header Text 3]                                                         |
| Header Line #4         |               | $\rightarrow$ | Editable. [Merchant Settings – Edit Header – Header Text 4]                                                         |
| Header Line #5         |               | $\rightarrow$ | Editable. [Merchant Settings – Edit Header – Header Text 5]                                                         |
| Host Logo              |               | $\rightarrow$ | Host Logo which is from host (Only available when the host provides)                                                |
| <demo mode=""></demo>  | >             |               |                                                                                                    |
| DO NOT CASI            | ł             | $\rightarrow$ | Print this mark only when the POS terminal is in DEMO MODE                                                          |
| Terminal ID:           | 7777777       | ÷             | Terminal ID of the POS terminal, Terminal ID value should be blank if POS terminal is in Demo Mode.                 |
| 04/09/2011             | 13:54:08      | $\rightarrow$ | Print the current date and time                                                                                     |
| EBT Sale:              |               | $\rightarrow$ | EDC Type, Transaction Type. <u>Here are the definitions of legal transactions</u> .                                 |
| Food Stamps            |               | $\rightarrow$ | Account Type [Food Stamps / Cash Benefit / Voucher]                                                                 |
| Transaction #          | 24            | $\rightarrow$ | Transaction Number is incremental (Do not print on balance receipt, do not print if it is a duplicated transaction) |
| Account: **            | *********4393 | $\rightarrow$ | Card Number,                                                                                                    |
| Entry:                 | Swiped        | $\rightarrow$ | Entry [Swiped   Manual   Contactless]                                                                               |
| Server[132]:           | Lily          | $\rightarrow$ | Server ID and name [Merchant Settings – Additional Prompts –Server ID Mode] Void trans<br>don't require.            |
| Invoice #              | 31492         | $\rightarrow$ | Invoice # [Merchant Settings – Additional Prompts – Invoice Mode]                                                   |
| Voucher No.            | 1234567       | $\rightarrow$ | Voucher number. Only printed in voucher transaction                                                                 |
| Amount:                | 200.00        | $\rightarrow$ | Base transaction amount, balance receipt doesn't have this field.                                                   |
| [Tip 1]:               | 1.00          | $\rightarrow$ | Amount of tip 1, if enabled. Tip name should be printed to replace "Tip 1"                                          |
| [Tip 2]:               | 2.00          | $\rightarrow$ | Amount of tip 2, if enabled. Tip name should be printed to replace "Tip 2"                                          |
| [Tip 3]:               | 3.00          | $\rightarrow$ | Amount of tip 3, if enabled. Tip name should be printed to replace "Tip 3"                                          |
| Cash Back:             | 20.00         | $\rightarrow$ | Cash Back amount [Merchant Settings – Additional Prompts – Cash Back Prompt]                                        |
| Merchant Fee:          | 20.00         | ÷             |                                                                                                    |
|                        | 20.00         | ~             | Merchant Fee [Merchant Settings – Merchant Fee]                                                                     |
| Total:                 | 246.00        | $\rightarrow$ | Total amount (Do not print if only one amount exists)                                                               |
| Ref. Number            | 88888888      | $\rightarrow$ | Reference Number (do not print if null)                                                                             |
| Auth. Code:            | 000000        | $\rightarrow$ | Balance Inquiry should not print this line, void transactions should print the original auth                        |
| Decreases ADDC CL      |               |               | code. If no auth code, the value will be null.                                                                      |
|                        | ED OFFLINE    | $\rightarrow$ | Print "APPROVED OFFLINE" in demo mode                                                                               |
| Food Stamps Balance:   | 32.00         | $\rightarrow$ | Print on inquiring EBT food stamps balance or both balance                                                          |
| Cash Benefit: Balance: | 40.00         | $\rightarrow$ | Print on inquiring EBT cash benefit balance or both balance                                                         |
| VERBIAGE 1             |               | $\rightarrow$ | Message available only when host provides                                                                           |
| VERBIAGE 2             |               | $\rightarrow$ | Message available only when host provides                                                                           |
| VERBIAGE 3             |               | $\rightarrow$ | Message available only when host provides                                                                           |
| APP DUPE               |               | $\rightarrow$ | Print this line if it is a duplicated transaction.                                                                  |

#### Items in blue & bold are conditionally optional. If not given, these items should not be printed.

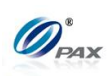

| MERC                                                                                                    | HANT COPY                                                           |                                                                                                    |                                                                                                    |
|----------------------------------------------------------------------------------------------------|---------------------------------------------------------------------|----------------------------------------------------------------------------------------------------|----------------------------------------------------------------------------------------------------|
| ÷                                                                                                    |                                                                     |                                                                                                    |                                                                                                    |
|                                                                                                    | ler Line #1                                                         | $\rightarrow$                                                                                                    | Editable. [Merchant Settings – Edit Trailer – Trailer Text 1]                                                                                                    |
|                                                                                                    | ler Line #2                                                         | $\rightarrow$                                                                                                    | Editable. [Merchant Settings – Edit Trailer – Trailer Text 2]                                                                                                    |
| Trail                                                                                                    | ller Line #3                                                        | $\rightarrow$                                                                                                    | Editable. [Merchant Settings – Edit Trailer – Trailer Text 3]                                                                                                    |
| Trail                                                                                                    | ler Line #4                                                         | $\rightarrow$                                                                                                    | Editable. [Merchant Settings – Edit Trailer – Trailer Text 4]                                                                                                    |
| Trailer Line #5                                                                                                  |                                                                     | $\rightarrow$                                                                                                    | Editable. [Merchant Settings – Edit Trailer – Trailer Text 5]                                                                                                    |
|                                                                                                    |                                                                     | $\rightarrow$                                                                                                    | Halving Line                                                                                                    |
|                                                                                                    |                                                                     | $\rightarrow$                                                                                                    | Halving Line                                                                                                    |
| Header Line #1                                                                                                   |                                                                     | $\rightarrow$                                                                                                    | Editable. [Merchant Settings – Edit Header – Header Text 1]                                                                                                    |
| Header Line #2                                                                                                   |                                                                     | $\rightarrow$                                                                                                    | Editable. [Merchant Settings – Edit Header – Header Text 2]                                                                                                    |
|                                                                                                    | der Line #3                                                         | $\rightarrow$                                                                                                    | Editable. [Merchant Settings – Edit Header – Header Text 3]                                                                                                    |
|                                                                                                    | der Line #4                                                         | $\rightarrow$                                                                                                    | Editable. [Merchant Settings – Edit Header – Header Text 4]                                                                                                    |
|                                                                                                    | der Line #5                                                         | $\rightarrow$                                                                                                    | Editable. [Merchant Settings – Edit Header – Header Text 5]                                                                                                    |
|                                                                                                    | st Logo                                                             | $\rightarrow$                                                                                                    | Host Logo which is from host (Only available when the host provides)                                                                                                    |
|                                                                                                    | COPY                                                                | $\rightarrow$                                                                                                    | Print "COPY" on customer receipt                                                                                                    |
|                                                                                                    | IO MODE><br>IOT CASH                                                | $\rightarrow$                                                                                                    | Print this mark only when the POS terminal is in DEMO MODE                                                                                                    |
| Terminal ID:                                                                                                    | 7777777                                                             | ÷                                                                                                    | Terminal ID of the POS terminal, Terminal ID value should be blank if POS terminal is in Demo Mode.                                                                                                    |
| 04/09/2011                                                                                                    | 13:54:08                                                            | $\rightarrow$                                                                                                    | Print the current date and time                                                                                                    |
| EBT Sale:                                                                                                    |                                                                     | $\rightarrow$                                                                                                    | EDC Type, Transaction Type. <u>Here are the definitions of legal transactions.</u>                                                                                                    |
| Food Stamps                                                                                                    |                                                                     | ÷                                                                                                    | Account Type [Food Stamps / Cash Benefit / Voucher]                                                                                                    |
| Transaction #                                                                                                    | 24                                                                  | $\rightarrow$                                                                                                    | Transaction Number is incremental (Do not print on balance receipt, do not print if it is a duplicated transaction)                                                                                                    |
| Account:                                                                                                    | *********4393                                                       | $\rightarrow$                                                                                                    | Card Number                                                                                                    |
| Entry:                                                                                                    | Swiped                                                              | $\rightarrow$                                                                                                    |                                                                                                    |
|                                                                                                    |                                                                     |                                                                                                    | Entry [Swiped   Manual   Contactless]                                                                                                    |
| Server[132]:                                                                                                    | Lily                                                                | $\rightarrow$                                                                                                    | Entry [Swiped   Manual   Contactless]<br>Server ID and name [Merchant Settings – Additional Prompts –Server ID Mode] Void trans<br>don't require.                                                                                                    |
| Server[132]:<br>Invoice #                                                                                        | Lily<br>31492                                                       |                                                                                                    |                                                                                                    |
|                                                                                                    |                                                                     | →                                                                                                    | Server ID and name [Merchant Settings – Additional Prompts –Server ID Mode] Void trans<br>don't require.<br>Invoice # [Merchant Settings – Additional Prompts – Invoice Mode]                                                                                                    |
| Invoice #                                                                                                    | 31492                                                               | $\rightarrow$<br>$\rightarrow$<br>$\rightarrow$                                                                                                    | Server ID and name [Merchant Settings – Additional Prompts –Server ID Mode] Void trans<br>don't require.<br>Invoice # [Merchant Settings – Additional Prompts – Invoice Mode]<br>Base transaction amount, balance receipt doesn't have this field.                                                                                                    |
| Invoice #<br>Amount:                                                                                             | 31492<br><b>200.00</b>                                              | $\begin{array}{c} \\ \\ \\ \\ \\ \\ \\ \\ \\ \\ \end{array}$                                                                                                    | Server ID and name [Merchant Settings – Additional Prompts –Server ID Mode] Void trans<br>don't require.<br>Invoice # [Merchant Settings – Additional Prompts – Invoice Mode]<br>Base transaction amount, balance receipt doesn't have this field.<br>Amount of tip 1, if enabled. Tip name should be printed to replace "Tip 1"                                                                                                    |
| Invoice #<br>Amount:<br>[Tip 1]:<br>[Tip 2]:                                                                     | 31492<br><b>200.00</b><br>1.00                                      | $\begin{array}{c} \uparrow \\ \uparrow \\ \uparrow \\ \uparrow \\ \uparrow \\ \uparrow \\ \uparrow \\ \uparrow \\ \uparrow \\ \uparrow $                                                                                                    | Server ID and name [Merchant Settings – Additional Prompts –Server ID Mode] Void trans<br>don't require.<br>Invoice # [Merchant Settings – Additional Prompts – Invoice Mode]<br>Base transaction amount, balance receipt doesn't have this field.<br>Amount of tip 1, if enabled. Tip name should be printed to replace "Tip 1"<br>Amount of tip 2, if enabled. Tip name should be printed to replace "Tip 2"                                                                                                    |
| Invoice #<br>Amount:<br>[Tip 1]:<br>[Tip 2]:<br>[Tip 3]:                                                         | 31492<br><b>200.00</b><br>1.00<br>2.00<br>3.00                      | $\begin{array}{c} \\ \\ \\ \\ \\ \\ \\ \\ \\ \\ \\ \\ \\ \\ \\ \\ \\ \\ \\$                                                                                                    | <ul> <li>Server ID and name [Merchant Settings – Additional Prompts –Server ID Mode] Void trans don't require.</li> <li>Invoice # [Merchant Settings – Additional Prompts – Invoice Mode]</li> <li>Base transaction amount, balance receipt doesn't have this field.</li> <li>Amount of tip 1, if enabled. Tip name should be printed to replace "Tip 1"</li> <li>Amount of tip 2, if enabled. Tip name should be printed to replace "Tip 2"</li> <li>Amount of tip 3, if enabled. Tip name should be printed to replace "Tip 3"</li> </ul>                                                                                                    |
| Invoice #<br>Amount:<br>[Tip 1]:<br>[Tip 2]:<br>[Tip 3]:<br>Cash Back:                                           | 31492<br><b>200.00</b><br>1.00<br>2.00<br>3.00<br>20.00             | $\begin{array}{c} \\ \\ \\ \\ \\ \\ \\ \\ \\ \\ \\ \\ \\ \\ \\ \\ \\ \\ \\$                                                                                                    | <ul> <li>Server ID and name [Merchant Settings – Additional Prompts –Server ID Mode] Void trans don't require.</li> <li>Invoice # [Merchant Settings – Additional Prompts – Invoice Mode]</li> <li>Base transaction amount, balance receipt doesn't have this field.</li> <li>Amount of tip 1, if enabled. Tip name should be printed to replace "Tip 1"</li> <li>Amount of tip 2, if enabled. Tip name should be printed to replace "Tip 2"</li> <li>Amount of tip 3, if enabled. Tip name should be printed to replace "Tip 3"</li> <li>Cash Back amount [Merchant Settings – Additional Prompts – Cash Back Prompt]</li> </ul>                                                                                                    |
| Invoice #<br>Amount:<br>[Tip 1]:<br>[Tip 2]:<br>[Tip 3]:                                                         | 31492<br><b>200.00</b><br>1.00<br>2.00<br>3.00                      | $\begin{array}{c} \\ \\ \\ \\ \\ \\ \\ \\ \\ \\ \\ \\ \\ \\ \\ \\ \\ \\ \\$                                                                                                    | <ul> <li>Server ID and name [Merchant Settings – Additional Prompts –Server ID Mode] Void trans don't require.</li> <li>Invoice # [Merchant Settings – Additional Prompts – Invoice Mode]</li> <li>Base transaction amount, balance receipt doesn't have this field.</li> <li>Amount of tip 1, if enabled. Tip name should be printed to replace "Tip 1"</li> <li>Amount of tip 2, if enabled. Tip name should be printed to replace "Tip 2"</li> <li>Amount of tip 3, if enabled. Tip name should be printed to replace "Tip 3"</li> </ul>                                                                                                    |
| Invoice #<br>Amount:<br>[Tip 1]:<br>[Tip 2]:<br>[Tip 3]:<br>Cash Back:                                           | 31492<br><b>200.00</b><br>1.00<br>2.00<br>3.00<br>20.00             | $\begin{array}{c} \\ \\ \\ \\ \\ \\ \\ \\ \\ \\ \\ \\ \\ \\ \\ \\ \\ \\ \\$                                                                                                    | <ul> <li>Server ID and name [Merchant Settings – Additional Prompts –Server ID Mode] Void trans don't require.</li> <li>Invoice # [Merchant Settings – Additional Prompts – Invoice Mode]</li> <li>Base transaction amount, balance receipt doesn't have this field.</li> <li>Amount of tip 1, if enabled. Tip name should be printed to replace "Tip 1"</li> <li>Amount of tip 2, if enabled. Tip name should be printed to replace "Tip 2"</li> <li>Amount of tip 3, if enabled. Tip name should be printed to replace "Tip 3"</li> <li>Cash Back amount [Merchant Settings – Additional Prompts – Cash Back Prompt]</li> </ul>                                                                                                    |
| Invoice #<br>Amount:<br>[Tip 1]:<br>[Tip 2]:<br>[Tip 3]:<br>Cash Back:<br>Merchant Fee:                          | 31492<br><b>200.00</b><br>1.00<br>2.00<br>3.00<br>20.00<br>20.00    | $\begin{array}{c} \\ \\ \\ \\ \\ \\ \\ \\ \\ \\ \\ \\ \\ \\ \\ \\ \\ \\ \\$                                                                                                    | Server ID and name [Merchant Settings – Additional Prompts –Server ID Mode] Void trans<br>don't require.<br>Invoice # [Merchant Settings – Additional Prompts – Invoice Mode]<br>Base transaction amount, balance receipt doesn't have this field.<br>Amount of tip 1, if enabled. Tip name should be printed to replace "Tip 1"<br>Amount of tip 2, if enabled. Tip name should be printed to replace "Tip 2"<br>Amount of tip 3, if enabled. Tip name should be printed to replace "Tip 3"<br>Cash Back amount [Merchant Settings – Additional Prompts – Cash Back Prompt]<br>Merchant Fee [Merchant Settings – Merchant Fee]                                                                                                    |
| Invoice #<br>Amount:<br>[Tip 1]:<br>[Tip 2]:<br>[Tip 3]:<br>Cash Back:<br>Merchant Fee:<br>Total:<br>Ref. Number | 31492<br>200.00<br>1.00<br>2.00<br>3.00<br>20.00<br>20.00<br>246.00 | $\begin{array}{cccc} & & & \\ & & & \\ & & & & \\ & & & \\ & & & & \\ & & & & \\ & & & & \\ & & & & \\ & & & & \\ & & & & \\ & & & & \\ & & & & \\ & $ | <ul> <li>Server ID and name [Merchant Settings – Additional Prompts –Server ID Mode] Void trans don't require.</li> <li>Invoice # [Merchant Settings – Additional Prompts – Invoice Mode]</li> <li>Base transaction amount, balance receipt doesn't have this field.</li> <li>Amount of tip 1, if enabled. Tip name should be printed to replace "Tip 1"</li> <li>Amount of tip 2, if enabled. Tip name should be printed to replace "Tip 2"</li> <li>Amount of tip 3, if enabled. Tip name should be printed to replace "Tip 3"</li> <li>Cash Back amount [Merchant Settings – Additional Prompts – Cash Back Prompt]</li> <li>Merchant Fee [Merchant Settings – Merchant Fee]</li> <li>Total amount (Do not print if only one amount exists)</li> </ul>                                                  |
| Invoice #<br>Amount:<br>[Tip 1]:<br>[Tip 2]:<br>[Tip 3]:<br>Cash Back:<br>Merchant Fee:<br>Total:                | 31492<br><b>200.00</b><br>1.00<br>2.00<br>3.00<br>20.00<br>20.00    | $\begin{array}{c} \\ \\ \\ \\ \\ \\ \\ \\ \\ \\ \\ \\ \\ \\ \\ \\ \\ \\ \\$                                                                                                    | <ul> <li>Server ID and name [Merchant Settings – Additional Prompts –Server ID Mode] Void trans don't require.</li> <li>Invoice # [Merchant Settings – Additional Prompts – Invoice Mode]</li> <li>Base transaction amount, balance receipt doesn't have this field.</li> <li>Amount of tip 1, if enabled. Tip name should be printed to replace "Tip 1"</li> <li>Amount of tip 2, if enabled. Tip name should be printed to replace "Tip 2"</li> <li>Amount of tip 3, if enabled. Tip name should be printed to replace "Tip 3"</li> <li>Cash Back amount [Merchant Settings – Additional Prompts – Cash Back Prompt]</li> <li>Merchant Fee [Merchant Settings – Merchant Fee]</li> <li>Total amount (Do not print if only one amount exists)</li> <li>Reference Number (do not print if null)</li> </ul> |

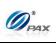

| Food Stamps:       32.0         Cash Benefit:       40.0         VERBIAGE 1       VERBIAGE 2         VERBIAGE 3       APP DUPE         CUSTOMER COPY       Trailer Line #1         Trailer Line #2       Trailer Line #3 |                                                                             | Print on inquiring EBT food stamps or both balance<br>Print on inquiring EBT cash benefit or both balance<br>Message available only when host provides<br>Message available only when host provides<br>Print this line if it is a duplicated transaction.<br>Editable. [Merchant Settings – Edit Trailer – Trailer Text 1]<br>Editable. [Merchant Settings – Edit Trailer – Trailer Text 2] |
|----------------------------------------------------------------------------------------------------|-----------------------------------------------------------------------------|----------------------------------------------------------------------------------------------------|
| VERBIAGE 1<br>VERBIAGE 2<br>VERBIAGE 3<br>APP DUPE<br>CUSTOMER COPY<br>Trailer Line #1<br>Trailer Line #2                                                                                                    | $\begin{array}{c} \\ \\ \\ \\ \\ \\ \\ \\ \\ \\ \\ \\ \\ \\ \\ \\ \\ \\ \\$ | Message available only when host provides<br>Message available only when host provides<br>Message available only when host provides<br>Print this line if it is a duplicated transaction.<br>Editable. [Merchant Settings – Edit Trailer – Trailer Text 1]                                                                                                    |
| VERBIAGE 2<br>VERBIAGE 3<br>APP DUPE<br>CUSTOMER COPY<br>Trailer Line #1<br>Trailer Line #2                                                                                                    | $\rightarrow$ $\rightarrow$ $\rightarrow$ $\rightarrow$                     | Message available only when host provides<br>Message available only when host provides<br>Print this line if it is a duplicated transaction.<br>Editable. [Merchant Settings – Edit Trailer – Trailer Text 1]                                                                                                    |
| VERBIAGE 3<br>APP DUPE<br>CUSTOMER COPY<br>Trailer Line #1<br>Trailer Line #2                                                                                                    | $\rightarrow$<br>$\rightarrow$<br>$\rightarrow$                             | Message available only when host provides<br>Print this line if it is a duplicated transaction.<br>Editable. [Merchant Settings – Edit Trailer – Trailer Text 1]                                                                                                    |
| APP DUPE<br>CUSTOMER COPY<br>Trailer Line #1<br>Trailer Line #2                                                                                                    | $\rightarrow$<br>$\rightarrow$<br>$\rightarrow$                             | Print this line if it is a duplicated transaction.<br>Editable. [Merchant Settings – Edit Trailer – Trailer Text 1]                                                                                                    |
| CUSTOMER COPY<br>Trailer Line #1<br>Trailer Line #2                                                                                                    | $\rightarrow$ $\rightarrow$                                                 | Editable. [Merchant Settings – Edit Trailer – Trailer Text 1]                                                                                                    |
| Trailer Line #1<br>Trailer Line #2                                                                                                    | $\rightarrow$                                                               |                                                                                                    |
| Trailer Line #2                                                                                                    | $\rightarrow$                                                               |                                                                                                    |
|                                                                                                    |                                                                             | Editable. [Merchant Settings – Edit Trailer – Trailer Text 2]                                                                                                    |
| Trailer Line #3                                                                                                    | $\rightarrow$                                                               |                                                                                                    |
|                                                                                                    |                                                                             | Editable. [Merchant Settings – Edit Trailer – Trailer Text 3]                                                                                                    |
| Trailer Line #4                                                                                                    | $\rightarrow$                                                               | Editable. [Merchant Settings – Edit Trailer – Trailer Text 4]                                                                                                    |
| Trailer Line #5                                                                                                    | $\rightarrow$                                                               | Editable. [Merchant Settings – Edit Trailer – Trailer Text 5]                                                                                                    |
| CUSTOM APPAREL                                                                                                    | <i>→</i>                                                                    | Advertisement 1                                                                                                    |
| Sieder                                                                                                    | <i>→</i>                                                                    | Advertisement 2                                                                                                    |
| The<br>Haymarket<br>/ifestyle                                                                                                    | ÷                                                                           | Advertisement 3                                                                                                    |
|                                                                                                    | . →                                                                         | Halving Line                                                                                                    |

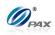

## A.4 Gift Card Receipts Template

| $ \begin{array}{c} \bullet \\ \bullet \\ \bullet \\ \bullet \\ \bullet \\ \bullet \\ \bullet \\ \bullet \\ \bullet \\ \bullet $ | Halving Line<br>Editable. [Merchant Settings –Edit Header – Header Text 1]<br>Editable. [Merchant Settings –Edit Header – Header Text 2]<br>Editable. [Merchant Settings –Edit Header – Header Text 3]<br>Editable. [Merchant Settings –Edit Header – Header Text 4]<br>Editable. [Merchant Settings –Edit Header – Header Text 5]<br>Host Logo which is from host (Only available when the host provides)<br>Print this mark only when the POS terminal is in DEMO MODE |
|----------------------------------------------------------------------------------------------------|----------------------------------------------------------------------------------------------------|
| $\begin{array}{c} \rightarrow \\ \rightarrow \\ \rightarrow \\ \rightarrow \\ \rightarrow \\ \rightarrow \end{array}$           | Editable. [Merchant Settings –Edit Header – Header Text 3]<br>Editable. [Merchant Settings –Edit Header – Header Text 4]<br>Editable. [Merchant Settings –Edit Header – Header Text 5]<br>Host Logo which is from host (Only available when the host provides)<br>Print this mark only when the POS terminal is in DEMO MODE                                                                                                    |
| $\begin{array}{c} \\ \\ \\ \\ \\ \\ \\ \end{array}$                                                                             | Editable. [Merchant Settings –Edit Header – Header Text 4]<br>Editable. [Merchant Settings –Edit Header – Header Text 5]<br>Host Logo which is from host (Only available when the host provides)<br>Print this mark only when the POS terminal is in DEMO MODE                                                                                                    |
| $\rightarrow$ $\rightarrow$ $\rightarrow$                                                                                       | Editable. [Merchant Settings –Edit Header – Header Text 5]<br>Host Logo which is from host (Only available when the host provides)<br>Print this mark only when the POS terminal is in DEMO MODE                                                                                                    |
| $\rightarrow$                                                                                                    | Host Logo which is from host (Only available when the host provides)<br>Print this mark only when the POS terminal is in DEMO MODE                                                                                                    |
| →                                                                                                    | Print this mark only when the POS terminal is in DEMO MODE                                                                                                    |
|                                                                                                    |                                                                                                    |
|                                                                                                    |                                                                                                    |
| $\rightarrow$                                                                                                    |                                                                                                    |
|                                                                                                    | Terminal ID of the POS terminal, Terminal ID value should be blank if POS terminal is in Demo Mode.                                                                                                    |
| $\rightarrow$                                                                                                    | Print the current date and time                                                                                                    |
| ÷                                                                                                    | EDC Type, Trans Type <u>Here are the definitions of legal transactions</u>                                                                                                    |
| →                                                                                                    | Transaction Number is incremental (Do not print on balance receipt, do not print if it is a duplicated transaction)<br>Card Number,                                                                                                    |
| $\rightarrow$                                                                                                    | Replace/Merge transactions requires new card only.<br>Issue Virtual requires full card number.                                                                                                    |
| $\rightarrow$                                                                                                    | Expiration Date                                                                                                    |
| $\rightarrow$                                                                                                    | Entry. [Swiped], [Manual]                                                                                                    |
| $\rightarrow$                                                                                                    | Server ID and name [Merchant Settings – Additional Prompts –Server ID Mode] Void trans don't require.                                                                                                    |
| $\rightarrow$                                                                                                    | Invoice # [Merchant Settings – Additional Prompts – Invoice Mode]                                                                                                    |
| $\rightarrow$                                                                                                    | Base transaction amount, balance, deactivation receipt doesn't have this field.                                                                                                    |
| $\rightarrow$                                                                                                    | Amount of tip 1, if enabled. Tip name should be printed to replace "Tip 1"                                                                                                    |
| $\rightarrow$                                                                                                    | Amount of tip 2, if enabled. Tip name should be printed to replace "Tip 2"                                                                                                    |
| $\rightarrow$                                                                                                    | Amount of tip 3, if enabled. Tip name should be printed to replace "Tip 3"                                                                                                    |
|                                                                                                    |                                                                                                    |
| →                                                                                                    | Total amount (Do not print if only one amount exists)                                                                                                    |
| $\rightarrow$                                                                                                    | Reference Number (do not print if null)                                                                                                    |
| $\rightarrow$                                                                                                    | Only for Pre-Auth                                                                                                    |
| $\rightarrow$                                                                                                    | Approval Code                                                                                                    |
| $\rightarrow$                                                                                                    | Print "APPROVED OFFLINE" in demo mode                                                                                                    |
| $\rightarrow$                                                                                                    | Print on inquiring balance, issue, sale, void and deact without refund, and could be replaced by "Refund:" while do deact with refund.                                                                                                    |
| $\rightarrow$                                                                                                    | Print the detailed information from the host                                                                                                    |
| →                                                                                                    | Print the merchant receipt data from the host                                                                                                    |
| $\rightarrow$                                                                                                    | Print this line if it is a duplicated transaction.                                                                                                    |
|                                                                                                    | $ \begin{array}{cccccccccccccccccccccccccccccccccccc$                                                                                                    |

Items in blue & bold are conditionally optional. If not given, these items should not be printed.

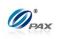

| Tra                                                                                                    | iler Line #1                                                                         | $\rightarrow$                                                                                                    | Editable. [Merchant Settings – Edit Trailer – Trailer Text 1]                                                                                                    |
|----------------------------------------------------------------------------------------------------|--------------------------------------------------------------------------------------|----------------------------------------------------------------------------------------------------|----------------------------------------------------------------------------------------------------|
| Tra                                                                                                    | iler Line #2                                                                         | $\rightarrow$                                                                                                    | Editable. [Merchant Settings – Edit Trailer – Trailer Text 2]                                                                                                    |
| Tra                                                                                                    | iler Line #3                                                                         | $\rightarrow$                                                                                                    | Editable. [Merchant Settings – Edit Trailer – Trailer Text 3]                                                                                                    |
| Tra                                                                                                    | iler Line #4                                                                         | →                                                                                                    | Editable. [Merchant Settings – Edit Trailer – Trailer Text 4]                                                                                                    |
|                                                                                                    | iler Line #5                                                                         | ÷                                                                                                    | Editable. [Merchant Settings – Edit Trailer – Trailer Text 5]                                                                                                    |
|                                                                                                    |                                                                                      | ÷                                                                                                    | Halving Line                                                                                                    |
|                                                                                                    |                                                                                      | ,                                                                                                    | Indiving Line                                                                                                    |
|                                                                                                    |                                                                                      | ÷                                                                                                    | Halving Line                                                                                                    |
| Header Line #1                                                                                                    |                                                                                      | $\rightarrow$                                                                                                    | Editable. [Merchant Settings – Edit Header – Header Text 1]                                                                                                    |
| Header Line #2                                                                                                    |                                                                                      | ÷                                                                                                    | Editable. [Merchant Settings – Edit Header – Header Text 2]                                                                                                    |
| Header Line #2<br>Header Line #3                                                                                                    |                                                                                      | $\rightarrow$                                                                                                    | Editable. [Merchant Settings –Edit Header – Header Text 3]                                                                                                    |
| Hea                                                                                                    | der Line #4                                                                          | $\rightarrow$                                                                                                    | Editable. [Merchant Settings –Edit Header – Header Text 4]                                                                                                    |
| Hea                                                                                                    | ader Line #5                                                                         | $\rightarrow$                                                                                                    | Editable. [Merchant Settings – Edit Header – Header Text 5]                                                                                                    |
| Но                                                                                                    | ost Logo                                                                             | $\rightarrow$                                                                                                    | Host Logo which is from host (Only available when the host provides)                                                                                                    |
|                                                                                                    | COPY                                                                                 | $\rightarrow$                                                                                                    | Print "COPY" on customer receipt                                                                                                    |
| <dem< td=""><td>IO MODE&gt;</td><td></td><td></td></dem<>                                                                               | IO MODE>                                                                             |                                                                                                    |                                                                                                    |
| DO N                                                                                                    | JOT CASH                                                                             | $\rightarrow$                                                                                                    | Print this mark only when the POS terminal is in DEMO MODE                                                                                                    |
| Merchant ID:                                                                                                    | 0                                                                                    | $\rightarrow$                                                                                                    | The current merchant ID. Print it if multi merchant mode is on.                                                                                                    |
| <b>T</b> . 115                                                                                                    |                                                                                      |                                                                                                    | Terminal ID of the POS terminal, Terminal ID value should be blank if POS terminal is in                                                                                                    |
| Terminal ID:                                                                                                    | 7777777                                                                              | $\rightarrow$                                                                                                    | Demo Mode.                                                                                                    |
| 04/09/2011                                                                                                    | 13:54:08                                                                             | $\rightarrow$                                                                                                    | Print the current date and time                                                                                                    |
| Gift Redemp                                                                                                    | tion:                                                                                | $\rightarrow$                                                                                                    | EDC Type, Trans Types. <u>Here are the definitions of legal transactions</u>                                                                                                    |
|                                                                                                    |                                                                                      |                                                                                                    |                                                                                                    |
| Transaction #                                                                                                    | 24                                                                                   | $\rightarrow$                                                                                                    | Transaction Number is incremental (Do not print on balance receipt, do not print if it is a duplicated transaction)                                                                                                    |
|                                                                                                    |                                                                                      |                                                                                                    | Card Number,                                                                                                    |
|                                                                                                    |                                                                                      |                                                                                                    | Curu Munder,                                                                                                    |
| Account:                                                                                                    | **********4393                                                                       | $\rightarrow$                                                                                                    | Replace/Merge transactions requires new card only                                                                                                    |
| Account:                                                                                                    | *********4393                                                                        | $\rightarrow$                                                                                                    | Replace/Merge transactions requires new card only.<br>Issue Virtual requires full card number.                                                                                                    |
| Account:<br>Exp. Date:                                                                                                    | *********4393<br>1214                                                                | $\rightarrow$                                                                                                    |                                                                                                    |
|                                                                                                    |                                                                                      |                                                                                                    | Issue Virtual requires full card number.                                                                                                    |
| Exp. Date:<br>Entry:                                                                                                    | 1214<br>Swiped                                                                       | $\rightarrow$                                                                                                    | Issue Virtual requires full card number.<br>Expiration Date<br>Entry. [Swiped]                                                                                                    |
| Exp. Date:                                                                                                    | 1214                                                                                 | ÷                                                                                                    | Issue Virtual requires full card number.<br>Expiration Date<br>Entry. [Swiped]                                                                                                    |
| Exp. Date:<br>Entry:                                                                                                    | 1214<br>Swiped                                                                       | $\rightarrow$                                                                                                    | Issue Virtual requires full card number.<br>Expiration Date<br>Entry. [Swiped]<br>Server ID and name [Merchant Settings – Additional Prompts –Server ID Mode] Void trans                                                                                                    |
| Exp. Date:<br>Entry:<br>Server[132]:                                                                                                    | 1214<br>Swiped<br>Lily                                                               | <ul><li>→</li><li>→</li></ul>                                                                                                    | Issue Virtual requires full card number.<br>Expiration Date<br>Entry. [Swiped]<br>Server ID and name [Merchant Settings – Additional Prompts –Server ID Mode] Void trans<br>don't require.                                                                                                    |
| Exp. Date:<br>Entry:<br>Server[132]:<br>Invoice #                                                                                       | 1214<br>Swiped<br>Lily<br>31492                                                      | $\rightarrow$<br>$\rightarrow$<br>$\rightarrow$                                                                                                    | Issue Virtual requires full card number.<br>Expiration Date<br>Entry. [Swiped]<br>Server ID and name [Merchant Settings – Additional Prompts –Server ID Mode] Void trans<br>don't require.<br>Invoice # [Merchant Settings – Additional Prompts – Invoice Mode]                                                                                                    |
| Exp. Date:<br>Entry:<br>Server[132]:<br>Invoice #<br>Amount:                                                                            | 1214<br>Swiped<br>Lily<br>31492<br><b>200.00</b>                                     | $\begin{array}{c} \rightarrow \\ \rightarrow \\ \rightarrow \\ \rightarrow \\ \rightarrow \\ \rightarrow \end{array}$                                                         | Issue Virtual requires full card number.<br>Expiration Date<br>Entry. [Swiped]<br>Server ID and name [Merchant Settings – Additional Prompts –Server ID Mode] Void trans<br>don't require.<br>Invoice # [Merchant Settings – Additional Prompts – Invoice Mode]<br>Base transaction amount, balance, deactivation receipt doesn't have this field.                                                                                                    |
| Exp. Date:<br>Entry:<br>Server[132]:<br>Invoice #<br>Amount:<br>[Tip 1]:                                                                | 1214<br>Swiped<br>Lily<br>31492<br><b>200.00</b><br>1.00                             | $\begin{array}{c} \rightarrow \\ \rightarrow \\ \rightarrow \\ \rightarrow \\ \rightarrow \\ \rightarrow \\ \rightarrow \end{array}$                                          | Issue Virtual requires full card number.<br>Expiration Date<br>Entry. [Swiped]<br>Server ID and name [Merchant Settings – Additional Prompts –Server ID Mode] Void trans<br>don't require.<br>Invoice # [Merchant Settings – Additional Prompts – Invoice Mode]<br>Base transaction amount, balance, deactivation receipt doesn't have this field.<br>Amount of tip 1, if enabled. Tip name should be printed to replace "Tip 1"<br>Amount of tip 2, if enabled. Tip name should be printed to replace "Tip 2"                                                                                                    |
| Exp. Date:<br>Entry:<br>Server[132]:<br>Invoice #<br>Amount:<br>[Tip 1]:<br>[Tip 2]:                                                    | 1214<br>Swiped<br>Lily<br>31492<br><b>200.00</b><br>1.00<br>2.00                     | $\begin{array}{c} \rightarrow \\ \rightarrow \\ \rightarrow \\ \rightarrow \\ \rightarrow \\ \rightarrow \\ \rightarrow \\ \rightarrow \end{array}$                           | Issue Virtual requires full card number.         Expiration Date         Entry. [Swiped]         Server ID and name [Merchant Settings – Additional Prompts –Server ID Mode] Void trans don't require.         Invoice # [Merchant Settings – Additional Prompts – Invoice Mode]         Base transaction amount, balance, deactivation receipt doesn't have this field.         Amount of tip 1, if enabled. Tip name should be printed to replace "Tip 1"                                                                                                    |
| Exp. Date:<br>Entry:<br>Server[132]:<br>Invoice #<br>Amount:<br>[Tip 1]:<br>[Tip 2]:<br>[Tip 3]:                                        | 1214<br>Swiped<br>Lily<br>31492<br><b>200.00</b><br>1.00<br>2.00<br>3.00             | $\begin{array}{c} \rightarrow \\ \rightarrow \\ \rightarrow \\ \rightarrow \\ \rightarrow \\ \rightarrow \\ \rightarrow \\ \rightarrow \end{array}$                           | Issue Virtual requires full card number.<br>Expiration Date<br>Entry. [Swiped]<br>Server ID and name [Merchant Settings – Additional Prompts –Server ID Mode] Void trans<br>don't require.<br>Invoice # [Merchant Settings – Additional Prompts – Invoice Mode]<br>Base transaction amount, balance, deactivation receipt doesn't have this field.<br>Amount of tip 1, if enabled. Tip name should be printed to replace "Tip 1"<br>Amount of tip 2, if enabled. Tip name should be printed to replace "Tip 2"                                                                                                    |
| Exp. Date:<br>Entry:<br>Server[132]:<br>Invoice #<br>Amount:<br>[Tip 1]:<br>[Tip 2]:<br>[Tip 3]:                                        | 1214<br>Swiped<br>Lily<br>31492<br><b>200.00</b><br>1.00<br>2.00<br>3.00             | $\begin{array}{c} \rightarrow \\ \rightarrow \\ \rightarrow \\ \rightarrow \\ \rightarrow \\ \rightarrow \\ \rightarrow \\ \rightarrow \end{array}$                           | Issue Virtual requires full card number.<br>Expiration Date<br>Entry. [Swiped]<br>Server ID and name [Merchant Settings – Additional Prompts –Server ID Mode] Void trans<br>don't require.<br>Invoice # [Merchant Settings – Additional Prompts – Invoice Mode]<br>Base transaction amount, balance, deactivation receipt doesn't have this field.<br>Amount of tip 1, if enabled. Tip name should be printed to replace "Tip 1"<br>Amount of tip 2, if enabled. Tip name should be printed to replace "Tip 2"                                                                                                    |
| Exp. Date:<br>Entry:<br>Server[132]:<br>Invoice #<br>Amount:<br>[Tip 1]:<br>[Tip 2]:<br>[Tip 3]:<br>Cash Back:                          | 1214<br>Swiped<br>Lily<br>31492<br><b>200.00</b><br>1.00<br>2.00<br>3.00<br>20.00    | $\begin{array}{c} \rightarrow \\ \bullet \\ \rightarrow \\ \rightarrow \\ \rightarrow \\ \rightarrow \\ \rightarrow \\ \rightarrow \\ \rightarrow \\ \rightarrow \end{array}$ | Issue Virtual requires full card number.<br>Expiration Date<br>Entry. [Swiped]<br>Server ID and name [Merchant Settings – Additional Prompts –Server ID Mode] Void trans<br>don't require.<br>Invoice # [Merchant Settings – Additional Prompts – Invoice Mode]<br>Base transaction amount, balance, deactivation receipt doesn't have this field.<br>Amount of tip 1, if enabled. Tip name should be printed to replace "Tip 1"<br>Amount of tip 2, if enabled. Tip name should be printed to replace "Tip 2"<br>Amount of tip 3, if enabled. Tip name should be printed to replace "Tip 3"                                                                                                    |
| Exp. Date:<br>Entry:<br>Server[132]:<br>Invoice #<br>Amount:<br>[Tip 1]:<br>[Tip 2]:<br>[Tip 3]:<br>Cash Back:<br>Total:                | 1214<br>Swiped<br>Lily<br>31492<br>200.00<br>1.00<br>2.00<br>3.00<br>20.00           | $\begin{array}{c} \rightarrow \\ \rightarrow \\ \rightarrow \\ \rightarrow \\ \rightarrow \\ \rightarrow \\ \rightarrow \\ \rightarrow \\ \rightarrow \end{array}$            | Issue Virtual requires full card number.<br>Expiration Date<br>Entry. [Swiped]<br>Server ID and name [Merchant Settings – Additional Prompts –Server ID Mode] Void trans<br>don't require.<br>Invoice # [Merchant Settings – Additional Prompts – Invoice Mode]<br>Base transaction amount, balance, deactivation receipt doesn't have this field.<br>Amount of tip 1, if enabled. Tip name should be printed to replace "Tip 1"<br>Amount of tip 2, if enabled. Tip name should be printed to replace "Tip 2"<br>Amount of tip 3, if enabled. Tip name should be printed to replace "Tip 3"                                                                                                    |
| Exp. Date:<br>Entry:<br>Server[132]:<br>Invoice #<br>Amount:<br>[Tip 1]:<br>[Tip 2]:<br>[Tip 3]:<br>Cash Back:<br>Total:<br>Ref. Number | 1214<br>Swiped<br>Lily<br>31492<br>200.00<br>1.00<br>2.00<br>3.00<br>20.00<br>226.00 | $\begin{array}{c} \rightarrow \\ \rightarrow \\ \rightarrow \\ \rightarrow \\ \rightarrow \\ \rightarrow \\ \rightarrow \end{array}$                                          | Issue Virtual requires full card number.         Expiration Date         Entry. [Swiped]         Server ID and name [Merchant Settings – Additional Prompts –Server ID Mode] Void trans don't require.         Invoice # [Merchant Settings – Additional Prompts – Invoice Mode]         Base transaction amount, balance, deactivation receipt doesn't have this field.         Amount of tip 1, if enabled. Tip name should be printed to replace "Tip 1"         Amount of tip 2, if enabled. Tip name should be printed to replace "Tip 2"         Amount of tip 3, if enabled. Tip name should be printed to replace "Tip 3"         Total amount (Do not print if only one amount exists)         Reference Number (do not print if null) |

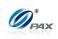

| Balance: 20.00             | $\rightarrow$ | Print on inquiring balance, issue, sale, void and deact without refund, and could be replaced by "Refund:" while do deact with refund. |
|----------------------------|---------------|----------------------------------------------------------------------------------------------------|
| Detailed Information       | $\rightarrow$ | Print the detailed information from the host                                                                                           |
| Customer Receipt Data      | $\rightarrow$ | Print the customer receipt data from the host                                                                                          |
| APP DUPE                   |               | n salsti sever tita a                                                                                                    |
| CUSTOMER COPY              | $\rightarrow$ | Print this line if it is a duplicated transaction.                                                                                     |
| COSTOMER COFT              |               |                                                                                                    |
| Trailer Line #1            | $\rightarrow$ | Editable. [Merchant Settings – Edit Trailer – Trailer Text 1]                                                                          |
| Trailer Line #2            | $\rightarrow$ | Editable. [Merchant Settings – Edit Trailer – Trailer Text 2]                                                                          |
| Trailer Line #3            | $\rightarrow$ | Editable. [Merchant Settings – Edit Trailer – Trailer Text 3]                                                                          |
| Trailer Line #4            | $\rightarrow$ | Editable. [Merchant Settings – Edit Trailer – Trailer Text 4]                                                                          |
| Trailer Line #5            | $\rightarrow$ | Editable. [Merchant Settings – Edit Trailer – Trailer Text 5]                                                                          |
| CUSTOM APPAREL             | ÷             | Advertisement 1                                                                                                    |
| Stedler                    | ÷             | Advertisement 2                                                                                                    |
| The Haymarket<br>Lifestyle | ÷             | Advertisement 3                                                                                                    |
| ••••••                     | $\rightarrow$ | Halving Line                                                                                                    |

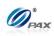

### A.5 Cash Receipts Template

#### Cash Sale & Void Receipts Template

| Items in blue & bold are condition | onally option | al. If no     | ot given, these items should not be printed.                                                          |
|------------------------------------|---------------|---------------|----------------------------------------------------------------------------------------------------|
|                                    |               | $\rightarrow$ | Halving Line                                                                                          |
| Header Line #1                     |               | $\rightarrow$ | Editable. [Merchant Settings – Edit Header – Header Text 1]                                           |
| Header Line #2                     |               | $\rightarrow$ | Editable. [Merchant Settings – Edit Header – Header Text 2]                                           |
| Header Line #3                     |               | $\rightarrow$ | Editable. [Merchant Settings – Edit Header – Header Text 3]                                           |
| Header Line #4                     |               | $\rightarrow$ | Editable. [Merchant Settings – Edit Header – Header Text 4]                                           |
| Header Line #5                     |               | $\rightarrow$ | Editable. [Merchant Settings – Edit Header – Header Text 5]                                           |
| Host Logo                          |               | $\rightarrow$ | Host Logo which is from broad pos server.                                                             |
| <demo mode=""></demo>              |               |               | Drive this mark subsuch as the DOS terminal is in DEMO MODE                                           |
| DO NOT CASH                        |               | $\rightarrow$ | Print this mark only when the POS terminal is in DEMO MODE                                            |
| 04/09/2011                         | 13:54:08      | $\rightarrow$ | Print the current date and time                                                                       |
| Cash Sale:                         |               | ÷             | Legal Value: [Cash Sale/Cash Void/Sale/Cash Void/Return]                                              |
| Transaction #                      | 24            | $\rightarrow$ | Transaction Number is incremental, do not print if it is a duplicated transaction.                    |
| Server[132]:                       | Lily          | $\rightarrow$ | Server ID and name [Merchant Settings – Additional Prompts –Server ID Mode] Void trans don't require. |
| Invoice #                          | 31492         | $\rightarrow$ | Invoice # [Merchant Settings – Additional Prompts –Invoice Mode]                                      |
| Paid Cash                          |               | $\rightarrow$ | The way of the payment is cash.                                                                       |
| Amount:                            | 200.00        | $\rightarrow$ | Base transaction amount                                                                               |
| [Tip 1]:                           | 1.00          | $\rightarrow$ | Amount of tip 1, if enabled. Tip name should be printed to replace "Tip 1"                            |
| [Tip 2]:                           | 2.00          | $\rightarrow$ | Amount of tip 2, if enabled. Tip name should be printed to replace "Tip 2"                            |
| [Tip 3]:                           | 3.00          | $\rightarrow$ | Amount of tip 3, if enabled. Tip name should be printed to replace "Tip 3"                            |
| Total:                             | 206.00        | →             | Total amount (Do not print if only one amount exists)                                                 |
| MERCHANT COPY                      |               |               |                                                                                                    |
| Trailer Line #1                    |               | $\rightarrow$ | Editable. [Merchant Settings – Edit Trailer – Trailer Text 1]                                         |
| Trailer Line #2                    |               | $\rightarrow$ | Editable. [Merchant Settings – Edit Trailer – Trailer Text 2]                                         |
| Trailer Line #3                    |               | $\rightarrow$ | Editable. [Merchant Settings – Edit Trailer – Trailer Text 3]                                         |
| Trailer Line #4                    |               | $\rightarrow$ | Editable. [Merchant Settings – Edit Trailer – Trailer Text 4]                                         |
| Trailer Line #5                    |               | $\rightarrow$ | Editable. [Merchant Settings – Edit Trailer – Trailer Text 5]                                         |
|                                    |               | $\rightarrow$ | Halving Line                                                                                          |

(Cash Void receipt is the same, except transaction type is "Cash Void".)

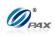

## Cash Return (Refund) Receipts Template

|                       | →             | Halving Line                                                                                          |
|-----------------------|---------------|----------------------------------------------------------------------------------------------------|
| Header Line #1        | $\rightarrow$ | Editable. [Merchant Settings – Edit Header – Header Text 1]                                           |
| Header Line #2        | $\rightarrow$ | Editable. [Merchant Settings – Edit Header – Header Text 2]                                           |
| Header Line #3        | $\rightarrow$ | Editable. [Merchant Settings – Edit Header – Header Text 3]                                           |
| Header Line #4        | $\rightarrow$ | Editable. [Merchant Settings – Edit Header – Header Text 4]                                           |
| Header Line #5        | $\rightarrow$ | Editable. [Merchant Settings – Edit Header – Header Text 5]                                           |
| Host Logo             | $\rightarrow$ | Host Logo which is from broad pos server.                                                             |
| <demo mode=""></demo> |               |                                                                                                    |
| DO NOT CASH           | $\rightarrow$ | Print this mark only when the POS terminal is in DEMO MODE                                            |
| 04/09/2011 13:54:     | :08 →         | Print the current date and time                                                                       |
| Cash Refund:          | ÷             | Transaction Type.                                                                                     |
| Transaction #         | 24 →          | Transaction Number is incremental, do not print if it is a duplicated transaction.                    |
| Server[132]:          | _ily          | Server ID and name [Merchant Settings – Additional Prompts –Server ID Mode] Void trans don't require. |
| Invoice # 314         | 92 →          | Invoice # [Merchant Settings – Additional Prompts –Invoice Mode]                                      |
| Paid Cash             | $\rightarrow$ | The way of the payment is cash.                                                                       |
| Amount: 200.          | .00 >         | Base transaction amount                                                                               |
|                       |               |                                                                                                    |
| MERCHANT COPY         |               |                                                                                                    |
| Trailer Line #1       | $\rightarrow$ | Editable. [Merchant Settings – Edit Trailer – Trailer Text 1]                                         |
| Trailer Line #2       | $\rightarrow$ | Editable. [Merchant Settings – Edit Trailer – Trailer Text 2]                                         |
| Trailer Line #3       | $\rightarrow$ | Editable. [Merchant Settings – Edit Trailer – Trailer Text 3]                                         |
| Trailer Line #4       | $\rightarrow$ | Editable. [Merchant Settings – Edit Trailer – Trailer Text 4]                                         |
| Trailer Line #5       | $\rightarrow$ | Editable. [Merchant Settings – Edit Trailer – Trailer Text 5]                                         |
|                       | ·· →          | Halving Line                                                                                          |

## Items in blue & bold are conditionally optional. If not given, these items should not be printed.

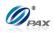

# **APPENDIX B - Troubleshooting**

#### Note

This section briefly describes how to troubleshoot some possible common problems that may arise during the normal operation of the POS Terminal POS terminal. Check the list below for a possible cause of the problem you are experiencing before requesting service for this unit. A few simple checks that you can perform yourself may solve your specific problem and restore proper operation. If you are still unable to solve this problem, contact your technical support help desk.

#### **B.1 General Troubleshooting**

#### Where is the Serial Number located?

There is a white label on the underside of the terminal; the serial number is under the bar code on this label.

The serial number begins with S/N and is composed of, followed by 8 digits.

#### The terminal seems to have no power.

- Check the connections of the AC electrical power adapter. The electrical plug should be fully plugged into the electrical wall outlet, and the power adapter's barrel connector is properly inserted into the connector labeled **PWR** on the terminal's rear connections panel.
- If the terminal is equipped with a back-up battery or is a wireless terminal, press and hold the ON/OFF key for three seconds.
- Try plugging a different device into the electrical wall outlet.
- If possible, try a different power adapter.
- If using a wireless terminal, allow the battery to charge 10 to 12 hours with the terminal on and the AC adapter plugged into an electrical wall outlet.
- The screen contrast might be too high or too low causing the terminal to appear to be powered off.

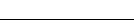

(D) PAX

**General Troubleshooting, Continued** 

# "App. Incompatible Data'll be lost!"

A new application has been loaded. This application is not compatible with the previous application's data (transaction) format.

If there are transactions still in the terminal those needs to be batched, the previous application should be re-loaded so that the transactions can be batched. If this is the case, reboot the terminal and press **MENU** to return to the monitor download menu. Re-load the old application and parameters and close the batch. Load the new application again.

If there are no open batches, press ENTER to complete the new load.

## "Application: Error In Parameters!"

An error occurred while reading the protocol parameters. Re-load the terminal's parameters.

## "EDC ERROR!"

Perform a file system Rebuild from Monitor Menu with the PC LOADER.

**WARNING**, a file system Rebuild erases all transaction data and restarts the application.

## **"PARAMETERS ERROR"**

Phone card parameters are either missing or are corrupted. Re-load the terminal's parameters.

## "Prm Err: From:"

An error occurred while reading the protocol parameters. Re-load the terminal's parameters.

## "WRONG PRM BLOCK RELOAD PARAMS!"

Re-load the terminal's parameters.

# **"FILE OPEN ERROR"**

Perform a file system Rebuild from Monitor Menu with the PC LOADER.

**WARNING**, a file system Rebuild erases all transaction data and restarts the application.

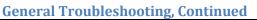

## "Storage is Full Need to Batch"

Close the current batch.

• Press FUNC + MENU, select the Batch.

### "User F/S wasn't created or incorrect. Call Center to create User F/S"

Perform a file system Rebuild from Monitor Menu with the PC LOADER. **WARNING**, a Database Reset erases all transaction data and restarts the application.

### **"TRANS TYPE DISABL FOR THIS CARD"**

The card type (VISA for example) has been disabled.

### "Not relevant in this application"

A menu selection not supported by the terminal type was accessed. I.e., Radio Parameters was selected in a landline only terminal.

## "Invalid Date!"

A month greater than 12 or a date greater than the number of days in the month was entered in the date field.

## "Invalid Time!"

• An hour greater than 24 was entered as the current time.

• A STOP Time was entered that is earlier than the START Time (AutoDial Setup for example).

## **Receipt Prints "CANCELLED"**

The terminal displays a host response, or other error message, stating the reason the transaction was cancelled. Contact your technical support help desk for assistance.

## Error message when printing Print Setup Report.

Press ENTER to continue printing the report.

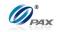

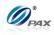

**General Troubleshooting, Continued** 

The terminal time reverts to 1/1/1995 or 1/1/2000 after being removed from power source.

The internal battery needs to be replaced. This requires repair by a certified repair center.

### The eight-digit user password has been forgotten.

Reload the parameters from.

#### Screen display is too light / dark.

The screen contrast is too high or too low. Adjust the Contrast by rebooting the terminal and press **MENU** to the monitor menu

### "Invalid Terminal ID" or "Invalid Merchant ID".

This is usually displayed when trying to authorize a transaction directly after a download. Verify all of the Parameters for the Host Processor. One or more of the parameters are most likely incorrect.

#### "Bad Credit Batch"

"Bad Credit Batch" or "Bad Debit Batch" is a system message that is displayed and printed when an EDC batch will not close. This is usually due to the Host and terminal being out of balance. This means that the terminal has a balance that is different from the balance that the Host has. This message should be followed by a Host Specific message. Contact the Host Processor for more information.

#### New Batch Opened.

Close the current Batch.

#### Need to Batch! More Offlines.

The maximum number of stored (offline) transactions has been reached. Upload and batch the current transactions.

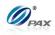

General Troubleshooting, Continued

#### Wrong Auth No, Try Again. (Auth No must be 6 digits only.)

Verify then enter the correct authorization number.

#### **Re-enter ZIP Code**

ZIP code format was not correct, must be 5 or 9 digits long.

#### Incorrect ZIP, Try Again. (ZIP code must be 5 or 9 digits only.)

The incorrect number of digits was entered three times when the Zip code was requested. Try the transaction again; enter either 5 or 9 digits when the ZIP code is requested.

#### The terminal appears to be locked up; pressing the MENU key does nothing.

Terminal needs to be reset.

- Remove power source from terminal. (Unplug from current. If terminal has • battery option, power terminal off.)
- The terminal will be reset.

#### The display is a line of black boxes.

The terminal needs to be repaired.

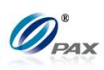

#### **B.2 Communication Errors**

#### "NO LINE" appears on the display of a Land Line Terminal.

- Check that the telephone (RJ-11) connector is securely inserted into the connector labeled LINE on the terminal's rear connections panel and into the telephone wall outlet.
- The POS Terminal was designed to use a dedicated analog telephone line. It should not be connected to a splitter or to a rollover telephone system.
- An exchange prefix may be required. Make sure terminal has correct settings for an exchange prefix.
- Disconnect the terminal from the phone line and connect the phone line to a telephone. Verify that the phone has a dial tone.
- If a phone or fax machine is daisy-chained to the terminal, disconnect the second device.
- If a digital line, turn off the CHECK LINE and DIAL TONE CHECK functions in the Communications menu.

#### "NO LINE" appears on the display of a Wireless Terminal.

- If using a wireless terminal, make sure that you are receiving radio coverage in the area where you are located.
- Turn Battery Saver off (see Menu Option).
- Try processing a transaction on a landline.

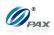

#### **B.3 Printer Troubleshooting**

#### The printer does not function properly.

- Check that the correct type of thermal paper is loaded in the print paper compartment and that it has been properly fed to the printer (underhand). Replace if required.
- If the terminal is on battery power only, fully charge the battery or put the terminal on the power adapter.
- Verify that the paper is not jammed or damaged.
  - 1. Try ejecting the jammed paper with the FEED function (if applicable).

2. Slowly and carefully pull the paper backward through the feed mechanism.

- If printer continues working even though the paper has been used up, check that the 'end of paper' detector in the printer mechanism is not blocked by debris or a torn piece of paper.
- If the printer is printing but the characters are incorrect or off-center, reload the font library.
- If the paper does not feed into the printer mechanism:
  - 1. Make sure the leading edge is even and undamaged
  - 2. Cut the paper at a slight angle with the left edge feeding first.

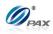

**B.4 GPRS Troubleshooting** 

#### "E: SIM" appears on the display at the start of processing a transaction.

There is no SIM card in the terminal.

#### "REGISTER" message not updated to next message while processing.

Invalid or Bad SIM card.

#### **"\*98\* 1#" message is not updated with next message while processing.**

- There is an error in the terminal setup in the POS Terminal Management system; the APN name is missing or incorrect.
- Heavy traffic could be peak voice transmission time. Try again later.

## "OPENNG" message is not updated with next message while processing.

- Destination IP Address is incorrect.
- There is an error in the POS Terminal Management System. The SSL and/or HTTPS library files are missing.

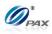

**B.5 Download Troubleshooting** 

## "Out of Rx-TX" error at the start of an AutoLoad or Parameter Load.

The "Out of Rx-Tx" message displayed on the terminal is followed by an "Open Com Error" message. The TMS error is "Terminal ####### not found".

The incorrect Site ID was entered during the download setup process. The ID entered does not exist in the TMS database. Correct the Site ID and start the DL process again.

#### Warning

Care must be taken when entering the Site ID. If the ID entered belongs to an existing file but that file was created for a different Merchant, the file might still load into the terminal. Always verify the information loaded after a DL completes.

## "NO LINE" or no connection when attempting a download.

- Check that the telephone (RJ-11) connector is securely inserted into the connector labeled LINE on the terminal's rear connections panel and into the telephone wall outlet.
- The POS Terminal was designed to use a dedicated telephone line. It should not be connected to a splitter or to a rollover telephone system.
- Verify the DL Phone Number.
- Verify that the VIA function is set to Modem.
- Verify the baud rate. If rate is correct, try a lower rate.
- An exchange prefix may be required. Make sure terminal has correct settings for an exchange prefix.
- Verify that the DIAL function is set correctly for the phone system.
- Try another phone connection.
- Connect a phone on the line currently connected to the terminal. Do you hear a dial tone? If not, there is a problem with either the cable or the phone jack.

# **APPENDIX C – Glossary**

# A

AVS: Address Verification System. Address Verification System (AVS) is a system used to verify the identity of the person claiming to own the credit card.

## B

Batch: The collection of current transactions stored in the terminal's database.

# С

CID: Card Identification Number **CVC:** Card Verification Code **CVV:** Card Verification Value

### E

**EBT: Electronic Benefit Transfer** 

Η

HALO: High Amount Lock Out - maximum amount limit on sales, returns, and cash back

# Р

PIN: Personal Identification Number -4 to 16-digit confidential code used by cardholders to identify themselves as the proper users of a credit or debit card to the Host computer.

PIN Pad: A small terminal used for entering Personal Identification Numbers (PINs). PIN Pads can encrypt PINs before sending them to a terminal or other controller. Some PIN Pads are equipped with built-in magnetic stripe card readers or are built into the terminal.

Pre-Dial Call: allows user to enable/disable pre-dial for faster processing time POS: Pont of Service

POS Terminal: Point of Sale Terminal - a terminal used at the purchase location, which is usually at a merchant's locale where the customer pays for goods or services received. Information concerning the sale can be entered into the terminal and transmitted to a remote Host computer for verification and processing.

S

S90: terminal from PAX SMA: Speed Messaging Application

NOTE: This document is CONFIDENTIAL and must be used exclusively for the operation of PAX programs. It may not be 241 duplicated, published, or disclosed without PAX prior written permission.

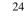

() PAX

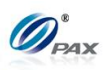

# V

V-Code: A unique 3-4 digit value printed on the back (front for AmericanExpress) of a card to validate card information during the authorization process. CID – American Express and Discover Card. CVC – MasterCard; CVV – Visa.

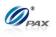